IBM Endpoint Manager

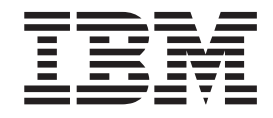

# Core Protection Module 10.6 SP2 Administrator's Guide

*Version 9.1*

IBM Endpoint Manager

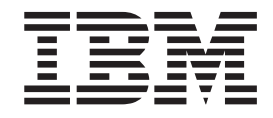

# Core Protection Module 10.6 SP2 Administrator's Guide

*Version 9.1*

**Note**

Before using this information and the product it supports, read the information in ["Notices" on page 175.](#page-182-0)

This edition applies to version 9, release 1, modification level 0 of IBM Endpoint Manager and to all subsequent releases and modifications until otherwise indicated in new editions.

**© Copyright IBM Corporation 2012, 2014.**

US Government Users Restricted Rights – Use, duplication or disclosure restricted by GSA ADP Schedule Contract with IBM Corp.

# **Contents**

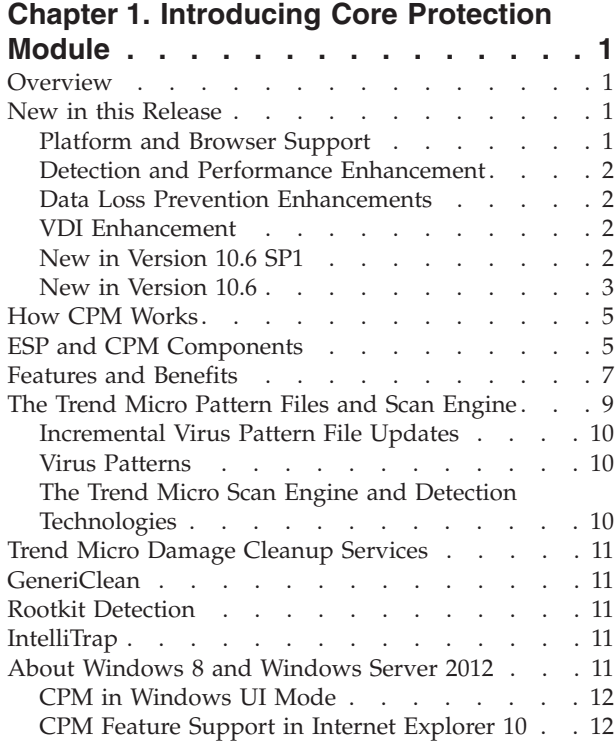

## **[Chapter 2. ESP Server: Installing and](#page-20-0)**

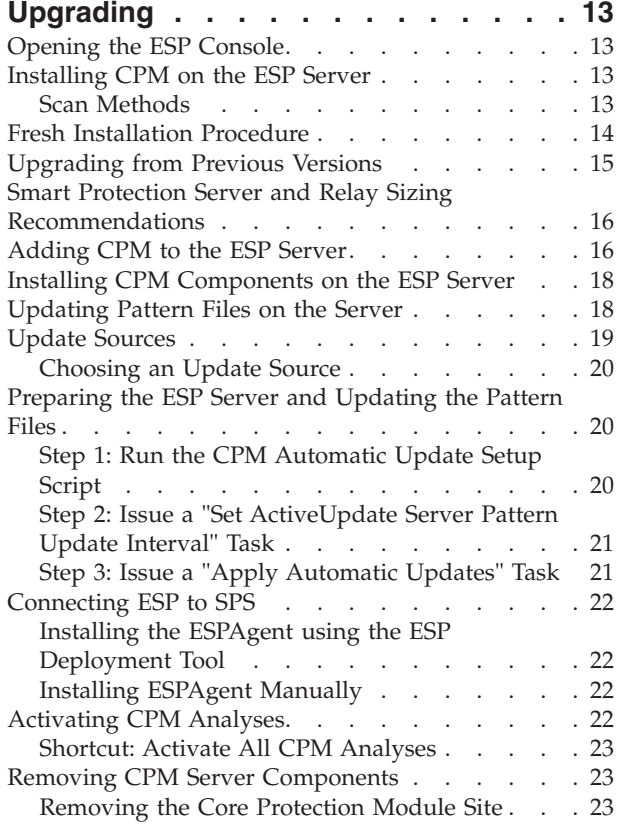

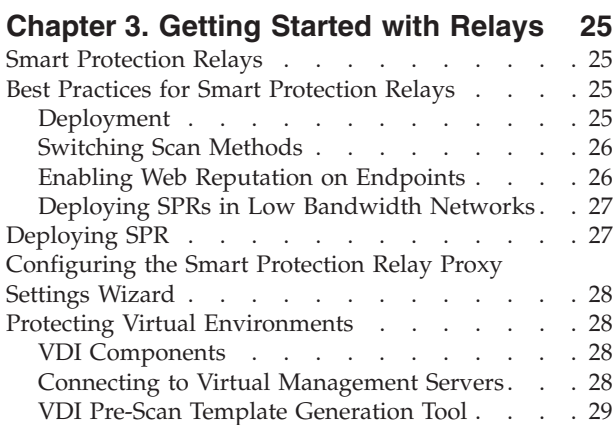

## **[Chapter 4. CPM Clients: Installing and](#page-38-0)**

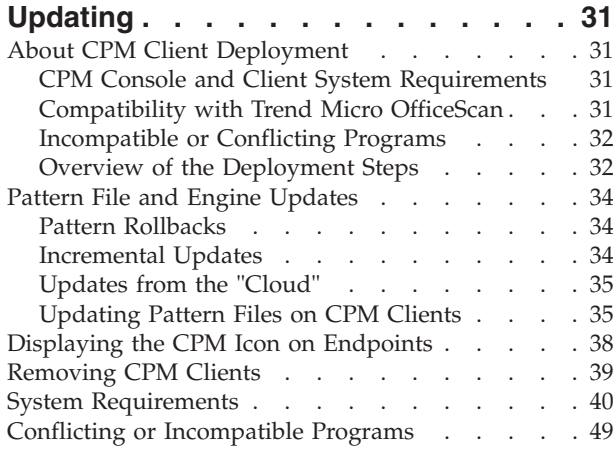

## **[Chapter 5. Configuring and Managing](#page-58-0)**

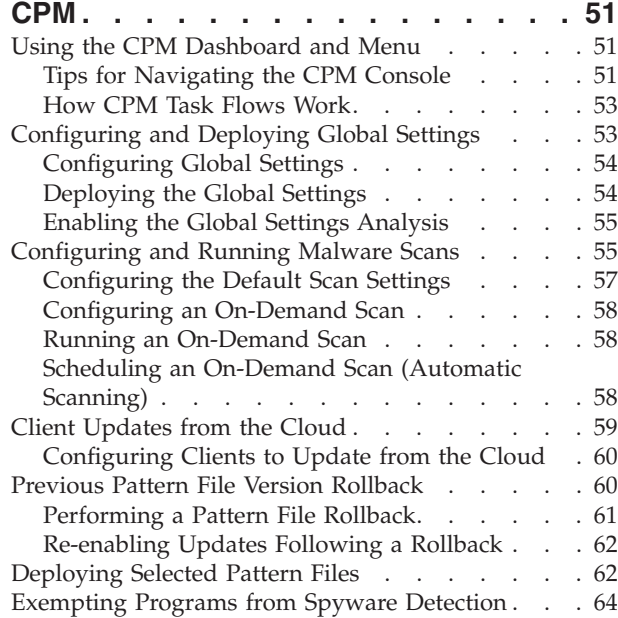

[Restoring Programs Incorrectly Detected as](#page-71-0)

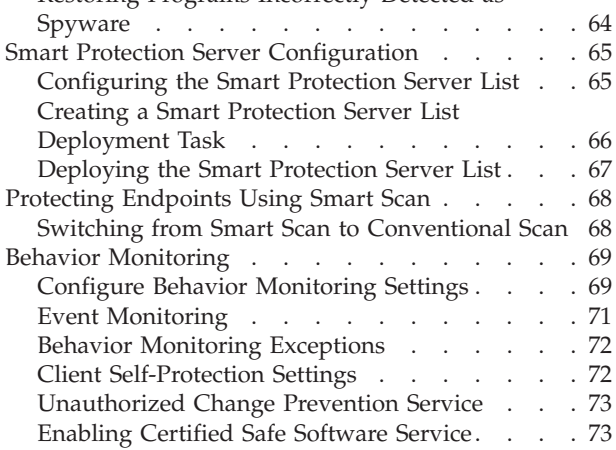

#### **[Chapter 6. Configuration Wizards](#page-82-0)**

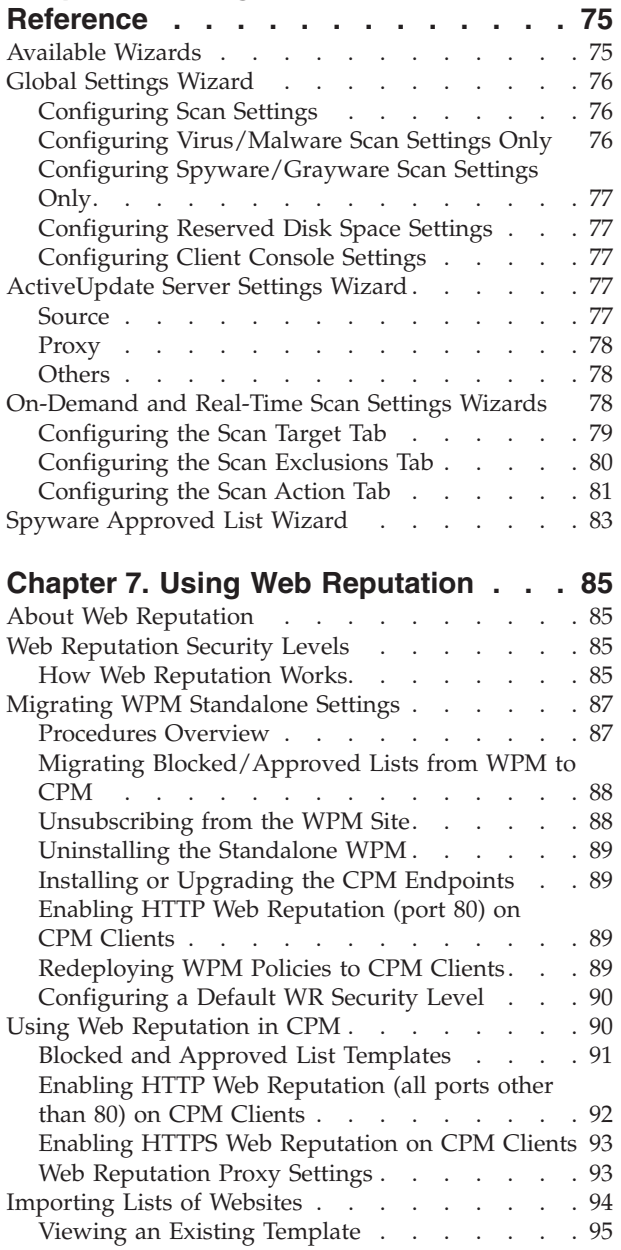

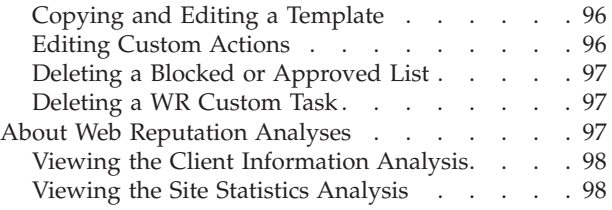

## **[Chapter 8. Install and Manage the](#page-106-0)**

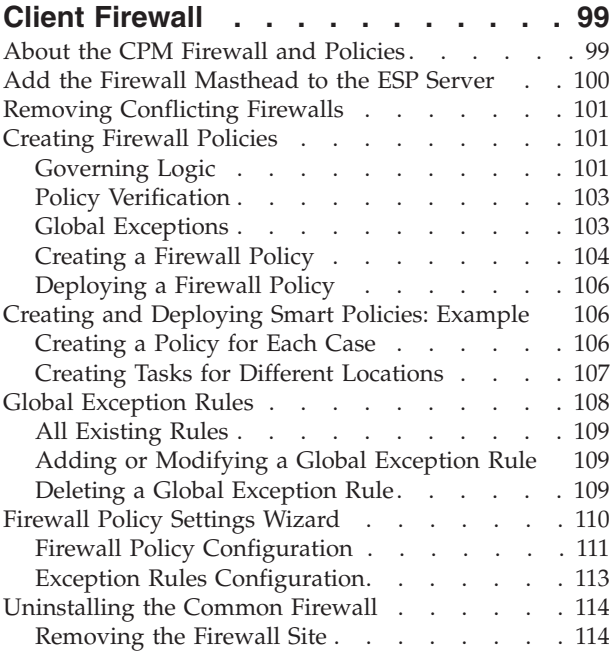

## **[Chapter 9. Setting Up and Using](#page-122-0)**

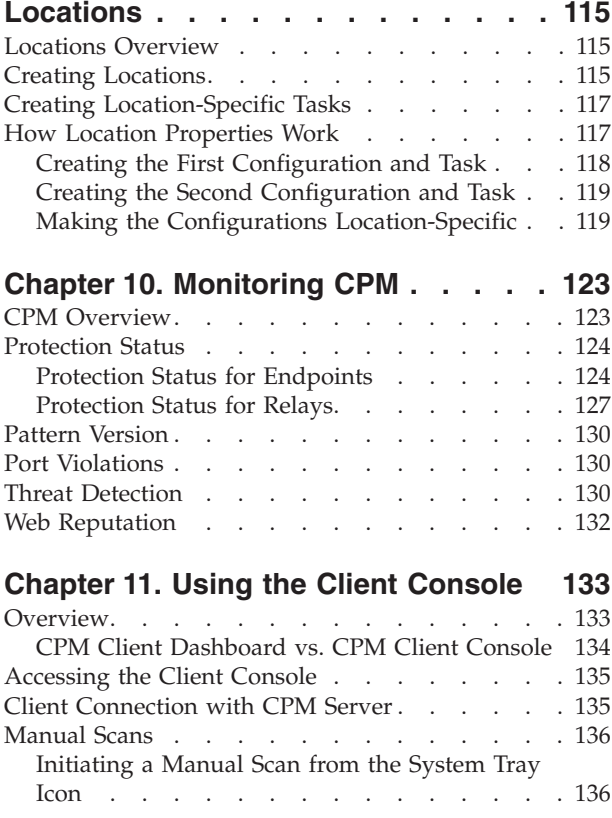

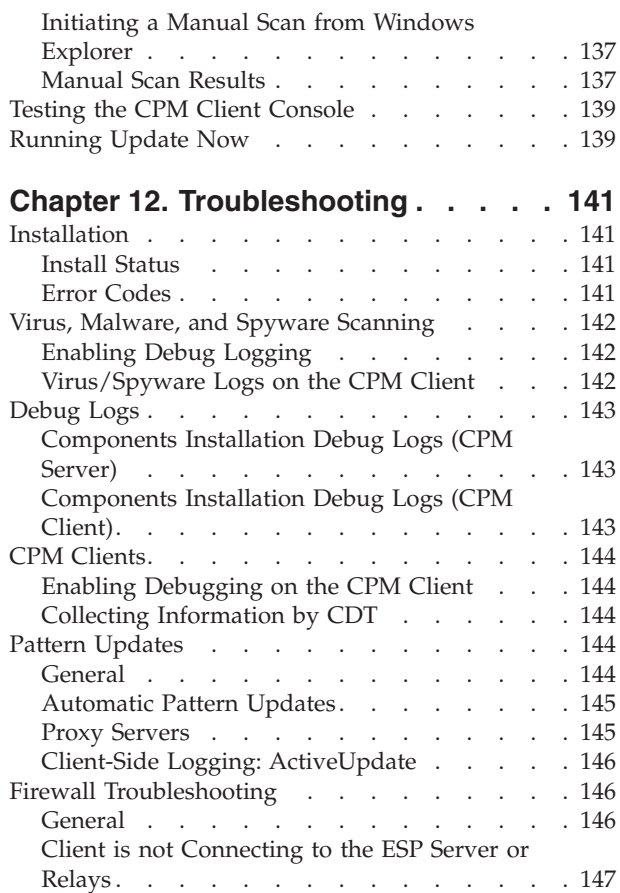

#### **[Appendix A. Routine CPM Tasks](#page-156-0)**

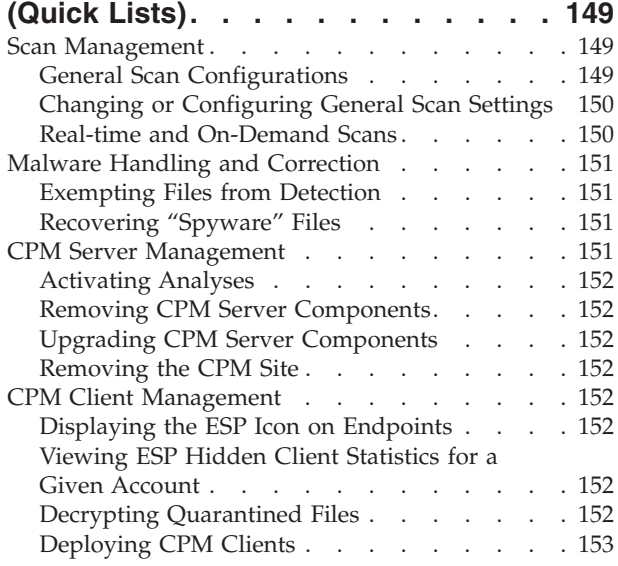

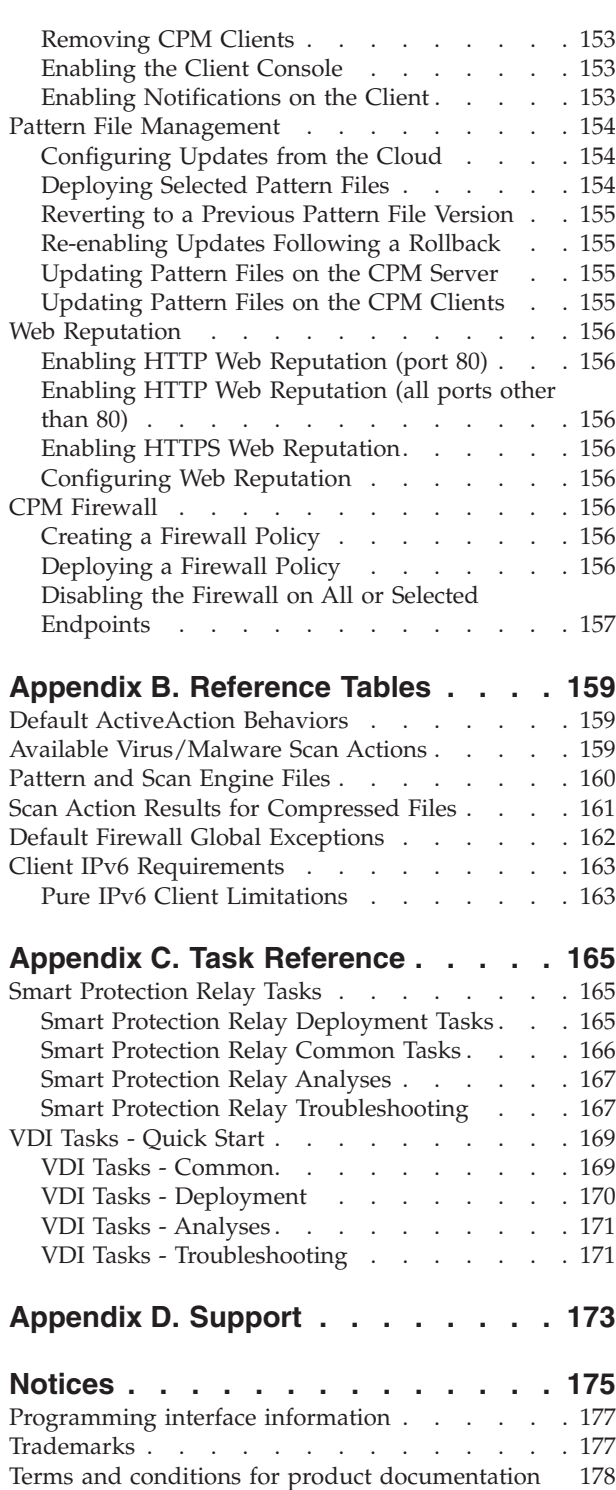

## <span id="page-8-0"></span>**Chapter 1. Introducing Core Protection Module**

This chapter introduces Trend Micro Core Protection Module (CPM) and provides information on the following topics:

- "Overview"
- "New in this Release"
- ["How CPM Works" on page 5](#page-12-0)
- ["ESP and CPM Components" on page 5](#page-12-0)
- ["Features and Benefits" on page 7](#page-14-0)
- ["The Trend Micro Pattern Files and Scan Engine" on page 9](#page-16-0)

#### **Overview**

Trend Micro Core Protection Module (CPM) is an anti-malware application for Trend Micro Endpoint Security Platform (ESP). It works with ESP to protect the desktop and notebook computers on your network from security risks, including spyware, viruses, Trojans, worms, malicious Java™ applets, and ActiveX controls.

ESP is built on the BigFix Enterprise Suite (BES) to provide extended management capabilities to the CPM server and clients. The CPM client provides real-time, on-demand, and scheduled malware protection. In addition, you can protect your users against visiting malicious websites by enabling CPM's Web Reputation. CPM also provides a policy-based firewall that you can deploy on your endpoints to control port access.

Using a single agent and management console, Trend Micro ESP can support over 250,000 endpoints. From the management console, you can track the progress of each computer as updates or configuration policies are applied.

#### **New in this Release**

Trend Micro Core Protection Module includes the following new features and enhancements.

#### **Platform and Browser Support**

This version of CPM provides support for client installations on Windows Server 2012 and Server Core 2012.

This version of CPM also provides support for client installations on Windows 8.

#### **Note:**

- CPM provides real-time toast notifications while operating in Windows UI mode.
- v Clients operating using the Windows UI mode receive limited support. For details, see ["About Windows 8 and Windows Server 2012" on page 11.](#page-18-0)

This version of CPM provides support for Internet Explorer 10.

## <span id="page-9-0"></span>**Detection and Performance Enhancement**

This version of CPM provides the following detection and performance enhancement.

| Enhancement                                           | Description                                                                                                    |  |
|-------------------------------------------------------|----------------------------------------------------------------------------------------------------|--|
| MSI installation                                      | Real-time scanning now verifies the file signature of an MSI<br>installation package before proceeding with an installation. Once<br>CPM receives verification that the file signature is trusted, real-time<br>scan allows the installation to proceed without further file scanning.                                                                       |  |
| Popup notification<br>for compressed file<br>scanning | Administrators can now configure CPM to display a client<br>notification whenever CPM does not scan a large file within a<br>compressed file. End users can click the notification link to view a<br>log detailing the file that CPM did not scan.<br>For details, see "Configuring Scan Settings" on page 76 for the<br>Global Scan Settings Wizard.        |  |
| Real-Time storage<br>device scanning                  | Administrators can configure CPM to automatically scan external<br>storage devices (for example, USB flash drives) when a user plugs<br>the device into the computer.<br>For details, see "Configuring the Scan Target Tab" on page 79 for<br>the Real-Time Scan Settings Wizard.                                                                            |  |
| Anti-Threat Toolkit<br>(ATTK)                         | Administrators can deploy the Trend Micro Anti-Threat Toolkit to<br>quickly identify and fix a wide range of threats including viruses,<br>worms, Trojans, and spyware on client computers.<br>After executing the toolkit on client computers, administrators can<br>upload all the detection logs generated by ATTK to the server for<br>further analysis. |  |
|                                                       | For details, see "Using the Anti-Threat Toolkit (ATTK)" on page 151.                                                                                                    |  |

*Table 1. Detection and Performance Enhancements*

## **Data Loss Prevention Enhancements**

This version of CPM enhances the Data Loss Prevention feature to provide the following support:

- v Windows 8, Windows Server 2012, Windows Server Core 2012 support
	- Windows Store App support on the Windows UI and desktop application support
	- HTTPS support using Internet Explorer 10
- HTTPS support using Chrome versions 19, 20, 21, and 22
- Updated Gmail support
- Microsoft Office 2013 support

## **VDI Enhancement**

This version of CPM enhances the smart scan update feature for virtual environments. When a large number of smart scan clients request a pattern update, the server now places the client requests in a queue until the server can send a response. As each client completes the update, the server prompts the next client in the queue to begin updating.

## **New in Version 10.6 SP1**

CPM 10.6 SP1 provides the following enhancements over previous versions:

#### <span id="page-10-0"></span>**Data Protection Enhancements**

The Data Protection enhancements in Core Protection Module 10.6 SP1 include the following support and upgrades:

- Over 100 new pre-configured Data Loss Prevention templates and data identifiers
- Data Loss Prevention and Device Control support for 64-bit versions of Windows platforms

For a complete listing of supported 64-bit Windows platforms, refer to the Systems Requirements at:

<http://docs.trendmicro.com/en-us/enterprise/core-protection-module.aspx>

#### **Virtual Desktop Infrastructure Enhancements**

This version of Core Protection Module enhances Virtual Desktop Infrastructure (VDI) support and capabilities.

#### **Microsoft Hyper-V Support**

Administrators can now manage virtual clients using the Microsoft Hyper-V Server in addition to VMware vCenter server and the Citrix XenServer.

#### **IPv6 Support**

This version of Core Protection Module provides full support for IPv6 environments.

Administrators can now use IPv6 addresses when configuring:

- ActiveUpdate Server Settings Wizard
- Firewall Policy Settings Wizard
- Smart Protection Server List
- Smart Protection Relay Proxy Settings Wizard
- Virtual Desktop Settings Wizard

#### **Proxy Wizards**

This version of Core Protection Module provides new proxy setting wizards to simplify the setup of connections to Web Reputation proxy servers and Smart Protection Relay proxy servers.

#### **Features with Windows 64-bit Support**

The following features in client now provide support for most Windows 64-bit platforms:

- Behavior Monitoring
- Client Self-protection
- Data Loss Prevention
- Device Control (during Unauthorized Change Prevention monitoring)

For a complete listing of supported 64-bit Windows platforms, refer to the Systems Requirements at:

<http://docs.trendmicro.com/en-us/enterprise/core-protection-module.aspx>

#### **New in Version 10.6**

CPM 10.6 provides the following enhancements over previous versions:

## **Data Protection**

The Data Protection module provides Data Loss Prevention and expands the range of devices monitored by Device Control.

*Table 2. Data Protection Features*

| Data Protection      |                                                                                                    |
|----------------------|----------------------------------------------------------------------------------------------------|
| <b>Features</b>      | <b>Details</b>                                                                                                    |
| Data Loss Prevention | Data Loss Prevention safeguards an organization's sensitive<br>information against accidental or deliberate leakage. Data Loss<br>Prevention allows you to: |
|                      | • Identify the sensitive information (data identifiers) to protect                                                                                          |
|                      | Create policies that limit or prevent the transmission of data<br>identifiers through common transmission channels, such as email<br>and external devices   |
|                      | Enforce compliance to established privacy standards                                                                                                    |
|                      | For more information, see the "Data Protection for CPM<br>Administrator's Guide".                                                                           |
| Device Control       | The Device Control feature regulates access to the following<br>devices:                                                                                    |
|                      | CD/DVDs                                                                                                    |
|                      | Floppy disks                                                                                                    |
|                      | Network drives                                                                                                    |
|                      | USB storage devices                                                                                                    |
|                      | Ports (COM and LPT)                                                                                                    |
|                      | IEEE 1394 interface                                                                                                    |
|                      | Imaging devices                                                                                                    |
|                      | Infrared devices                                                                                                    |
|                      | Modems                                                                                                    |
|                      | PCMCIA cards                                                                                                    |
|                      | Print screen key                                                                                                    |
|                      | For more information, see the "Data Protection for CPM<br>Administrator's Guide".                                                                           |

#### **Cache Files for Scans**

The CPM client now builds cache files, which contain information about safe files that have been scanned previously and files that Trend Micro deems trustworthy. Cache files provide a quick reference during on-demand scans, thus reducing the usage of system resources. On-Demand scans are now more efficient, providing up to 40% improvement to speed performance.

For more information, see ["Scan Cache Settings \(On-Demand Scans Only\)" on page](#page-87-0) [80.](#page-87-0)

#### **Damage Cleanup Services**

Damage Cleanup Services can now run in advanced cleanup mode to stop activities by rogue security software, also known as FakeAV. The client also uses advanced cleanup rules to proactively detect and stop applications that exhibit FakeAV behavior.

<span id="page-12-0"></span>You can choose the cleanup mode when you configure virus/malware scan actions for Manual Scan and On-Demand Scan.

For more information, see ["Damage Cleanup Services" on page 82.](#page-89-0)

#### **Web Reputation HTTPS Support**

Clients can now scan HTTPS traffic for web threats. You can configure this feature when you create a web reputation policy.

For more information, see ["Enabling HTTPS Web Reputation on CPM Clients" on](#page-100-0) [page 93.](#page-100-0)

#### **How CPM Works**

Trend Micro ESP uses the patented Fixlet® technology from BigFix to identify agents with outdated antivirus and malware protection. You can trigger 50,000 computers to update their 10MB pattern file and have confirmation of the completed action in as little as 15 minutes.

Once CPM is installed, you will find it easy to protect your networked computers and keep them secure, all from the ESP Console. Deploying CPM to ESP-managed endpoints can be accomplished in minutes. After completing this process, you will be able to track the progress of each computer as you apply CPM component updates. This tracking makes it easy to gauge the level of protection across your entire enterprise. Additionally, the ESP Web Reporting module makes it simple to chart the status of your overall protection with web-based reports.

## **ESP and CPM Components**

CPM, as a module in the Trend Micro Endpoint Security Platform (ESP), provides a powerful, scalable, and easy-to-manage security solution for very large enterprises.

This integrated system consists of the following components:

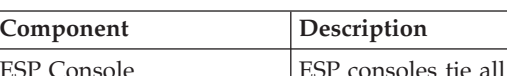

*Table 3. ESP Components*

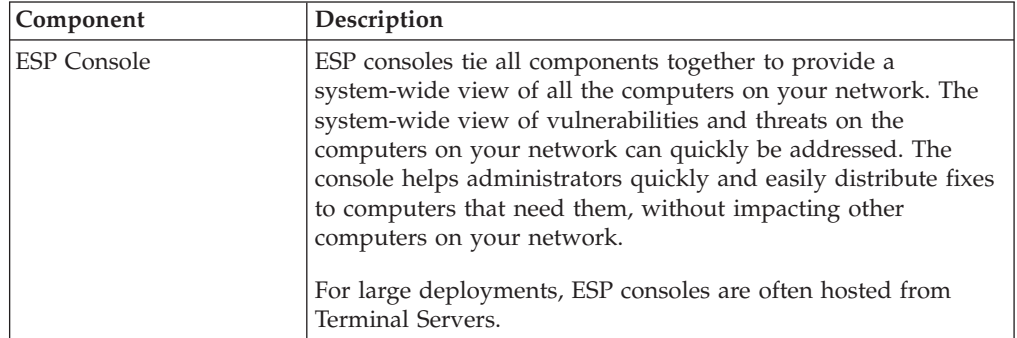

*Table 3. ESP Components (continued)*

| Component                    | Description                                                                                                    |
|------------------------------|----------------------------------------------------------------------------------------------------|
| <b>ESP</b> Server            | ESP servers offer a collection of interacting services, including<br>application services, a web server and a database server,<br>forming the heart of the ESP system. It coordinates the flow of<br>information to and from individual computers and stores the<br>results in the ESP database. ESP server components operate in<br>the background, without any direct intervention from the<br>administrator. ESP Servers also include a built-in web reporting<br>module to allow authorized users to connect through a web<br>browser to view information about endpoints, vulnerabilities,<br>actions, and more. ESP supports multiple servers, adding a<br>robust redundancy to the system. |
| <b>ESP</b> Agent             | ESP Agents are installed on every computer ESP manages. ESP<br>agents access a collection of Fixlets that detect improper<br>configuration settings and vulnerabilities. The ESP Agent is<br>then capable of implementing corrective actions received from<br>the ESP Console through the ESP Server. The ESP Agent is<br>designed to run undetected by end users using a minimum of<br>system resources. However, ESP also allows the administrator<br>to provide screen prompts for those actions that require user<br>input. ESP Agents are capable of encrypting communications<br>thereby protecting sensitive information.                                                                  |
| <b>ESP Relays</b>            | ESP Relays increase the efficiency of the system. Instead of<br>forcing each networked computer to directly access the ESP<br>Server, relays spread the load. Hundreds to thousands of ESP<br>Agents can point to a single ESP Relay for downloads. The<br>relay then makes only a single request of the server. ESP Relays<br>can connect to other relays, further increasing efficiency. An<br>ESP Relay does not need to be a dedicated computer. A relay<br>can be any computer with the ESP Agent installed. As soon as<br>you install an ESP Relay, the ESP Agents on your network have<br>the ability to automatically discover and connect to them.                                       |
| <b>CPM Client Components</b> | CPM Client Components are responsible for managing pattern<br>files, conducting scans, and with the help of Trend Micro<br>Damage Cleanup services, removing any malware that they<br>detect. These components run undetected by end users and use<br>minimal system resources. You need to install a CPM client on<br>each endpoint that you want to protect. These endpoints<br>should already have the ESP Agent installed.                                                                                                    |
|                              | Smart Protection Network Trend Micro <sup>nd</sup> Smart Protection Network <sup><math>n</math></sup> is a next-generation,<br>in-the-cloud based, advanced protection solution. At the core of<br>this solution is an advanced scanning architecture that<br>leverages malware prevention signatures that are stored<br>in-the-cloud.                                                                                                    |
|                              | This solution leverages file, email, and web reputation<br>technology to detect security risks. The technology works by<br>offloading a large number of malware prevention signatures<br>and lists that were previously stored on endpoints to Trend<br>Micro Smart Protection Servers or Trend Micro Smart Protection<br>Network. Using this approach, the system and network impact<br>of the ever-increasing volume of signature updates to endpoints<br>is significantly reduced.                                                                                                    |

*Table 3. ESP Components (continued)*

<span id="page-14-0"></span>

| Component                              | Description                                                                                                    |  |
|----------------------------------------|----------------------------------------------------------------------------------------------------|--|
| <b>Smart Protection Server</b>         | Trend Micro Smart Protection Servers enable corporate<br>customers to tailor Smart Protection Network utilization within<br>their corporate IT infrastructure for the best privacy, response<br>time and customized File and Web Reputation Services.<br>The Smart Protection Server can be monitored using a<br>customized dashboard along with email and SNMP alert<br>notifications. These features facilitate a seamless integration<br>with a customer's IT operation infrastructure.                                                                                                    |  |
| <b>Smart Protection Relay</b><br>(SPR) | Based on an elegant and efficient architecture, Trend Micro<br>Smart Protection Relay is a light-weight connection between<br>Smart Protection Server and the Smart Protection clients.<br>Trend Micro Smart Protection Relay takes the flexibility of<br>deployment with Smart Protection Network to the next level.<br>For corporations and organizations which usually have slow<br>and expensive links across their organizations, Smart Protection<br>Relay concentrates, throttles, and significantly reduces the<br>bandwidth required between the smart protection clients and<br>Smart Protection Servers. With its small footprint, flexibility of<br>deployment, and minimized administrator managing<br>requirements, Smart Protection Relay proves to be the best fit<br>for most subsidiary or remote branch offices that have lower<br>cross-site bandwidth and limited on-site IT resources. |  |

## **Features and Benefits**

CPM reduces business risks by preventing infection, identity theft, data loss, network downtime, lost productivity, and compliance violations. Additionally, it provides your large enterprise with a host of features and benefits.

#### **Ease of Management**

- Uses small, state-of-the-art pattern files and enhanced log aggregation for faster, more efficient updates and reduced network utilization
- Supports native 64-bit and 32-bit processing for optimized performance
- v Integrates with the Trend Micro ESP Console to provide centralized security, including the centralized deployment of security policies, pattern files, and software updates on all protected clients and servers

#### **Extended Platform Support**

Works with most versions of Microsoft Windows including:

- Microsoft Windows XP 32/64-bit Service Pack 3
- Microsoft Windows Vista 32/64 bit
- Microsoft Windows Server 2003 32/64-bit (including R2)
- Microsoft Windows Server 2008 32/64-bit (including R2)
- Microsoft Windows 7
- Microsoft Windows Embedded POSReady 2009 32/64-bit
- MicrosoftWindows 8
- MicrosoftWindows Server 2012

#### **Superior Malware Protection**

- Delivers powerful protection against viruses, Trojans, worms, and new variants as they emerge
- Protects against a wide variety of spyware/grayware, including adware, dialers, joke programs, remote-access tools, key loggers, and password-cracking applications
- Detects and removes active and hidden rootkits
- v Cleans endpoints of malware, including processes and registry entries that are hidden or locked

#### **Web Reputation Technology**

The CPM Web Reputation technology pro-actively protects client computers within or outside the corporate network from malicious and potentially dangerous websites. Web Reputation breaks the infection chain and prevents downloading of malicious code.

In addition to file-based scanning, CPM now includes the capability to detect and block web-based security risks, including phishing attacks. Using the ESP location awareness features, you can have CPM enforce different web reputation policies according to the client computer's location. The client's connection status with the ESP Server or any Relay Server can be used to determine the location of the client.

- v Web Reputation opens a blocking page whenever access to a malicious site is detected. This page includes links to the Trend Micro Web Reputation Query system, where end users can find details about the blocked URL or send feedback to Trend Micro.
- Proxy server authentication for Web Reputation is also supported. You can specify a set of proxy authentication credentials on the web console. HTTP proxy servers are supported.

#### **Client-Side Firewall (Optional)**

The CPM firewall protects clients and servers on the network using stateful inspection. You can create rules to filter connections by IP address, port number, or protocol, and then apply the rules to different users and groups.

Contact your Trend Micro sales representative if you do not have the firewall masthead for CPM 10.6 but are interested in using it.

#### **Traffic Filtering**

The CPM firewall can filter all incoming and outgoing traffic, providing the ability to block certain types of traffic based on the following criteria:

- Direction (inbound/outbound)
- Protocol (TCP/UDP)
- Destination ports
- Source and destination computers

#### **Customizable Profiles and Policies**

The CPM firewall gives you the ability to configure policies to block or allow specified types of network traffic. This provides a highly customizable means of organizing and configuring client firewall settings.

#### <span id="page-16-0"></span>**Stateful Inspection**

The CPM firewall is a stateful inspection firewall; it monitors all connections to the client and records all connection states. It can identify specific conditions in any connection, predict what actions should follow, and detect disruptions in normal connections. Filtering decisions, therefore, are based not only on profiles and policies, but also on the context established by analyzing connections and filtering packets that pass through the firewall.

#### **Damage Cleanup Services**

Damage Cleanup Services™ cleans computers of file-based and network viruses, and virus and worm remnants (Trojans, registry entries, viral files) through a fully-automated process. To address the threats and nuisances posed by Trojans, Damage Cleanup Services does the following:

- Detects and removes live Trojans
- Kills processes that Trojans create
- Repairs system files that Trojans modify
- Deletes files and applications that Trojans drop

Because Damage Cleanup Services runs automatically in the background, you do not need to configure it. Users are not even aware when it runs. However, CPM may sometimes notify the user to restart their computer to complete the process of removing a Trojan.

#### **Data Loss Prevention**

Data Loss Prevention (DLP) safeguards an organization's sensitive information against accidental or deliberate leakage. Data Loss Prevention allows you to:

- Identify the data identifiers to protect
- v Create policies that limit or prevent the transmission of data identifiers through common transmission channels, such as email and external devices
- Enforce compliance to established privacy standards

#### **Device Control**

Device Control regulates access to external storage devices and network resources connected to computers. Device Control helps prevent data loss and leakage and, combined with file scanning, helps guard against security risks.

# **The Trend Micro Pattern Files and Scan Engine**

All Trend Micro products, including CPM, can be configured to automatically check the Trend Micro ActiveUpdate (TMAU) server, then download and install updates when found. This process is typically configured to occur in the background, although you can manually update some or all of the pattern files at any time. In addition, pre-release patterns are available for manual download (at your own risk) in the event that a situation such as a virus outbreak occurs. Pre-release patterns have not undergone full testing but are available to stop burgeoning threats.

You can manually download the virus pattern and other files from the URL provided below. At the same location, you can also check the current release version, date, and review all the new virus definitions included in the files.

<http://www.trendmicro.com/download/pattern.asp>

## <span id="page-17-0"></span>**Incremental Virus Pattern File Updates**

CPM, in conjunction with Trend Micro ActiveUpdate, supports incremental updates of the virus pattern file. Rather than download the entire pattern file each time (full pattern files can be more than 20MB), ActiveUpdate can download only the portion of the file that is new, and append it to the existing pattern file.

## **Virus Patterns**

The virus pattern available on a client computer depends on the scan method the client is using.

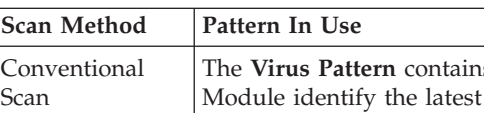

*Table 4. Virus Patterns*

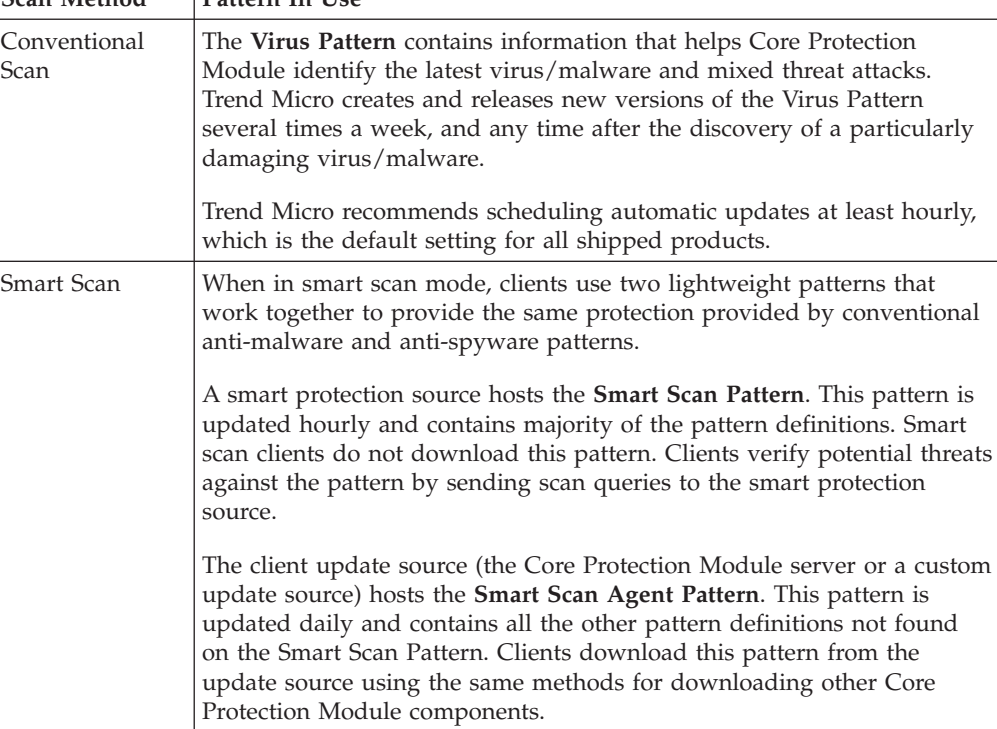

## **The Trend Micro Scan Engine and Detection Technologies**

At the heart of all Trend Micro products lies a scan engine. Originally developed in response to early file-based computer viruses, the scan engine now detects Internet worms, mass-mailers, Trojan horse threats, phish sites, spyware, and network exploits as well as viruses. The scan engine checks for threats "in the wild," or actively circulating, and those that are "in the zoo," or known, theoretical threat types typically created as a proof of concept.

Rather than scanning every byte of every file, the engine and pattern file work together to identify tell-tale "virus" characteristics and the exact location within a file where the malicious code inserts itself. CPM can usually remove this virus or malware upon detection and restore the integrity of the file (that is, "clean" the file).

International computer security organizations, including ICSA (International Computer Security Association), certify the Trend Micro scan engine annually.

#### <span id="page-18-0"></span>**Scan Engine Updates**

By storing the most time-sensitive virus and malware information in the pattern files, Trend Micro minimizes the number of scan engine updates required while at the same time keeping protection up-to-date. Nevertheless, Trend Micro periodically makes new scan engine versions available. Trend Micro releases new engines under the following circumstances:

- Incorporation of new scanning and detection technologies into the software
- Discovery of new, potentially harmful malware unhandled by the current engine
- Enhancement of the scanning performance
- v Addition of file formats, scripting languages, encoding, and compression formats

## **Trend Micro Damage Cleanup Services**

CPM uses Trend Micro Damage Cleanup Services (DCS) to clean computers of file-based and network viruses plus viruses and worm remnants (Trojans, registry entries, and viral files) through a fully-automated process. DCS:

- Detects and removes live Trojans
- Kills processes that Trojans create
- Repairs system files that Trojans modify
- Deletes files and applications that Trojans drop

Because DCS runs automatically in the background, you do not need to configure it. Users are not even aware when it runs.

## **GeneriClean**

Also known as referential cleaning, GeneriClean is a new way of removing viruses and malware without the availability of virus cleanup components. Using a detected file as its basis, GeneriClean determines if the detected file has a corresponding process or service in memory and a registry entry, and then removes them altogether.

## **Rootkit Detection**

CPM also detects and removes rootkits. Currently on the rise, rootkits corrupt regular operating system functions that the application programs assume are still valid to gain various levels of control over a user's computer. Without adequate protection, rootkits are extremely hard to remove without reformatting the infected computer's hard drive.

#### **IntelliTrap**

Virus writers often attempt to circumvent virus filtering by using real-time compression algorithms. IntelliTrap helps reduce the risk of a virus or malware entering your network by blocking files with real-time compressed executable files.

#### **About Windows 8 and Windows Server 2012**

Windows 8 and Windows Server 2012 provide users with two types of operating modes: desktop mode and Windows UI mode. The desktop mode is similar to the classic Windows Start screen.

<span id="page-19-0"></span>The Windows UI provides users with a new user interface experience similar to that used on Windows phones. New features include a scrolling touch screen interface, tiles, and toast notifications.

*Table 5. Tiles and Toast Notifications*

| Control             | Description                                                                                                    |
|---------------------|----------------------------------------------------------------------------------------------------|
| Tiles               | Tiles are similar to the desktop icons used in previous<br>Windows releases. Users click or tap on a tile to launch the<br>application associated with the tile.<br>Live tiles provide users application-specific information that<br>dynamically updates. Applications can post information to tiles                                                                                                    |
|                     | even when the application is not running                                                                                                    |
| Toast notifications | Toast notifications are similar to a popup message. These<br>notifications provide time-sensitive information about events<br>that occur while an application is running. Toast notifications<br>appear in the foreground whether Windows is currently in<br>desktop mode, displaying the lock screen, or running another<br>application.<br>Note: Depending on the application, toast notifications may<br>not appear on all screens or in each mode. |

#### **CPM in Windows UI Mode**

The following table describes how CPM supports the tiles and toast notifications in Windows UI mode.

*Table 6. CPM Support for Tiles and Toast Notifications*

| Control             | <b>OfficeScan Support</b>                                                                                                    |
|---------------------|----------------------------------------------------------------------------------------------------|
| Tiles               | CPM provides users with a tile that links to the client program.<br>When users click the tile, Windows switches to desktop mode<br>and the client program displays.<br>Note: CPM does not support live tiles. |
| Toast notifications | CPM provides the Threat Resolved toast notification.<br>Note: CPM only displays toast notifications in Windows UI<br>mode.                                                                                    |

## **CPM Feature Support in Internet Explorer 10**

The mode in which users operate Windows 8 or Windows Server 2012 affects the Internet Explorer 10 version used and hence the level of support that different CPM features provide. The following table lists the support level for different CPM features in desktop mode and Windows UI mode.

**Note:** Features not listed provide full support in both Windows operating modes.

*Table 7. CPM Feature Support by UI Mode*

| Feature        | Desktop Mode | <b>Windows UI</b>         |
|----------------|--------------|---------------------------|
| Web reputation | Full support | Limited support           |
|                |              | • HTTPS scanning disabled |

# <span id="page-20-0"></span>**Chapter 2. ESP Server: Installing and Upgrading**

Before beginning these procedures, you should have Trend Micro Endpoint Security Platform (ESP) installed, including the ESP Server, ESP Console, and ESP Agents.

This chapter covers installing the Trend Micro Core Protection Module (CPM) server components on the ESP Server, updating the related files, and preparing endpoints to receive the ESP client. Topics include:

- "Opening the ESP Console"
- ["Fresh Installation Procedure" on page 14](#page-21-0)
- v ["Upgrading from Previous Versions" on page 15](#page-22-0)
- ["Adding CPM to the ESP Server" on page 16](#page-23-0)
- v ["Installing CPM Components on the ESP Server" on page 18](#page-25-0)
- v ["Updating Pattern Files on the Server" on page 18](#page-25-0)
- ["Connecting ESP to SPS" on page 22](#page-29-0)
- ["Activating CPM Analyses" on page 22](#page-29-0)

## **Opening the ESP Console**

If you are logging into the ESP Server using an administrator account, you can use NT Authentication instead of entering a password. If you are running the ESP Console remotely, you will need a user name and password.

- 1. To open the ESP console:
	- For Windows XP, Server 2003, Vista, Server 2008, Windows 7, POSReady 2009, and POSReady 7:

On the Windows desktop, click the Windows **Start** button, then **Programs** > **Trend Micro Endpoint Security Platform** > **ESP Console**.

• For Windows 8 and Server 2012:

On the Windows desktop, click the Windows **Start** button, then click the ESP Console shortcut.

**Note:** Switch to desktop mode to view the console.

2. Connect to the ESP Server database by entering the user name you created when installing the ESP Server (if you installed the evaluation version, type EvaluationUser for the user name) and then click **OK**. The ESP Console opens.

#### **Installing CPM on the ESP Server**

The installation process you need to follow, when installing CPM on the ESP server, depends on the scan method your endpoints will use.

**Note:** If ESP 7.x is currently installed on your network, you need to upgrade any installed ESP Agents to version 8.0 or above, before installing CPM 10.6 clients.

#### **Scan Methods**

CPM clients can use conventional scan or smart scan when scanning for security risks.

<span id="page-21-0"></span>**Note:** The default scan method in this release is conventional scan. Change scan method settings using the **Core Protection Module - Enable Smart Scan** or **Core Protection Module - Disable Smart Scan** tasks.

#### **Conventional Scan**

Conventional scan is the scan method used in all earlier CPM versions. A conventional scan client stores all CPM components on the client computer and scans all files locally.

**Note:** Conventional scan is the default scan method for clients.

#### **Smart Scan**

Smart scan is a next-generation, in-the-cloud based endpoint protection solution. At the core of this solution is an advanced scanning architecture that leverages threat signatures that are stored in-the-cloud.

## **Fresh Installation Procedure**

| <b>Steps</b> | All Smart Scan/Mixed                                                                                              | <b>All Conventional</b>                                                                                |
|--------------|----------------------------------------------------------------------------------------------------|----------------------------------------------------------------------------------------------------|
| Step 1       | Add CPM to ESP.                                                                                                   | Add CPM to ESP.                                                                                        |
|              | "Adding CPM to the ESP Server" on<br>page 16                                                                      | "Adding CPM to the ESP Server" on<br>page 16                                                           |
| Step 2       | <b>Install Smart Protection Servers</b>                                                                           | Activate necessary analyses.                                                                           |
|              | See the "Smart Protection Server<br>Installation Guide."                                                          | "Activating CPM Analyses" on page<br>22                                                                |
| Step 3       | Install ESP Agent on Smart<br>Protection Servers.                                                                 | Install server components.                                                                             |
|              | "Connecting ESP to SPS" on page 22                                                                                | "Installing CPM Components on the<br>ESP Server" on page 18                                            |
| Step 4       | Activate necessary analyses.<br>"Activating CPM Analyses" on page<br>22                                           | Download latest Engine and Pattern<br>versions from the ActiveUpdate<br>server.                        |
|              |                                                                                                    | "Updating Pattern Files on the<br>Server" on page 18                                                   |
| Step 5       | Install server components.                                                                                        | Deploy and update CPM clients.                                                                         |
|              | "Installing CPM Components on the<br>ESP Server" on page 18                                                       | CPM Clients: Installing and<br>Updating                                                                |
| Step 6       | Download latest Engine and Pattern<br>versions from the ActiveUpdate<br>server.<br>"Updating Pattern Files on the | Setup automatic updates.<br>"Preparing the ESP Server and<br>Updating the Pattern Files" on page<br>20 |
|              | Server" on page 18                                                                                                |                                                                                                    |
| Step 7       | Set up the Smart Protection Server<br>list.                                                                       |                                                                                                    |
|              | "Configuring the Smart Protection<br>Server List" on page 65                                                      |                                                                                                    |

*Table 8. Fresh Installation of CPM on the ESP Server*

<span id="page-22-0"></span>

| <b>Steps</b> | All Smart Scan/Mixed                                                       | <b>All Conventional</b> |
|--------------|----------------------------------------------------------------------------|-------------------------|
| Step 8       | Create Smart Protection Servers list's<br>Task.                            |                         |
|              | "Creating a Smart Protection Server<br>List Deployment Task" on page 66    |                         |
| Step 9       | Deploy Smart Protection Relays.                                            |                         |
|              | Getting Started with Relays                                                |                         |
| Step 10      | Deploy the Smart Protection Server<br>list to endpoints and relays.        |                         |
|              | "Deploying the Smart Protection<br>Server List" on page 67                 |                         |
| Step 11      | Deploy and update CPM clients.                                             |                         |
|              | CPM Clients: Installing and<br>Updating                                    |                         |
| Step 12      | Setup automatic updates.                                                   |                         |
|              | "Preparing the ESP Server and<br>Updating the Pattern Files" on page<br>20 |                         |
| Step 13      | Smart scan environments:<br>Switch all clients to smart scan<br>mode       |                         |
|              | Mixed environments:                                                        |                         |
|              | Switch some clients to smart scan<br>mode                                  |                         |

*Table 8. Fresh Installation of CPM on the ESP Server (continued)*

# **Upgrading from Previous Versions**

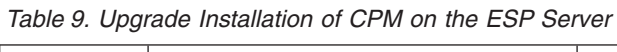

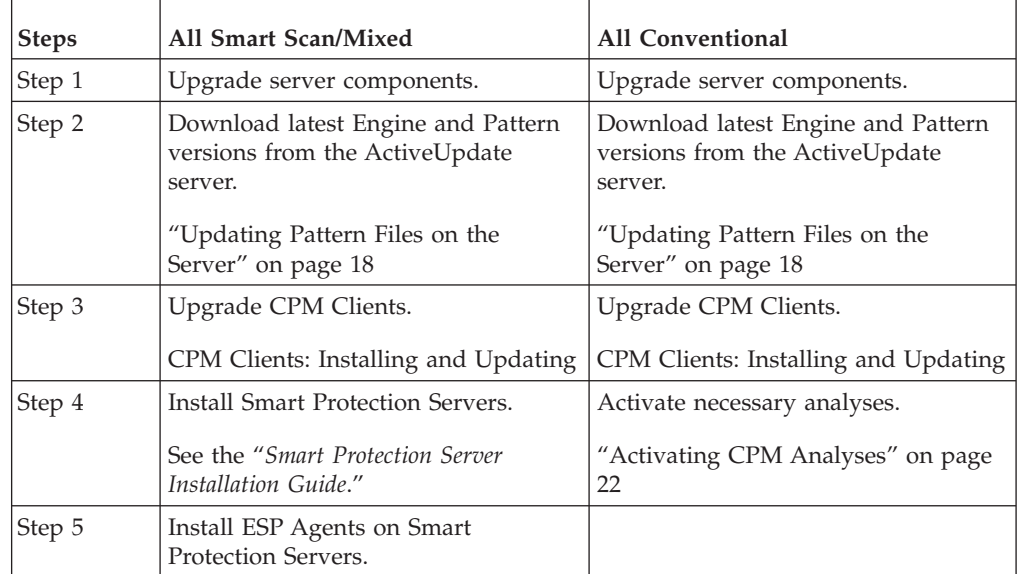

| <b>Steps</b> | All Smart Scan/Mixed                                                    | <b>All Conventional</b> |
|--------------|-------------------------------------------------------------------------|-------------------------|
| Step 6       | Activate necessary analyses.                                            |                         |
|              | "Activating CPM Analyses" on page<br>22                                 |                         |
| Step 7       | Set up the Smart Protection Server<br>list.                             |                         |
|              | "Configuring the Smart Protection<br>Server List" on page 65            |                         |
| Step 8       | Create Smart Protection Servers list's<br>Task.                         |                         |
|              | "Creating a Smart Protection Server<br>List Deployment Task" on page 66 |                         |
| Step 9       | Deploy Smart Protection Relays.                                         |                         |
|              | Getting Started with Relays                                             |                         |
| Step 10      | Deploy the Smart Protection Server<br>list to endpoints and relays.     |                         |
|              | "Deploying the Smart Protection<br>Server List" on page 67              |                         |
| Step 11      | Smart scan environments:                                                |                         |
|              | Switch all clients to smart scan<br>mode                                |                         |
|              | Mixed environments:                                                     |                         |
|              | Switch some clients to smart scan<br>mode                               |                         |

<span id="page-23-0"></span>*Table 9. Upgrade Installation of CPM on the ESP Server (continued)*

#### **Smart Protection Server and Relay Sizing Recommendations**

If you use smart scan to protect your endpoints, use the information from the following location as a guide to the number of Smart Protection Servers and Smart Protection Relays your network needs:

<http://esupport.trendmicro.com/solution/en-us/1058696.aspx>

#### **Adding CPM to the ESP Server**

Install the Trend Micro Core Protection Module by adding its site masthead to the list of managed sites in the ESP Console. If you do not have the Core Protection Module and Reporting mastheads, contact your Trend Micro sales representative to obtain them. The Trend Micro Common Firewall is also available for CPM. The firewall provides client-level access control for your ESP endpoints.

CPM includes a Web Reputation component that replaces the stand-alone version. CPM allows for the migration of any pre-existing WPM® Blocked and Approved Lists.

The Data Protection module provides proactive data breach prevention features. CPM safeguards sensitive data before leakage can occur due to employee error or intentional theft.

**Note:** If you are a current Web Protection Module (WPM) customer, you will need to remove any installed clients and then the WPM site prior to installing CPM.

Before adding the CPM site, ensure that the ESP Server has an active Internet connection in order to connect to the source of the masthead files. If the ESP Server cannot connect to the Internet, the request will remain pending until a connection becomes available.

- 1. From any computer with the ESP Console installed, locate and double-click the masthead file to automatically add its site.
- 2. Alternatively, in the ESP Console menu, click **Tools** > **Add External Site Masthead**.
- 3. In the window that opens, select one ore more masthead files that you received from the Trend Micro sales representative.
- 4. Click **Open**.

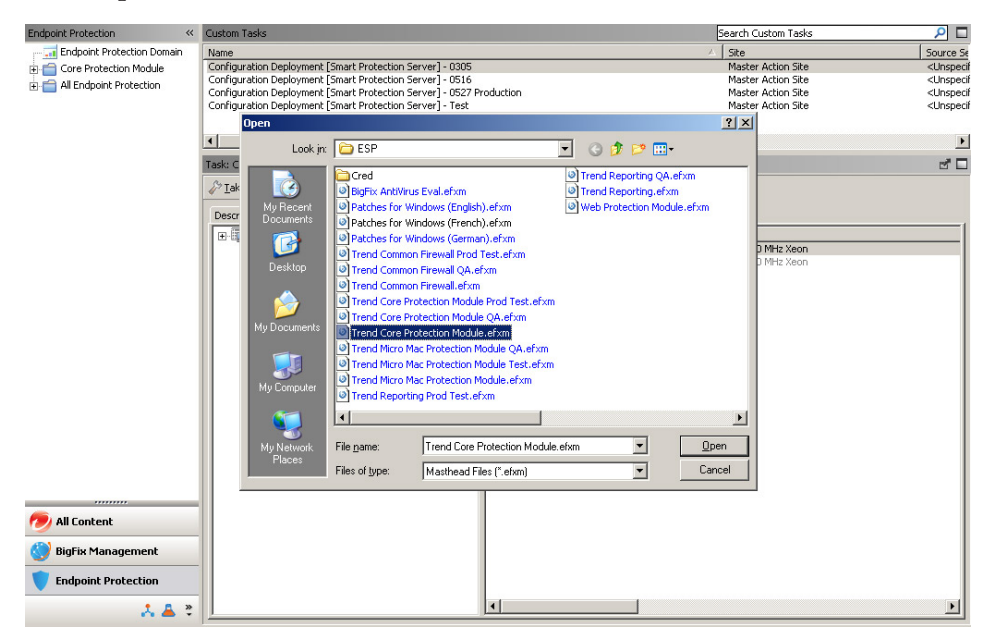

- 5. Click **Yes** to verify you want to subscribe to the site.
- 6. When prompted, type your private key password and click **OK**. The ESP Server will begin gathering the associated files and content associated with the mastheads that you added and install them on the server.
- 7. Register endpoints by navigating to **Endpoint Protection** > **All Endpoint Protection** > **Sites** > **External Sites**. Select the desired Task from the top right pane.
- 8. Click the **Computer Subscriptions** tab.
- 9. Select **All computers** or select the specific computers you want CPM to manage.
- 10. Click **Save Changes**. When prompted, type your private key password and click **OK**.
- 11. Repeat steps 7 to 9 to perform all the desired Tasks on endpoints.

#### <span id="page-25-0"></span>**Installing CPM Components on the ESP Server**

After adding the mastheads to the ESP Server, the next step is to open the ESP Console and update the CPM Server with the required components. You will need at least one relevant computer. In this case, the ESP Server to which you just added the CPM masthead should be relevant. If it is not, resolve this issue before you begin. For example, check that the server has an ESP Agent installed or that the CPM components have not already been updated on the server.

- 1. From the ESP Console menu, click **Endpoint Protection** on the bottom left pane.
- 2. From the upper left navigation pane, go to **Core Protection Module** > **Deployment** > **Install**.
- 3. From the list in the upper right pane, select **Core Protection Module Install Server Components** from the task list. The Install Server Components window opens to the **Description** tab.

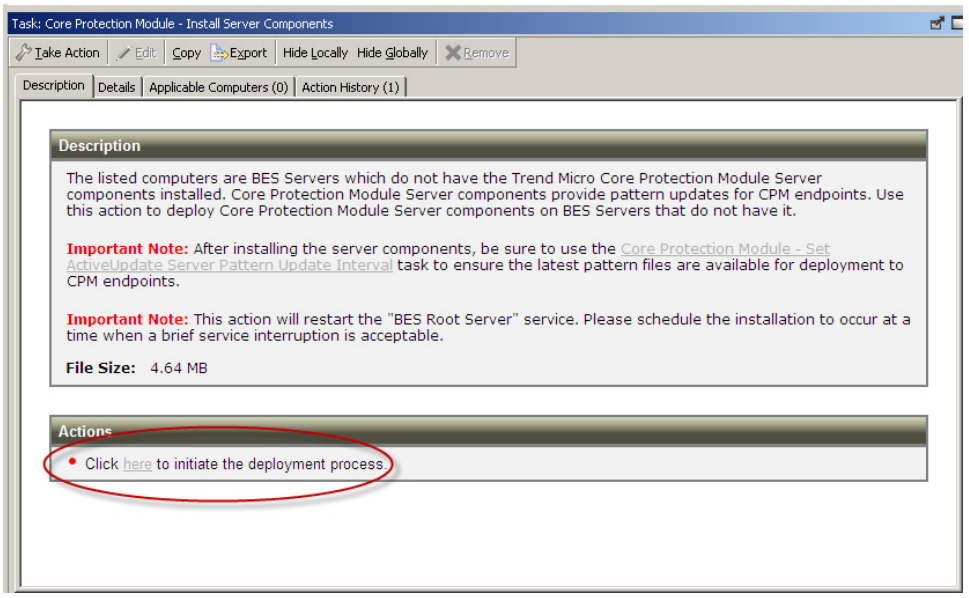

- 4. Below **Actions**, click the hyperlink to open the Take Action window.
- 5. Select **Specify computers selected in the list below**.

In the Applicable Computers list, the ESP Server that is updating the CPM components will appear as the only relevant computer.

- 6. Click **OK**, and then when prompted, enter your private key password to initiate the Task. A status summary page appears when the Task is finished.
- 7. To verify components have been deployed from the ESP Console menu, click **Endpoint Protection** on the bottom left pane.
- 8. From the upper left navigation pane, go to **Core Protection Module** > **Warnings**.
- 9. Apply any Fixlets related to Server components.

#### **Updating Pattern Files on the Server**

It is critically important to keep the ESP Server, Relays, and all CPM clients up-to-date with the current pattern and engine files from Trend Micro. CPM uses as many as 22 different pattern files to identify viruses, spyware, and other malware threats. For the complete list, see Security Risks. Not all patterns are updated every day. There are days, however, such as when a new threat is released and hackers are writing hundreds of variations to try and avoid detection, that one or all the patterns are updated often over the course of a day or week.

Trend Micro recommends that you update the virus pattern file on the ESP Server immediately after installing CPM, and then set the task to repeat hourly. The same holds true for CPM clients.

#### <span id="page-26-0"></span>**Update Sources**

By default, CPM is configured to use the Trend Micro ActiveUpdate (AU) server for pattern updates. Although you can use an intranet source (for example by manually downloading the pattern files to an internal computer and then pointing the ESP Server to that source), Trend Micro recommends that you use the AU server. This is the only official source for pattern updates, and in conjunction with CPM, AU provides several layers of authentication and security to prevent the use of forged or unsupported patterns.

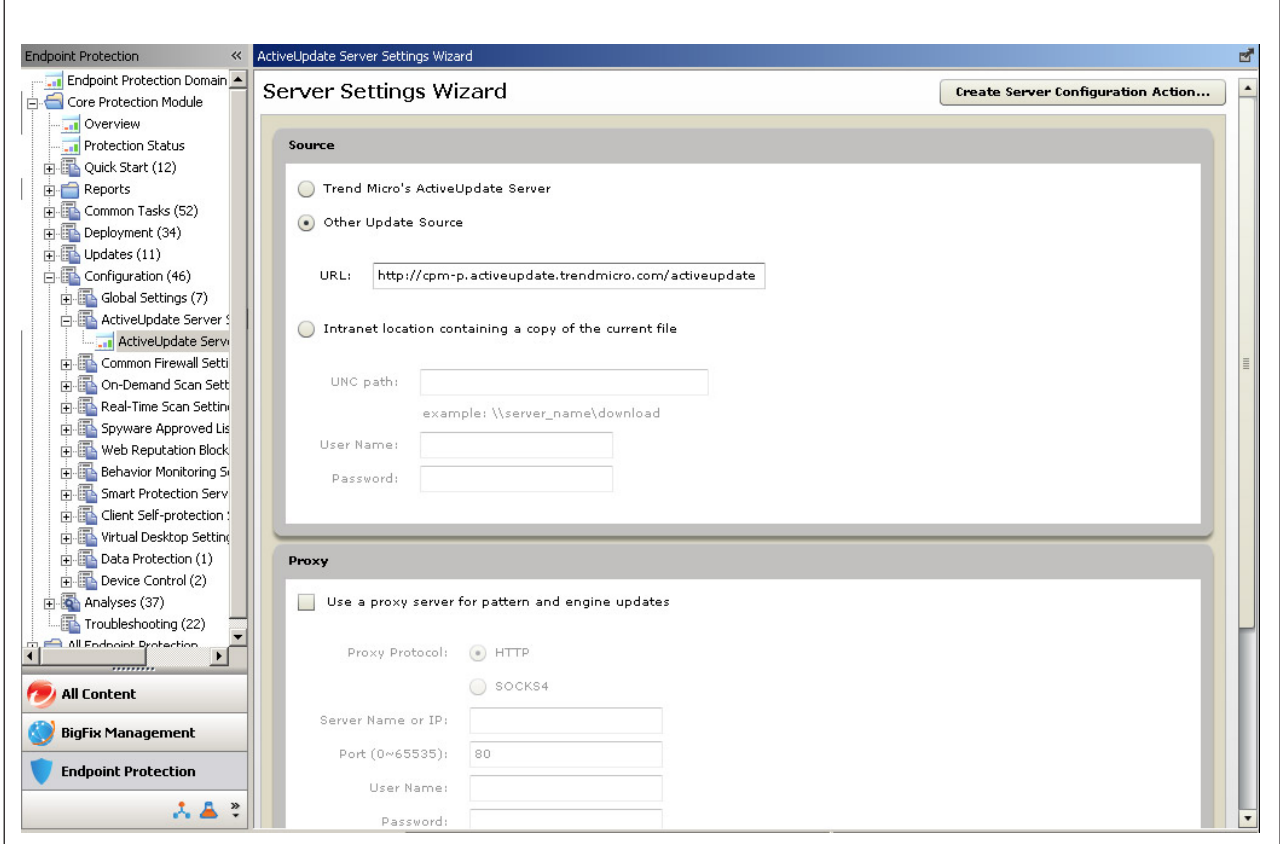

*Figure 1. Server Settings Wizard for identifying update sources*

Configure the CPM server to frequently contact the AU server to check for and download pattern and component updates. If there is a proxy server between the ESP Server and the Internet, you need to identify it and provide any required log on credentials. The proxy server you identify here is not "inherited" for use by other CPM components, including the client settings for Web Reputation. That is a separate configuration. Likewise, if you have configured a proxy to enable BESGather service (typically identified during install), those settings will not be inherited for pattern updates, even if the same proxy is being used.

## <span id="page-27-0"></span>**Choosing an Update Source**

- 1. From the ESP Console menu, click **Endpoint Protection** on the bottom left pane.
- 2. From the upper left navigation pane, go to **Core Protection Module** > **Configuration** > **ActiveUpdate Server Settings** > **ActiveUpdate Server Settings Wizard**. The Server Settings Wizard opens.
- 3. Under **Source**, choose **Trend Micro's ActiveUpdate Server**. See ["ActiveUpdate](#page-84-0) [Server Settings Wizard" on page 77](#page-84-0) for information about all the configuration choices available on this page.
- 4. Under **Proxy**, click **Use a proxy server for pattern and engine updates** and provide the following (there is no validation checking; be sure of the settings you configure here):
	- v **Proxy Protocol**: Choose the option that reflects your proxy server.
	- v **Server Name or IP**: Use an IP address if you have not configured ESP Server to recognize host names.
	- v **Port**: Typically, this is port 80 or 8080.
	- **User Name**: Type a name with access rights to the proxy.
	- Password: The password is encrypted when stored and transmitted.
- 5. Click the **Create Server Configuration Action...** button. The Take Action window opens.
- 6. Select the ESP server and click **OK**.
- 7. When prompted, type your private key credential. The Action | Summary tab appears. Check the "Status" of the Action to confirm that it is "Completed".

#### **Preparing the ESP Server and Updating the Pattern Files**

This procedure requires running a script to prepare the ESP Server for recurring automatic pattern updates, which are then used for CPM client updates. Automatic Updates allow you to automatically deliver and apply pattern file updates to your endpoints whenever new patterns are made available by Trend Micro.

**Note:** An endpoint's automatic update flag is set after CPM deploys. When the flag is set, the **Apply Automatic Updates** policy action (configured in Step 3) will become relevant whenever new pattern files are made available by the policy action configured in Step 2. Only endpoints with the flag set will automatically apply pattern file updates.

#### **Step 1: Run the CPM Automatic Update Setup Script**

Download and run the CPM automatic update setup script on your server. You need the deployment site administrator credentials and password. You cannot create a new console operator account without these credentials. Use the operator account to send a manifest of the latest available pattern file versions to your endpoints whenever new patterns are downloaded from Trend Micro.

**Note:** The following items require a pre-installation of the CPM Automatic Update Setup Script on the server that hosts ESP and CPM. Download and install the latest script, using an administrator account from **Endpoint Protection** > **Core Protection Module** > **Updates** and select **Core Protection Module - Download CPMAutoUpdateSetup Script** in the top right pane. Or, download the script from the following location:

<span id="page-28-0"></span>[http://esp-download.trendmicro.com/download/cpm/](http://esp-download.trendmicro.com/download/cpm/CPMAutoUpdateSetup2_1.0.8.0.exe) [CPMAutoUpdateSetup2\\_1.0.8.0.exe](http://esp-download.trendmicro.com/download/cpm/CPMAutoUpdateSetup2_1.0.8.0.exe)

Take note of the following recommendations for the Automatic Update Setup Script:

- The operator account should not be given administrative rights on any endpoints.
- Do not change the default values supplied by the script.
- v Enable automatic updates on the server to make the latest pattern versions available to endpoints.
- v Be sure to run the script before proceeding to the following steps. The script automatically sets a flag on the server. After the flag is set, the **Set ActiveUpdate Server Pattern Update Interval** policy action configured in Step 2 will send a manifest of the latest available pattern updates to CPM endpoints.
- v If you want to prevent endpoints from updating pattern files, use the **Disable Automatic Updates - Server** Task.

## **Step 2: Issue a "Set ActiveUpdate Server Pattern Update Interval" Task**

You have most likely already configured a policy action from this task. If you have not, please see the instructions in the *Core Protection User's Guide* or reference the *Installation Guide and User's Guide*.

**Note:** The setup process of automatic updates will not download a new pattern-set. That action is still managed by the **Set ActiveUpdate Server Pattern Update Interval** task.

A policy action of that task may already exist and the most recent pattern-set may have been downloaded prior to this automatic updates setup procedure. In that situation, a new pattern-set will not be available for automatic updates until the next set is downloaded from the Trend ActiveUpdate Server.

The caching behavior of the Trend CPM Server component only downloads new content from the Trend ActiveUpdate Server. To induce an immediate download of the latest pattern-set to use in automatic updates, perform the following:

- 1. Clear the CPM Server Component download cache Delete the contents of the folder C:\Program Files\Trend Micro\Core Protection Module Server\download.
- 2. Configure a periodic policy action and deploy the action from the task **Core Protection Module - Set ActiveUpdate Server Pattern Update Interval**.

#### **Step 3: Issue a "Apply Automatic Updates" Task**

This policy action monitors the latest pattern file versions and applies them to endpoints with automatic updates enabled. This action should be targeted at all computers and set with the following parameters:

- Reapply whenever relevant
- Reapply an unlimited number of times
- Set the action to never expire
- Retry up to 99 times on failure

## <span id="page-29-0"></span>**Connecting ESP to SPS**

If you choose to use smart scan for CPM endpoints, Smart Protection Servers (SPS) need to install ESP Agent. This needs to be done so the ESP server can connect with the Smart Protection Servers. Once connected, the ESP server can monitor the status of Smart Protection Servers.

**Note:** For sizing recommendations for SPS and SPR, see ["Smart Protection Server](#page-23-0) [and Relay Sizing Recommendations" on page 16.](#page-23-0)

## **Installing the ESPAgent using the ESP Deployment Tool**

- 1. Log on to SPS servers using the root account.
- 2. Execute the script file /usr/tmcss/bin/patchcpm.sh on SPS servers.
- 3. Download **\*NIX Client Deploy** and follow the installation instructions in the following link to deploy the ESPAgent in SPS servers: [http://](http://support.bigfix.com/labs/Unix_Client_Deploy_Tool.html) [support.bigfix.com/labs/Unix\\_Client\\_Deploy\\_Tool.html](http://support.bigfix.com/labs/Unix_Client_Deploy_Tool.html)

**Note:** After executing patchcpm.sh, the Summary screen only displays the Real-time Status widget data. None of the other widgets display any data. Disabling the widgets improves SPS performance.

## **Installing ESPAgent Manually**

- 1. Log on to SPS servers using the root account.
- 2. Execute the script file /usr/tmcss/bin/patchcpm.sh on Smart Protection Servers.
- 3. Download RPM for CentOS 5 to Smart Protection Servers at <http://support.bigfix.com/install/besclients-nonwindows.html>
- 4. Use RPM to install ESPAgent (root privilege is required).
- 5. Put the ESP server masthead file in the folder /etc/opt/BESClient. The masthead file can be found in the link of ESP server: http://<ESP Server IP>:52311/masthead/masthead.afxm
- 6. Rename masthead.afxm as actionsite.afxm.
- 7. Restart ESPAgent using the following command: Command: /etc/init.d/besclient restart

#### **Activating CPM Analyses**

The Core Protection Module includes a number of analyses that are used to collect statistics from target computers. Analyses data are used to display information, typically in Reports, about endpoint scan and configuration settings, server settings, spyware, and virus events. Analyses must be activated before they can be used.

- 1. From the ESP Console menu, click **Endpoint Protection** on the bottom left pane.
- 2. From the Endpoint Protection navigation pane, go to **Core Protection Module** > **Analyses** > **Core Protection Module** > *<analysis name>*. The **Analysis Description** tab opens.
- 3. Below the **Description**, click the hyperlink to activate the analysis.
- 4. Type your private key password and click **OK**.

## <span id="page-30-0"></span>**Shortcut: Activate All CPM Analyses**

You can activate all CPM analyses at once, thus avoiding the need to repeatedly type your private key password and click **OK**. You can activate the CPM client analyses anytime; before or after the CPM clients have been deployed.

- 1. From the ESP Console menu, click **Endpoint Protection** on the bottom left pane.
- 2. From the Endpoint Protection navigation pane, go to **Core Protection Module** > **Analyses**.
- 3. Click the **Name** column header to sort the analyses in alphabetical order, then scroll down the list and select all the **Core Protection Module** analyses.
- 4. Right-click the list you have selected. In the pop-up menu that appears, click **Activate**.
- 5. When prompted, type your private key password and click **OK** to activate all the Analyses.

# **Removing CPM Server Components**

Use the Remove Server Components Task to uninstall CPM server components from the ESP Server (seldom used).

- 1. From the ESP Console menu, click **Endpoint Protection** on the bottom left pane.
- 2. From the upper left navigation pane, go to **Core Protection Module** > **Deployment** > **Uninstall**.
- 3. From the list in the upper right pane, select **Core Protection Module Remove Server Components** to open the Description.
- 4. Click the hyperlink under **Action** to open the Take Action screen.
- 5. Select the CPM server and click **OK**.
- 6. When prompted, enter your password to initiate the removal.

## **Removing the Core Protection Module Site**

Remove the Core Protection Module and/or Trend Reporting site from the ESP Console by deleting the mastheads from the list of managed sites.

- 1. From the ESP Console menu, click **Endpoint Protection** on the bottom left pane.
- 2. From the upper left navigation pane, go to **All Endpoint Protection** > **Sites** > **External Sites**.
- 3. Select the Trend Micro Core Protection Module site to be removed.
- 4. In the right pane, click **X Remove** and then **OK**.
- 5. Enter your private key password and click **OK** to remove the CPM masthead.

# <span id="page-32-1"></span><span id="page-32-0"></span>**Chapter 3. Getting Started with Relays**

This chapter covers installing Smart Protection Relay and VDI Components.

Topics include:

- "Smart Protection Relays"
- v "Best Practices for Smart Protection Relays"
- ["Deploying SPR" on page 27](#page-34-0)
- ["Protecting Virtual Environments" on page 28](#page-35-0)

## **Smart Protection Relays**

If smart scan is used by endpoints on your network, CPM clients make reputation queries to Smart Protection Servers or the Smart Protection Network. Updates and reputation queries can impact your network bandwidth. Smart Protection Relays (SPR) are used to keep bandwidth usage for endpoints using smart scan to a minimum, when updating or performing reputation queries. SPRs act as super nodes to deploy updates to smart scan endpoints and to funnel reputation queries to Smart Protection Servers.

**Note:** For details on sizing recommendations for SPS and SPR, see "Best Practices for Smart Protection Relays."

# **Best Practices for Smart Protection Relays**

The following sections detail Trend Micro best practices when using Smart Protection Relays with CPM.

## **Deployment**

The following steps outline Trend Micro recommended best practices when deploying SPRs to your network:

1. Identify Relays with higher-end hardware specifications from the ESP console. Refer to the following website:

<http://esupport.trendmicro.com/solution/en-us/1058696.aspx>

2. Check the number of endpoints under each Relay.

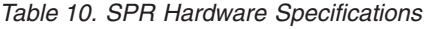

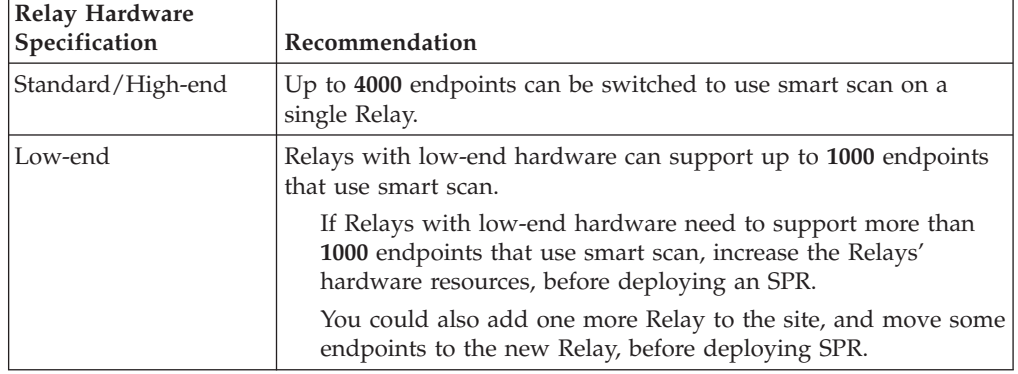

3. Install a Smart Protection Relay on all Relays.

## <span id="page-33-0"></span>**Switching Scan Methods**

The following table outlines Trend Micro recommended best practices when switching the endpoint's scan method to smart scan.

See ["Protecting Endpoints Using Smart Scan" on page 68](#page-75-0) for information on how to switch an endpoint's scan method

*Table 11. SPR Hardware Specifications*

| Relay Hardware<br>Specification | Recommendation                                                                                                    |
|---------------------------------|----------------------------------------------------------------------------------------------------|
| Standard/High-end               | • Use an AD group or Subnet Address to switch scan methods.                                                                                                    |
|                                 | • Before switching to smart scan, deploy the Smart Protection<br>Server List to SPRs:.                                                                               |
|                                 | • After switching the scan method to smart scan, leave the<br>endpoints running for 1 day, so the smart scan cache builds up to<br>at least $50\%$ .                 |
|                                 | • Up to 4000 endpoints can be switched to use smart scan on a<br>single Relay.                                                                                       |
| Low-end                         | Relays with low-end hardware can support up to 1000 endpoints<br>that use smart scan.                                                                                |
|                                 | • If Relays with low-end hardware need to support more than 1000<br>endpoints that use smart scan, increase the Relays' hardware<br>resources, before deploying SPR. |
|                                 | • You could also add one more Relay to the site, and move some<br>endpoints to the new Relay, before deploying SPR.                                                  |

## **Enabling Web Reputation on Endpoints**

Trend Micro recommends the following guidelines when enabling Web Reputation on Smart Protection Relays.

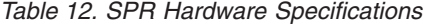

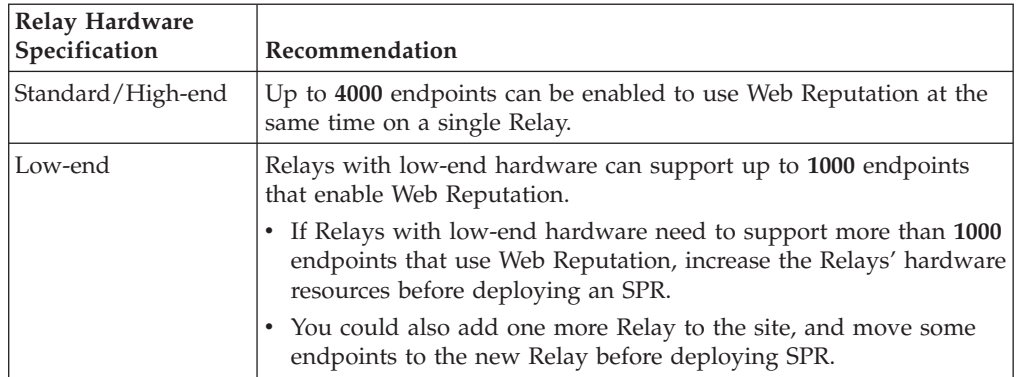

#### **Enabling Web Reputation**

- 1. Use AD groups or Subnet Addresses to select endpoints that will enable Web Reputation.
- 2. Configure the Security Level for Web Reputation.
	- a. Click **Endpoint Protection** > **Core Protection Module** > **Common Tasks** > **Web Reputation**.
	- b. Select **Web Reputation Configure Web Reputation Security Level**.

Trend Micro recommends using the default setting **Low**.

- <span id="page-34-0"></span>3. Enable **Blocking Untested URLs**. This step is optional.
	- a. Click **Endpoint Protection** > **Core Protection Module** > **Common Tasks** > **Web Reputation**.
	- b. Select **Web Reputation Block web pages that are untested by Trend Micro**.
- 4. Enable the Web Reputation Fixlet.
	- a. Click **Endpoint Protection** > **Core Protection Module** > **Common Tasks** > **Web Reputation**.
	- b. Select **Web Reputation Enable HTTP Web Reputation Scanning (port 80)**.
- 5. Direct endpoints to query the Smart Protection Server or Smart Protection Relays, instead of the Smart Protection Network.
	- a. Click **Endpoint Protection** > **Core Protection Module** > **Common Tasks** > **Web Reputation**.
	- b. Select **Web Reputation Enable Smart Protection Server Web Reputation Service**.

#### **Deploying SPRs in Low Bandwidth Networks**

The following steps outline Trend Micro recommended best practices when deploying SPRs in low bandwidth environments. Trend Micro recommends deploying at least one SPR for each low bandwidth site.

- 1. Use the **Network Bandwidth Throttling** Fixlet to customize SPR network throttle settings to fit different outbound bandwidths and topologies.
	- v For remote sites with **less than 20 Mbps** outbound bandwidth, use the **Network Bandwidth Throttling** Fixlet to customize network throttle settings.
	- According to real-world testing results, networks with an outbound bandwidth **below 256 Kbps** should not use smart scan or Web Reputation.
- 2. Use the following table as a guide, when using the Network Bandwidth Throttling Fixlet.

*Table 13. Recommended Smart Scan Endpoints*

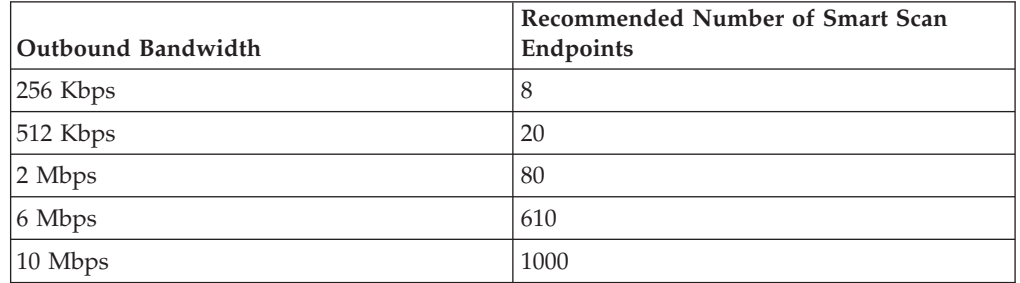

3. For more information on the Network Bandwidth Throttling Fixlet, see ["Smart](#page-174-0) [Protection Relay - Network Bandwidth Throttling" on page 167.](#page-174-0)

## **Deploying SPR**

Deploy SPR to ESP Relays using the **Smart Protection Relay - Deploy** task, which you find under**Deployment** > **Install**.

Smart Protection Servers must be installed and connected to ESP before SPRs can be deployed.

**Note:** When deploying Smart Protection Relays, port 5274 must remain open.

## <span id="page-35-0"></span>**Configuring the Smart Protection Relay Proxy Settings Wizard**

**Note:** You will be prompted to provide a password for the proxy server.

- 1. From the ESP Console menu, click **Endpoint Protection** on the bottom left pane.
- 2. From the upper left navigation pane, go to **Core Protection Module** > **Configuration** > **Smart Protection Relay Proxy Settings** > **Smart Protection Relay Proxy Settings Wizard**.

The Smart Protection Relay Proxy Settings Wizard window opens.

- 3. Click **Use the following proxy settings**.
- 4. Either provide the necessary proxy settings information or click **Use** to reload previously configured settings.
- 5. Click **Create Configuration Task** and deploy the proxy settings to the necessary Smart Protection Relays.

## **Protecting Virtual Environments**

Before deploying CPM agents to virtual machines, there are a number of tasks that you need to perform:

- Step 1: Deploy VDI Components to ESP relays
- Step 2: Connect VDI Components to your virtual management servers
- v Step 3: Deploy CPM agents to virtual endpoints (see [CPM Clients: Installing and](#page-38-1) [Updating\)](#page-38-1)
- Step 4: Use the Pre-Scan Template Generation Tool

#### **VDI Components**

The resources of physical machines that host VM environments must be allocated carefully. Resource intensive processes like performing component updates can be handled as long as the process is not performed by all virtual machines on the physical server at the same time. Virtual Deployment Infrastructure (VDI) Components prevent all virtual machines on a physical server from performing resource intensive tasks at the same time. VDI Components monitor the CPM Agents installed on virtual machines and sequentially initialize resource intensive tasks.

#### **Deploying VDI Components**

Deploy VDI components to ESP Relays using the **Core Protection Module - Install VDI Components** task, which you can find under **Deployment** > **Install**.

**Note:** When deploying VDI components, port 5273 must be open.

#### **Connecting to Virtual Management Servers**

After deploying VDI Components, the components must first connect to the virtual management servers on your network.

The Virtual Desktop Settings Wizard is used to connect to the VDI servers on your network. CPM supports connecting to VMware vCenter Servers, Citrix XenServers, or Microsoft Hyper-V platforms.

- 1. Navigate to **Configuration** > **Virtual Desktop Settings**.
- 2. Click **Add New Connection Settings** and select the virtual management server for your environment. The New VDI Connection Settings screen appears.
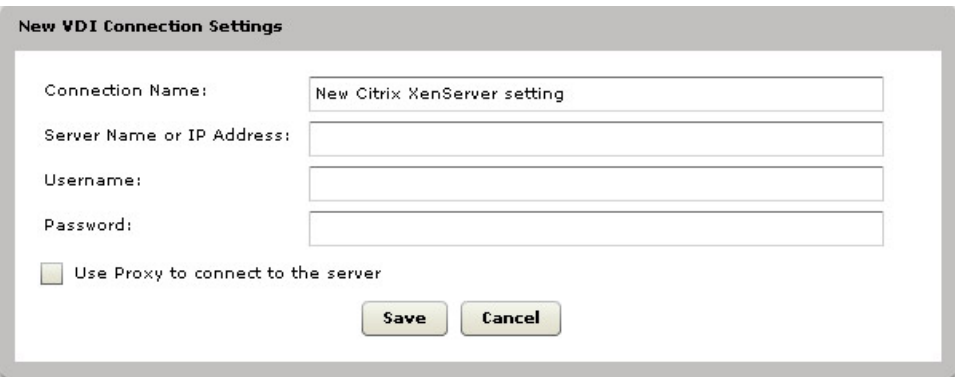

- 3. Provide the required settings and click **Save**.
- 4. Click **Create Configuration Task** and deploy the settings to the necessary endpoints.

### **VDI Pre-Scan Template Generation Tool**

Use the Core Protection Module VDI Pre-Scan Template Generation Tool to optimize on-demand scan or remove GUIDs from base or golden images. This tool scans the base or golden image and certifies the image. When scanning duplicates of this image, Core Protection Module only checks parts that have changed. This ensures shorter scanning time.

**Tip:** Trend Microrecommends generating the pre-scan template after applying a Windows update or installing a new application.

#### **Configuring the VDI Pre-Scan Template Generation Tool**

- 1. Click **Endpoint Protection** > **Core Protection Module** > **Deployment** > **Install** and select the **Core Protection Module - Download VDI Pre-scan Generation** Tool Fixlet.
- 2. Copy the tool to the *<CPM\_Installation\_Path>*\OfficeScan Client folder of the base image.
- 3. Execute TCachGen x86.exe or TCachGen x64.exe.
- 4. Click **Generate Pre-Scan Template**.

# **Chapter 4. CPM Clients: Installing and Updating**

There are a number of ways to handle the deployment of CPM clients to your endpoints, and you will need to decide on the one that works best for you and your organization. However, Trend Micro does recommend that you start off incrementally, deploying and then configuring a small number of clients and then, either gradually or in batches, proceed until you have installed CPM clients on all your endpoints.

Topics in this section include:

- "About CPM Client Deployment"
- ["Pattern File and Engine Updates" on page 34](#page-41-0)
- ["Displaying the CPM Icon on Endpoints" on page 38](#page-45-0)
- ["Removing CPM Clients" on page 39](#page-46-0)
- ["System Requirements" on page 40](#page-47-0)
- ["Conflicting or Incompatible Programs" on page 49](#page-56-0)

#### **About CPM Client Deployment**

The Tasks created in the procedures described below can only be deployed to relevant computers (the number of which is indicated after the Task name). In the ESP environment, relevance is determined by a "relevance statement" which defines certain conditions that the computer must meet. Any computers running an ESP Agent can receive relevance statements, and when they do, they perform a self-evaluation to determine whether they are included in the criteria. Relevant computers will complete whatever Action has been specified.

When targeting more than a few computers, Trend Micro suggests that you target endpoints by property rather than by list. Targeting by property does not require a relevant computer status and allows for the use of logic such as:

"Install on all XP computers, in California, that are part of the User group."

**Note:** Conventional scan is the default scan method for clients.

#### **CPM Console and Client System Requirements**

A complete list of system requirements can be found in ["System Requirements" on](#page-47-0) [page 40.](#page-47-0)

For information on ESP Server and ESP Console requirements, refer to the *Trend Micro Endpoint Security Platform Administrator's Guide*.

### **Compatibility with Trend Micro OfficeScan**

Trend Micro CPM is intended to replace OfficeScan clients with CPM clients, which can be managed using the scalability and flexibility of the ESP Console.

Before deploying CPM clients, you should use the native OfficeScan uninstall program to remove all installed OfficeScan clients and then restart them.

### <span id="page-39-0"></span>**Incompatible or Conflicting Programs**

For a complete list of incompatible or conflicting programs, see ["Conflicting or](#page-56-0) [Incompatible Programs" on page 49.](#page-56-0) The following is a short list of software that you should remove from the endpoints before deploying the CPM client:

- Trend Micro OfficeScan and Trend Micro PC-cillin
- v Antivirus software, including Symantec AntiVirus, McAfee VirusScan, Sophos Antivirus, and eTrust Antivirus

### **Overview of the Deployment Steps**

To successfully deploy the CPM client, perform the following procedures:

- 1. Identify ineligible endpoints.
- 2. Identify conflicting products.
- 3. Remove conflicting products.
- 4. Deploy CPM clients.

#### **Identifying Ineligible Endpoints**

The CPM client supports most operating systems and typically does not require system resources exceeding those required by the host operating system. However, there are some factors that can preclude otherwise eligible endpoints from receiving the CPM client. Perform the procedures that follow to identify which of your endpoints, if any, require modification before installing the client. Do this before removing any existing security products to ensure a continuation of your endpoint security.

- 1. From the ESP Console menu, click **Endpoint Protection** on the bottom left pane.
- 2. From the upper left navigation pane, go to **Core Protection Module** > **Troubleshooting**.
- 3. From the list on the right pane, select **Core Protection Module Ineligible for Install -Insufficient Hardware Resources**. The Fixlet Description opens.
- 4. Click the **Applicable Computers** tab. A list appears with the endpoints with insufficient hardware resources.
- 5. Below **Actions**, click the hyperlink if you want to connect to the Support web page for more information.
- 6. Repeat steps 1-3 for any Tasks that pertain to endpoint readiness (for example, the **Core Protection Module - Ineligible for Install - Insufficient Software Resources** task.

#### **Identifying Conflicting Products**

Before deploying the CPM client to your endpoints, you need to uninstall any programs that will conflict with the CPM functions. See ["Conflicting or](#page-56-0) [Incompatible Programs" on page 49](#page-56-0) for more information.

- 1. From the ESP Console menu, click **Endpoint Protection** on the bottom left pane.
- 2. From the upper left navigation pane, go to **Core Protection Module** > **Troubleshooting**.
- 3. From the list on the right pane, select **Core Protection Module Ineligible for Install - Removal of Conflicting Products Required**. The Fixlet Description opens.
- 4. Click the **Applicable Computers** tab. A list of endpoints running conflicting software appears.

5. Below **Actions**, click the hyperlink if you want to connect to the Support web page for more information.

#### **Removing Conflicting Products**

- 1. From the ESP Console menu, click **Endpoint Protection** on the bottom left pane.
- 2. From the upper left navigation pane, go to **Core Protection Module** > **Deployment** > **Uninstall** > **[product name]**. The Fixlet **Description** tab opens, showing a list of the endpoints currently running the program.

Alternatively, you can click **All Content** and then navigate to **Fixlets and Tasks** > **All** > **By Site** > **Trend Micro Core Protection Module**. In the list of Fixlets that appears in the right window pane, select **Core Protection Module - Uninstall [product name]** by double-clicking it.

- 3. Below **Actions**, click the hyperlink to open the Take Action window.
- 4. In the **Target** tab, a list of the endpoints that are running the selected program appears. Click **Applicable Computers** to choose all relevant computers. In addition, you may also want to configure other options, as described below:

#### **Execution**

Set the deployment time and retry behavior.

**Users** This option works in combination with Target, linked by the AND operand (both conditions must be present for the install to occur).

#### **Messages**

Configure these options to passively notify the user that the uninstall is going to occur, to obtain consent, or to ask users to stop using their computer while the install occurs.

- **Offer** Configure these options if you want the user to be able to choose whether the program is removed. A pop-up message displays on the target endpoints (requires that the client is enabled for offers).
- 5. Click **OK**.
- 6. At the prompt, type your private key password and click **OK**.
- 7. In the Action | Summary window that opens, monitor the "Status" and "Count" of the Action to confirm that it is "Running" and then "Completed".

#### **Deploying CPM Clients to the Endpoints**

Use the Core Protection Module Endpoint Deploy Task to deploy CPM to all computers you want to secure against viruses and spyware. The CPM client package is about 100MB, and each endpoint will be directed to download the file from the ESP Server or Relay.

If you target your endpoints using properties rather than by computer (which is the recommended behavior) any endpoint that subsequently joins the network will automatically receive the CPM client.

Installation takes about ten minutes, and the CPM client can be installed with or without the target user's consent. Installation does not typically require a restart; however, a DOS-style command console may open on the client as the install scripts run. In addition, the client will be briefly disconnected from the network.

**Note:** Prior to deploying the CPM client, be sure your targeted endpoints are not running a conflicting product (see ["Conflicting or Incompatible Programs" on page](#page-56-0) [49\)](#page-56-0) and that they meet the hardware and software requirements as explained in ["Identifying Ineligible Endpoints" on page 32.](#page-39-0)

- <span id="page-41-0"></span>1. From the ESP Console menu, click **Endpoint Protection** on the bottom left pane.
- 2. From the upper left navigation pane, go to **Core Protection Module** > **Deployment** > **Install**.
- 3. Note the number of eligible clients in the parenthesis after **Install**.
- 4. From the list on the right pane, select **Core Protection Module Endpoint Deploy**. The Task Description tab opens.
- 5. Below **Actions**, click the hyperlink to open the Take Action window. In the Target tab that opens, a list of eligible endpoints appears. The default behavior is to install the CPM client on every relevant endpoint, regardless of who is logged on to the computer and whether the user is present or not.
- 6. Use the following deployment options if you want to change the target:
	- **Target** Click **All computers with the property values selected in the tree list below** and then choose a property that will include all the computers you want to deploy this Action to.

#### **Execution**

Set the deployment time and retry behavior, if any.

**Users** This option works in combination with Target, linked by the AND operand (both conditions must be present for the install to occur).

#### **Messages**

Configure these options to passively notify the user that the install is going to occur, or to ask users to stop using their computer while the install occurs.

- **Offer** Configure these options if you want the user to be able to choose whether the client is installed. A pop-up message will be displayed on the target endpoints (requires that the client is enabled for offers).
- 7. At the prompt, enter your private key password and click **OK**.
- 8. In the Action | Summary window that opens, monitor the "Status" of the Action to confirm that it is "Running" and then "Completed".

#### **Pattern File and Engine Updates**

It is important to keep your CPM clients current with the latest pattern and engine files from Trend Micro. The update process can be scheduled to occur automatically and is transparent; there is no need to remove the old pattern or install the new one.

#### **Pattern Rollbacks**

CPM supports pattern "rollbacks", that is, swapping out the current pattern to a different one. Although seldom used, it is useful in case there is a problem with the pattern file, for example to address an issue of false positives. The default is to keep 15 patterns on the server for clients to roll back to if necessary, but you can set this number as high as 100 (in the CPM Dashboard, click **Configuration** > **ActiveUpdate Server Settings** > **ActiveUpdate Server Settings Wizard** and scroll to the bottom of the screen).

#### **Incremental Updates**

To reduce network traffic generated when downloading the latest pattern, the Trend Micro ActiveUpdate server includes incremental pattern updates along with the full pattern file. Updates represent the difference between the previous pattern file and the current one. Like the full pattern file, incremental updates download

and apply automatically. Incremental updates are available to both the ESP Server (which typically downloads pattern updates from the ActiveUpdate server) and to CPM clients that are configured to get their updates from the ESP Server.

### **Updates from the "Cloud"**

Clients typically receive their updates from the ESP Server or Relays, but CPM 10.6 also supports client-updates from the "cloud", that is, directly from the Trend Micro ActiveUpdate server.

Note that Trend Micro does not recommend updating clients from the cloud as the default behavior.

Pattern files may exceed 20MB/client, so frequent, direct client downloads from the AU server are usually not preferred. Instead, you can use the cloud as a fallback for clients to use whenever they are not able to connect to the ESP Server. Updates from the cloud support incremental pattern updates, however, it does not allow you to update only certain pattern types.

### **Updating Pattern Files on CPM Clients**

Before performing the client update procedures below, be sure that you have updated the pattern files on the CPM Server and that you have enabled that server to perform automatic updates. See ["Updating Pattern Files on the CPM Server" on](#page-162-0) [page 155](#page-162-0) for details.

Trend Micro recommends that you perform the first full pattern-file update on a small number of CPM clients and then repeat the procedure on an expanded scope as you become more familiar with the procedures.

**Note:** Automatic updates are enabled by default.

#### **Procedure Overview**

- 1. Enable automatic pattern file updates for CPM clients.
- 2. Schedule and apply automatic pattern file updates.
- 3. Manually update CPM clients with the latest pattern files.

#### **Enabling Automatic Updates for CPM Clients**

- 1. From the ESP Console menu, click **Endpoint Protection** on the bottom left pane.
- 2. From the upper left navigation pane, go to **Core Protection Module** > **Updates** > **Automatic Update Tasks**.
- 3. Select **Core Protection Module Enable Automatic Updates Endpoint** from the list on the right. The Fixlet Description tab opens.
- 4. Below **Actions**, click the hyperlink to open the Take Action window.

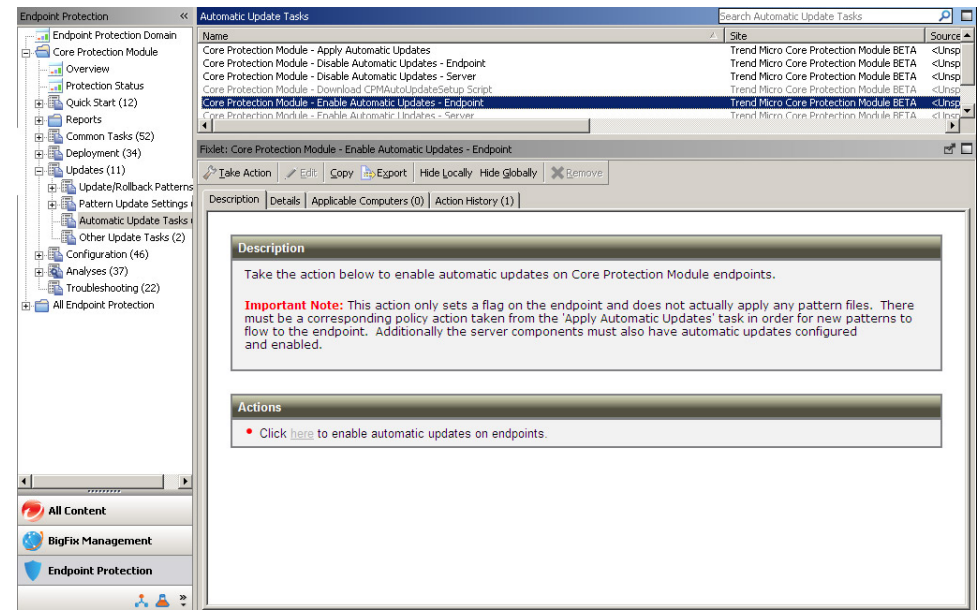

- 5. On the **Target** tab, choose **All computers with the property values selected in the tree list below**.
- 6. Choose a property that will include all the computers you want to deploy this Action to and click **OK**.
- 7. At the prompt, enter your private key password and click **OK**.
- 8. The Action | Summary window opens. monitor the "Status" and confirm that the Action is "Fixed".

#### **Scheduling and Applying Automatic Pattern File Updates**

- 1. From the ESP Console menu, click **Endpoint Protection** on the bottom left pane.
- 2. From the upper left navigation pane, go to **Core Protection Module** > **Updates** > **Automatic Update Tasks**.
- 3. From the list on the right, select **Core Protection Module Apply Automatic Updates**. The **Task Description** tab opens.
- 4. Below **Actions**, click the hyperlink to open the Take Action window.
- 5. Click the **Execution** tab to display scheduling options as shown:

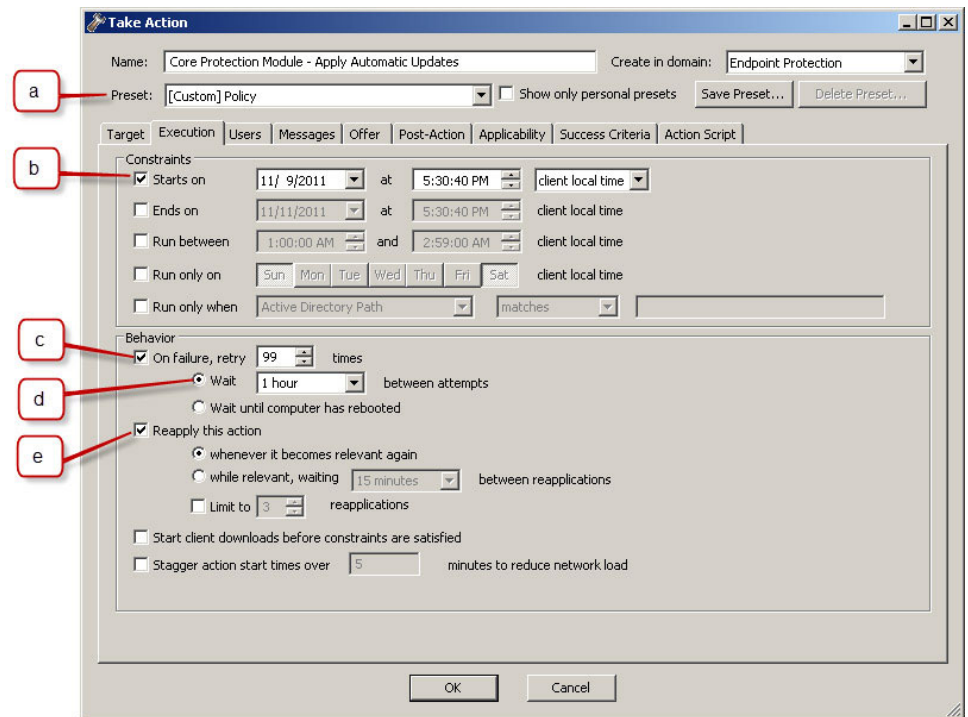

- a. Change **Preset**: Policy as shown by the letter a in the previous figure.
- b. Enable **Starts on** and choose the current date and time (do not set **Ends on**).
- c. Enable **On failure, retry 99 times** (default setting).
- d. Choose to **Wait 15 minutes between attempts** (default setting).
- e. Enable **Reapply this action... whenever it becomes relevant again** (default setting).
- 6. On the **Target** tab, choose **All computers with the property values selected in the tree list below** and then select **All Computers**.

**Note:** It is important to target **All Computers** for this action; only endpoints with the CPM client installed and that have automatic updates enabled will be relevant.

- 7. Click **OK**. At the prompt, type your private key password and click **OK**.
- 8. In the Action | Summary window that opens, monitor the "Status" and "Count" of the Action to confirm that it is "Running" and then "Completed".

#### **Manually Updating CPM Clients with the Latest Patterns**

- 1. From the ESP Console menu, click **Endpoint Protection** on the bottom left pane.
- 2. From the upper left navigation pane, go to **Core Protection Module** > **Updates** > **Updates/Rollback Patterns** > **Create Pattern Update/Rollback Task**. The Pattern Updates Wizard opens.
- 3. In the list of folders that appears, click the ">" icon next to most recent folder to expand and display individual patterns as shown in the following figure.

**Note:** If you recently updated the pattern file for the first time, there will be only one folder available.

<span id="page-45-0"></span>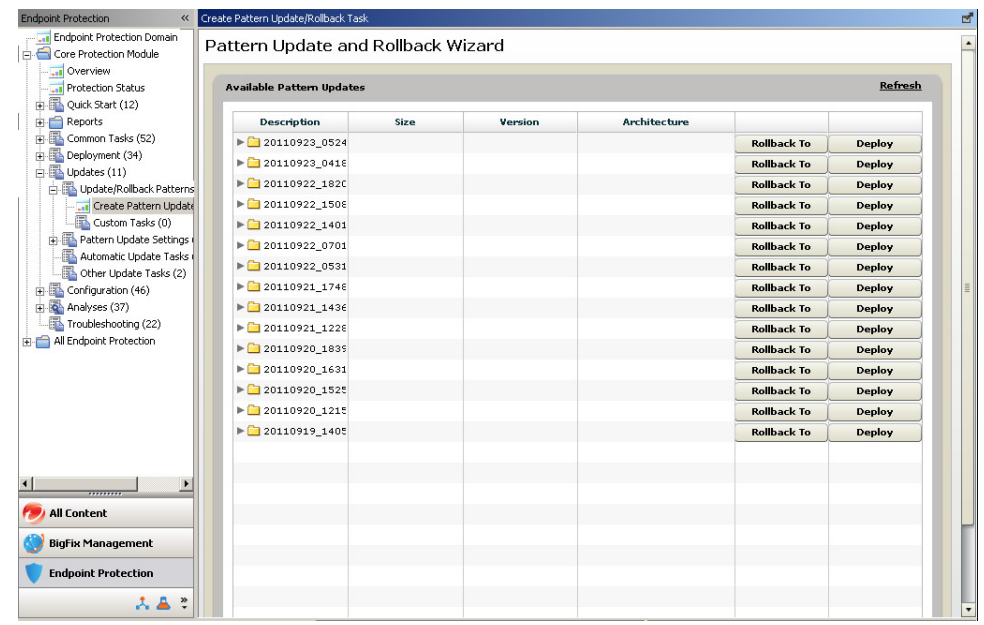

- 4. Click the **Deploy** button across from the folder. In the pop-up window that appears, choose:
	- v **Deploy a one time action**: Opens the Take Action window and allows you to select the computers you want to apply this one-time Action to. Any computers included in the Target that are not relevant for the Action at the time of deployment will respond with a "not relevant" statement. Click **OK**.
	- **Create an update Fixlet:** Opens the Edit Fixlet Message window and allows you to configure a Fixlet that will deploy the Action whenever the selected clients become relevant. When finished, click **OK** and in the window that opens, click the hyperlink that appears below Actions to open the Take Action window.
- 5. In the **Target** tab that opens, click **All computers with the property values selected in the tree list below**. Choose a property that will include all the computers you want to deploy this Action to.
	- v **Execution**: Set the time and retry behavior for the update (if any).
	- v **Users**: This option works in combination with Target, linked by the AND operand (both conditions must be present for the installation to occur).
- 6. After selecting the computers to update, click **OK**.
- 7. At the prompt, type your private key password and click **OK**.
- 8. In the Action | Summary window that opens, monitor the "Status" of the Action to confirm that it is "Running" and then "Completed".

### **Displaying the CPM Icon on Endpoints**

By default, the CPM agent running on your endpoints is in "stealth" mode: it is not visible to the end users, and they do not have any control over the settings. If you want users to know that CPM is running on their computer, you can display a CPM icon in the Windows taskbar. Users can right-click the icon to view basic information about the client in the Client Dashboard, including recent detections and the CPM client version.

client in the Client Dashboard, including recent detections and the CPM client version.When displayed, the CPM icon also includes a hidden "Technical" mode <span id="page-46-0"></span>that Support or the CPM administrator can use to see a variety of information, including a list of Fixlets that are relevant on that computer. This is useful to help understand and troubleshoot client-side issues. After deploying the Task as described in the procedure below, simultaneously press the following keys on the client's keyboard to display the Technical mode screen:

#### **Ctrl Alt Shift T**

- 1. From the ESP Console menu, click **Endpoint Protection** on the bottom left pane.
- 2. From the upper left navigation pane, go to **Core Protection Module** > **Common Tasks** > **Core Protection Module - Enable Client Dashboard**. The Task Description opens.
- 3. Below **Actions**, click the hyperlink to open the Take Action window.
- 4. In the Target tab that opens, click **All computers with the property values selected in the tree list below**. Choose a property that will include all the computers that you want to deploy this Action to.
	- v **Execution**: Do not select a retry behavior.
	- **Users**: This option works in combination with Target, linked by the AND operand (both conditions must be present for the install to occur).
- 5. In the Action | Summary window that opens, monitor the "Status" of the Action to confirm that it is "Running" and then "Completed".

## **Removing CPM Clients**

To uninstall CPM from the ESP Server, you first remove all the CPM clients deployed to the endpoints, then remove the CPM server components from the server, including any mastheads. You can do the former by running the Endpoint Uninstall Task.

- 1. From the ESP Console menu, click **Endpoint Protection** on the bottom left pane.
- 2. From the upper left navigation pane, go to **Core Protection Module > Deployment > Uninstall**.
- 3. From the list on the right, select **Core Protection Module Endpoint Uninstall**. The **Task Description** tab opens.
- 4. Below **Actions**, click the hyperlink to open the Take Action window.
- 5. Select the computers you want to target and click **OK**.
- 6. At the prompt, enter your private key password and click **OK**. The uninstall sequence begins.
- 7. In screen that appears, click the **Reported Computers** tab to follow the status of the scan. It usually takes a few minutes for targeted computers to report back their Action status.

# <span id="page-47-0"></span>**System Requirements**

### **Core Protection Module – Fresh Installations on Windows XP**

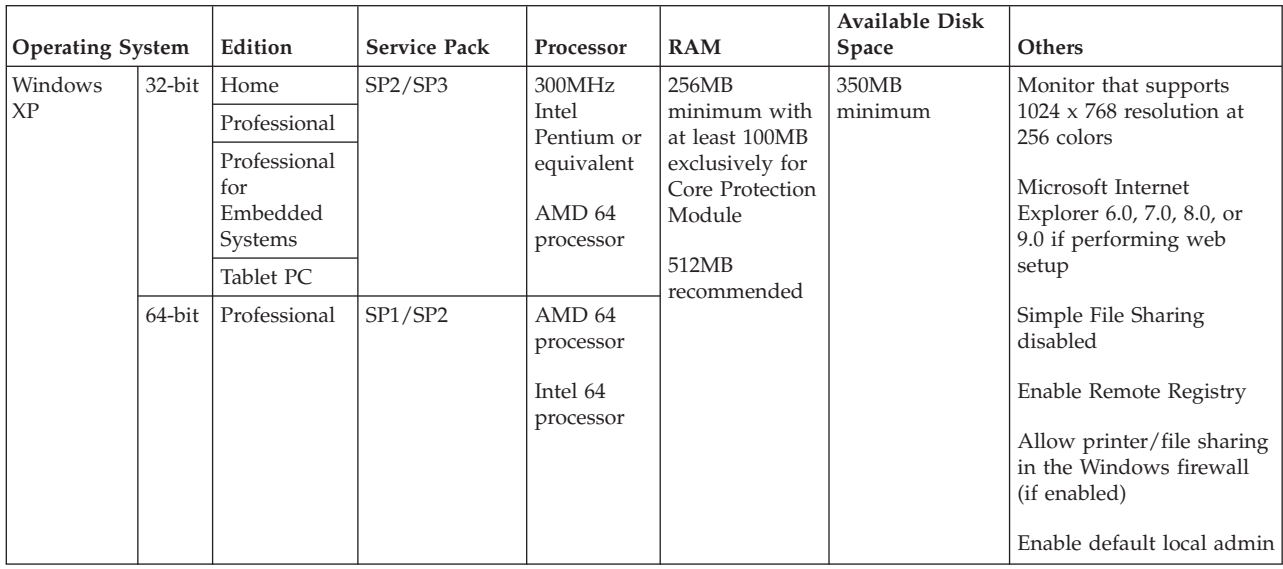

#### **Core Protection Module – Fresh Installations on Windows Server 2003**

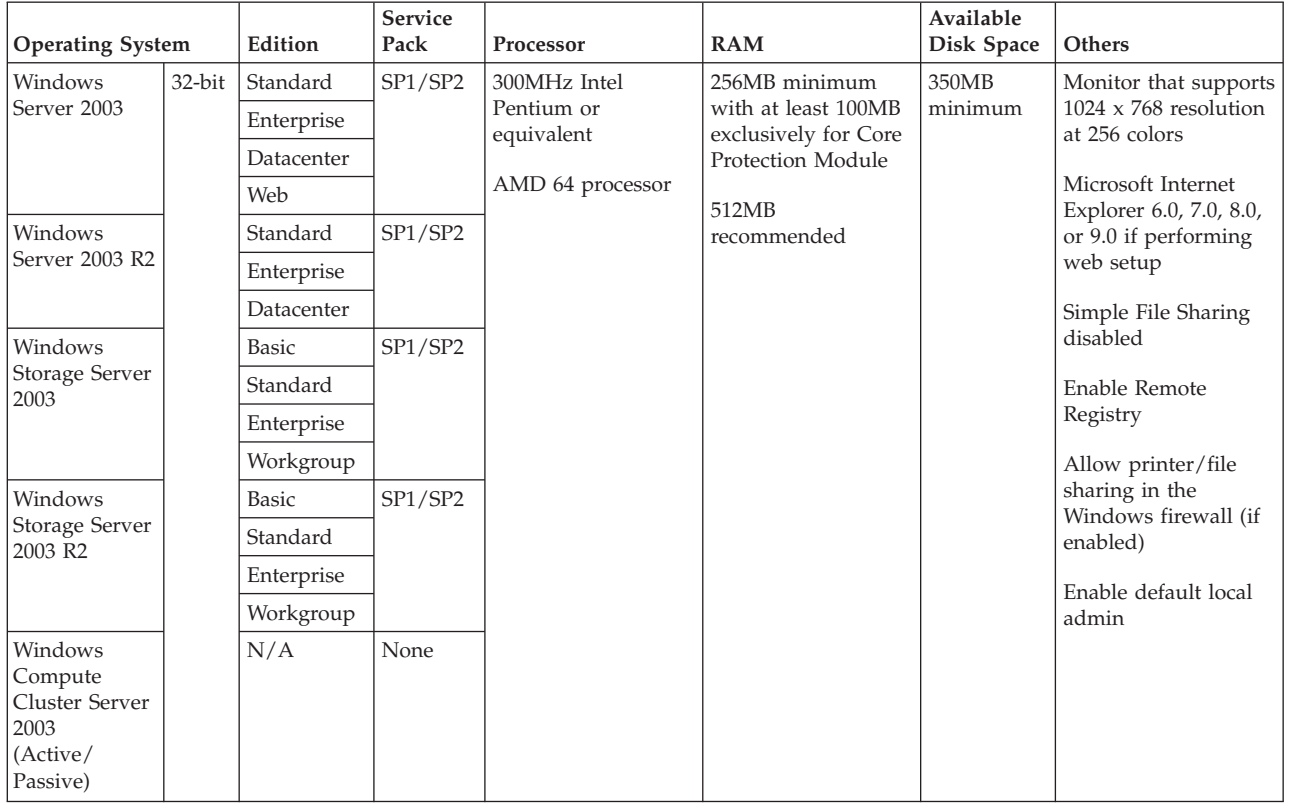

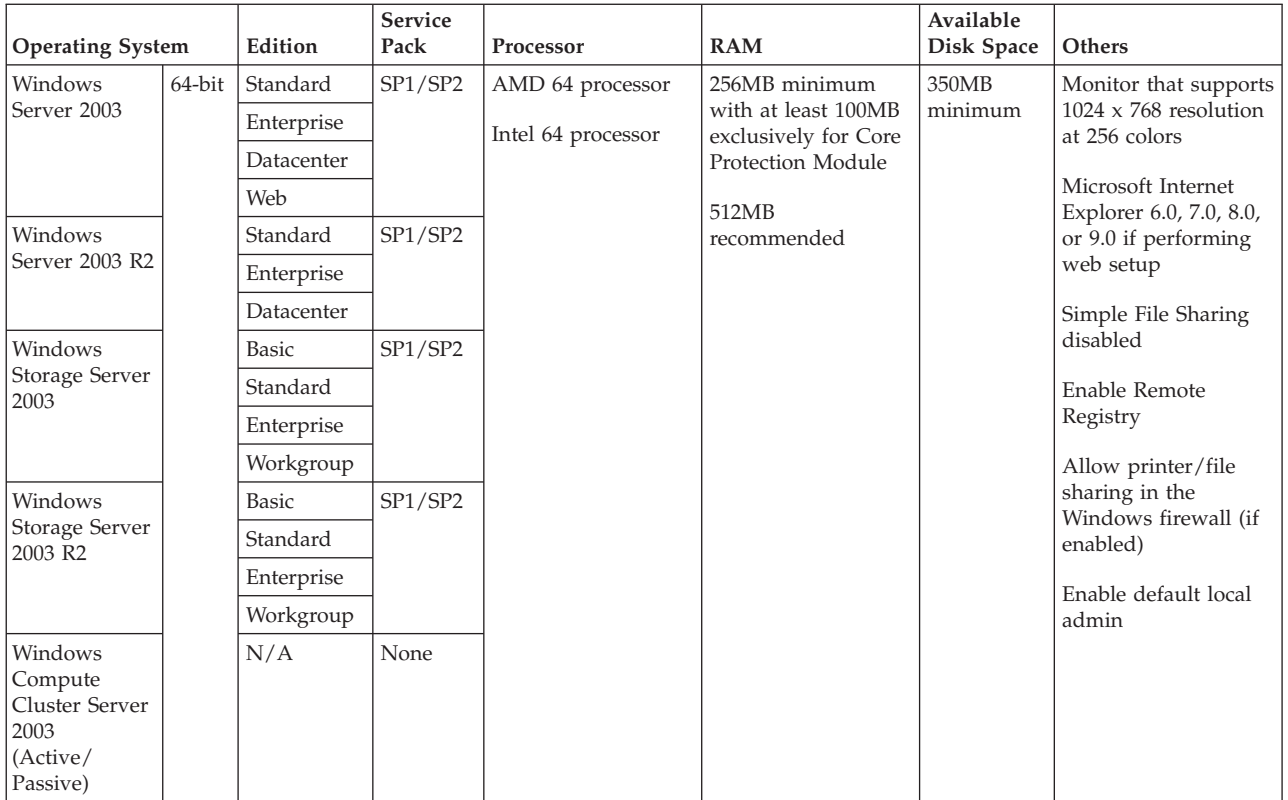

## **Core Protection Module – Fresh Installations on Windows Vista**

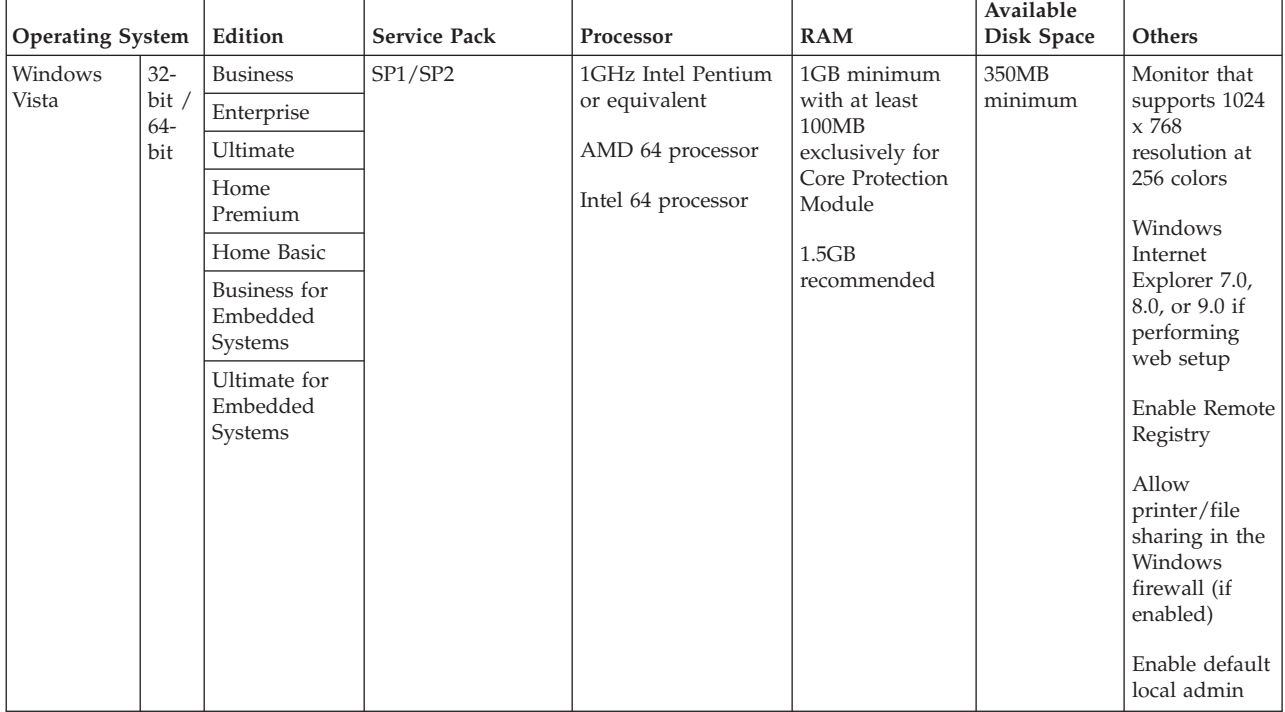

#### **Core Protection Module – Fresh Installations on Windows Server 2008**

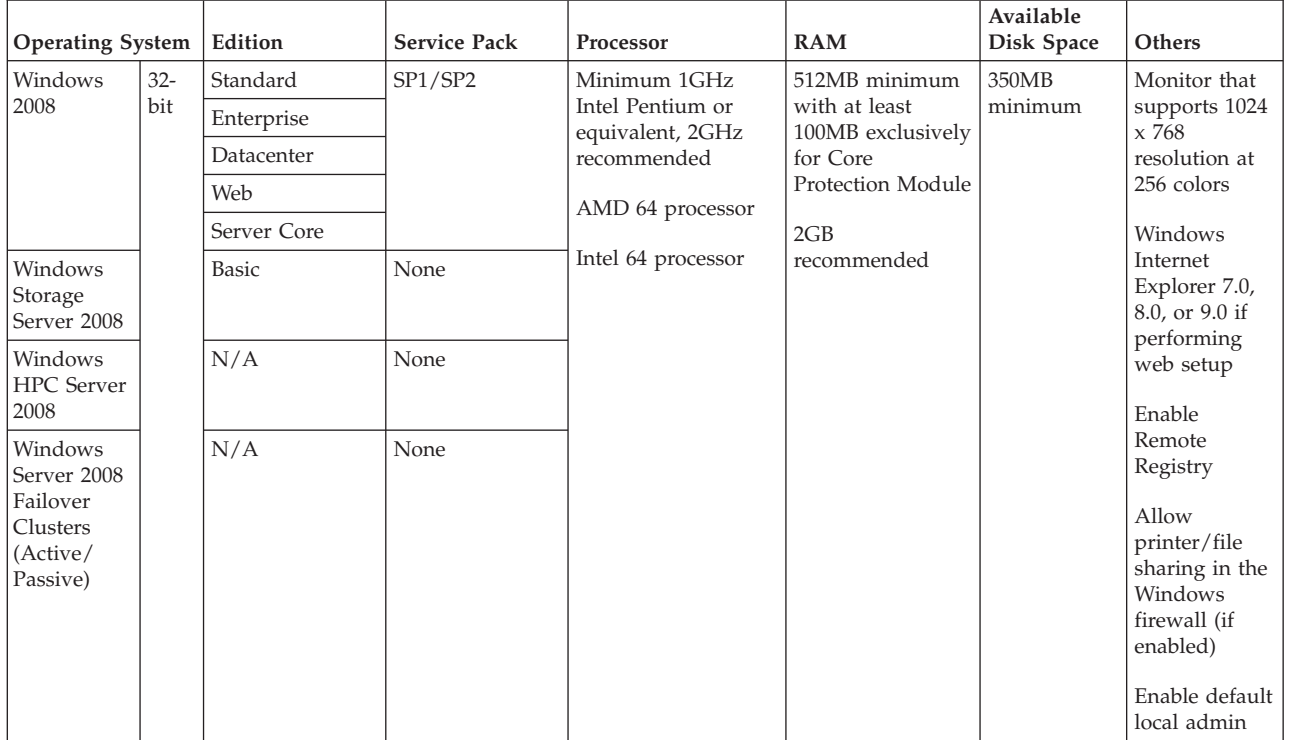

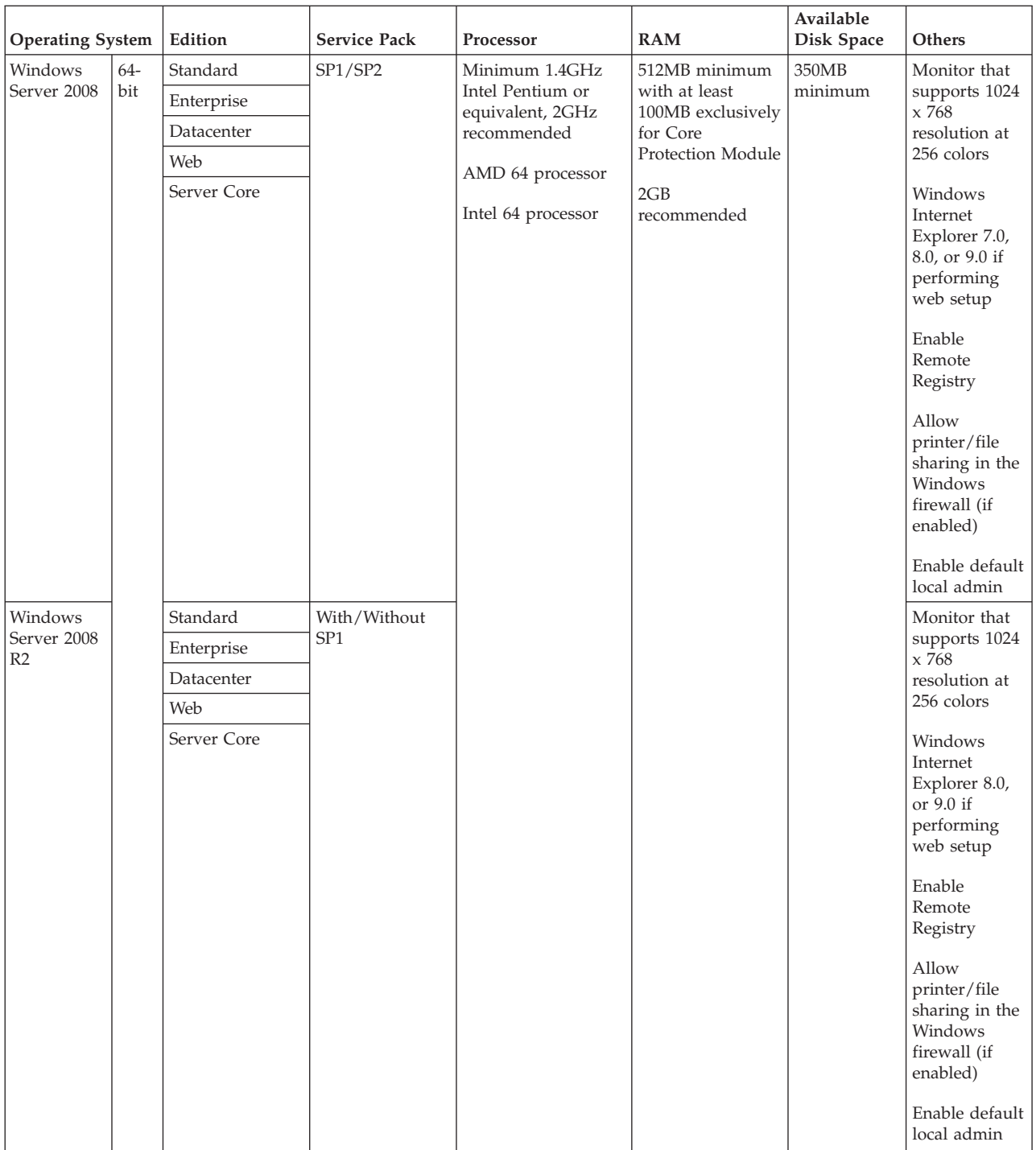

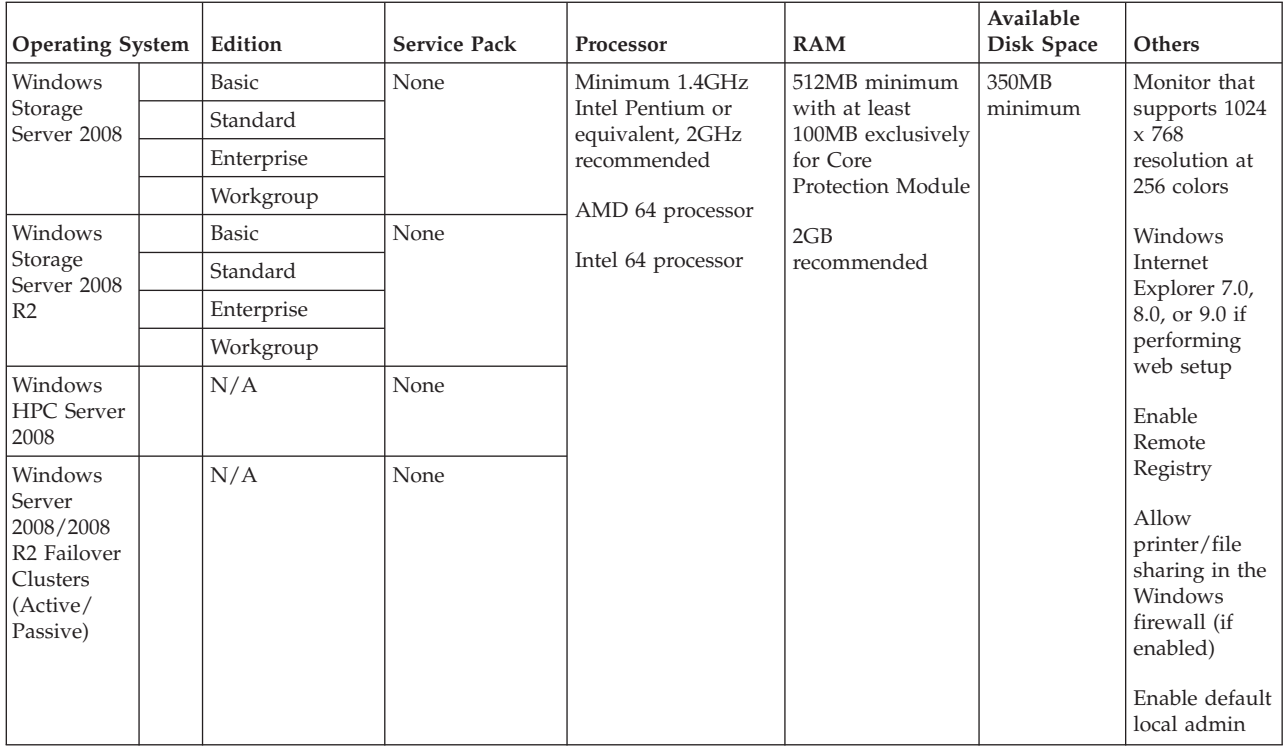

### **Core Protection Module – Fresh Installations on Windows 7**

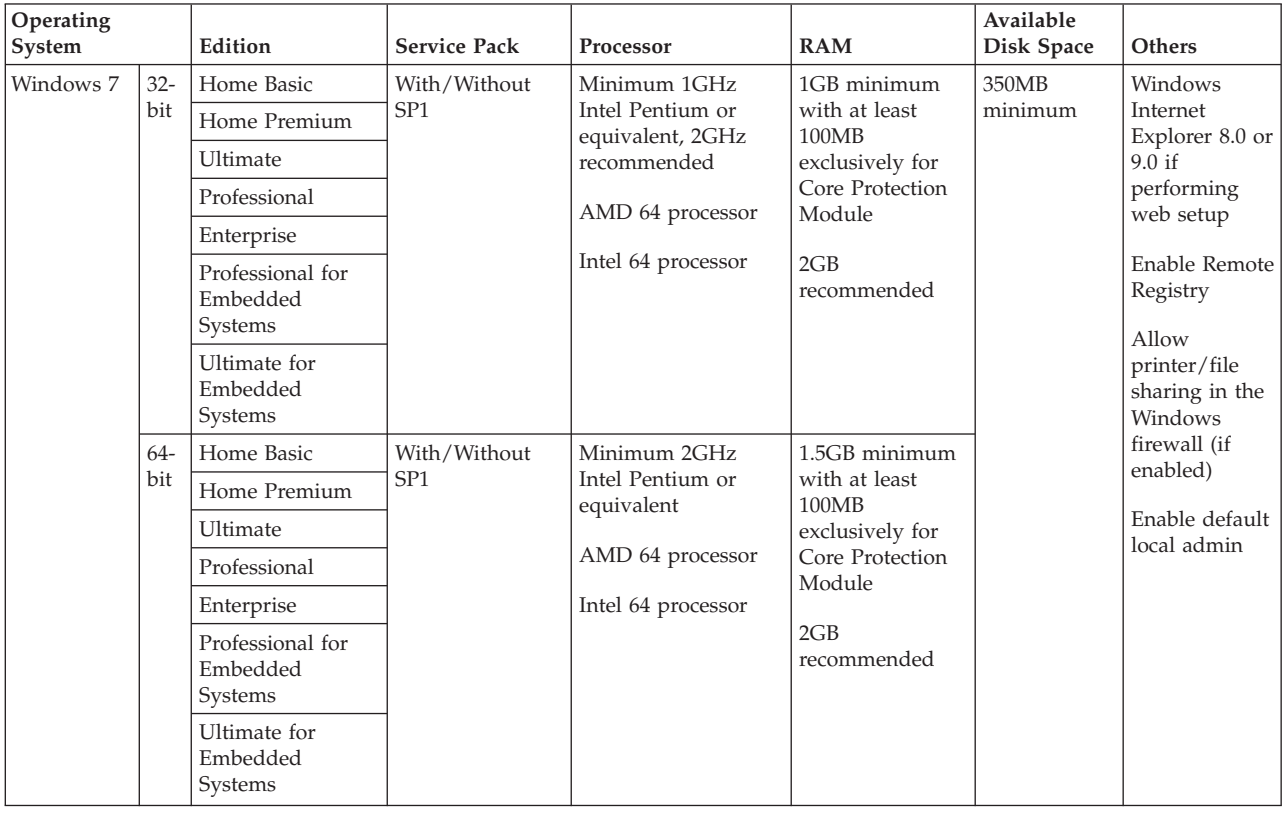

#### **Core Protection Module – Fresh Installations on Windows Embedded POSReady 2009**

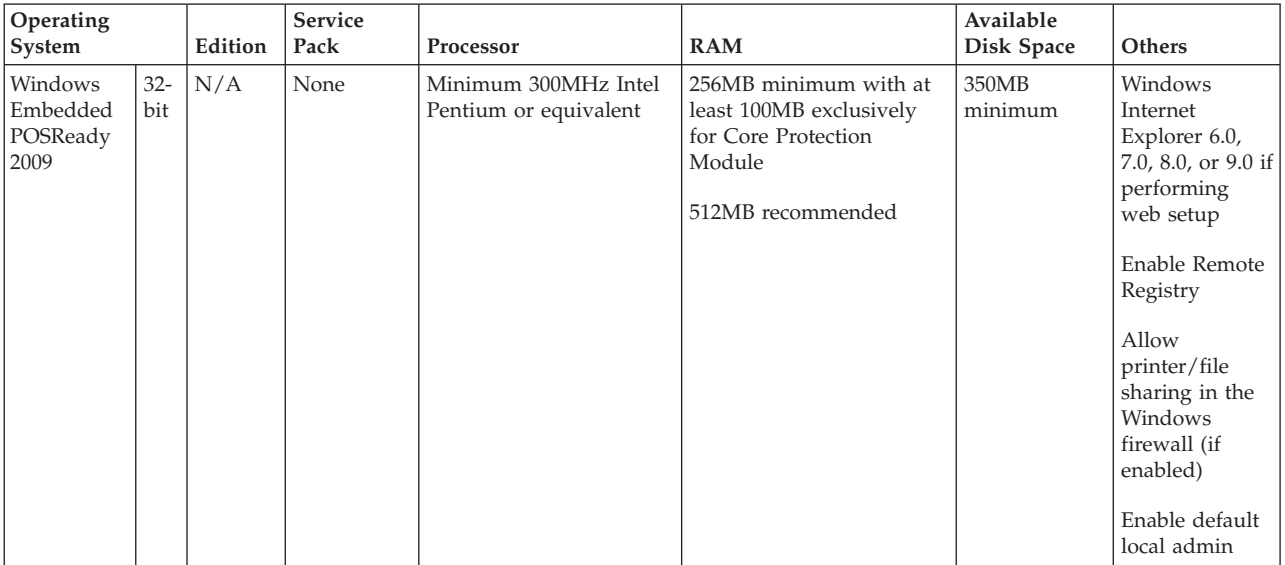

#### **Core Protection Module – Fresh Installations on Windows Embedded POSReady 7**

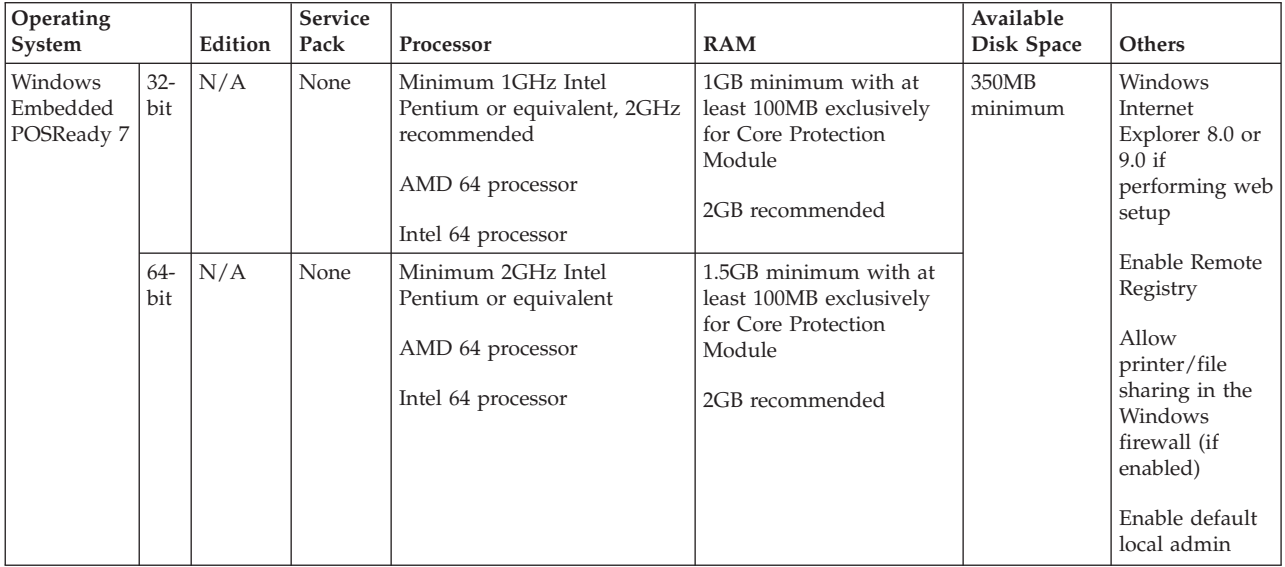

#### **Core Protection Module – Fresh Installations on Windows Server 2012**

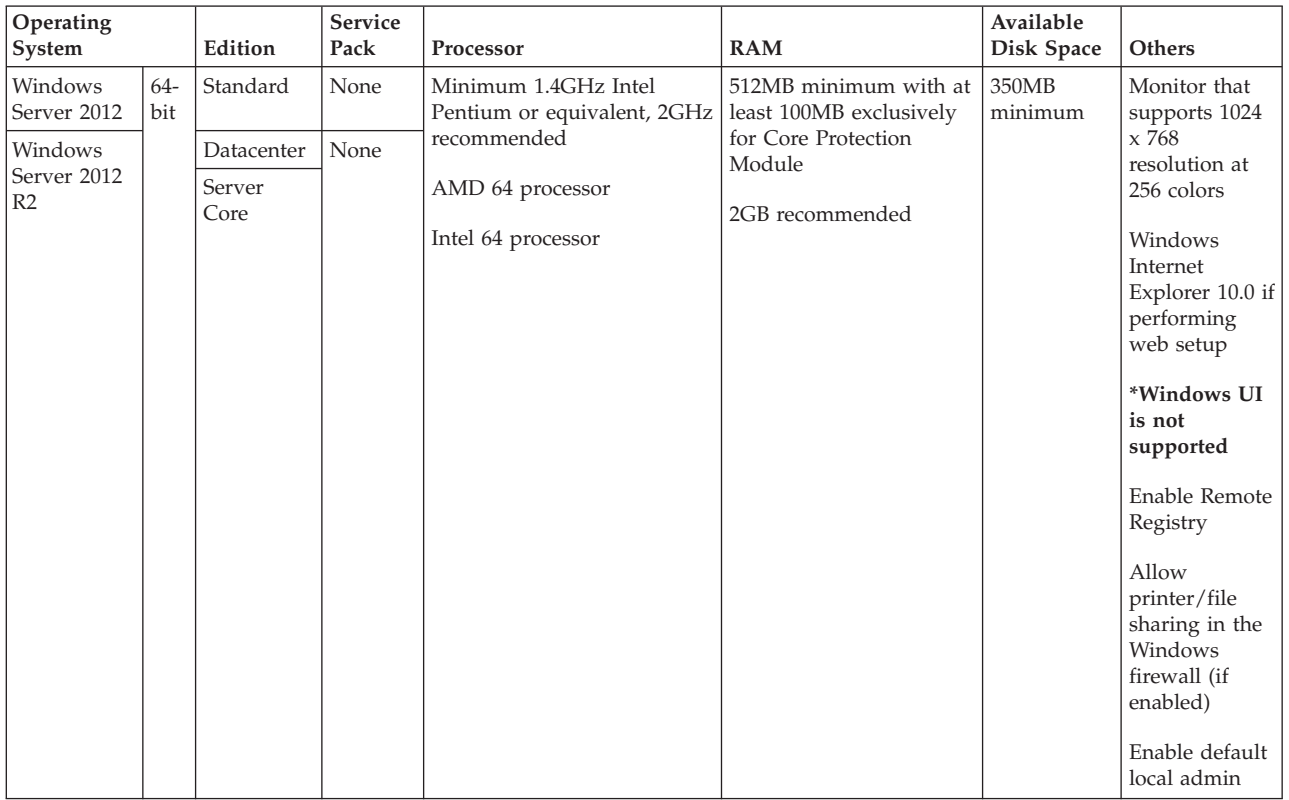

### **Core Protection Module – Fresh Installations on Windows 8**

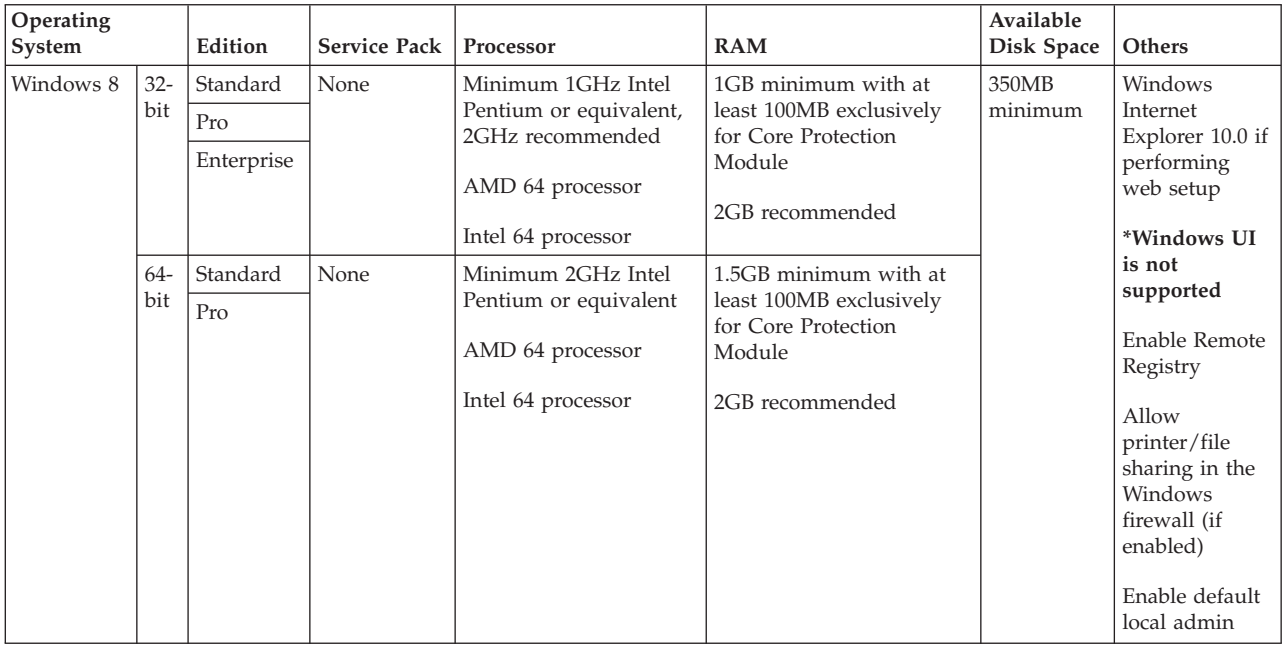

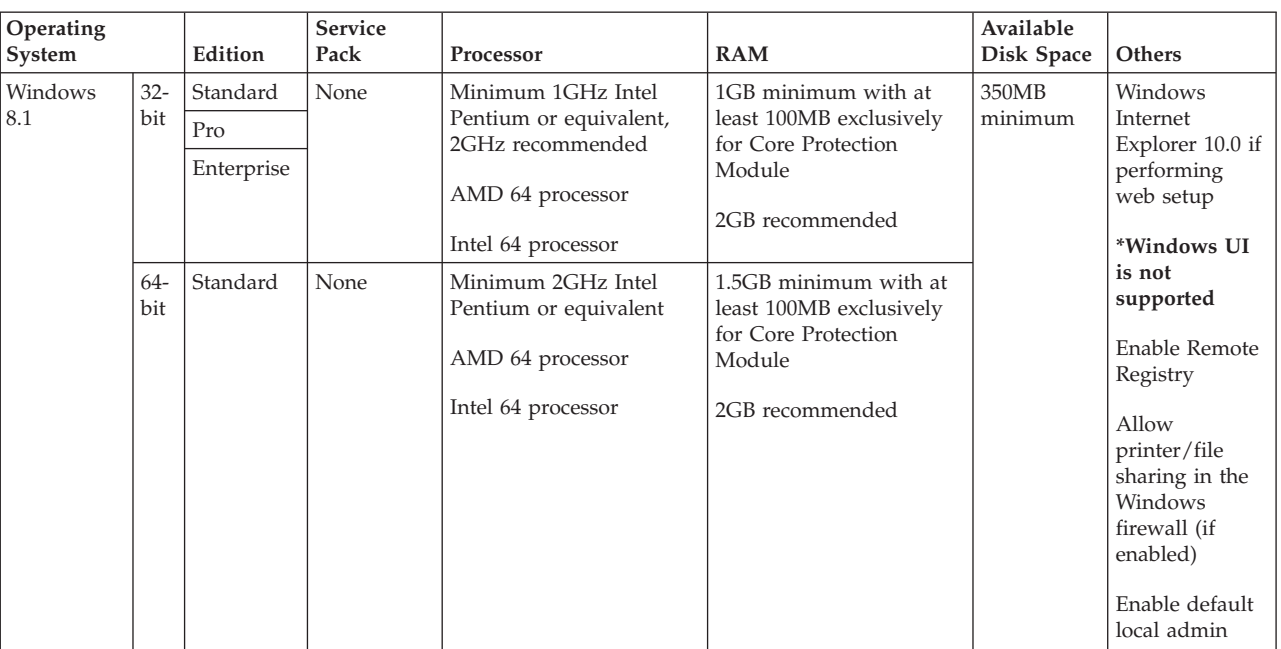

### **Core Protection Module – Fresh Installations on Windows 8.1**

### **Core Protection Module – 64-bit Feature Support**

The Behavior Monitoring, Client Self-protection, and Device Control (for Unauthorized Change Prevention monitoring) features support the following 64-bit platforms:

- Windows Server 2012
- Windows Server 2008 R2
- Windows  $8.1$
- Windows 8
- Windows 7
- Windows 2008
- Windows Vista SP1 (or later)

### **Core Protection Module – Upgrading From Version 10.x**

Core Protection Module 10.x includes the following versions:

- 10.6 or above
- $\cdot$  10.5

All operating systems supported in Core Protection Module 10.x, except Windows 2000, are supported in this version.

Before upgrading clients running Windows XP Professional, Vista, 7, Server 2003, and Server 2008, apply the required Microsoft service packs.

- Windows XP Professional (32-bit) Service Pack 3
- Windows XP Professional (64-bit) Service Pack 2
- Windows Server 2003 Service Pack 2
- Windows Server 2008 Service Pack 1 or 2
- Windows Vista Service Pack 1 or 2

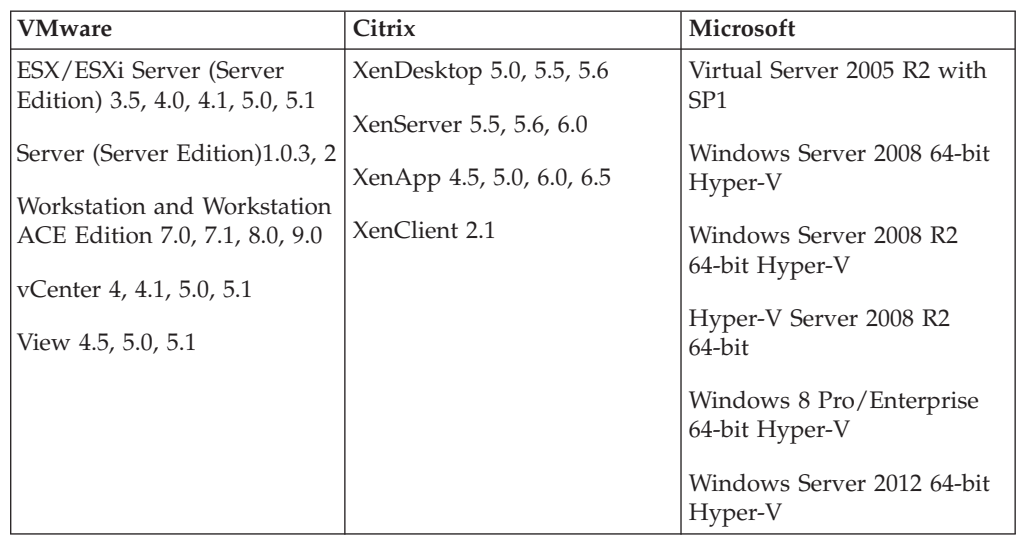

### **Core Protection Module – Virtualization Support**

**Note:** Core Protection Module only provides support for virtual platforms that are supported by the installed operating system.

### **Core Protection Module – Compatible Third-Party Products**

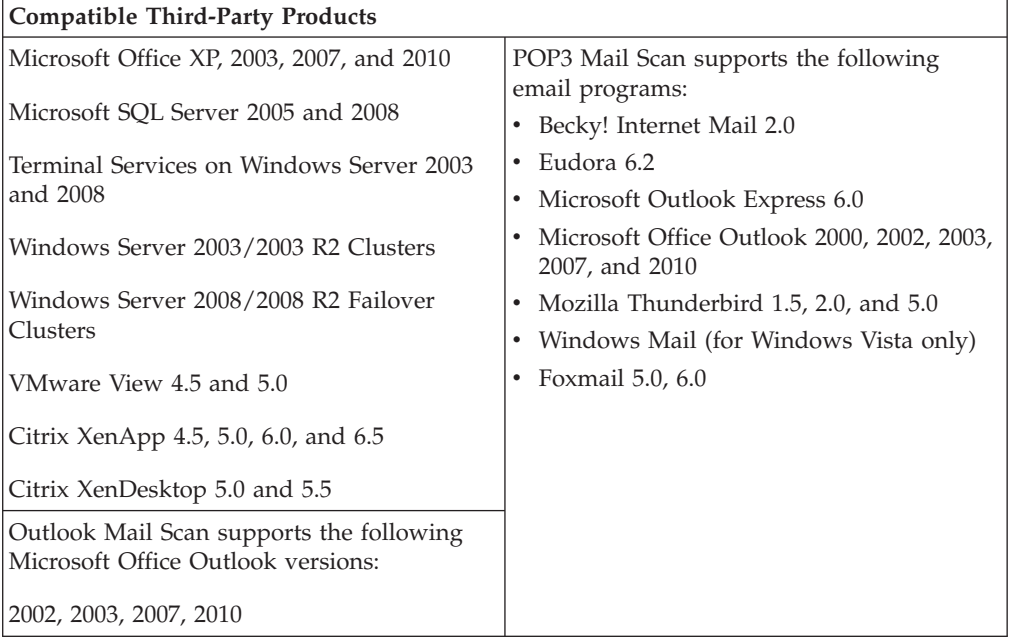

# <span id="page-56-0"></span>**Conflicting or Incompatible Programs**

Remove the following programs before deploying CPM to the endpoints.

*Table 14. Conflicting or Incompatible Programs*

| Program Type                               | <b>Conflicting/Incompatible Programs</b>                                                                                                    |
|--------------------------------------------|----------------------------------------------------------------------------------------------------|
| Spyware, Virus,<br>and Malware<br>Programs | • Symantec Software Virtualization Solution                                                                                                    |
|                                            | Symantec AntiVirus                                                                                                    |
|                                            | McAfee VirusScan                                                                                                    |
|                                            | Sophos Antivirus                                                                                                    |
|                                            | eTrust Antivirus                                                                                                    |
|                                            | Bit9 Parity Agent                                                                                                    |
|                                            | • Computer Associates ARCserve Backup                                                                                                    |
|                                            | HSM (Hierarchical Storage Management) Backup Software                                                                                                    |
|                                            | BigFix Antivirus                                                                                                    |
| Trend Micro<br>Software                    | These software programs should be removed from the endpoints before<br>deploying CPM clients to those computers. Use the program's native<br>uninstaller to remove them. |
|                                            | OfficeScan versions 8 and 10                                                                                                    |
|                                            | Internet Security 2008                                                                                                    |
|                                            | Pc-cillin 2007                                                                                                    |
|                                            | Pc-cillin 2006                                                                                                    |
|                                            | Pc-cillin 2005                                                                                                    |
|                                            | • Pc-cillin 2004 (AV)                                                                                                    |
|                                            | • Pc-cillin 2004 (TIS)                                                                                                    |
|                                            | Pc-cillin 2003                                                                                                    |
|                                            | Pc-cillin 2002                                                                                                    |
|                                            | • Pc-cillin 2000 (WinNT)                                                                                                    |
|                                            | Pc-cillin 2000 7.61 (WinNT)                                                                                                    |
|                                            | Pc-cillin 98 Plus (WinNT)                                                                                                    |
|                                            | Pc-cillin NT 6                                                                                                    |
|                                            | Pc-cillin NT                                                                                                    |
|                                            | HouseCall Pro                                                                                                    |
|                                            | Virus Buster 2000 for NT ver.1.20-                                                                                                    |
|                                            | Virus Buster 98 for NT                                                                                                    |
|                                            | Virus Buster NT<br>$\bullet$                                                                                                    |
| Programs<br>Incompatible<br>with CPM on    | Trend Micro ServerProtect<br>$\bullet$                                                                                                    |
|                                            | ServerProtect for Windows NT                                                                                                    |
| the ESP Server                             |                                                                                                    |

# **Chapter 5. Configuring and Managing CPM**

Before using this chapter, you should already have the ESP Server, ESP Console, and at least one ESP Agent installed. In addition, you should have already installed the CPM server and deployed CPM clients (and updated their pattern files). If you have not, see Chapters 2 and 3 for the procedures.

Topics in this chapter include:

- v "Using the CPM Dashboard and Menu"
- v ["Configuring and Deploying Global Settings" on page 53](#page-60-0)
- v ["Configuring and Running Malware Scans" on page 55](#page-62-0)
- ["Client Updates from the Cloud" on page 59](#page-66-0)
- v ["Previous Pattern File Version Rollback" on page 60](#page-67-0)
- ["Deploying Selected Pattern Files" on page 62](#page-69-0)
- v ["Exempting Programs from Spyware Detection" on page 64](#page-71-0)
- ["Smart Protection Server Configuration" on page 65](#page-72-0)
- ["Protecting Endpoints Using Smart Scan" on page 68](#page-75-0)
- ["Behavior Monitoring" on page 69](#page-76-0)

### **Using the CPM Dashboard and Menu**

Open the CPM Console by clicking the Windows **Start** button, then **All Programs** > **Trend Micro Endpoint Security Platform** > **ESP Console**. When prompted, log in as a Master Console Operator.

### **Tips for Navigating the CPM Console**

When you open the ESP Console, you will notice that there are two systems of navigation: the All Content or Endpoint Protection menus that access different folder trees. Both are shown in the following figure.

- 1. Use one of the following paths to access the CPM console:
	- a. Select the **All Contents** menu item at the bottom left of the ESP console window. In navigation tree, go to **Fixlets and Tasks** > **All** > **By Site** > **Trend Micro Core Protection Module**. Select tasks by clicking one of the following folders: **By Source Severity**, **By Category**, **By Source**, **By Source Release Date**.
	- b. Select the **Endpoint Protection** menu item at the bottom left of the ESP console window. In the navigation tree, select **Core Protection Module** and click on one of the following categories: **Overview**, **Protection Status**, **Quick Start Reports Common Tasks Deployments Updates**, **Configuration Analyses Troubleshooting**.

**Note:**

All Content **Endpoint Protection**  $\overline{\bf{K}}$  $\ll$ ... Endpoint Protection Domain Fixlets and Tasks (14,912) Baselines (0) Core Protection Module **Overview** El Analyses (52) 由 Actions (223) **Protection Status E** Dashboards 由 Quick Start (12) **i** Wizards **E** Reports **E**-Custom Content 由 Common Tasks (52) **E** Custom Filters 由 Deployment (34) in Computers (12)  $\mathbf{H}$  Updates (11) 由 Computer Groups (3) 由 Configuration (46) Unmanaged Assets (0) Analyses (37) 由图 Operators (5) Foubleshooting (22)  $\mathbb{H}$  Sites (14) **E** All Endpoint Protection Method a Method b **All Content** All Content BigFix Ma<mark>nagement</mark> **BigFix Management Endpoint Protection Endpoint Protection** 

This manual mainly uses method b.

- 2. Display the CPM Console Dashboard by clicking the **Endpoint Protection** menu item, the **Core Protection Module** folder in the tree and the **Overview** subcategory.
- 3. Click a category, such as Updates.
- 4. Find any task, including custom tasks, in the right upper pane. Tasks can be sorted alphabetically by clicking the Name column heading. Click a **Task** to open it and view the description.
- 5. Navigate back, forward, refresh the console data, or control how much data displays from the button above the navigation tree.
- 6. When working on a specific task, you can use the buttons above the Description window to Take Action, Edit, Copy, Export, Hide Locally or Globally, and (sometimes) Remove
- <span id="page-60-0"></span>7. Target certain computers when the Task is open by clicking one of the sub-tabs that appears: **Description** (default), **Details**, **Applicable Computers**, and **Action History**.
- 8. Run the Task by clicking the link that appears below the Action window.
- 9. Add or remove display columns by right-clicking any column header and then selecting or de-selecting from the pop-up menu that appears.
- 10. Bundle configuration settings into a Task, attach it to selected endpoints, and schedule it to run automatically.
- 11. To configure components:
	- a. Use the **Endpoint Protection** > **Core Protection Module** > **Configuration** > **[component to be configured]** to make your security and firewall configurations. For example, you can access the tasks for setting up the behavior of client scans.
	- b. Select the task in the list on the right or click the **Create [task name]** button.

**Note:** Windows by clicking the create-a-task button can be closed by clicking the **X** in the upper right corner.

### **How CPM Task Flows Work**

In general, you start by using the CPM Dashboard to make configuration settings. Then you bundle the settings into a **Task**, which delivers an **Action** to targeted computers. **Tasks** also include a **Relevance**, which provides an additional layer of logic that can further define eligible targets. All **ESP Agents** (on which the **CPM client** runs) receive **Tasks**, but then each agent makes its own determination as to whether its host endpoint meets the conditions of the Task, that is, whether the **Action** is **Relevant** or not.

- v **Relevance** is determined by checking whether a given set of conditions is true for a particular endpoint. If all the conditions are true, the endpoint is designated as eligible for whatever **Task**, **Fixlet**, or **Action** did the checking.
- v **Fixlets** are a way of polling endpoints to see if they are **Relevant** for an **Action**. In other words, Fixlets make **Actions** in a **Task** possible when conditions are right.
- v Fixlets can be grouped into **Baselines** to create a sequence of Fixlet Actions.
- v **Offers** are a way of obtaining end users consent before taking an action.

## **Configuring and Deploying Global Settings**

Global settings apply to all On-Demand and Real-Time scans. You can think of them as a superset, or background, against which all scan policies and associated Tasks are applied. Global settings also apply to both virus/malware and spyware/grayware.

Set your global configurations before creating any on-demand or real-time scans, then create and deploy a Task. You can also create multiple Global Settings Tasks, which are saved in the Dashboard. For example if you want to apply different scan policies to different endpoints according to location. In this case, you need to be mindful about keeping each global setting aligned with its corresponding scan policy and its location.

## **Configuring Global Settings**

- 1. From the ESP Console menu, click **Endpoint Protection** on the bottom left pane.
- 2. From the upper left navigation pane, go to **Core Protection Module** > **Configuration** > **Global Settings** > **Global Settings Wizard**. The Global Scan Settings Wizard appears.

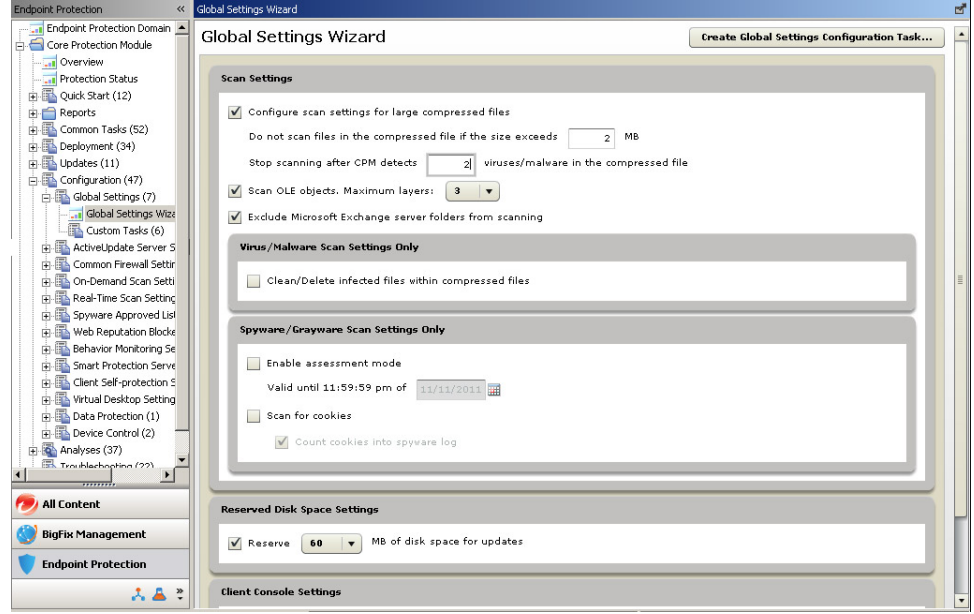

3. Make your configurations choices (options are detailed in ["Configuring and](#page-62-0) [Running Malware Scans" on page 55\)](#page-62-0).

**Note:** Avoid overlapping two Global Scans on the same client when deploying. If you do, only the last deployed settings will apply, or the overlapped endpoints may constantly cycle between different applicable settings.

- 4. Click the **Create Global Scan Settings Configuration Task...** button. The Edit Task window opens.
- 5. Above the Description tab, name the Task and then click **OK** to accept the default Actions and Relevance. By default, the Task will be relevant to any CPM clients that do not already have the Global Setting parameters set in their registry.
- 6. Click **OK** to save the Task.

### **Deploying the Global Settings**

- 1. From the ESP Console menu, click **Endpoint Protection** on the bottom left pane.
- 2. From the upper left navigation pane, go to **Core Protection Module** > **Configuration** > **Global Settings**.
- 3. Deploy the Global Settings by clicking the **[task name]** in the task list in the right pane.
- 4. In the window that opens, under Actions, click the link to deploy the configuration.
- 5. In the Take Action window that opens, select the relevant computers to which to deploy this Task. Click **OK** to deploy the configuration.

6. Check the Action History tab to see which CPM clients received the update or, if using multiple Tasks to deploy different sets of Global Settings, which settings are in effect for a given endpoint.

## <span id="page-62-0"></span>**Enabling the Global Settings Analysis**

When the CPM client is installed, it includes a default configuration for Global Settings. If you have changed any of these settings and updated your clients, you will need to explicitly deploy these updates to any new computers as they are added to the network; unless you select the Target by property (recommended) rather than by computer. You can check which configuration is in place using the Global Settings Analysis.

- 1. From the ESP Console menu, click **Endpoint Protection** on the bottom left pane.
- 2. From the upper left navigation pane, go to **Core Protection Module** > **Analyses** > **Core Protection Module**.
- 3. Select **Core Protection Module Endpoint Protection: Global Client Settings** from the list in the right pane. The Analysis window opens.
- 4. Under Actions, click the link to activate the analysis, and type your private key password and click **OK** when prompted.
- 5. In the Take Action window that opens, select the relevant computers to which to deploy this Task. Click **OK** to deploy the configuration.

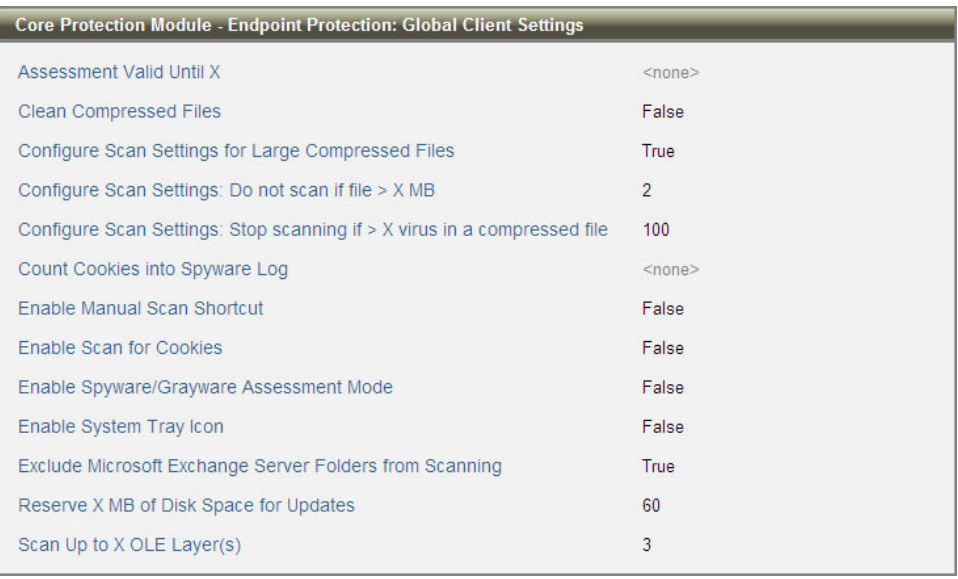

## **Configuring and Running Malware Scans**

CPM provides two types of malware scans, On-Demand and Real-Time. In addition, you can schedule On-Demand scans to automatically reoccur. You can apply the same scan to all endpoints, or create different scan configurations and apply them to different sets of endpoints based on whatever criteria you choose. Users can be notified before a scheduled or on-demand scan runs, but do not explicitly receive notifications whenever a detection occurs on their computer.

**Note:** See ["Displaying the CPM Icon on Endpoints" on page 38](#page-45-0) for information on making some detection information visible to your end users.

Detections are logged and available for review in CPM Reports.

**Note:** On-Demand scans can be CPU intensive on the client. Although you can moderate the affect by configuring the CPU Usage option (sets a pause between each file scanned), you may also want to configure an Offer as part of the Task. The Offer will allow users to initiate the scan themselves.

As with most Tasks in the ESP Console, you can associate any of these scans with selected computers, users, or other conditions. As a result, you can define multiple scan settings and then attach a particular scan configuration to a given set of computers. Scan settings are saved in the CPM Dashboard.

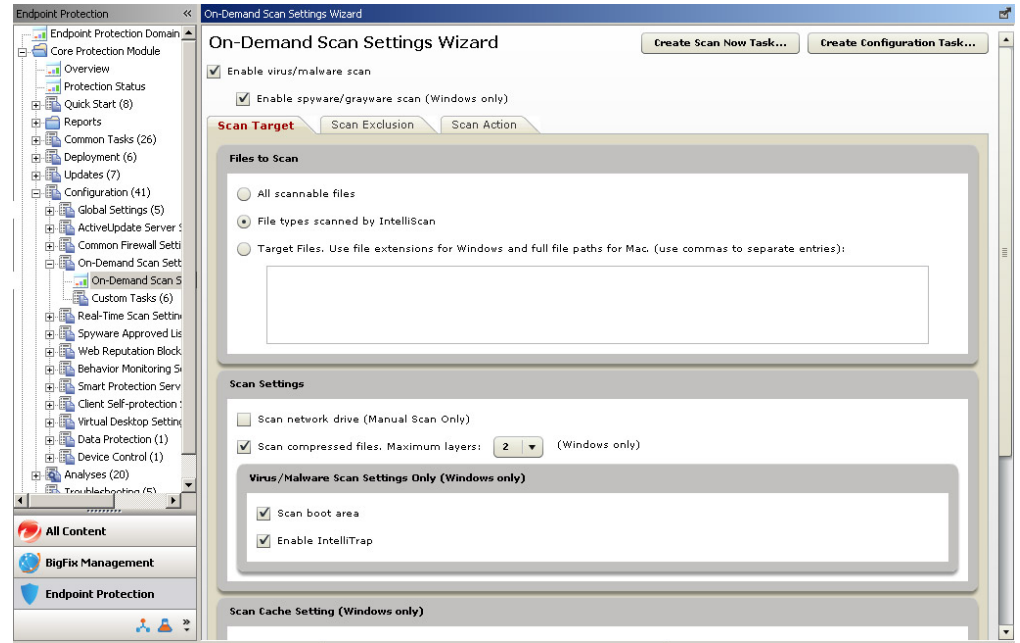

The configuration settings you define for these scans apply in conjunction with whatever Global Settings you have configured.

v **On-Demand scans**: Use On-Demand scans to run a one-time scan of client hard drives and/or the boot sector. Launch the default scan with the **Scan Now** Task. On-Demand scans can take from a few minutes to a few hours to complete, depending on how many files are scanned and client hardware.

**Note:** When an end user initiates a Manual Scan from the CPM client console, the scan settings reflect the latest settings configured by the administrator for an On-Demand Scan.

For example, an administrator might schedule an On-Demand Scan on every Thursday 12:00 PM that scans all file types. Then the administrator might run an On-Demand scan with different scan settings, maybe scanning only for .EXE files, at 14:00 PM. If an end user runs a Manual Scan at 15:00 PM, and the administrator has not changed the settings, the end user's Manual Scan will only scan for .EXE files, not all file types.

- v **Scheduled scans**: You can schedule an On-Demand scan to trigger at a given time, day, or date. You can also have the scan automatically reoccur according to the schedule you set.
- v **Real-Time scans**: This scan checks files for malicious code and activity as they are opened, saved, copied or otherwise being accessed. These scans are typically imperceptible to the end user. Real-time scans are especially effective in

protecting against Internet-borne threats and harmful files being copied to the client. Trend Micro recommends that you enable real-time scanning for all endpoints.

## **Configuring the Default Scan Settings**

Whenever you run the default on-demand scan, the settings applied are those that you configured for the default On-Demand Scan Settings. The relationship between these is shown in the following figure.

- 1. From the ESP Console menu, click **Endpoint Protection** on the bottom left pane.
- 2. From the upper left navigation pane, go to **Core Protection Module** > **Configuration** > **On-Demand Scan Settings** > **On-Demand Scan Settings Wizard**. The On-Demand Scan Settings Wizard appears.

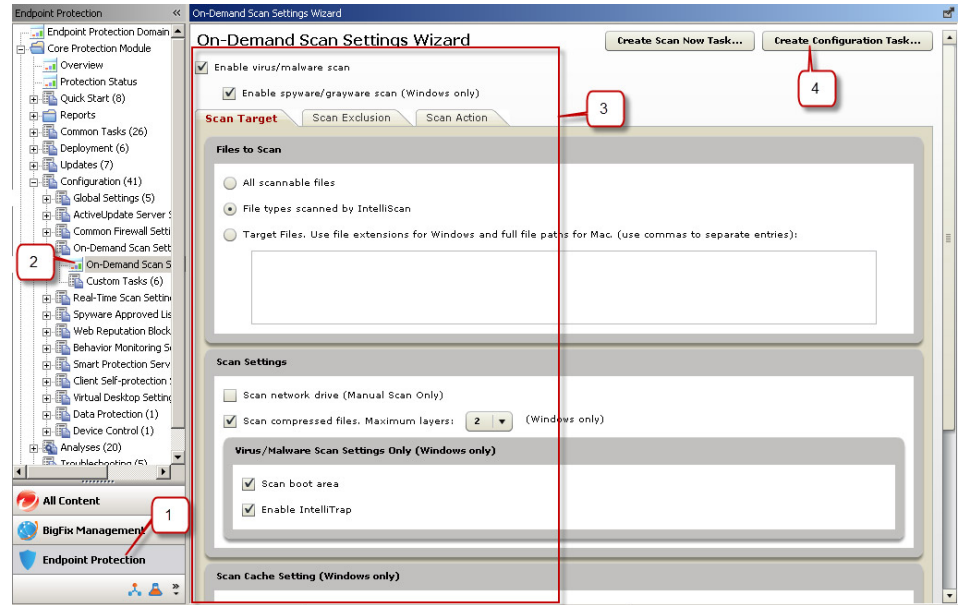

- 3. Make your configurations choices. Options are detailed in ["Exempting](#page-71-0) [Programs from Spyware Detection" on page 64.](#page-71-0)
- 4. Click the **Create Configuration Task...** button. The Create Task window opens.
- 5. Since this is the default Start Scan Now Task, keep the existing name and click **OK** to also accept the default Actions and Relevance. The Task is set to be relevant to all CPM clients.
- 6. Click **OK**. At the prompt, type your private key password, and click **OK**.
- 7. Wait a few minutes and the Applicable Computers tab displays.
- 8. Click the link in the Action pane to configure the settings.
- 9. In the **Take Action window | Target** tab, select the applicable computers and click **OK**.
- 10. Click **OK**. At the prompt, type your private key password and click **OK**.
- 11. In the Action | Summary window that opens, monitor the "Status" and "Count" of the Action to confirm that it is "Running" and then "Completed".
- 12. Close any open windows to return to the ESP Console view.

#### **Starting a Scan of Relevant Endpoints**

From the **Endpoint Protection** > **Core Protection Module** tree, go to **Common Tasks** > **Core Protection Module** > **Core Protection Module - Start Scan Now**.

### **Configuring an On-Demand Scan**

This scan configuration will be saved apart from the default scan now settings. You can run it from the CPM Dashboard anytime to initiate an On-Demand scan that uses the saved settings and applies to the selected computers.

- 1. From the ESP Console menu, click **Endpoint Protection** on the bottom left pane.
- 2. From the upper left navigation pane, go to **Core Protection Module** > **Configuration** > **On-Demand Scan Settings** > **On-Demand Scan Settings Wizard**. The On-Demand Scan Settings Wizard appears.
- 3. Make your configurations choices (options are detailed in ["Exempting](#page-71-0) [Programs from Spyware Detection" on page 64\)](#page-71-0).
- 4. Click the **Create Scan Now Task...** button. The Create Task window opens.
- 5. Edit the **Name** field and use the **Description** tab to edit it, so it clearly identifies the scan parameters you have selected and the computers you will target in this task.
- 6. Select all the relevant computers from the Relevance tab and click **OK**. At the prompt, type your private key password and click **OK**.
- 7. In the Action | Summary window that opens, monitor the "Status" and "Count" of the Action to confirm that it is "Running" and then "Completed".
- 8. Close any open windows to return to the ESP Console view.

### **Running an On-Demand Scan**

- 1. Navigate to **Endpoint Protection** > **Core Protection Module** > **Configuration** > **On-Demand Scan Settings**.
- 2. Double-click the previously defined **[scan name]** in the top right pane to initiate the Task.
- 3. Under Actions, click the link to initiate the scan.
- 4. In the Take Action window, select the computers you want to target (typically, by Properties) and then click **OK**. At the prompt, type your private key password and click **OK**.
- 5. In the Action | Summary window that opens, monitor the "Status" and "Count" of the Action to confirm that it is "Running" and then "Completed".
- 6. Close any open windows to return to the ESP Console view.

### **Scheduling an On-Demand Scan (Automatic Scanning)**

A scheduled scan will run automatically according to the schedule you set. Although it will appear in the CPM Dashboard along with any other On-Demand scans, you do not need to trigger it.

- 1. Navigate to **Endpoint Protection** > **Core Protection Module** > **Configuration** > **On-Demand Scan Settings**.
- 2. Double-click the previously defined **[scan name]** in the top right pane to open the scan configuration.
- 3. In the window that opens, under Actions, click the link to initiate the scan.
- 4. In the Take Action window, click the **Execution** tab (see the following figure).
	- v Choose a **Start** date, and optionally, configure the days you want the scan to run in the **Run only on** field.
	- v Select **Reapply this action while relevant, waiting 2 days between reapplications** (choosing whatever time period suits you).

<span id="page-66-0"></span>**Note:** Do not select "whenever it becomes relevant again" or the scan may run continuously.

- v If you want to let users initiate the scan, click the **Offer** tab and select **Make this action an offer**.
- v Click any of the other Tabs to modify the trigger time and applicable users.

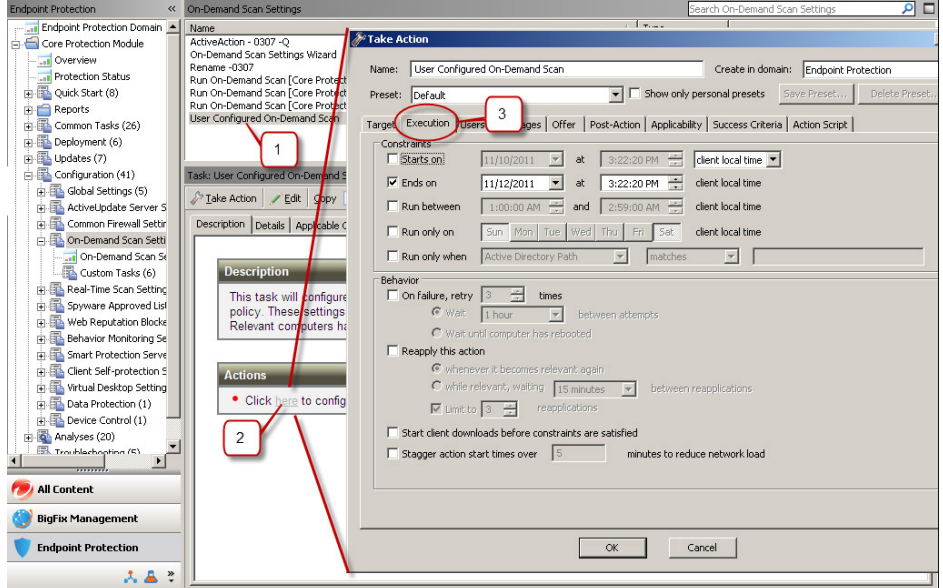

- 5. Select all the relevant computers and click **OK**. At the prompt, type your private key password and click **OK**.
- 6. In the Action | Summary window that opens, monitor the "Status" and "Count" of the Action to confirm that it is "Running" and then "Completed".
- 7. Close any open windows to return to the ESP Console view.

### **Client Updates from the Cloud**

Receiving pattern updates from the "cloud" is not recommended as the default behavior. However, there are some cases, such as when an endpoint is not connected to the ESP Server or Relay, you may want the endpoint to fail-over to updates from the cloud. The most typical use case is to support roaming clients, for example those being taken off-site for travel.

**Note:** Perhaps the best method for updating roaming endpoints is to place an ESP Relay in your DMZ. This way, endpoints are able to maintain continuous connectivity with the ESP architecture and can receive their updates through this Relay just as they would if located inside the corporate network.

There are several reasons updating from the cloud is not recommended for daily use by all endpoints:

- The Update from the cloud Task is not restricted only to roaming clients. You will need to target your endpoints carefully to avoid triggering a bandwidth spike.
- v Full pattern and engine file updates can be 15MB or more.
- v Updates from the cloud will always include all patterns (you cannot update selected patterns as you can from the ESP server).
- v Updates from the cloud are typically slower than updates from the ESP server.

<span id="page-67-0"></span>Three additional points are relevant to cloud updates:

- The endpoint will need an Internet connection. If the endpoint has a proxy configured for Internet Explorer, those settings will be automatically used.
- As with any pattern update, following a pattern rollback, further updates will be prohibited until the rollback condition has been lifted by running the **Core Protection Module - Clear Rollback Flag** Task.
- The CPM client will verify the authenticity of the pattern from the cloud.

### **Configuring Clients to Update from the Cloud**

- 1. From the ESP Console menu, click **Endpoint Protection** on the bottom left pane.
- 2. From the upper left navigation pane, go to **Core Protection Module** > **Updates** > **Other Update Tasks**.
- 3. From the list in the right pane, click **Core Protection Module Update From Cloud**. The Task Description window opens.
- 4. Below Actions, click the hyperlink to open the Take Action window.
- 5. In the **Target** tab, choose **All computers with the property values selected in the tree list below** and then select the property that you want to apply (for example, one that distinguishes between corporate and non-corporate Internet connections).
	- a. **Execution**: Schedule the time and duration of the cloud updates, as well as the retry behavior. This setting can be very useful for cloud updates.
	- b. **Users**: Select the computers you want to convert to cloud-updates by User. This option works in combination with Target, linked by the AND operand (both conditions must be present for the install to occur).
- 6. Click **OK** when finished. At the prompt, type your private key password and click **OK**. The Action | Summary window opens.
- 7. Monitor the "Status" of the Action to confirm that it is "Running" and then "Completed".
- 8. Close any open windows to return to the ESP Console view.

### **Previous Pattern File Version Rollback**

Problems with the scan engine and/or pattern files are very uncommon. However if a problem does occur, it is likely to be due either to file corruption or false positives (incorrect detection of malware in non-problematic files).

If a problem does arise, you can deploy an **Action** to affected endpoints that will delete the files in question and replace them with a different version. This action is called a pattern rollback, and you can rollback all or selected pattern files. By default, the CPM server keeps 15 previous versions of the pattern and engine file for rollbacks. You can set this feature at the bottom of the Server Settings Wizard. Click **Core Protection Module** > **Configuration** > **ActiveUpdate Server Settings** > **ActiveUpdate Server Settings Wizard** > **Others**.

There are several things to bear in mind with regards to rolling back a pattern update:

• Part of the rollback process is to lock-down endpoints to prevent any further pattern updates until the lock has been cleared. The lock serves as a safeguard against re-introducing whatever issue it was that triggered the need for a rollback. Once the issue has been resolved, either by changing something on the endpoints or by acquiring a different version of the pattern file, you will need to run the **Core Protection Module - Clear Rollback Flag Task** to re-enable updates.

- v If your clients are not all running the same version of the pattern file, that is, some have the current pattern and some have a much older version, and you perform a rollback to the previous version, those with the current version will be *reverted* to the previous version, while those with the older version will be *updated* to the version.
- v You can rollback all or selected pattern files. However, even if you only rollback one pattern file, you will still need to reset the rollback flag for all pattern files.

## **Performing a Pattern File Rollback**

- 1. From the ESP Console menu, click **Endpoint Protection** on the bottom left pane.
- 2. From the upper left navigation pane, go to **Core Protection Module** > **Updates** > **Update/Rollback Patterns** > **Create Pattern Update/Rollback Task**. The Pattern Update and Rollback Wizard opens.

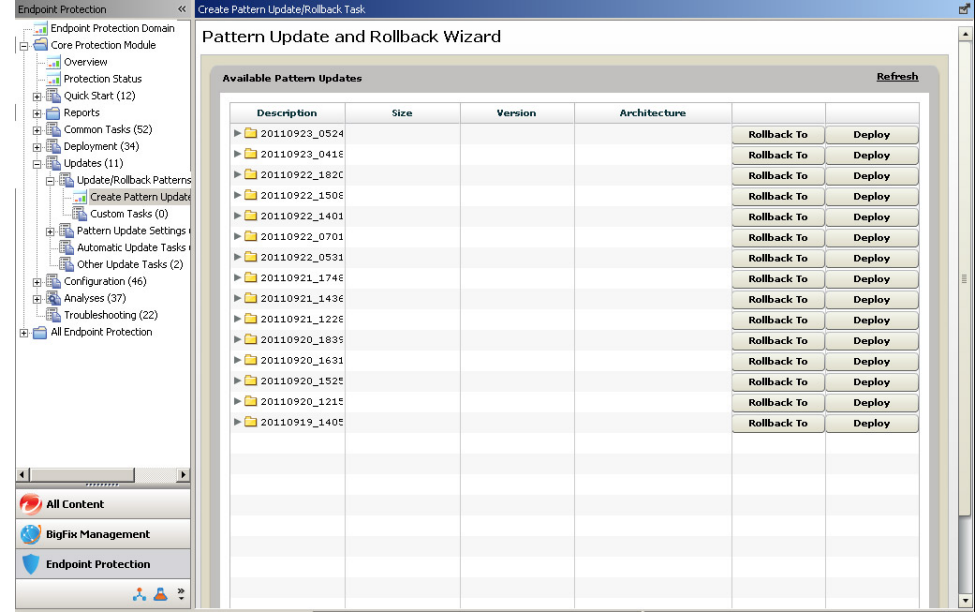

- 3. In the list of folders that appears, click the ">" icon to expand and display the pattern file version you want to rollback to.
- 4. Click the **Rollback To** button across from the folder. In the pop-up window that appears, choose:
	- v **Deploy a one time action** to open the Take Action window and the computers you want to apply this one-time Action to. Any computers included in the Target that are not relevant for the Action at the time of deployment will respond with a "not relevant" statement. Click **OK**.
	- v **Create an update Fixlet** to open Edit Fixlet Message window and configure a Fixlet that will deploy the Action whenever the selected clients become relevant. When finished, click **OK** and in the window that opens, click the hyperlink that appears below Actions to open the Take Action window.

**Note:** In CPM 10.6, you can only perform a rollback on Virus Patterns and Engines.

- <span id="page-69-0"></span>5. In the Target tab that opens, click **All computers with the property values selected in the tree list below** and then choose a property that will include all the computers you want to deploy this Action to.
	- v **Execution**: Set the time and retry behavior for the update, (if any).
	- v **Users**: This option works in combination with Target, linked by the AND operand (both conditions must be present for the install to occur).
- 6. After selecting the computers you want to update, click **OK**. At the prompt, type your private key password and click **OK**.
- 7. In the Action | Summary window that opens, monitor the "Status" of the Action to confirm that it is "Running" and then "Completed".
- 8. Close any open windows to return to the ESP Console view.

### **Re-enabling Updates Following a Rollback**

After a rollback, you must clear the rollback flag setting attached to patterns on your CPM clients to re-enable manual, cloud, and/or automatic pattern updates. The same holds true even for pattern files that were not included in the rollback: all pattern files updates will be on hold after a rollback until their individual flags have been lifted. You can lift the flag on all pattern files at once or on selected files.

- 1. From the ESP Console menu, click **Endpoint Protection** on the bottom left pane.
- 2. From the upper left navigation pane, go to **Core Protection Module** > **Updates** > **Other Update Tasks** > **Core Protection Module - Clear Rollback Flag**. The Task Description window opens.
- 3. Below Actions, click the hyperlink to open the Take Action window.
- 4. In the Target tab, click **All computers with the property values selected in the tree list below** and then choose a property that will include all the computers you want to deploy this Action to.
- 5. Click **OK**. At the prompt, type your private key password and click **OK**. The Action | Summary window opens.
- 6. Check the "Status" of the Action to confirm that it is "Running" and then "Completed".
- 7. Close any open windows to return to the ESP Console view.

### **Deploying Selected Pattern Files**

By default, all pattern files are included when the pattern is deployed from the ESP Server to CPM clients. You can, however, select and deploy a subset of patterns.

**Note:** This Task is typically only used to address special cases, and as a result is seldom used. When used, this Task tends to be targeted narrowly.

- 1. From the ESP Console menu, click **Endpoint Protection** on the bottom left pane.
- 2. From the upper left navigation pane, go to **Core Protection Module** > **Updates** > **Pattern Update Settings** > **Create Pattern Update Settings Task**. The Update Settings Wizard screen opens.

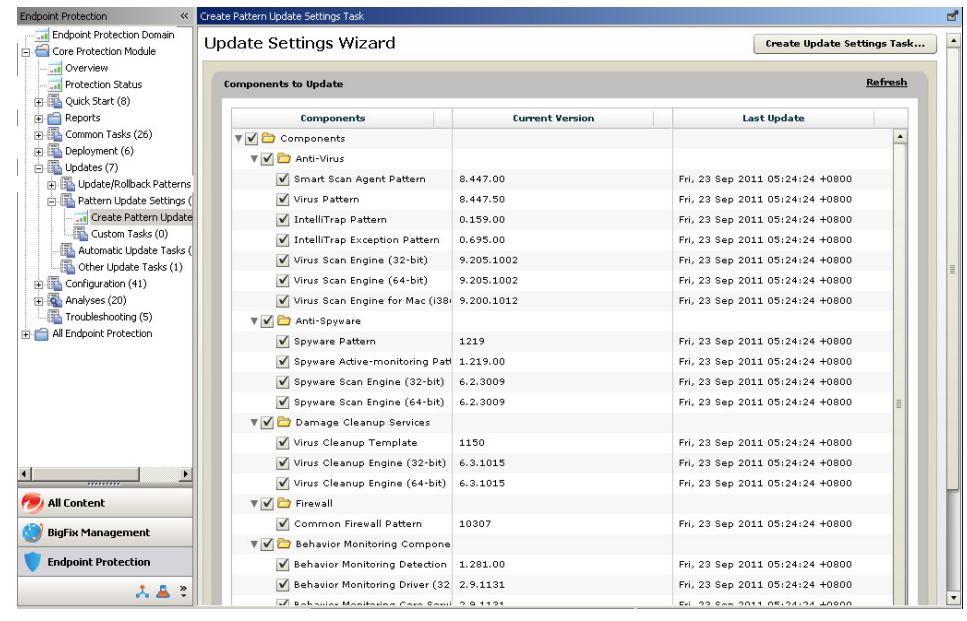

- 3. In the list of components that appears, select the pattern types that you want to allow updates for whenever pattern updates are applied. By default, all pattern files are selected.
- 4. Click the **Create Update Settings Task...** button in the upper right corner. The Edit Task window opens.
- 5. Modify the default name in the **Name** field and use the **Description** tab to edit it, so it clearly identifies the purpose of this custom Task.
- 6. Edit the **Description** and the **Relevance** tabs if necessary, to reflect your goals.
- 7. Click **OK**. At the prompt, type your private key password and click **OK**. The Task Description window opens, and the Task is added below Pattern Update Settings in the CPM Dashboard.
- 8. Below Actions, click the hyperlink to open the Take Action window.
- 9. In the Target tab, click **All computers with the property values selected in the tree list below** and then choose a property that will include all the computers you want to deploy this Action to.
	- v **Execution**: Set the deployment time and retry behavior (if any).
	- v **Users**: This option works in combination with Target, linked by the AND operand (both conditions must be present for the install to occur).
	- v **Messages**: Configure these options to passively notify the user that the install is going to occur, to obtain consent, or to ask users to stop using their computer while the install occurs.
- 10. When finished identifying the computers you want to receive the selected patterns, click **OK**. At the prompt, type your private key password and click **OK**.
- 11. In the Action | Summary window that opens, monitor the "Status" of the Action to confirm that it is "Running" and then "Completed".
- 12. Close any open windows to return to the ESP Console view.

### <span id="page-71-0"></span>**Exempting Programs from Spyware Detection**

You can add programs that you do not want CPM to detect as spyware to the Spyware Approved List (the Approved List is analogous to exceptions in the CPM Firewall). In addition, you can create different sets of Approved Lists and target them to different computers. This is especially useful, for example, if you want your Help Desk people to be able to use certain diagnostic tools, but also want those same tools to be removed from any non-authorized computers.

- 1. From the ESP Console menu, click **Endpoint Protection** on the bottom left pane.
- 2. From the upper left navigation pane, go to **Core Protection Module** > **Configuration** > **Spyware Approved List** > **Spyware Approved List Wizard**. The Spyware Approved List Wizard opens.
- 3. Select spyware from the reference list on the left list and click Add to include it in the spyware list on the right (those programs on the right will be exempted from future detection). Choose multiple names by holding the **Ctrl** key while selecting.
- 4. Click **Create Spyware Approved List Configuration Task** when you are finished selecting programs for exclusion. The Edit Task window opens.
- 5. Edit the **Name** field and use the **Description** tab to edit it, so it clearly identifies the purpose of this custom Task.
- 6. Edit the **Description** and the **Relevance** tabs if necessary, to reflect your goals.
- 7. Click **OK**. At the prompt, type your private key password and click **OK**. The Task Description window opens, and the Task is added below New Spyware Approved List Task... in the CPM Dashboard.
- 8. Below Actions, click the hyperlink to open the Take Action window.
- 9. In the Target tab, click **All computers with the property values selected in the tree below** and then choose a property that will include all the computers you want to deploy this Action to.
	- v **Execution**: Set the deployment time and retry behavior (if any).
	- v **Users**: This option works in combination with Target, linked by the AND operand (both conditions must be present for the install to occur).
	- v **Messages**: Configure these options to passively notify the user that the install is going to occur, to obtain consent, or to ask users to stop using their computer while the install occurs.
- 10. When finished identifying the computers you want to include in the exception, click **OK**. At the prompt, type your private key password and click **OK**.
- 11. The Action | Summary window that opens, monitor the "Status" of the Action to confirm that it is "Running" and then "Completed".
- 12. Close any open windows to return to the ESP Console view.

### **Restoring Programs Incorrectly Detected as Spyware**

CPM will keep up to 15 copies per client of the files it detects as spyware. If CPM incorrectly classified a program running on the endpoints as spyware, you can undo the action (that is, replace the file on the endpoint) by running the **Restore Spyware/Grayware...** task. Before running the restore, be sure to add the program(s) in question to the Spyware Approved List so the mis-detection will not occur again.
<span id="page-72-0"></span>**Note:** If the same program was detected on many different endpoints, or if you choose to restore many different programs at the same time, it may take a while for the restoration to finish on the targeted computers.

- 1. From the ESP Console menu, click **Endpoint Protection** on the bottom left pane.
- 2. From the upper left navigation pane, go to **Core Protection Module** > **Common Tasks** > **Core Protection Module** > **Restore Spyware/Grayware**. The Spyware/Grayware Restore Wizard opens.
- 3. Select the snapshot(s) from the **Spyware/Grayware Snapshots Detected** list that contain the software you want to restore to the computers from which it was removed.
- 4. Click the button, **Restore Selected Snapshots...**. The Edit Task window opens.
- 5. Edit the **Name** field and use the **Description** tab to edit it, so it clearly identifies the purpose of this custom Task.
- 6. Edit the **Description** and the **Relevance** tabs if necessary, to reflect your goals.
- 7. Click **OK**. At the prompt, type your private key password and click **OK**. The Task Description window opens.
- 8. Below Actions, click the hyperlink to open the Take Action window.
- 9. In the Target tab, click **All computers with the property values selected in the tree list below** and then choose a property that will include all the computers you want to deploy this Action to.
- 10. Click **OK**. At the prompt, type your private key password and click **OK**.
- 11. The Action | Summary window that opens, monitor the "Status" of the Action to confirm that it is "Running" and then "Completed".
- 12. Close any open windows to return to the ESP Console view.

### **Smart Protection Server Configuration**

Smart Protection Server Settings only need to be configured and deployed if there are Smart Protection Servers deployed on your network.

CPM automatically detects Smart Protection Servers on your network if an ESP Agent is installed on the server hosting a Smart Protection Server. For more information on installing an ESP Agent on a Smart Protection Server, see ["Connecting ESP to SPS" on page 22.](#page-29-0)

This Smart Protection Server hosts File Reputation Services, Web Reputation Services, or both. File Reputation Services supports HTTP or HTTPS, while Web Reputation Services supports only HTTP connection.

Endpoints can connect to the Smart Protection Servers using HTTP and HTTPS protocols. HTTPS allows for a more secure connection while HTTP uses less bandwidth.

### **Configuring the Smart Protection Server List**

Smart Protection Servers must be ordered and the communication configured.

- 1. From the ESP Console menu, click **Endpoint Protection** on the bottom left pane.
- 2. From the upper left navigation pane, go to **Core Protection Module** > **Configuration** > **Smart Protection Server Settings** > **Smart Protection Server List**. The Smart Protection Server List screen appears.

If there are no Smart Protection Servers on your network (with ESP Agent installed), no servers appear in the Available Smart Protection Server List.

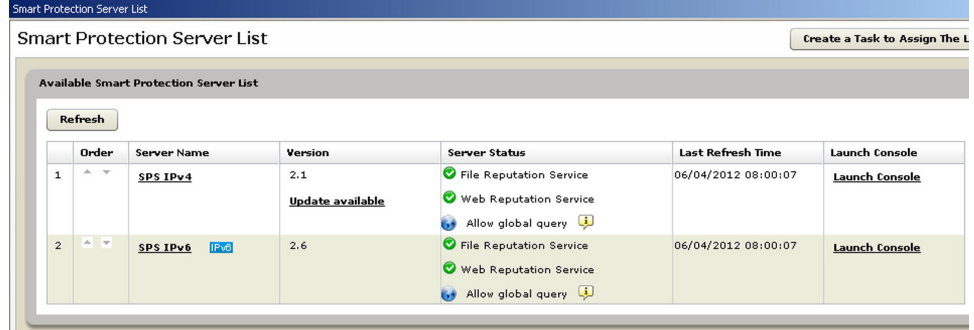

- 3. If a newer version of a Smart Protection Server is available, click the **Update available** link under the *Version* column to obtain the latest updates from the Trend Micro download center.
- 4. Click the arrow icons, in the *Order* column, to move servers in to the priority that you need. Servers at the top of the list are the first server Smart Protection Relays and endpoints try to connect to when performing updates and reputation queries.
- 5. Click a server name to modify the protocol used when communicating with Smart Protection Relays and endpoints.

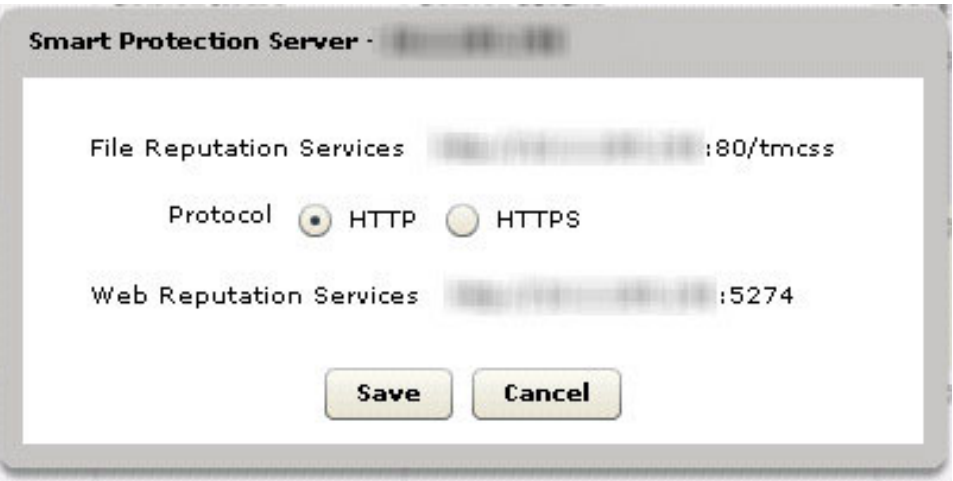

- 6. Specify the protocol to use. HTTPS is more secure but requires more bandwidth for communication.
- 7. Click **Save**.

### **Creating a Smart Protection Server List Deployment Task**

You can create this task even if no Smart Protection Servers are deployed on your network.

- 1. From the ESP Console menu, click **Endpoint Protection** on the bottom left pane.
- 2. From the upper left navigation pane, go to **Core Protection Module** > **Configuration** > **Smart Protection Server Settings** > **Smart Protection Server List**. The Assign Smart Protection Server List screen appears.
- 3. Click **Create a Task to Assign the List**. A Create Task dialog box appears.

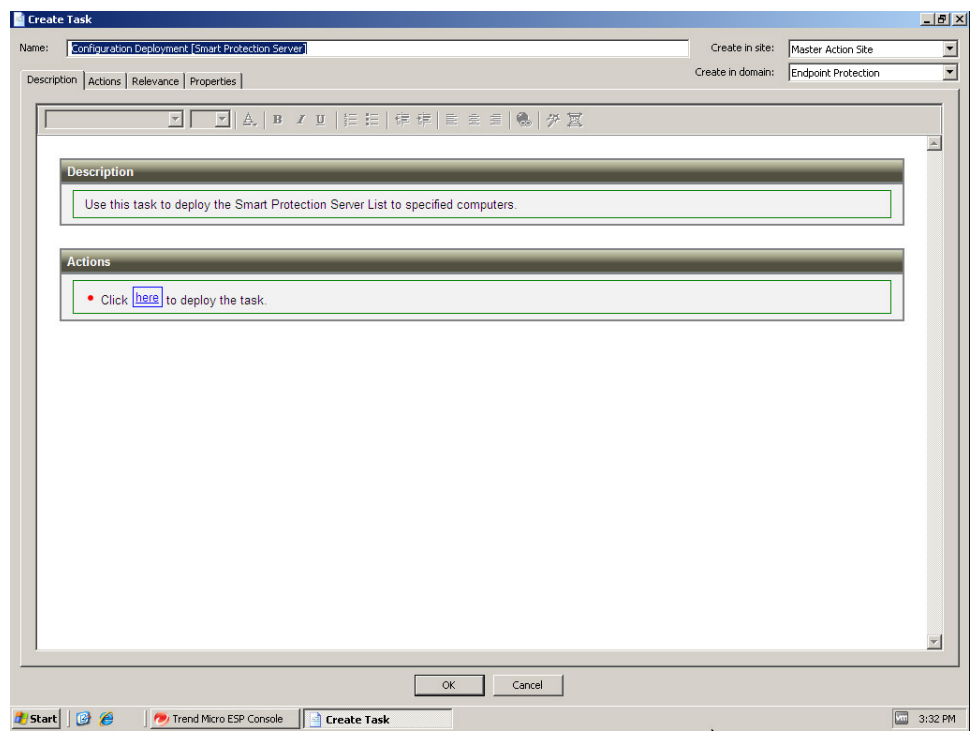

4. Click **OK**. At the prompt, type your private key password and click **OK**.

# **Deploying the Smart Protection Server List**

- 1. From the ESP Console menu, click **Endpoint Protection** on the bottom left pane.
- 2. From the upper left navigation pane, go to **Core Protection Module** > **Configuration** > **Smart Protection Server Settings** > **Custom Tasks**. The Custom Tasks screen appears.

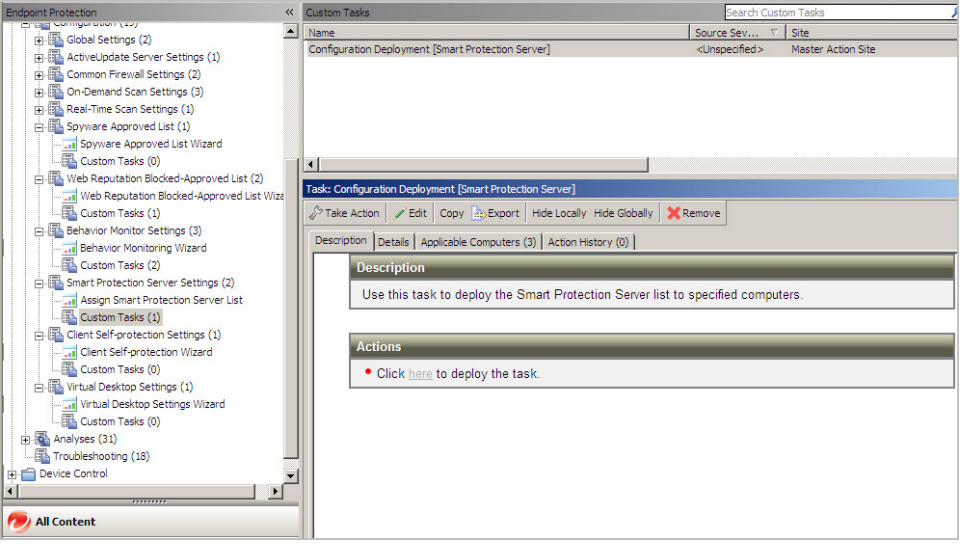

**Note:** Click the Smart Protection Server deployment task. Settings for the task appear.

3. Click **Take Action**. The Take Action dialog box appears.

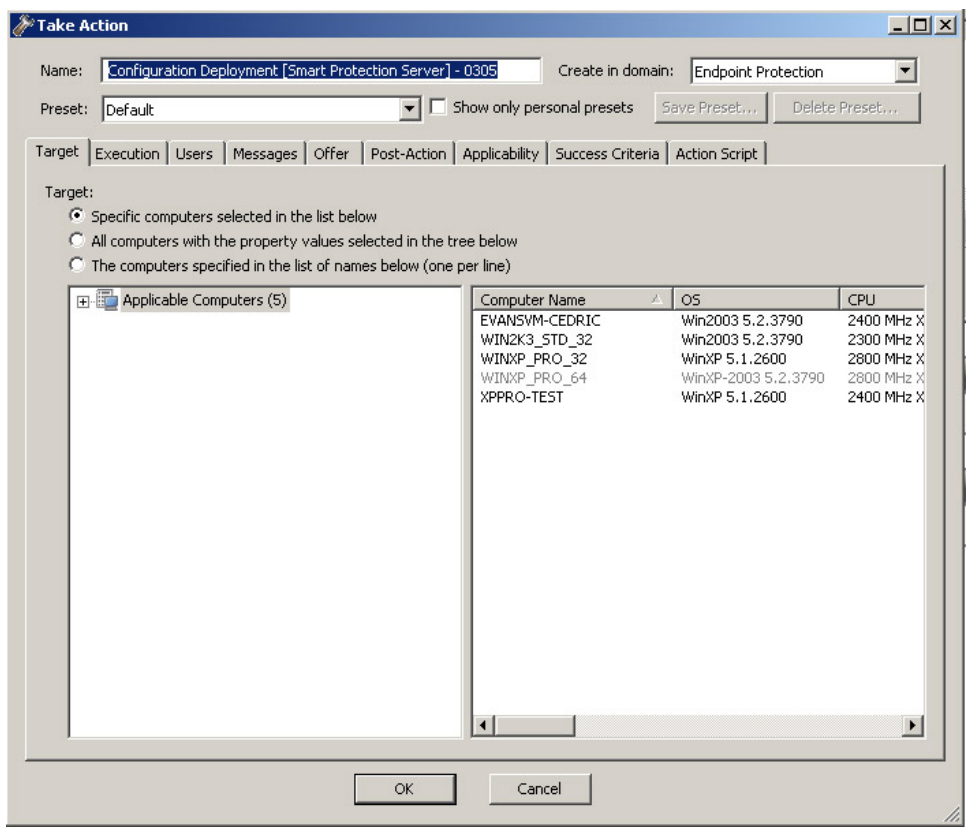

- 4. Specify which endpoints and relays the task deploys to.
- 5. Click **OK**. At the prompt, type your private key password and click **OK**.

### **Protecting Endpoints Using Smart Scan**

Smart Protection Servers must be deployed and connected to ESP servers before enabling Smart Scan. See ["Installing CPM on the ESP Server" on page 13](#page-20-0) for more information.

Use the **Common Tasks** > **Core Protection Module - Enable Smart Scan** task to enable smart scan on your network.

See ["Switching Scan Methods" on page 26](#page-33-0) for best practice information.

### **Switching from Smart Scan to Conventional Scan**

When you switch clients to conventional scan, consider the following:

1. **Number of clients to switch**

Switching a relatively small number of clients at a time allows efficient use of Core Protection Module server and Smart Protection Server resources. These servers can perform other critical tasks while clients change their scan methods.

2. **Timing**

When switching back to conventional scan, clients will likely download the full version of the Virus Pattern and Spyware-active Monitoring Pattern from the Core Protection Module server. These pattern files are only used by conventional scan clients.

Consider switching during off-peak hours to ensure the download process finishes within a short amount of time. Also consider switching when no clients is scheduled to update from the server. Also temporarily disable "Update Now" on clients and re-enable it after the clients have switched to conventional scan.

<span id="page-76-0"></span>3. **Client tree settings**

Scan method is a granular setting that can be set on the root, domain, or individual clients level. When switching to conventional scan, you can:

- v Create a new clients group and add clients and use the following task on the clients group: **Core Protection Module** > **Common Tasks** > **Core Protection Module** > **Client | Core Protection Module - Disable Smart Scan**.
- v Select clients group and use the following task **Core Protection Module** > **Common Tasks** > **Core Protection Module** > **Client | Core Protection Module - Disable Smart Scan**.
- v Select one or several smart scan clients from a group and use the following task **Core Protection Module** > **Common Tasks** > **Core Protection Module** > **Client | Core Protection Module- Disable Smart Scan**.

**Note:** Before switching endpoints back to Smart Scan, the following must be done:

- Smart Protection Relays are deployed in the environment
- Smart Protection Server list has been deployed to Core Protection Module clients

## **Behavior Monitoring**

Behavior monitoring constantly monitors endpoints for unusual modifications to the operating system or on installed software.

Administrators (or users) can create exception lists that allow certain programs to start despite violating a monitored change, or completely block certain programs.

In addition, programs with a valid digital signature or have been certified are always allowed to start. Use **Core Protection Module - Enable Certified Safe Software Service**.

The Behavior Monitoring capabilities of Core Protection Module now support 64-bit versions of the following platforms:

- Windows Server 2012
- Windows 8
- Windows Server 2008
- Windows 7
- Windows Vista with SP1 (or later)

**Note:** To ensure that this feature does not interfere with critical applications, CPM leaves this feature disabled on server platforms. To enable this feature on a server computer, enable **Core Protection Module - Enable Unauthorized Change Prevention Service**.

### **Configure Behavior Monitoring Settings**

Refer to the table in ["Event Monitoring" on page 71](#page-78-0) for more information on the available policies.

1. Navigate to the **Configuration** > **Behavior Monitoring Settings** > **Behavior Monitoring Wizard** screen.

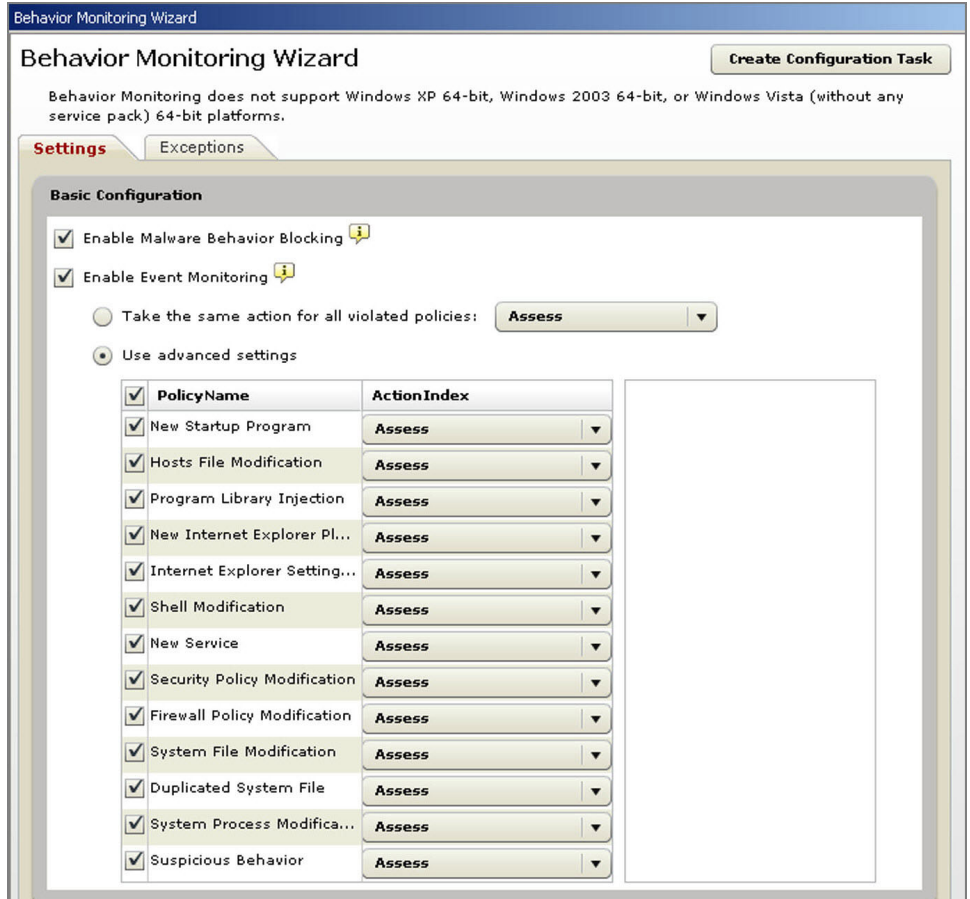

2. Configure the settings as your network requires:

**Note:** CPM automatically enables Malware Behavior Blocking and disables Event Monitoring.

- v **Enable Malware Behavior Blocking**: Select this option to enable program behavior monitoring for proactive detection of malware and similar threats.
- v **Enable Event Monitoring**: Select this option to monitor system events that may introduce threats/security risks into the computer and then select an action for each system event:

**Note:** Trend Micro recommends enabling **Core Protection Module - Enable Certified Safe Software Service** to reduce the likelihood of false positive detections. See ["Enabling Certified Safe Software Service" on page 73.](#page-80-0)

- v **Assess**: Always allow processes associated with an event but record this action in the logs for assessment
- v **Allow**: Always allow processes associated with an event
- Ask When Necessary: Prompts users to allow or deny processes that may have violated Behavior Monitoring policies

**Note:** A prompt asking users to allow or deny the process and add to the Allowed Programs or Blocked Programs appears. If the user does not respond within the time period specified in the Behavior Monitoring Wizard screen, CPM automatically allows the process to continue.

**Deny**: Always block processes associated with an event and record this action in the logs

# <span id="page-78-0"></span>**Event Monitoring**

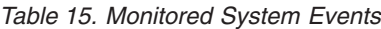

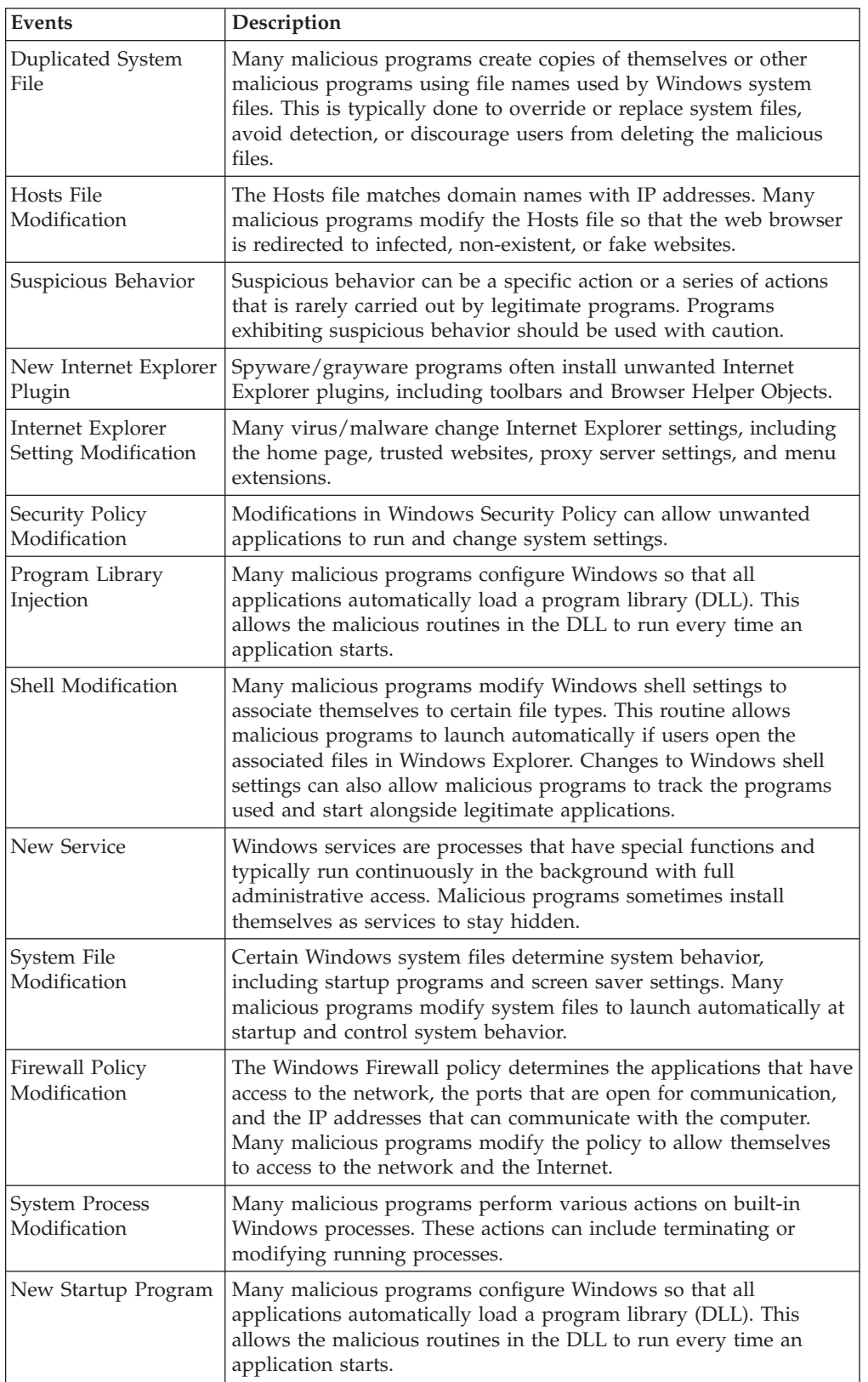

# <span id="page-79-0"></span>**Behavior Monitoring Exceptions**

Exceptions include **Approved Programs** and **Blocked Programs**. A program in the Approved Programs list can be started even if it violates behavior monitoring policies, while programs in the Blocked Programs list can never be started.

1. Navigate to the **Configuration** > **Behavior Monitoring Settings** > **Behavior Monitoring Wizard | Exceptions** screen.

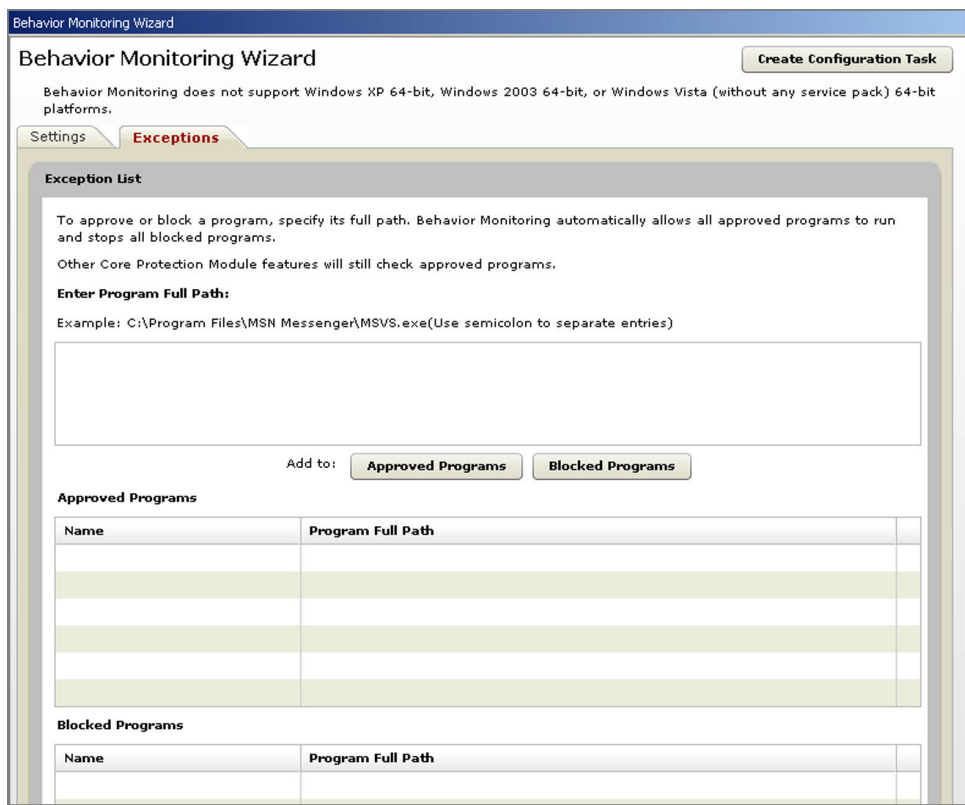

- 2. Type the full path of the program in the **Enter Program Full Path** field. Separate multiple entries with semicolons (;).
- 3. Click **Approved Programs** or **Blocked Programs**.
	- v **Approved Programs**: Programs (maximum of 100 including Blocked List entries) in this list can be started. Click the corresponding icon to delete an entry.
	- v **Blocked Programs**: Programs (maximum of 100 including Approved List entries) in this list can never be started. Click the corresponding icon to delete an entry.

# **Client Self-Protection Settings**

Client self-protection prevents attempts by programs or actual users to disable anti-malware protection. Core Protection Module automatically disables this feature when installed and deployed on server platforms.

1. Navigate to **Configuration** > **Client Self-Protection Settings** .

<span id="page-80-0"></span>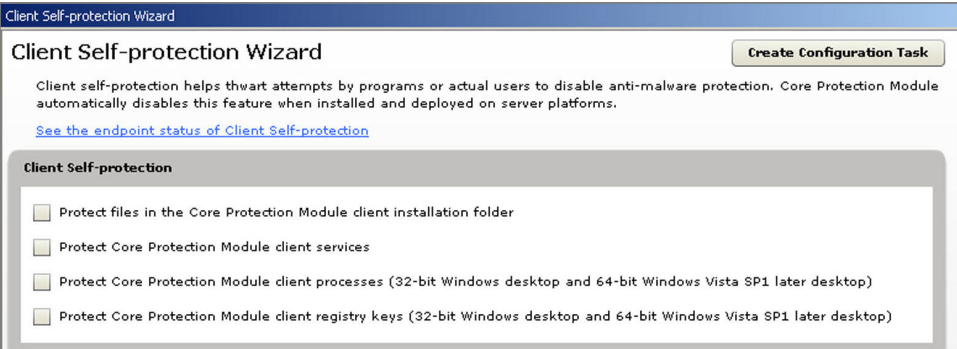

2. Select the CPM client components to protect.

**Note:** By default, all CPM client folders, processes, registry keys, and services are protected.

## **Unauthorized Change Prevention Service**

Unauthorized Change Prevention Service regulates application behavior and verifies program trustworthiness. Behavior Monitoring, Certified Safe Software Service, and Client Self-Protection all require this service.

**Note:** By default, Core Protection Module automatically disables this feature on Windows server platforms.

# **Enabling Certified Safe Software Service**

Certified Safe Software Service allows Behavior Monitoring to reduce the likelihood of false positive detections. It queries Trend Micro cloud servers to verify whether a program detected by either Malware Behavior Blocking or Event Monitoring is a known safe application before permitting user access.

Navigate to **Common Tasks** > **Core Protection Module** > **Core Protection Module - Enable Certified Safe Software Service** option.

**Note:** With Certified Safe Software Service enabled, an intermittent Internet connection or the wrong proxy setting can cause programs to appear unresponsive. This occurs when Behavior Monitoring crosschecks a detection using Certified Safe Software Service but is unable to receive an immediate response from Trend Micro servers. Ensure that clients have the correct client proxy settings before enabling Certified Safe Software Service.

# **Chapter 6. Configuration Wizards Reference**

The CPM Dashboard includes Wizards to help you understand and organize scan-related configuration choices.

Use the On-Demand Scan Settings Wizard, for example, to define which files to scan, how to manage scan engine CPM usage, and designate the action to take whenever a threat is discovered. Individual scan configurations can also be saved as a Task, which is then available in the main Task List.

Topics in this chapter include:

- v "Available Wizards"
- ["Global Settings Wizard" on page 76](#page-83-0)
- v ["On-Demand and Real-Time Scan Settings Wizards" on page 78](#page-85-0)
- ["Spyware Approved List Wizard" on page 83](#page-90-0)
- ["ActiveUpdate Server Settings Wizard" on page 77](#page-84-0)

### **Available Wizards**

CPM provides the following configuration wizards.

*Table 16. Configuration Wizards*

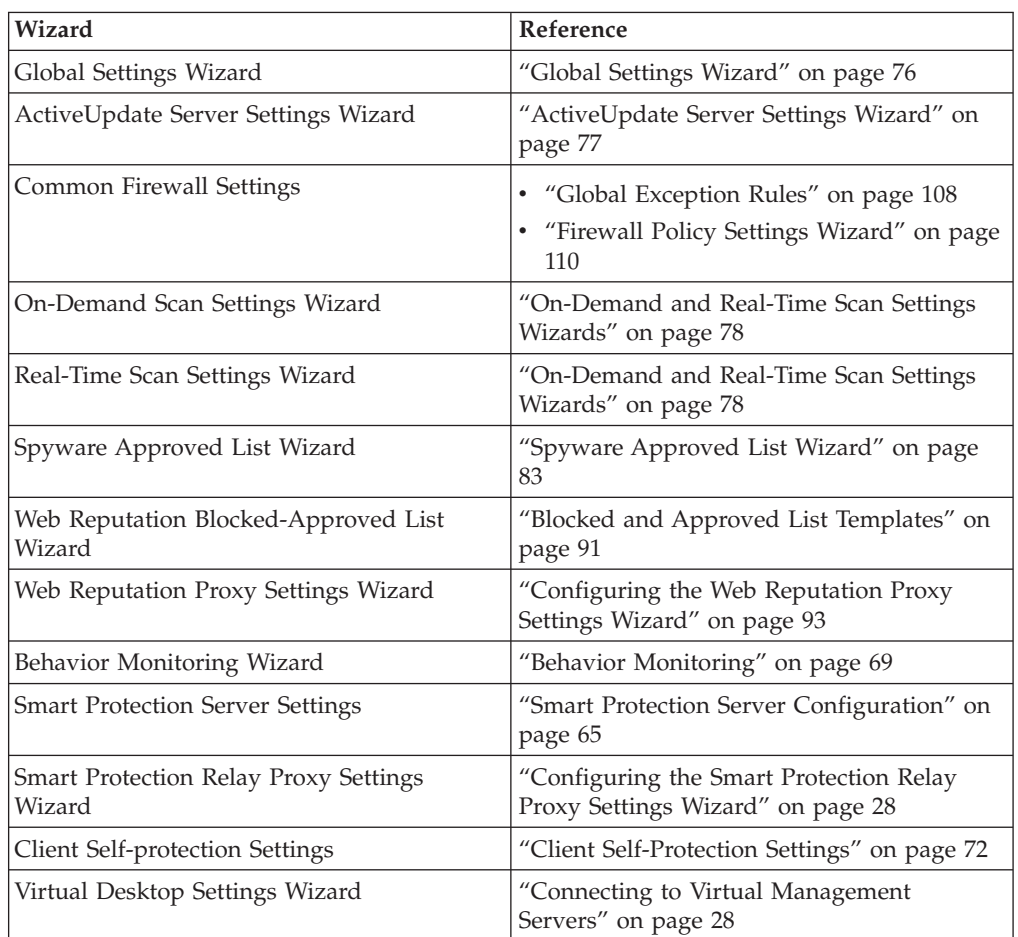

<span id="page-83-0"></span>*Table 16. Configuration Wizards (continued)*

| Wizard                              | <b>Reference</b>                              |
|-------------------------------------|-----------------------------------------------|
| DLP Settings Wizard                 | Data Protection for CPM Administrator's Guide |
| Device Control Settings             | Data Protection for CPM Administrator's Guide |
| <b>Client Notification Settings</b> | Data Protection for CPM Administrator's Guide |

#### **Global Settings Wizard**

The Global Settings Wizard page contains sections for setting the following parameters:

- v "Configuring Scan Settings"
- v "Configuring Virus/Malware Scan Settings Only"
- ["Configuring Spyware/Grayware Scan Settings Only" on page 77](#page-84-0)
- v ["Configuring Reserved Disk Space Settings" on page 77](#page-84-0)
- ["Configuring Client Console Settings" on page 77](#page-84-0)

### **Configuring Scan Settings**

- v **Configure scan settings for large compressed files**: CPM checks the file size and security risk count limit to determine whether to scan individual files contained in a compressed file.
	- **Do not scan files in the compressed file if the size exceeds X MB**: Some compressed files can expand to 100 or even 10,000 times their compressed size (innocently, or maliciously, in what is known as the "zip of death".) Scanning these files can be dangerous and inefficient.
	- **Display a client notification when CPM does not scan a large file**: This option displays a client-side popup notification when CPM does not scan a file found within a compressed file based on the **Do not scan files (in a compressed file) if the size exceeds X MB** setting. The notification provides a link to a log file which indicates the date, source compression file, and name of the file that CPM did not scan.
	- **Stop scanning after CPM detects X viruses/malware in the compressed file**: This option provides a reduced scan time, which can be intensive for compressed files. If a file is found to contain a lot of threats, it can be summarily deleted.
- **Scan OLE objects. Maximum layers <drop-down list>:** Object Linking and Embedding (OLE) allows users to create objects with one application and then link or embed them in a second application, creating "layers." For example, a Microsoft Word document that contains an Excel spreadsheet, which, in turn, contains another embedded object.
- **Exclude Microsoft Exchange server folders from scanning:** Select this option to prevent CPM from scanning Microsoft Exchange 2000/2003 server folders on the client. For example, if you already use Trend Micro™ ScanMail for Exchange to protect email. For Microsoft Exchange 2007 folders, you need to manually add the folders to the scan exclusion list. For scan exclusion details, see: <http://technet.microsoft.com/en-us/library/bb332342.aspx>

### **Configuring Virus/Malware Scan Settings Only**

**Clean/Delete infected files within compressed files**: Selecting this option can slow scan processing time. For a list of secondary actions (if clean or delete fails), see Security Risks.

# <span id="page-84-0"></span>**Configuring Spyware/Grayware Scan Settings Only**

v **Enable assessment mode**: CPM audits spyware/grayware detections. This can be especially useful for identifying and observing suspect programs for individual handling. It also prevents any service interruption that may otherwise occur during the cleaning, as well as the unexpected termination of any running processes or deleted registry keys. Assessment also allows you to recognize and exonerate files that were incorrectly detected as spyware/grayware by adding them to the Spyware Approved List (as described in ["Spyware Approved List](#page-90-0) [Wizard" on page 83\)](#page-90-0). If enable, set the **Valid until 11:59:59 pm of <select date>** field.

**Note:** Assessment mode overrides the user-configured scan action. If you have a scan action set to Clean, but have also enabled the Assessment mode, On-Demand Scans will use the Pass action and Real-Time Scans will use the Deny Action.

During assessment mode, CPM performs the following scan actions:

- **Pass**: On-Demand Scans
- **Deny Action**: Real-Time Scans

#### **Tip:**

- Avoid running the Assessment Mode for long periods because spyware/grayware will not be removed. Instead, use it for periodic evaluations.
- If you are unsure of the risk posed by a detected file, send it Trend Micro for analysis.
- v **Scan for cookies**: Select this option to have CPM scan and evaluate cookies.
	- **Count cookies into spyware log**: Disable this option to reduce the number of spyware logs that are generated.

# **Configuring Reserved Disk Space Settings**

**Reserve X MB of disk space for updates**: Sets the amount of client disk space that will be saved for CPM pattern files, scan engines, and program updates.

# **Configuring Client Console Settings**

- v **Enable system tray icon**: Displays the icon used to access the client console on the relevant endpoints.
- v **Enable manual scan shortcut in Windows Explorer context menu**: Allows initiating a manual scan from Windows Explorer.

### **ActiveUpdate Server Settings Wizard**

Use this Wizard to select the location from where you want to download component updates. You can choose to download from the Trend Micro ActiveUpdate (AU) server, a specific update source, or a location on your company intranet.

#### **Source**

**Trend Micro's ActiveUpdate Server**: This location contains the latest available patterns and is typically the best source.

<span id="page-85-0"></span>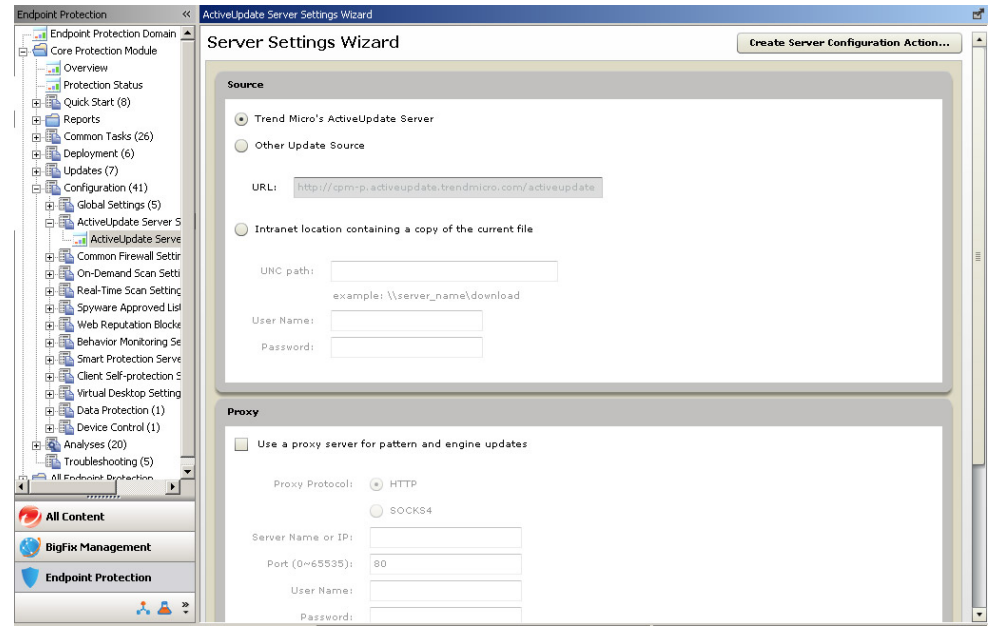

- v **Other Update Source**: (seldom used) The default location is [http://esp-p.activeupdate.trendmicro.com/activeupdate.](http://esp-p.activeupdate.trendmicro.com/activeupdate)
- v **Intranet location containing a copy of the current file**: If you want to use an intranet source for obtaining the latest pattern file update, specify that location here. This is typically used on a temporary basis for one-time updates unless the intranet source is configured to poll and receive updates from the Trend Micro ActiveUpdate server on a regular basis.

#### **Proxy**

**Use a proxy server for pattern and engine updates**: If there is a proxy server between the ESP Server and the pattern update source that you selected, enable this option and provide the location and proxy access credentials.

#### **Others**

- v **Log Rolling Frequency (1-90)**: To keep the cumulative size of log files from occupying too much space on the server, you can specify how many days to retain logs. The newest logs will replace oldest after this number of days. The default is 10 days. Logs are stored in the following directory: \TrendMirrorScript\log
- **Number of Updates to Keep on Server (1-100)**: You can store previous pattern file sets on the server in case you ever need to revert, or roll back to an older file. By default, CPM keeps the current pattern and 15 "snapshots" of the pattern set.

# **On-Demand and Real-Time Scan Settings Wizards**

When an end user initiates a Manual Scan from the CPM client console, the scan settings reflect the latest settings configured by the administrator for an On-Demand Scan. For example, an administrator might schedule an On-Demand Scan on every Thursday 12:00 PM that scans all file types. Then the administrator might run an On-Demand scan with different scan settings, maybe scanning only

for .EXE files, at 14:00 PM. If an end user runs a Manual Scan at 15:00 PM, and the administrator has not changed the settings, the end user's Manual Scan will only scan for EXE files, not all file types.

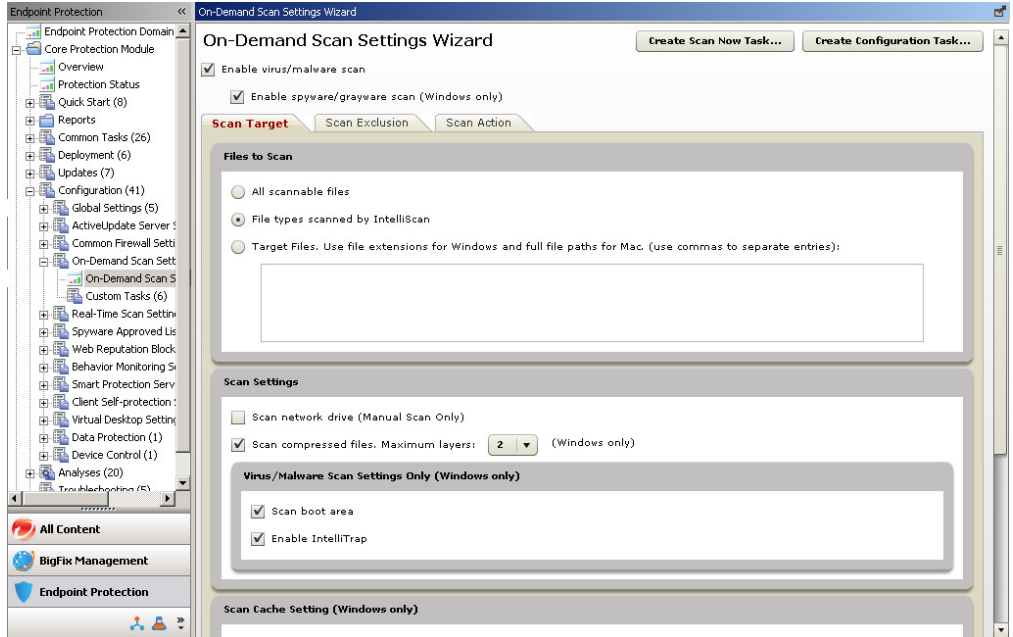

- v **Enable virus/malware scan** (recommended): The different types of viruses and malware threats are described in Security Risks.
- **Enable spyware/grayware scan** (recommended): The different types of spyware and grayware are described in Spyware and Grayware, which also contains information about excluding programs you know to be safe from spyware detection.

# **Configuring the Scan Target Tab**

#### **User Activity on Files (Real-Time Scans Only)**

**Scan files being...**

- v **Created**: scans new files and files as they are copied to the client.
- v **Modified**: scans files that are opened as they are saved to the client.
- v **Received**: scans files as they are moved or downloaded to the client.

#### **Files to Scan**

- v **All scannable files**: This option is the safest, but will also have the greatest effect on client performance; all files are scanned (On-Demand) or monitored (Real-Time), even file types that cannot be infected.
- v **File types scanned by IntelliScan**: Scans only files known to potentially harbor malicious code, even those disguised by an innocuous-looking extension name. IntelliScan examines the file meta data to determine file type.
- v **Files with the following extensions**: Scans files based on their extensions. If selected, only file types listed in this field will be scanned. For example, you can specify certain file types as a shortcut to excluding all those file types not on the list.

#### **Scan Settings**

v **Scan floppy disk during system shutdown**: Real-Time scans only.

- v **Scan all files in storage devices after plugging in**: After plugging in a storage device, CPM scans the entire device before allowing access to the data (Real-Time scans only).
- v **Scan network drive**: Real-Time scans only. Includes client file activity as it extends to mapped network drives.
- v **Scan compressed files. Maximum layers <drop-down list>**: CPM will scan up to a specified number of compression layers and skip scanning any excess layers. For example, if the maximum is two layers and a compressed file to be scanned has six layers, CPM scans two layers and skips the remaining four.

**Note:** Choose this option to enable scanning of the following file type: Microsoft Office 2007 files in Office Open XML format. These are considered compressed because Office Open XML includes ZIP compression technologies for Office 2007 applications such as Excel, PowerPoint, and Word.

- v **Scan boot area**: On-Demand scans only. Scans the boot sector of the client computer hard disk.
- **Enable IntelliTrap**: Blocks real-time compressed executable files and pairs them with other malware characteristics. Trend Micro recommends quarantining (not deleting or cleaning) files when you enable IntelliTrap. Do not use IntelliTrap if your users frequently exchange real-time compressed executable files.

#### **Scan Cache Settings (On-Demand Scans Only)**

The CPM client can build the digital signature and on-demand scan cache files to improve its scan performance. When an on-demand scan runs, the client first checks the digital signature cache file and then the on-demand scan cache file for files to exclude from the scan. Scanning time is reduced if a large number of files are excluded from the scan.

- v **Enable the digital signature**: The CPM client uses the same Digital Signature Pattern used for Behavior Monitoring to build the digital signature cache file. The Digital Signature Pattern contains a list of files that Trend Micro considers trustworthy and therefore can be excluded from scans.
- v **Enable the On-Demand Scan cache**: Each time scanning runs, the client checks the properties of previously scanned threat-free files. If a threat-free file has not been modified, the client adds the cache of the file to the on-demand scan cache file. When the next scan occurs, the file will not be scanned if its cache has not expired.

#### **CPU Usage (On-Demand Scans Only)**

On-Demand scans can be CPU intensive and clients may notice a performance decrease when the scan is running. You can moderate this affect by introducing a pause after each file is scanned, which will allow the CPU to handle other tasks. Consider factors such as the type of applications run on the computer, CPU, RAM, and what time the scan is run.

- High: No pausing between scans
- **Medium**: Pause slightly between scans
- Low: Pause longer between scans

### **Configuring the Scan Exclusions Tab**

To increase scanning performance and reduce false alarms, you can exclude certain files, file extensions, and directories from scanning. There are different exclusion lists for different scans. These exclusions do not apply to spyware. See ["Spyware](#page-90-0) [Approved List Wizard" on page 83](#page-90-0) to understand how to prevent false positives by excluding certain program files from spyware detection.

#### **AV/Spyware Scan Exclusion**

By default, CPM excludes its own directories. The recommended settings are:

- v **Exclude Trend Micro directories**
- v **Exclude BigFix directories** (Real-Time scans only)

Remove any conflicting antivirus products or add them to the scan exclusion list.

#### **Tip:**

- If you are running Trend Micro ScanMail for Exchange, you can configure CPM to exclude Microsoft Exchange 2000/2003 directories from On-Demand and Real-time Scans. For Microsoft Exchange 2007, you need to manually add the directory to the scan exclusion list. For more information, see [http://technet.microsoft.com/en-us/library/bb332342.](http://technet.microsoft.com/en-us/library/bb332342)
- To reuse the last configured scan exclusion lists, click **Restore Exclusion Lists**.

# **Configuring the Scan Action Tab**

#### **Virus/Malware Action**

The default scan action CPM performs depends on the virus/malware type and the scan type that detected the virus/malware. For example, because Trojan horse programs cannot be cleaned (there is no virus code to remove from an infected file), the default action is to Quarantine them. The default action for viruses, however, is to clean them. If that fails, the backup action is to quarantine them.

**Note: Quarantining files**: You can have CPM quarantine any harmful files that it detects. These files will be encrypted and moved to a directory on the endpoint that prevents users from opening them and spreading the virus/malware to other computers in the network. Trend Micro provides a tool for decrypting quarantined files called VSEncode.exe. See ["Default ActiveAction Behaviors" on page 159](#page-166-0) for more information.

v **Use ActiveAction**: ActiveAction is a set of pre-configured scan actions for specific types of viruses/malware. Trend Micro recommends using ActiveAction if you are not sure which scan action is suitable for each type of virus/malware. See ["Default ActiveAction Behaviors" on page 159](#page-166-0) for a list threat types and their associated ActiveAction.

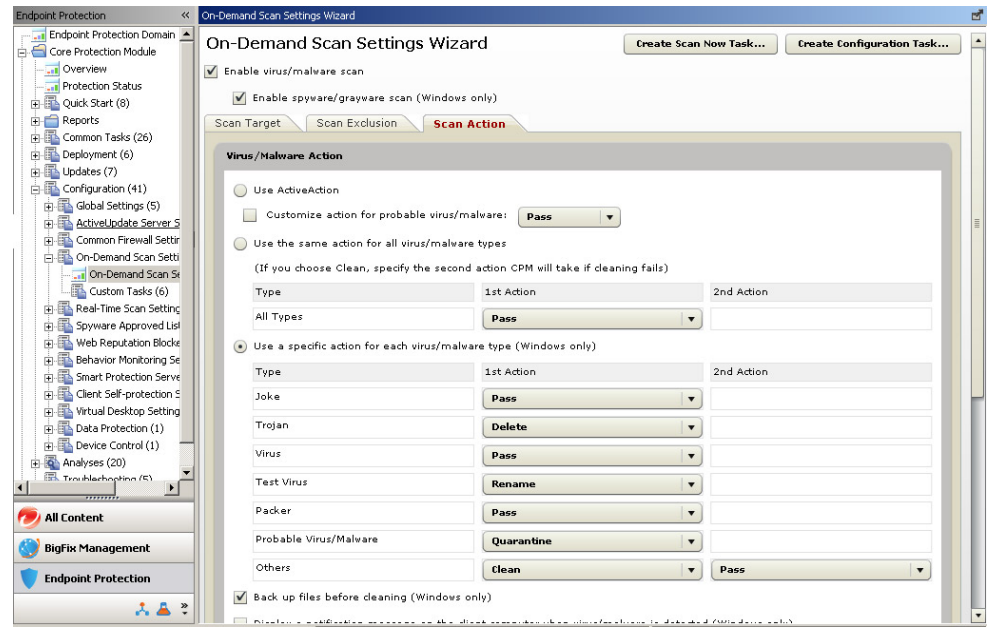

- v **Use the same action for all virus/malware types**: If the first action fails, CPM will automatically take the second action. For example, say the first action is Clean and the second is Quarantine. If CPM detects a virus but the code cannot be removed, (that is, the file cannot be "cleaned"), the file will be quarantined. See ["Available Virus/Malware Scan Actions" on page 159](#page-166-0) for more information.
- v **Use a specific action for each virus/malware type**: Choose this option and specify a 1st action and 2nd action for each threat type. See ["Available](#page-166-0) [Virus/Malware Scan Actions" on page 159](#page-166-0) for more information.
- v **Back up files before cleaning**: CPM will encrypt the original file and make an encrypted copy on the client computer before it attempts to clean the file. For instructions on decrypting backup copies, see ["CPM Server Management" on](#page-158-0) [page 151.](#page-158-0)
- v **Display a notification message on the client computer when virus/malware is detected**: Enabling this option allows CPM to display a notification message for end users to see when virus or malware has been detected on their client machine.

#### **Damage Cleanup Services**

Damage Cleanup Services cleans computers of file-based and network viruses, and virus and worm remnants (Trojans, registry entries, and viral files).

The client triggers Damage Cleanup Services before or after virus/malware scanning, depending on the scan type.

- When On-Demand Scan runs, the client triggers Damage Cleanup Services first and then proceeds with virus/malware scanning. During virus/malware scanning, the client may trigger Damage Cleanup Services again if cleanup is required.
- v During Real-time Scan, the client first performs virus/malware scanning and then triggers Damage Cleanup Services if cleanup is required.

During On-Demand Scan, you can select the type of cleanup that Damage Cleanup Services runs:

**Standard cleanup:** The client performs any of the following actions during standard cleanup:

- <span id="page-90-0"></span>– Detects and removes live Trojans
- Kills processes that Trojans create
- Repairs system files that Trojans modify
- Deletes files and applications that Trojans drop
- v **Advanced cleanup**: In addition to the standard cleanup actions, the client stops activities by rogue security software, also known as FakeAV. The client also uses advanced cleanup rules to proactively detect and stop applications that exhibit FakeAV behavior.

**Note:** While providing proactive protection, advanced cleanup also results in a high number of false-positives.

Damage Cleanup Services does not run cleanup on probable virus/malware unless you select the option **Run cleanup when probable virus/malware is detected**. You can only select this option if the action on probable virus/malware is not *Pass* or *Deny Access*. For example, if the client detects probable virus/malware during Real-time Scan and the action is quarantine, the client first quarantines the infected file and then runs cleanup if necessary. The cleanup type (standard or advanced) depends on your selection.

#### **Spyware/Grayware Action**

CPM performs the specified action for all types of spyware/grayware. Because spyware/grayware does not "infect" files, there are only three possible actions:

- v **Clean**: Recommended. CPM terminates processes or deletes registries, files, cookies, and shortcuts.
- v **Pass**: On-Demand scans only. CPM takes no action on the detected spyware/grayware, but records the detection in the logs
- v **Deny access**: Real-Time scans only. CPM leaves the file in its original location but prevents non-Administrator users from opening, deleting, copying, or moving the file.
- v **Display a notification message on the client computer when spyware/grayware is detected**: Enabling this option allows CPM to display a notification message for end users to see when spyware or grayware has been detected on their client machine.

### **Spyware Approved List Wizard**

CPM classifies applications as spyware or grayware based on their function and/or on the basis of code analysis. The Spyware Approved List allows you to prevent CPM from treating approved applications as spyware or grayware. For example, say you have a utility installed on clients that performs behavior that, under a different set of circumstances, would be malicious or dangerous. You can add that file to the Approved List to allow it to run. CPM will continue to detect the file as spyware, but it will not take the configured action.

**Note:** The Spyware/Grayware Approved list will only be populated (as seen in the following screen) after you have downloaded at least one set of pattern files to the server.

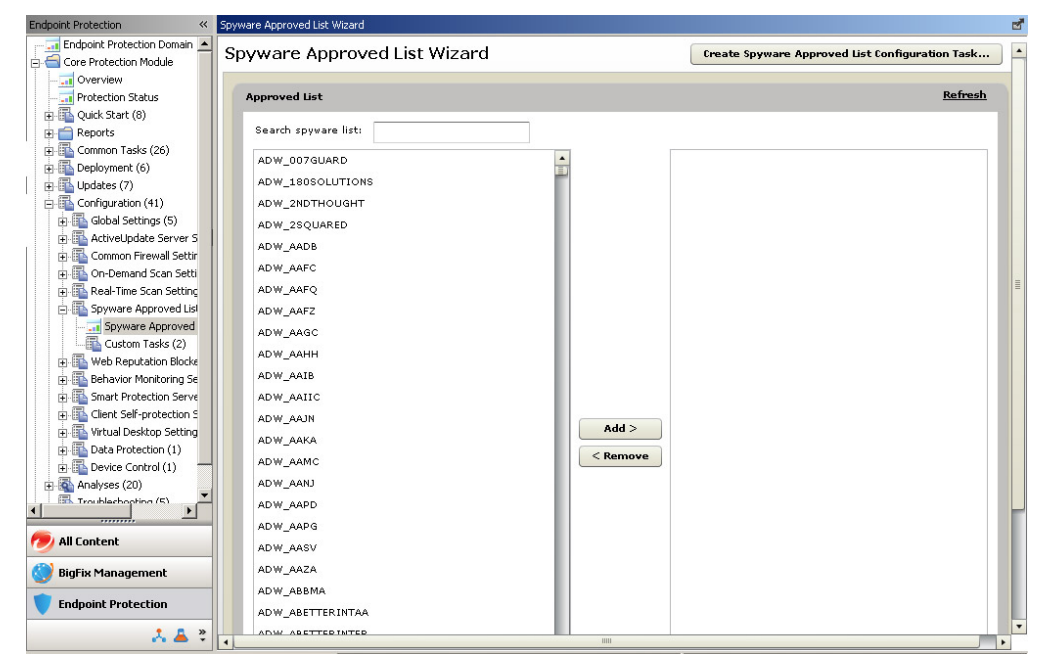

A good way to identify which programs (innocuous and malicious) are being detected as spyware/grayware is to check your Spyware/Grayware Logs.

CPM can accommodate a maximum of 1024 spyware/grayware in the white or black lists.

# **Chapter 7. Using Web Reputation**

This chapter will help you optimize the features of Web Reputation (WR) for your environment by detailing how to manage Blocked and Approved List templates, Analyses, and the Dashboard.

Topics in this chapter include:

- "About Web Reputation"
- ["Migrating WPM Standalone Settings" on page 87](#page-94-0)
- "Web Reputation Security Levels"
- ["Using Web Reputation in CPM" on page 90](#page-97-0)
- ["Importing Lists of Websites" on page 94](#page-101-0)
- v ["Viewing an Existing Template" on page 95](#page-102-0)
- ["About Web Reputation Analyses" on page 97](#page-104-0)
- v ["Viewing the Client Information Analysis" on page 98](#page-105-0)
- ["Viewing the Site Statistics Analysis" on page 98](#page-105-0)

#### **About Web Reputation**

The Trend Micro Web Reputation (WR) technology joins its real-time visibility and control capabilities with CPM to prevent web-based malware from infecting your users' computers. WR intercepts malware "in-the-cloud" before it reaches your users' systems, reducing the need for resource-intensive threat scanning and clean-up. Specifically, WR monitors outbound web requests, stops web-based malware before it is delivered, and blocks users' access to potentially malicious websites in real time.

Web Reputation requires no pattern updates. It checks for web threats when a user accesses the Internet by performing a lookup on an "in-the-cloud" database. Web Reputation uses the site's "reputation" score and a security level set by the Console Operator to block access to suspicious sites. The Web Reputation database lookups are optimized to use very little bandwidth (similar in size to a DNS lookup) and have a negligible impact on network performance.

**Note:** Users who are logged on to their computer with Administrator rights can disable Web Reputation.

#### **Web Reputation Security Levels**

After enabling WR on your endpoints, you can raise the security level to Medium or High (the default is Low) to increase the degree of sensitivity that WR uses when evaluating URLs.

#### **How Web Reputation Works**

Whenever an end user tries to open an Internet site, the requested URL is scored at the proxy, in real-time, and that score is then evaluated against the security level. URLs with a score that exceeds the level you select will be prevented from opening. Note that this scoring is relative to security, not whether a site may contain objectionable content.

**Note:** As you set the security level higher, the web threat detection rate improves but the likelihood of false positives also increases.

You can override incorrect blocking by adding the URL to the Approved List. Likewise, you can force blocking of a site by adding it to the Blocked List.

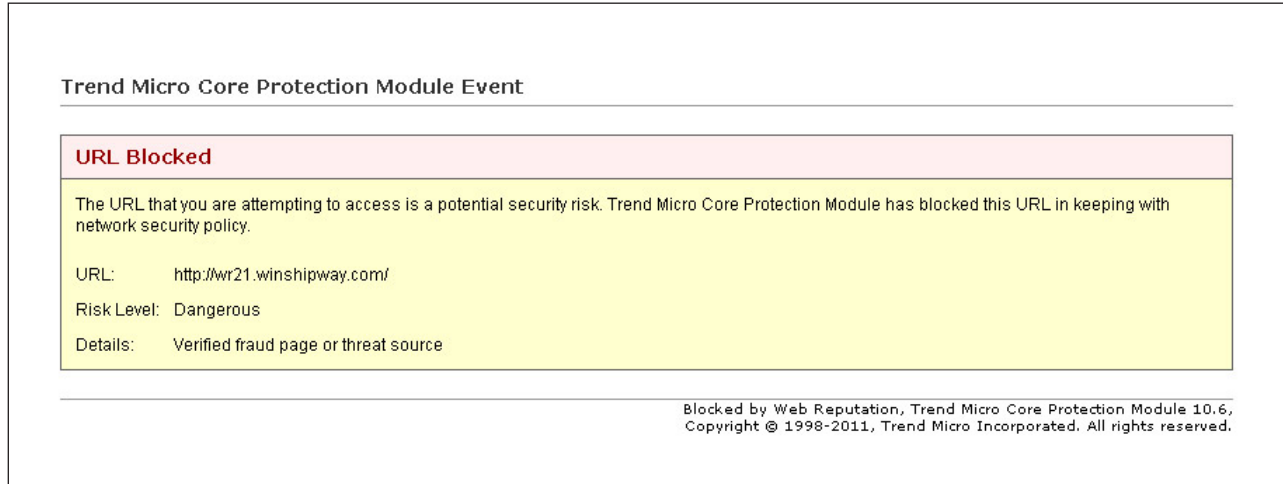

*Figure 2. URL Blocked Message*

URLs are scored on a security scale that runs from 0 to 100.

- v **Safe**: Scores range from 81 to 100. Static and normal ratings. URLs are confirmed as secure, however content may be anything, including objectionable content.
- **Unknown**: Score equals 71. Unknown ratings. These URLs are not included in the rating database.
- **Suspicious**: Scores range from 51 to 80. URLs that have been implicated in Phishing or Pharming attacks.
- v **Dangerous**: Scores range from 0 to 49. Static and malicious ratings. URLs are confirmed as malicious, for example a known vector for spyware or viruses.

Security Levels range from high to low and have the following default actions:

- v **High**: Blocks unknown, suspicious, and dangerous sites.
- v **Medium**: Blocks dangerous and suspicious sites.
- Low: Blocks only dangerous sites.

For example, if you set the Security Level to Low, Web Reputation will only block URLs that are known to contain malicious software or security threats.

<span id="page-94-0"></span>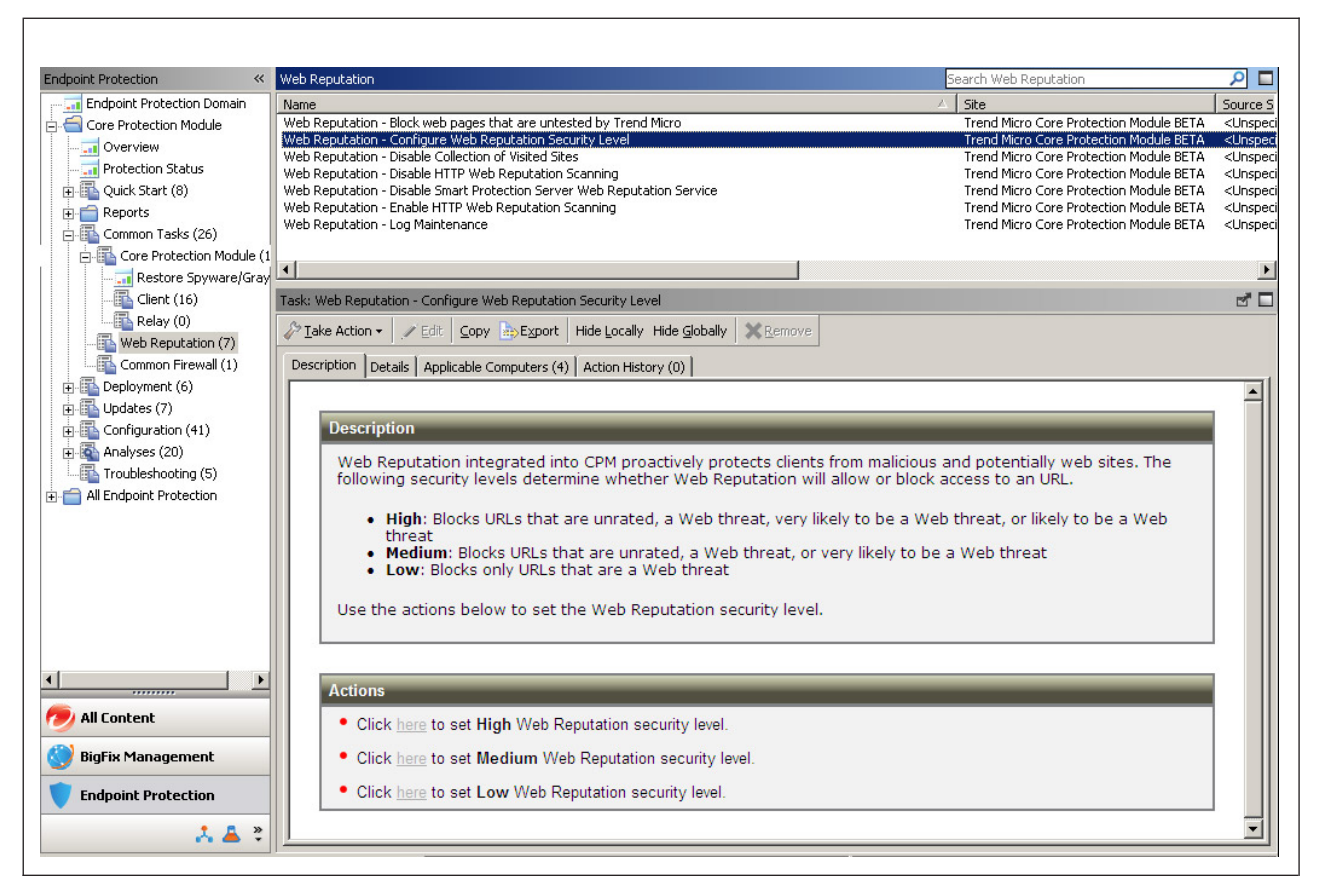

*Figure 3. Web Reputation Security Level Configurations*

# **Migrating WPM Standalone Settings**

Some customers start with an evaluation copy of Web Reputation, called the Web Protection Module (WPM), before moving to CPM. You can migrate Blocked and Approved Lists created in WPM standalone version to Web Reputation (WR) on CPM. The alternative is to create new lists in the WR wizard. In the wizard, you can also import lists from a text file.

**Note:** Perform the migration before you unsubscribe from the WPM site. However, Trend Micro recommends that you do not stay subscribed to both sites, and that you do not run both WPM and WR at the same time, either on the same endpoints or by having a mix of endpoints.

# **Procedures Overview**

- 1. Migrate Blocked and/or Approved Lists from WPM standalone to CPM 10.6 SP1. For details, see ["Migrating Blocked/Approved Lists from WPM to CPM"](#page-95-0) [on page 88.](#page-95-0)
- 2. Unsubscribe from the WPM site. For details, see ["Unsubscribing from the WPM](#page-95-0) [Site" on page 88.](#page-95-0)
- 3. Uninstall WPM standalone. For details, see ["Uninstalling the Standalone WPM"](#page-96-0) [on page 89.](#page-96-0)
- 4. Install or upgrade to CPM 10.6 SP1 clients on your endpoints. For details, see ["Installing or Upgrading the CPM Endpoints" on page 89.](#page-96-0)
- <span id="page-95-0"></span>5. Enable HTTP Web Reputation (port 80). For details, see ["Enabling HTTP Web](#page-96-0) [Reputation \(port 80\) on CPM Clients" on page 89.](#page-96-0)
- 6. Redeploy your WPM policies to CPM clients. For details, see ["Redeploying](#page-96-0) [WPM Policies to CPM Clients" on page 89.](#page-96-0)
- 7. Configure a default security level for new WR templates. For details, see ["Configuring a Default WR Security Level" on page 90.](#page-97-0)

## **Migrating Blocked/Approved Lists from WPM to CPM**

- 1. From the ESP Console menu, click **Endpoint Protection** on the bottom left pane.
- 2. From the upper left navigation pane, go to **Core Protection Module** > **Configuration** > **Web Reputation Blocked-Approved List** > **Web Reputation Blocked-Approved List Task...**. The Web Reputation Blocked-Approved List Wizard screen opens.
- 3. Click the link, **Import Templates from WPM...** that will only appear in the screen if you have any existing Blocked /Approved Lists that were created with, and currently exist on, the standalone WPM site.

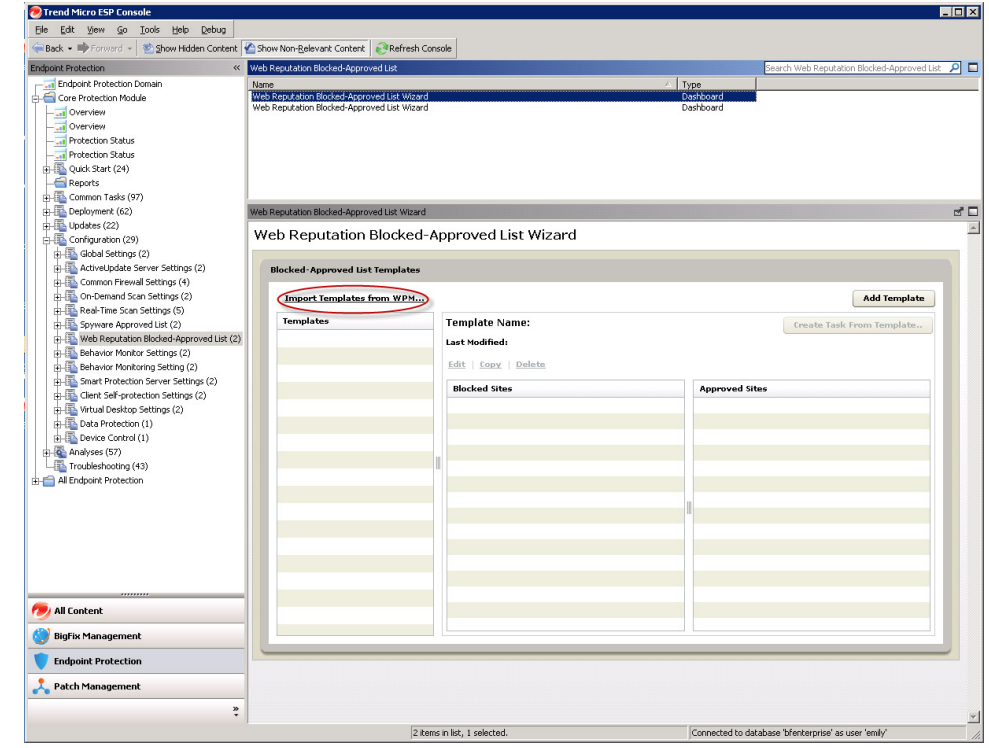

### **Unsubscribing from the WPM Site**

Remove the standalone Web Protection Module site from the ESP Console by deleting the mastheads from the list of managed sites.

- 1. In the ESP Console menu, click **All Content** > **Sites** > **External** > **Web Protection Module**.
- 2. In the right pane, click the **Remove** button, and then **OK**.
- 3. Enter your private key password. The ESP Server will remove the WPM masthead.

# <span id="page-96-0"></span>**Uninstalling the Standalone WPM**

Before you can install or upgrade CPM 10.6 endpoints, you must uninstall any existing WPM standalone clients.

- 1. From the ESP Console menu, click **Endpoint Protection** on the bottom left pane.
- 2. From the upper left navigation pane, go to **Core Protection Module** > **Deployment** > **Uninstall**.
- 3. From the upper right hand pane, select **Core Protection Module Web Protection Module**.
- 4. Click the **Take Actions** button to open the Take Action window.
- 5. Select the applicable computers and then click **OK**.
- 6. When prompted, type your private key password and click **OK**. The Action | Summary tab appears. Check the "Status" after a few minutes to confirm that the Action is "Fixed."
- 7. Close any open windows to return to the ESP Console view.

# **Installing or Upgrading the CPM Endpoints**

- 1. Install or upgrade CPM 10.6 endpoints from the **Endpoint Protection** > **Core Protection Module**, select one of the following:
	- v **Install**: Go to **Deployment** > **Install** > **Core Protection Module Endpoint Deploy**.
	- v **Upgrade**: Go to **Deployment** > **Upgrade** > **Core Protection Module -Upgrade Endpoint**.
- 2. Below Actions, click the hyperlink to initiate the deployment process and open the Take Action window.
- 3. Choose all Applicable Computers and then click **OK**.
- 4. When prompted, type your private key password and click **OK**.
- 5. Check the "Status" after a few minutes to confirm that the Action is "Fixed."
- 6. Close any open windows to return to the ESP Console view.

# **Enabling HTTP Web Reputation (port 80) on CPM Clients**

- 1. From the ESP Console menu, click **Endpoint Protection** on the bottom left pane.
- 2. From the upper left navigation pane, go to **Core Protection Module** > **Common Tasks** > **Web Reputation** > **Web Reputation - Enable HTTP Web Reputation Scanning (port 80)**. The Task Description screen opens.
- 3. Click the hyperlink to open the Take Action window.
- 4. In the **Target** tab, a list shows the CPM clients without Web Reputation installed.
- 5. Select all the Applicable Computers and click **OK**. When prompted, type your private key password and click **OK**.
- 6. In the Action | Summary window that opens, monitor the "Status" of the Action to confirm that it is "Evaluating", "Running", and then "Completed".
- 7. Close any open windows to return to the ESP Console view.

# **Redeploying WPM Policies to CPM Clients**

1. From the ESP Console menu, click **Endpoint Protection** on the bottom left pane.

- <span id="page-97-0"></span>2. From the upper left navigation pane, go to **Core Protection Module** > **Configuration** > **Web Reputation Blocked-Approved List** > **Web Reputation Blocked-Approved List Wizard...**. The Web Reputation Blocked-Approved List Wizard screen opens.
- 3. Select the template(s) you want to deploy and then click the **Create Task From Template** button. The Edit Task window opens.
- 4. Modify the default name in the **Name** field so that it clearly defines the purpose of this custom Task.
- 5. Edit the **Description** tab to reflect your goals, if necessary.
- 6. Click **OK** and then enter your private key password and click **OK** when prompted. The Task Description window opens, and the new Task is added below Web Reputation Blocked-Approved List in the Endpoint Protection Domain screen.
- 7. Below Actions, click the hyperlink to open the Take Action window.
- 8. In the **Target** tab, click **All computers with the property values selected in the tree list below** and then choose a property that will include all the computers you want to deploy this Action to.
	- v **Execution**: Optional. Set the deployment time and retry the behavior.
	- v **Users**: This option works in combination with the Target, linked by the AND operand. Both conditions must be present for the install to occur.
	- v **Messages**: Configure these options to passively notify the user that the install is going to occur, to obtain consent, or to ask users to stop using their computer while the install occurs.
- 9. When finished identifying the computers you want to receive the lists, click **OK**. At the prompt, type your private key password and click **OK**.
- 10. In the Action | Summary window that opens, monitor the "Status" of the Action to confirm that it is "Running" and then "Completed".
- 11. Close any open windows to return to the ESP Console view.

### **Configuring a Default WR Security Level**

- 1. From the ESP Console menu, click **Endpoint Protection** on the bottom left pane.
- 2. From the upper left navigation pane, go to **Core Protection Module** > **Common Tasks** > **Web Reputation**.
- 3. Click **Web Reputation Configure Web Reputation Security Level**. The Task Description opens.
- 4. Below Actions, choose a Security Level by clicking the hyperlink. The Take Action window opens.
- 5. In the **Target** tab, select all Applicable Computers to apply the WR security level to all your endpoints.
- 6. Click **OK**. When prompted, type your private key password and click **OK**.
- 7. In the Action | Summary window that opens, monitor the "Status" of the Action to confirm that it is "Running" and then "Completed."

### **Using Web Reputation in CPM**

The following rules apply when creating Approved Lists and/or Blocked Lists:

- Secure URLs, those starting with https://, are supported after enabling HTTPS Web Reputation.
- v Include all subdirectories by using the **\*** wildcard:

http://www.example.com/\*

<span id="page-98-0"></span>v Include all sub-domains by using the **\*** wildcard:

http://\*..example.com

**Not valid**: https://www.example.??

- v To import a URL that uses a non-standard port, use the following format: http://www.example.com:8080
- URLs can be up to 2083 characters long.
- List each URL on a new line.
- You can add or import up to 500 URLs in a given list.

# **Blocked and Approved List Templates**

The Web Reputation Blocked-Approved List Wizard enables you to create and maintain global lists of websites in the form of templates that you can use to control your users' web access. Once you have defined these templates, you use them to create Custom Tasks, which you can then apply to your endpoints.

There are two types of URL lists you can create and group into templates using the Wizard:

- v **Blocked Lists**: These are lists of blocked websites. If the endpoint tries to access a site in one of these lists, they receive a message in their web browser indicating that access to the site is blocked.
- v **Approved Lists**: These are lists of websites you allow your endpoints to access without restriction.

**Note:** Use care when selecting sites for Approved Lists. Once a site is added to an Approved List, it will no longer be checked. Therefore, endpoints connecting to that site would no longer be protected by WR, should that site become a host for malware at some point in the future.

By creating multiple tasks, you can apply different sets of Blocked and Approved List templates to different users or groups of users. You can perform the following tasks:

- Create and deploy a New Blocked / Approved List Template
- Create and deploy a New Blocked / Approved List Template by importing an existing list
- View an existing Blocked / Approved List Template
- Copy a Blocked / Approved List Template
- Copy and edit a Blocked / Approved List Template
- Delete a Blocked / Approved List Template

#### **Creating and Deploying a New Template**

- 1. From the ESP Console menu, click **Endpoint Protection** on the bottom left pane.
- 2. From the upper left navigation pane, go to **Core Protection Module** > **Configuration** > **Web Reputation Blocked-Approved List** > **Web Reputation Blocked-Approved List Wizard**. The Web Reputation Blocked-Approved List Wizard window opens, showing a list of your currently available templates.
- 3. Click **Add Template**. The Blocked-Approved List Template–Add Template page opens.
- 4. Enter a name for your template in the **Template Name** field.

5. In the Blocked List pane, enter or copy/paste the URLs you want to block. You may enter up to 500 URLs. You also must have "http://" or "https://" before each URL entry. To block all the pages for a site, enter the name of the domain followed by /\*. Example:

http://www.badURL.com/\*

**Note:** You can include up to 500 URLs in a single template, and can create multiple templates for use. However, only one template can be active on an endpoint at the same time.

- 6. To enter an Approved List, in the Approved List pane, enter or copy/paste the URLs you want your users to be able to access without restriction. You may enter up to 499 URLs per template. You also must have "http://" or "https://" before each URL entry. To grant access to all the pages on a site, enter the name of the domain followed by /\* . Example: http://www.goodURL.com/\*
- 7. When you are finished creating your template, click **Save**. The Blocked-Approved List Templates window returns.
- 8. Click the **Create Task From Template...** button. The Edit Task window opens.
- 9. Click **OK**, type your Private Key Password, and click **OK**. A Task window appears.
- 10. Click the hyperlink in the Actions window. The Take Action window opens.
- 11. Select the computer or computers in the window to which you want to deploy your Blocked / Approved List template and set any desired options.

**Note:** For more information about setting options using tabs in the Take Action window, see the *ESP Console Operator's Guide*.

- 12. When you have finished selecting options, click **OK**.
- 13. Enter your Private Key Password and click **OK**. An Action window appears in which you can track the progress as ESP deploys your Blocked / Approved List template to your endpoints. After deployment, the "Status" shows "Completed."

### **Enabling HTTP Web Reputation (all ports other than 80) on CPM Clients**

You must enable HTTP Web Reputation Scanning (port 80) before enabling HTTP Web Reputation Scanning (all ports other than 80).

- 1. From the ESP Console menu, click **Endpoint Protection** on the bottom left pane.
- 2. From the upper left navigation pane, go to **Core Protection Module** > **Common Tasks** > **Web Reputation** > **Web Reputation - Enable HTTP Web Reputation Scanning (all ports other than 80)**. The Task Description screen opens.
- 3. Click the hyperlink to open the Take Action window.
- 4. In the **Target** tab, a list shows the CPM clients without Web Reputation installed.
- 5. Select all the Applicable Computers and click **OK**. When prompted, type your private key password and click **OK**.
- 6. In the Action | Summary window that opens, monitor the "Status" of the Action to confirm that it is "Evaluating", "Running", and then "Completed".
- 7. Close any open windows to return to the ESP Console view.

## <span id="page-100-0"></span>**Enabling HTTPS Web Reputation on CPM Clients**

You must enable HTTP Web Reputation Scanning (port 80) before enabling HTTPS Web Reputation Scanning.

- 1. From the ESP Console menu, click **Endpoint Protection** on the bottom left pane.
- 2. From the upper left navigation pane, go to **Core Protection Module** > **Common Tasks** > **Web Reputation** > **Web Reputation - Enable HTTPS Web Reputation Scanning**. The Task Description screen opens.
- 3. Click the hyperlink to open the Take Action window.
- 4. In the **Target** tab, a list shows the CPM clients without Web Reputation installed.
- 5. Select all the Applicable Computers and click **OK**. When prompted, type your private key password and click **OK**.
- 6. In the Action | Summary window that opens, monitor the "Status" of the Action to confirm that it is "Evaluating", "Running", and then "Completed".
- 7. Close any open windows to return to the ESP Console view.
	- HTTPS Web Reputation is only supported on Internet Explorer and Mozilla FireFox browsers.
	- v Enable the TmIEPlugInBHO Class add-on in your browser for proper functionality of the Web Reputation scanning.

### **Web Reputation Proxy Settings**

If your endpoints connect to the Internet through a proxy server, you will need to identify that proxy and provide log on credentials. The credentials will be used by those CPM clients you target with this Action to connect to the Internet.

Configure the Web Reputation proxy settings using either the Web Reputation Proxy Settings Wizard or the Web Reputation - Enable/Configure Proxy Settings Fixlet.

**Note:** For clients with CPM version 10.5 or later, CPM automatically detects the Web Reputation proxy settings through Internet Explorer.

#### **Configuring the Web Reputation Proxy Settings Wizard**

You will be prompted to provide a password for the proxy server.

- 1. From the ESP Console menu, click **Endpoint Protection** on the bottom left pane.
- 2. From the upper left navigation pane, go to **Core Protection Module** > **Configuration** > **Web Reputation Proxy Settings** > **Web Reputation Proxy Settings Wizard**.

The Web Reputation Proxy Settings Wizard window opens.

- 3. Click **Use the following proxy settings**.
- 4. Either provide the necessary proxy settings information or click **Use** to reload previously configured settings.
- 5. Click **Create Configuration Task** and deploy the proxy settings to the necessary clients.

#### **Configuring WR Proxy Settings Using the Fixlet**

You will be prompted to provide a password for the proxy server. Be sure to encrypt the password using the utility provided in the Task before deploying the Task (user name and password will be visible in the Action's Summary Details).

- <span id="page-101-0"></span>1. From the ESP Console menu, click **Endpoint Protection** on the bottom left pane.
- 2. From the upper left navigation pane, go to **Core Protection Module** > **Common Tasks** > **Web Reputation**.
- 3. From the right pane, select **Web Reputation Enable/Configure Proxy Settings**. The Task Description page opens.
- 4. Download and extract the encryption program, which will have a name such as the following: TMCPMEncrypt.exe utility tool.
	- a. Run the program. At the prompt, type your password in the field.
	- b. Copy the encrypted results (you will be prompted to paste them later).
- 5. Back in the Task Description window, below Actions, click the hyperlink. At the prompt, provide the following:
	- Proxy IP address or host name
	- Proxy port
	- User name for proxy authentication
	- v Encrypted password (paste the password you encrypted)

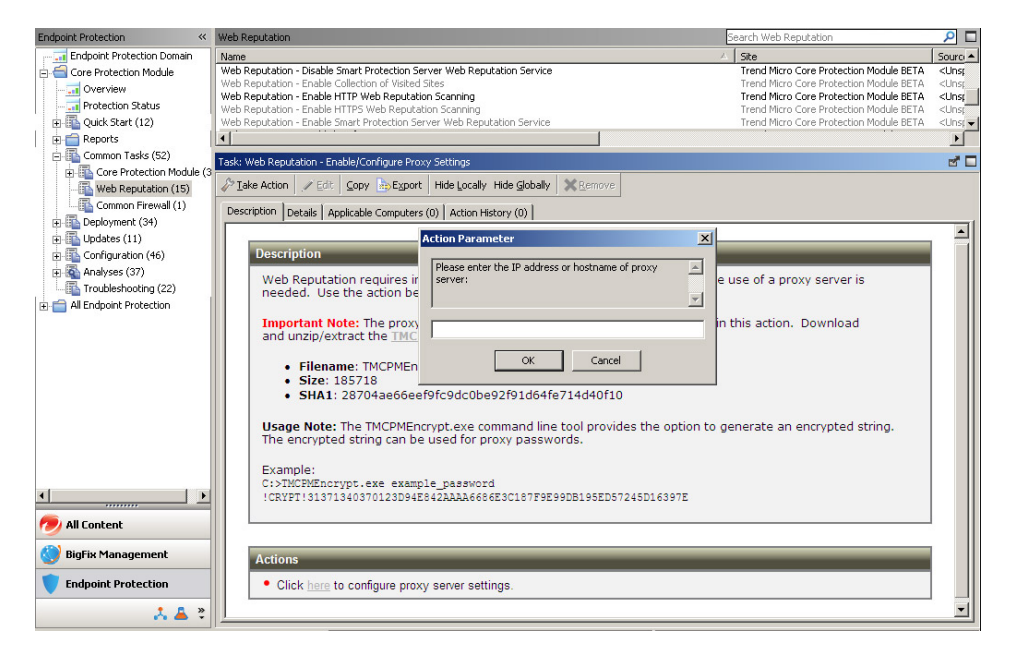

- 6. The Take Action window opens. In the **Target** tab, a list of endpoints that are running the CPM client appears.
- 7. Select all applicable computers (those that are running WR) and then click **OK**.
- 8. When prompted, type your private key password and click **OK**.
- 9. In the Action | Summary window that opens, monitor the "Status" of the Action to confirm that it is "Running" and then "Completed".
- 10. Close any open windows to return to the ESP Console view.

#### **Importing Lists of Websites**

Web Reputation allows you to import URLs for new Blocked and Approved List templates from new line-delimited files.

<span id="page-102-0"></span>1. Create two text files - one for the websites you want this template to block and another for the websites to which you want to give your users unrestricted access.

**Note:** If you do not want to include an Approved List in the template, you can skip this part of the process. Web Reputation allows you to create Blocked / Approved List Templates with both list types (a blocked and an approved list), only a Blocked List, or only an Approved List.

2. Press **Enter** or place a "newline" code at the end of each line to separate each entry. You must have "http://" before each URL entry. To block all the pages for a site, enter the domain name followed by "/\*", for example:

http://www.badURL.com/\*

- 3. From the ESP Console menu, click **Endpoint Protection** on the bottom left pane.
- 4. From the upper left navigation pane, go to **Core Protection Module** > **Configuration** > **Web Reputation Blocked-Approved List** > **Web Reputation Blocked-Approved List** to open the Web Reputation Blocked-Approved List Wizard.
- 5. Click the **Add Template** button or **Edit**. The Blocked-Approved List Templates – Add Template window opens.
- 6. Click **Bulk Import Sites from external file...**. The Import Sites from External File window appears.
- 7. Select the text file you wish to import by clicking **Browse** next to the **Select Import File** field. The Open window appears.
- 8. Use the Open window to navigate to the location where you have stored the text file.
- 9. Select the file and click **Open**. The path to the selected file appears in the **Select Import File** field.
- 10. Choose **Blocked List** or **Approved List** from the List Type.
- 11. Click the **Add Sites from File** button.
- 12. Click **Yes** to import the file. If you click **No**, to import the list you must re-launch the Wizard and perform the import process again.
- 13. After you click **Yes**, the Blocked / Approved List Wizard displays the contents of the tab associated with the file.
- 14. Click **Finish** to end the import process and start generating the relevant Custom Action.

**Note:** To see the process required to finish generating your Custom Action and deploying the template, start at Step 8 in the ["Creating and Deploying a](#page-98-0) [New Template" on page 91](#page-98-0) section.

### **Viewing an Existing Template**

- 1. From the ESP Console menu, click **Endpoint Protection** on the bottom left pane.
- 2. From the upper left navigation pane, go to **Core Protection Module** > **Configuration** > **Web Reputation Blocked-Approved List** > **Web Reputation Blocked-Approved List** to open the Web Reputation Blocked-Approved List Wizard.
- 3. Click the name of the Blocked / Approved List template you want to examine. The Blocked-Approved List Templates – Add Template window appears.

## **Copying and Editing a Template**

Web Reputation enables you to create copies of existing Blocked / Approved List templates. Use this feature to create copies of existing templates or to create slightly modified versions of existing templates.

- 1. From the ESP Console menu, click **Endpoint Protection** on the bottom left pane.
- 2. From the upper left navigation pane, go to **Core Protection Module** > **Configuration** > **Web Reputation Blocked-Approved List** > **Web Reputation Blocked-Approved List** to open the Web Reputation Blocked-Approved List Wizard.
- 3. Select the name of the Blocked / Approved List template you want to duplicate and click **Copy**. The name of the template appears in the form of "Copy of..." followed by the template name you chose to copy. Web Reputation automatically copies the contents of the Blocked and Approved List fields into the new template.
- 4. Change the name in the **Template Name** field to a descriptive template name.
- 5. Make other necessary changes to the template. For example, in copied templates, you can:
	- Add new URLs to the copied Blocked or Approved List.
	- Remove URLs from the Blocked or Approved List.
	- v Import and append either an external blocked or an external approved list to your Blocked and Approved List entries.
- 6. When you have modified the template, click **Finish** to end the process and to start generating the relevant Custom Action.

### **Editing Custom Actions**

The Blocked / Approved List Wizard allows you to edit existing Blocked or Approved List templates.

You may edit these Custom Actions in two different ways:

- v By making modifications using the Edit Task window immediately after you click **Finish** to create the Custom Task.
- By accessing the Edit Task window after you have completely generated the Custom Task.

**Note:** To make modifications using the Edit Task window, either access it as part of Custom Task generation process or select it by right-clicking on the name of an existing Custom Task and selecting **Edit**.

The Edit Task window consists of four tabs:

- v **Description**: Use the Description tab to make modifications to the task name, title, and description.
- v **Actions**: Use the Actions tab to view or change the Action this Custom Task performs. For example, use this window to add or remove blocked or approved URLs from the presented Action Script.
- v **Relevance**: Use the Relevance tab to view and make modifications to the relevance for a Custom Task. By default, the relevance for the Blocked or Approved List is static. Its purpose is to detect endpoints for Web Reputation.
- v **Properties**: Use the Properties tab to view and modify the properties for this custom task.

When you have finished making modifications, click **OK**. When the Private Key Password window appears, enter your password and click **OK** again. The edited/changed Blocked / Approved List template appears.

### <span id="page-104-0"></span>**Deleting a Blocked or Approved List**

Follow the steps below to delete an existing Blocked or Approved List template from the Wizard's Template list:

- 1. From the ESP Console menu, click **Endpoint Protection** on the bottom left pane.
- 2. From the upper left navigation pane, go to **Core Protection Module** > **Configuration** > **Web Reputation Blocked-Approved List** > **Web Reputation Blocked-Approved List** to open the Web Reputation Blocked-Approved List Wizard.
- 3. Select the name of the Blocked or Approved List template you want to delete and click **Remove**. The Delete window appears.
- 4. Click **Yes**. Web Reputation removes the template from the Blocked-Approved List Wizard Template Management window.

**Note:** The Blocked-Approved List Wizard Delete feature only deletes the template from the Management list. It does not delete the Custom Task you created with the template. To completely remove the Blocked-Approved List template from your endpoints, complete the following steps.

### **Deleting a WR Custom Task**

- 1. Select the name of the template you wish to delete in the My Custom Tasks list and right-click. The right-click menu appears.
- 2. Select **Remove** from the right-click menu.
- 3. Enter your Private Key Password and click **OK**. A series of messages displays when the Custom Task is removed from the affected CPM clients and the List Panel.

#### **About Web Reputation Analyses**

Web Reputation allows you to view detailed information about an endpoint or group of endpoints protected by Web Reputation. Use the Client Information analysis to view information about each endpoint protected by a CPM client.

v From the ESP Console menu, click **Endpoint Protection** on the bottom left pane. From the upper left navigation pane, go to **Core Protection Module** > **Analyses** > **Web Reputation**.

The following properties are available for each endpoint:

- **Web Reputation Version**: The installed version of Web Reputation.
- v **WR Installation Date**: The date Web Reputation was installed.
- v **Number of Web Threats Found**: The number of web threats encountered and recorded in the endpoint's storage file.
- v **Web Reputation Enabled/Disabled**: The status of the agent's Web Reputation feature (Enabled/Disabled).
- Web Reputation Security Level: The security level for the Web Reputation feature (**High**, **Medium**, or **Low**).
- v **Proxy Server Enabled/Disabled**: If a proxy server is enabled/disabled.
- v **Proxy Server Address**: The address of the proxy server.
- <span id="page-105-0"></span>v **Proxy Server Port**: The port being used by the proxy server.
- v **Proxy Server User Name**: The user name used by the client to connect to the proxy server.
- v **Blocked-Approved List Template**: The name of all Blocked and Approved List templates deployed to the Agent.
- v **Number of Days since Last Log Maintenance**: The number of days that have elapsed since you last performed Log Maintenance.
- v **Log Age Deletion Threshold**: The number of days that logs will be kept on the endpoint before they are deleted (the log age deletion threshold).

The Site Statistics analysis displays statistical information about the number of websites accessed by an endpoint. You can use this analysis to view the following:

- v **Blocked Sites**: Shows the time a block occurred and the URL that was blocked.
- v **Visited Sites**: Shows each domain visited and the number of visits

**Note:** Enable or disable the collection of visited sites in the task pane by selecting either "Web Reputation - Enable Collection of Visited Sites" or "Web Reputation - Disable Collection of Visited Sites" and applying it to the appropriate endpoints.

### **Viewing the Client Information Analysis**

- 1. From the ESP Console menu, click **Endpoint Protection** on the bottom left pane.
- 2. From the upper left navigation pane, go to **Core Protection Module** > **Analyses** > **Web Reputation**. The List Panel changes to show all available analyses.
	- Web Reputation Client Information
	- Web Reputation Site Statistics
- 3. Click the **Web Reputation Client Information** analyses link. The Web Reputation - Client Information window appears.
- 4. You can view the analysis property results in either List or Summary format. To select a perspective, choose the desired format from the drop-down box in the upper-right corner of the analysis in the **Results** tab.
- 5. To deactivate the analysis, return to the "click here" link in the Action window.

### **Viewing the Site Statistics Analysis**

- 1. From the ESP Console menu, click **Endpoint Protection** on the bottom left pane.
- 2. From the upper left navigation pane, go to **Core Protection Module** > **Analyses** > **Web Reputation**. The List Panel changes to show all available analyses.
	- Web Reputation Client Information
	- Web Reputation Site Statistics
- 3. Click the **Web Reputation Site Statistics** analyses link. The Web Reputation Site Statistics window appears. The window displays information on the two Web Reputation properties you can view with the analysis:
	- Blocked websites
	- Visited websites
- 4. You can view the analysis property results in a list or in summary form. To select a perspective, choose the desired format from the drop-down box in the upper-right corner of the analysis in the **Results** tab.
- 5. To deactivate the analysis, return to the "click here" link in the Action window.

# **Chapter 8. Install and Manage the Client Firewall**

Trend Micro Core Protection Module provides an optional, policy-based CPM firewall that allows you to enable client-level firewall protection.

Topics in this chapter include:

- v "About the CPM Firewall and Policies"
- ["Add the Firewall Masthead to the ESP Server" on page 100](#page-107-0)
- v ["Removing Conflicting Firewalls" on page 101](#page-108-0)
- ["Creating a Firewall Policy" on page 104](#page-111-0)
- v ["Creating and Deploying Smart Policies: Example" on page 106](#page-113-0)
- ["Global Exception Rules" on page 108](#page-115-0)
- v ["Firewall Policy Settings Wizard" on page 110](#page-117-0)
- v ["Firewall Policy Configuration" on page 111](#page-118-0)

### **About the CPM Firewall and Policies**

The CPM firewall is optionally available with the Trend Micro Core Protection Module and allows you to enable client-level firewall protection. It is policy-based, and provides bi-directional port-control to all or selected endpoints. You can also apply policies selectively and automatically in real-time, according the user's current IP address. For example, you can have one policy for in-office network connections and another for unsecured connections such as in an airport. The appropriate policy will automatically be applied as the end user changes location.

The firewall configuration is not available from the ESP Console by default; you need to add the firewall site before the Wizard will appear in the Core Protection Module site folder. Firewall policies are automatically enabled and active when you deploy them to the endpoints. There are no installation steps required.

Several examples of the firewall versatility are worth pointing out. Procedures for each appear later in this chapter:

- v **Uniform security**: You can create a policy, apply it to all your endpoints, enable one or more of the global exceptions, and then deploy the policy to all your endpoints in just a few minutes.
- v **Targeted security**: You can create multiple policies, each with a different set of ports enabled, and then use different Tasks to selectively target the different policies to different endpoints.
- v **Smart (flexible) security**: You can create two policies, each with different rules, and create two Tasks, each of which deploys one of the policies to the same endpoints. By attaching a different Location Property to each Task prior to deployment, the targeted endpoints will receive both policies. Whenever conditions on an endpoint change to those set for one of the Locations, the policy in affect for that endpoint will also change. In this way, you can create different policies for the same computer, and they will automatically adapt to different conditions.

### <span id="page-107-0"></span>**Add the Firewall Masthead to the ESP Server**

Install the Trend Micro Common Firewall by adding its site masthead to the list of managed sites in the ESP Console. If you do not have the Common Firewall masthead, contact your Trend Micro sales representative to obtain it.

Before adding the site, make sure that the ESP Server can connect to the source of the masthead files (that is, can connect to the Internet). If it cannot, the request will remain pending until the connection is made.

- 1. From the ESP Console menu, click **Tools** > **Add External Site Masthead...**. The browse window opens.
- 2. Locate and select the Common Firewall masthead file you received from Trend Micro: Trend Micro Common Firewall.efxm.

Trend Micro ESP Co.  $B$  $x$ File Edit View Go Tools Help  $\triangle$  Rack  $\star$  III Form Show Hidden Content | Show Non-Relevant Content | Refresh Console Endpoint Protection  $\overline{\mathbf{z}}$  $\Box$ **Endpoint Protection Domain** Name<br>Common Firewall - Upload Logs<br>Core Protection Module - Disable Certified Safe Soft<br>Core Protection Module - Disable Client Dashboard  $\sqrt{\frac{T}{T}}$ Core Protection Module Protection Status<br>
Protection Status<br>
Protection Status<br>
Protection Status Core Protection Module - Disable Certified Safe Soft<br>Core Protection Module - Disable Client Dashboard<br>Core Protection Module - Disable Connection to the<br>Core F<br>Open Fixlet<br>Fixlet ection Module - Disable Connection to the Smart Protection Ne  $2|X|$ **E** Reports<br>E **EX** Common Tasks (52) Look in: **DESP**  $\Box$   $\odot$   $\phi$   $\heartsuit$  m. Task: 0 ₫O Deployment (34) Frend Reporting QA.efxm<br>Frend Reporting.efxm<br>Web Protection Module.efxm 000 E Updates (11)<br>
E Configuration (46)  $2^{\circ}$  Ial Ġ gicea<br>2) BigFix AntiVirus Eval.efxm<br>2) Patches for Windows (English).efxm<br>2) Patches for Windows (French).efxm Des Electrician Analyses (37)<br>
Fig. Troubleshooting (22) Patches for Windows (German).efxr C All Endpoint Protection Trend Common Firewall Prod Test.e<br>Trend Common Firewall OA.efxm action below will upload the Trend Common Firewall.efxm nd Core Protection Module Prod Test □ Trend Core Protection Module Prod Test<br>□ Trend Core Protection Module QA.efxm<br>□ Trend Core Protection Module.efxm Trend Micro Mac Protection Module QA.efxn Trend Micro Mac Protection Module Test.ef:<br>[17] Trend Micro Mac Protection Module.efxm ES client id s Trend Reporting Prod Test.efxm **R** H File name: Trend Common Firewall.efxm  $\n Open\n$  $\blacksquare$ Files of type Masthead Files (".efxm)  $\overline{\mathbf{r}}$ Cancel **P** All Content BigFix Management **Endpoint Protectio** 人名兰 Connected to database bfenterprise' as user 'qa' **B** Start  $\|\Theta\|$  **C** I **P** Trend Micro ESP Cons... 5:25 PM

The selected masthead appears in the Manage Site window

- 3. Click **OK**. When prompted, type your private key password, and click **OK**. The ESP Server will begin gathering the files and content associated with the masthead you added and install them on the server.
- 4. From the ESP Console menu, click **Endpoint Protection** on the bottom left pane.
- 5. Click **All Endpoint Protection** > **Sites** > **External Sites** > **Trend Micro Common Firewall**.
- 6. Click the **Computer Subscriptions** tab in right hand pane.
- 7. Select the subscribed computers and click the **Save Changes** button.
- 8. Type your private key password, and click **OK**.
## **Removing Conflicting Firewalls**

You should only deploy the CPM firewall on endpoints that do not have another firewall installed, regardless of whether that firewall is active. For example, the driver and services may continue to load, although no firewall policies are in place).

If the endpoints to be protected already have a firewall such as Windows Firewall installed, you need to open port 52311 to allow the ESP server to communicate with the endpoint.

CPM provides a Fixlet for disabling the Windows Firewall. For other firewalls, you can use the same program that was used to install it to uninstall it, or create a custom Fixlet.

- 1. From the ESP Console menu, click **Endpoint Protection** on the bottom left pane.
- 2. From the upper left navigation pane, go to **Core Protection Module** > **Troubleshooting**.
- 3. From the task list in the right pain, select **Common Firewall Disable Windows Firewall**. The Task Description opens.
- 4. Below Actions, click the hyperlink to open the Take Action window. A list of the endpoints that are running the Windows Firewall appears under the **Target** tab.
- 5. Select all Applicable Computers and click **OK**. When prompted, type your private key password and click **OK**.
- 6. In the Action | Summary window that opens, monitor the "Status" and "Count" of the Action to confirm that it is "Running" and then "Completed."

### **Creating Firewall Policies**

Configure firewall settings for your endpoints by creating one or more firewall policies in the Firewall Policy Settings Wizard. Next, create a Task to deploy the action. Structure the policy to Allow or Deny all inbound and outbound network connections by setting the Security Level. A security level of High creates a default behavior of Deny for all ports, while Low does the opposite. From there, you can add individual port exceptions and/or use any of the 30 pre-set exceptions for common ports (such as HTTP, FTP, SMTP) that are available as Global exception rules. Completed policies are available in the Policy List. You can select one or more policies from the list to include in a Task for deployment to the endpoints you specify.

## **Governing Logic**

There are several sets of logic that affect policy targeting. When creating and deploying a firewall policy, the chronological order is:

- Create a policy.
- Add it to a task.
- Deploy it.

The endpoint, which makes the final determination of relevance, is more-or-less autonomous.

Irrespective of this chronology, however, is the determination of applicability. Whether or not a given policy is in fact applied to a given endpoint is determined by the population of endpoints that remains after configuring the Task and Action. This is important because it means that simply including an IP address in a firewall policy does not mean that the IP address will receive the policy.

The list below shows the order of inheritance. The Task defines the population within which the Action can occur, and the Action defines the population within which IP addresses defined in the policy can occur. The Policy sets the population of IP addresses available for the Task. Knowing exactly which endpoints will ultimately receive your policy can be complex.

To determine which endpoints receive a policy depends on:

1. **The Policy List**: Only one policy will ever be in effect for a given client at a given time. The policy in effect is the first policy on the policy list that contains the IP address of a targeted endpoint. This condition makes the order of policies in the Policy List significant. Evaluation occurs from the top down and stops once a policy has been found that applies to an endpoint IP addresses. Always put policies that specify fewer than "All Possible IPs" above those that specify all IP addresses, which is, typically, most if not all policies). If you do not, the policy that includes specific IP addresses will never be applied.

| <b>Endpoint Protection</b><br>$\ll$                                                                                                    | New Policy Task |                |         |                                        |          |                       |                         |                                                                                                    |  |
|----------------------------------------------------------------------------------------------------|-----------------|----------------|---------|----------------------------------------|----------|-----------------------|-------------------------|----------------------------------------------------------------------------------------------------|--|
| Endpoint Protection Domain<br>Core Protection Module                                                                                                    |                 |                |         | <b>Firewall Policy Settings Wizard</b> |          |                       |                         | <b>Create Firewall Policy Task</b>                                                                                                    |  |
| <b>Call</b> Overview                                                                                                    |                 |                |         |                                        |          |                       |                         |                                                                                                    |  |
| <b>Protection Status</b>                                                                                                    |                 |                |         | <b>All Existing Firewall Policies</b>  |          |                       |                         | Refresh                                                                                                    |  |
| 中国 Quick Start (12)                                                                                                    |                 |                |         |                                        |          |                       |                         |                                                                                                    |  |
| E-F<br>Reports                                                                                                    |                 |                |         |                                        |          |                       |                         | <b>Save Order</b><br>Add<br><b>Delete</b>                                                                                                    |  |
| 中国<br>Common Tasks (52)                                                                                                    |                 |                |         |                                        |          |                       |                         |                                                                                                    |  |
| 中国<br>Deployment (34)                                                                                                    |                 | #              |         | <b>Policy Name</b>                     | Status   | <b>Security Level</b> | <b>Applied IP Range</b> | Rules                                                                                                    |  |
| H.I<br>Updates (11)                                                                                                    |                 | 1              | A T     | Test Enable - High                     | Enabled  | High                  | All IP Addresses        | SSH, Telnet, DNS (TCP), DNS                                                                                                    |  |
| 白墨<br>Configuration (46)                                                                                                    |                 |                |         |                                        |          |                       |                         | (UDP)                                                                                                    |  |
| Global Settings (7)<br>Ėŀ                                                                                                    |                 | $\overline{2}$ | $+$ $+$ | <b>Disable FW</b>                      | Disabled | High                  | All IP Addresses        |                                                                                                    |  |
| 昼<br>ActiveUpdate Server S<br>Ėŀ<br>Common Firewall Settin<br>Global Exception Ru<br>New Policy Task                                                                                                    |                 | 3              | A W     |                                        | Enabled  | Medium                | All IP Addresses        | DNS (TCP), DNS (UDP), AUTH<br>(TCP), AUTH (UDP), NTP (TCP),<br>NTP (UDP), NETBIOS Name<br>Service (TCP), NETBIOS Name<br>Service (UDP), NETBIOS                     |  |
| Custom Tasks (4)<br>in The On-Demand Scan Setti<br>Real-Time Scan Setting<br>Spyware Approved List<br><b>Fig. Web Reputation Blocke</b>                                                                                      |                 |                |         | NormalFW                               |          |                       |                         | Datagram Service (TCP),<br>NETBIOS Datagram Service<br>(UDP), NETBIOS Sessions<br>Service (TCP), NETBIOS<br>Sessions Service (UDP), SMB<br>(TCP), SMB (UDP), BigFix |  |
| Behavior Monitoring Se<br>Smart Protection Serve<br>中<br>Client Self-protection S<br>The Virtual Desktop Setting-<br><b>Party Data Protection (1)</b><br>Device Control (2)<br>$\frac{1}{10}$ $\frac{1}{100}$ Analyses (37). |                 |                |         |                                        |          |                       |                         |                                                                                                    |  |
| <b>All Content</b>                                                                                                    |                 |                |         |                                        |          |                       |                         |                                                                                                    |  |
| <b>BigFix Management</b>                                                                                                    |                 |                |         |                                        |          |                       |                         |                                                                                                    |  |
| <b>Endpoint Protection</b>                                                                                                    |                 |                |         |                                        |          |                       |                         |                                                                                                    |  |
| 人名兰                                                                                                    |                 |                |         |                                        |          |                       |                         |                                                                                                    |  |
|                                                                                                    |                 |                |         |                                        |          |                       |                         | Connected to database 'bfenterprise' as user 'ga'                                                                                                    |  |

*Figure 4. Firewall Policy Settings Wizard Screen*

2. **The Policy**: Within a firewall policy, include all possible IP addresses or a range of IP addresses. Policy IP addresses will always be limited to the population of IP addresses defined in the Task that deploys it.

- 3. **The Task**: You can make the Task relevant to all or certain computers. By default, tasks created for a firewall policy will use a relevance statement that is made up of conditions from the firewall policy.
- 4. **The Action**: When you deploy a Task, you select your targets from the population of endpoints made available in the Task. You can reduce the population of endpoints to those that you want the policy to target, and the conditions under which you want the policy to apply. For example, you can filter the possible endpoints by selecting a different target, by defining user eligibility, or by setting execution or offer conditions.
- 5. **The Endpoint**: The ESP Agent installed on the endpoint keeps a detailed list of computer-specific parameters against which it continuously evaluates the relevance statements of all Tasks deployed to it. If the endpoint finds that it is not relevant, it will not incorporate the policy. This is significant when you deploy multiple firewall policies to co-exist on the same endpoint as opposed to one policy replacing another. The endpoint selects which policy to apply based on its current status, for example, the IP address it is currently using to connect to the network.

## **Policy Verification**

It is possible to create a condition wherein no policies are applied to a given IP address, or the wrong policy is inadvertently applied to a given IP address. Trend Micro recommends that following deployment, you confirm your policy coverage by using a port scanning program such as NMAP [\(http://nmap.org\)](http://nmap.org) to verify that the policy has been applied to the computers and ports and is functioning as you expect.

## **Global Exceptions**

You can add rules from the Global Exceptions list to individual firewall policies. These rules are available when you create a new policy, however, only those rules that you have actually enabled in that policy will remain after you save it.

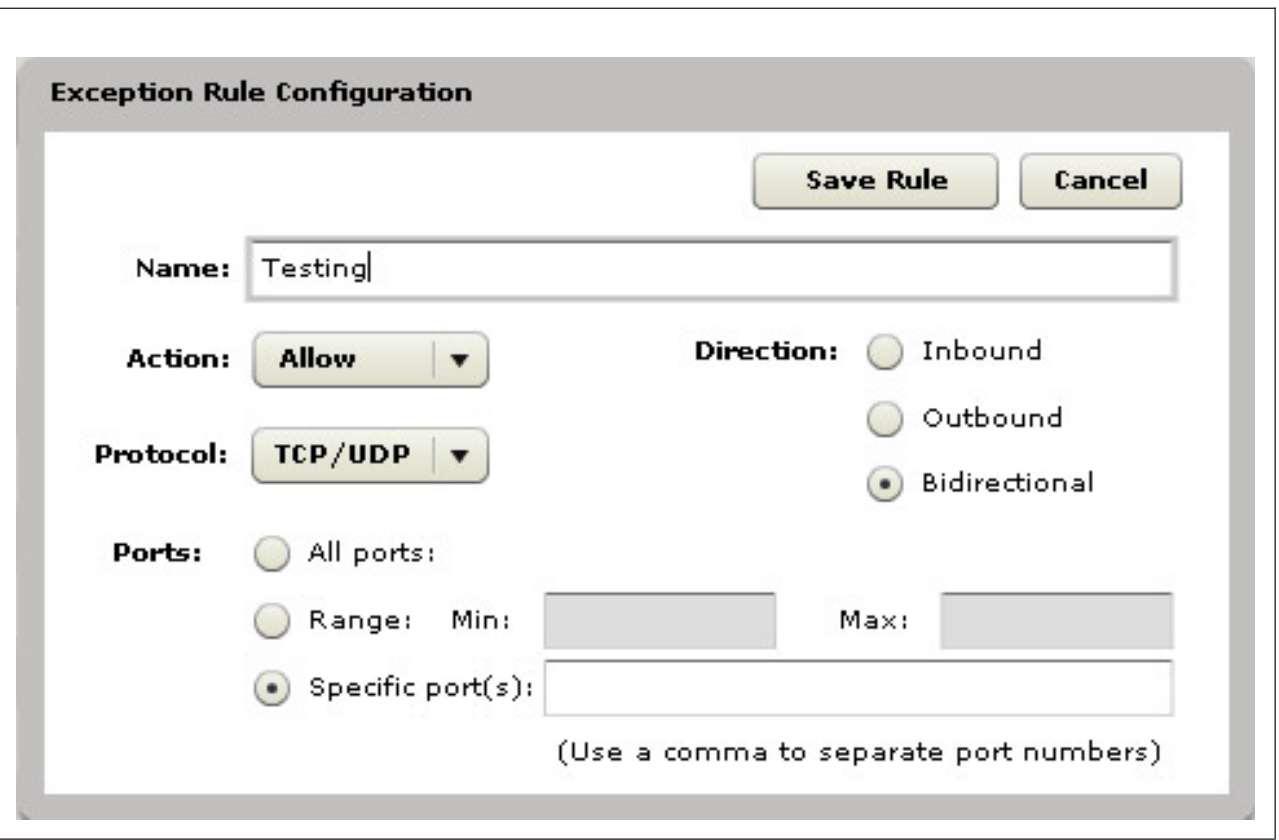

*Figure 5. Exception Rule Configuration Screen*

Global Exception Rules are not altered by editing a rule from within a policy. Add or edit rules in the Global Exception list to have the change available for all new policies. Global exception rules already attached to a policy will not change, even if they are edited in the rule list.

One other point to keep in mind is that global exception rules have a pre-defined action, either Allow or Deny. Be sure this action agrees with the fundamental construct of your policy. For example, if you set the policy Security Level = Low, that is, allow traffic to and from all ports, you need to change any exception rules imported from the global list to Deny traffic for your exception ports. See ["Global](#page-115-0) [Exception Rules" on page 108](#page-115-0) for configuration details.

## **Creating a Firewall Policy**

The procedure below is for creating a single firewall policy that will be applied to all endpoints. You can use these same instructions to create multiple policies and target them to different endpoints. The difference occurs according on the policies you enable in the Policy List when creating a Task, and the computers you target with that Task. See ["Firewall Policy Configuration" on page 111](#page-118-0) for details.

- 1. From the ESP Console menu, click **Endpoint Protection** on the bottom left pane.
- 2. From the upper left navigation pane, go to **Core Protection Module** > **Configuration** > **Common Firewall Settings** > **New Policy Task...**. The Firewall Policy Settings Wizard appears.
- 3. Click the **Add** button, and in the window that appears, give the policy a name that will make its function clear when it appears in the Policy List.
- 4. Configure the following:
- v **Firewall Enabled**: This option must be selected for the policy to be "on." In addition, the policy must be selected in the Policy List. Both conditions must apply for the policy to be used.
- v **Security Level High**: Choose to block all traffic to all ports, and then use Exceptions to enable specific ports (inbound, outbound, or both.)

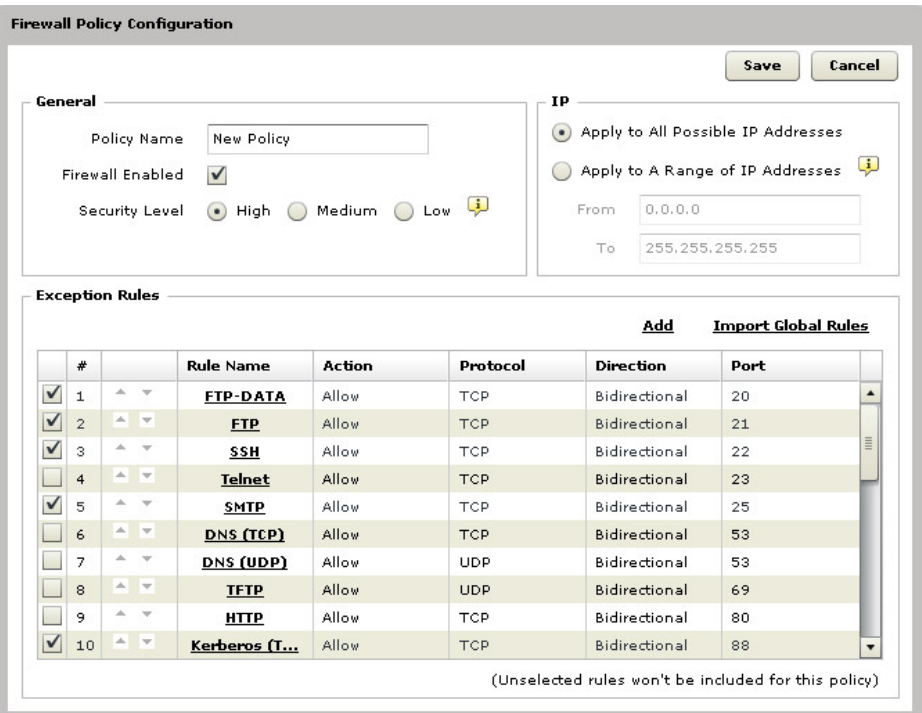

- v **Security Level Medium**: Choose to block all inbound traffic to all ports, but allow all outbound traffic to all ports; use Exceptions to alter specific ports. To achieve the opposite, choose High and create a single exception rule to allow all inbound traffic for all ports and enable this rule in the Exception Rules list.
- v **Security Level Low**: Choose to allow all traffic to all ports, and then use Exceptions to block specific ports (inbound, outbound, or both.)
- v **Apply to All Possible IP Addresses**: Choose this option for most cases. An IP address is "possible" only if it is also included in the Task.
- v **Apply to A Range of IP Addresses**: Only use this option if you are creating a policy to bind to one of several possible IP addresses that an endpoint may use (due to Dual NICs, variable locations, etc. as described in ["Creating and](#page-113-0) [Deploying Smart Policies: Example" on page 106.](#page-113-0)
- v **Exception Rules**: Only enabled rules will be included in the policy. Select an existing rule from the list of Global Exception rules that appears, or add a new one. In either case, be sure your exceptions are in fact the opposite of the Security Level you have set for the policy. For example, the default action for most rules in the Global Exception list is Allow. Enabling this rule for a policy where Security Level = Low would produce no effect.

**Rule Name**: Click an existing rule to modify it. Any modifications made to a global rule from within the policy will apply only to that policy. The global rule itself will not change.

**Add**: Click this button to create and enable a new exception rule.

**Import Global Rules**: Click this button to repopulate the Exception Rules list with exceptions from the Global Exception Rules list.

5. Click **Save**. The Firewall Policy List becomes active.

## <span id="page-113-0"></span>**Deploying a Firewall Policy**

- 1. Enable the policy you just created in the Policy List by selecting it. All enabled policies will be bundled into the Task when you create it. Disable any policies in the list that you do not want in the Task. Deleting a policy will make it unavailable for other Tasks.
- 2. Move your policy to the top of the list and click the **Save Order** button.
- 3. Click the **Create Firewall Policy Task...** button at the top of the screen. The Policy Deployment Description appears.
- 4. Accept the defaults and click **OK**. When prompted, type your private key password and click **OK**. The Task Description window appears.
- 5. Below Actions, click the hyperlink to open the Take Action window, which opens to the Target tab.
- 6. Click **Applicable Computers** or whichever option will include all endpoints with the firewall installed.
- 7. Click **OK**. At the prompt, type your private key password and click **OK**.
- 8. In the Action | Summary window that opens, monitor the "Status" and "Count" of the Action to confirm that it is "Running" and then "Completed."

#### **Creating and Deploying Smart Policies: Example**

In this procedure, you will create four firewall policies, one for each of the policy goals listed below.

**Usage scenario**: Endpoints are comprised of desktop computers and laptops. All are running the CPM Firewall. Desktops have a single, wired, LAN. The laptops have both a LAN and W-LAN. The laptops, being mobile, often travel to different corporate offices (London and New York). In addition, they are used outside the corporate network (Airport.)

Create one firewall policy for each of the following cases:

- v **Policy 1**: Prevent wireless FTP connections in London
- v **Policy 2**: Allow wired and wireless FTP connections in New York
- v **Policy 3**: Allow wired FTP connections in London and New York
- v **Policy 4**: Prevent all but HTTPS connections in unknown locations (wireless)

When targeting specific IP addresses in a firewall policy, be sure that the IP address ranges specified are mutually exclusive: that the same IP address is not included in related policies.

- $\cdot$  London = 10.10.0.0-10.10.255.255
- v **New York** = 192.168.0.0–192.168.255.255
- **Unknown** = Not London or New York

#### **Creating a Policy for Each Case**

The steps for creating the first policy are provided below. Repeat steps 3 and 4, modifying as needed, to create the remaining three policies.

1. From the ESP Console menu, click **Endpoint Protection** on the bottom left pane.

- 2. From the upper left navigation pane, go to **Core Protection Module** > **Configuration** > **Common Firewall Settings** > **New Policy Task...**. The Firewall Policy Settings Wizard appears.
- 3. Click the **Add** button, and in the window that appears, give the policy a name that will make its function clear when it appears in the Policy List, for example, *No FTP over W-LAN in London.* The Firewall Policy Configuration screen opens.
- 4. Configure the following settings. See ["Firewall Policy Configuration" on page](#page-118-0) [111](#page-118-0) for configuration details.
	- a. Select **Firewall Enabled**.
	- b. Select **Security Level = High** to block all traffic to all ports.
	- c. Select **Apply to a Range of IP Addresses** and enter the IP address range for London, **From**: 10.10.0.0 **To**: 10.10.255.255.
	- d. From the **Exception Rules**, enable **FTP-Data** and **FTP**.
	- v If, in fact, you have a location that includes multiple ranges, create a parallel firewall policy for each range (differentiate the name by adding a number).
	- If you are using a subnet to represent the location, enter the subnet IP in both the **From**: and **To**: fields.

**Note:** Subnet notations such as 172.16.0.0/16 and 172.16 are not supported.

5. Click **Save**. The Firewall Policy List becomes active.

### **Creating Tasks for Different Locations**

In this procedure, you will create different Tasks and include in them different combinations of the policies created above. The combinations you select for a Task are important, as they determine the policies a given endpoint will have available to use.

- 1. In the Firewall Policy Settings Wizard screen, do the following:
	- a. Be sure the policies are ordered correctly, that is, put the policy with an IP address range above the one for all IP addresses.
	- b. Select both London policies (Policies 1 and 3).
	- c. For New York, use Policies 2 and 3.
	- d. For Unknown, use Policies 1, 2, and 4.
- 2. Click the **Create Firewall Policy Task...** button at the top of the screen. The Policy Deployment Description appears.
- 3. In the **Name** field, give the Task descriptive name, such as *Firewall policy to prevent FTP over WLAN at London office*.
- 4. Below Description, edit the text to provide, for example, the rationale for the policy to other console operators.
- 5. Use the default settings in the Actions sections.
- 6. Click **OK** to close the windows. At the prompt, type your private key password and click **OK**. The Task Description window appears.
- 7. Below Actions, click the hyperlink to open the Take Action window.
- 8. Click **Applicable Computers** or whichever option will include all endpoints with the firewall installed.
- 9. Click the **Execution** tab to make it active. Remove any Constraints that you do not want to apply (such as a Start and End date), and in the Behavior section, make sure only the following option is enabled: **Reapply this action... whenever it becomes relevant again**.

<span id="page-115-0"></span>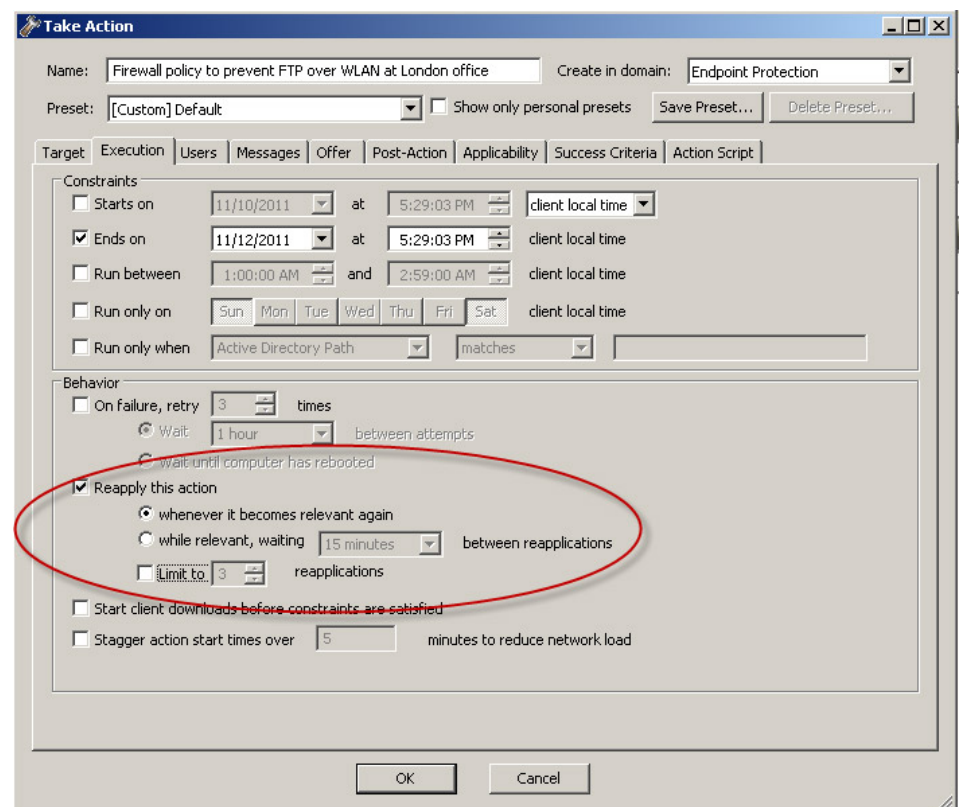

- 10. Click **OK**. At the prompt, type your private key password and click **OK.**
- 11. In the Action | Summary window that opens, monitor the "Status" and "Count" of the Action to confirm that it is "Running" and then "Completed."

## **Global Exception Rules**

The list of 30 or so default global exception rules appears whenever you create a new firewall policy. You can use the rules to quickly add commonly used UDP and TCP ports to your policy, for example, those used for SMTP, FTP, and HTTP traffic.

## **All Existing Rules**

You can add, modify, or remove unused exception rules from the global list.

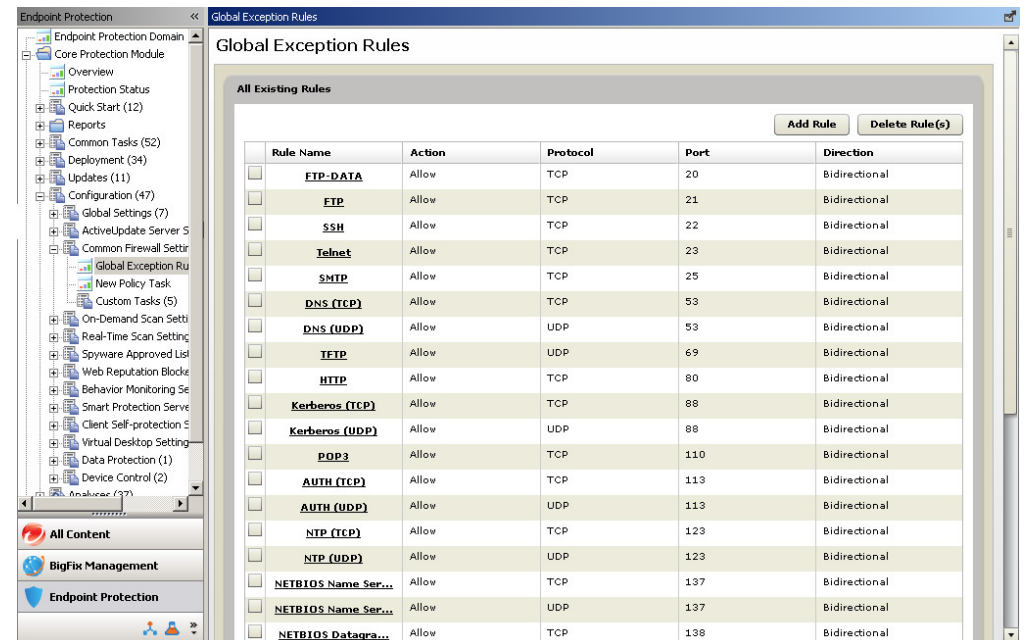

New rules and those modified in the Global Exceptions Rules list are available to all new policies. However, if from within a policy, you modify a rule imported from the Global Exception Rules list, that modification will not be applied to the global rule. Likewise, if you modify a rule in the global list, any version of that rule that has been saved in an individual policy will not change.

## **Adding or Modifying a Global Exception Rule**

- 1. From the ESP Console menu, click **Endpoint Protection** on the bottom left pane.
- 2. From the upper left navigation pane, go to **Core Protection Module** > **Configuration** > **Common Firewall Settings** > **Global Exception Rules...**.
	- a. Click a Rule **Name** in the list to open that rule for editing.
	- b. Click the **Add Rule** button to create a new rule.
- 3. When finished, click the **Save Rule** button.

### **Deleting a Global Exception Rule**

- 1. From the ESP Console menu, click **Endpoint Protection** on the bottom left pane.
- 2. From the upper left navigation pane, go to **Core Protection Module** > **Configuration** > **Common Firewall Settings** > **Global Exception Rules...**.
- 3. Select the check boxes of the unused rules.
- 4. Click the **Delete Rule(s)** button to remove selected rules.
- 5. Click **OK**. The selected rule is removed.

## **Firewall Policy Settings Wizard**

Use the Firewall Policy Settings Wizard to create one or more firewall policies. You can structure the policy to Allow or Deny all inbound and outbound network connections by setting the Security Level, and then individual port exceptions. Completed policies appear in the Policy List, as shown in the figure below. Select policies from the list to include in a Task and deploy to your endpoints.

The following buttons and functions are available in the Firewall Policy Settings Wizard:

- v **Create Firewall Policy Task**: Only policies that have been bundled into a Task can be deployed to endpoints. You can apply different policies to different endpoints by creating multiple Tasks.
- **Save Order:** Because the firewall evaluates applicability by starting at the top of the list and working down, put policies with a smaller Applied IP Range above those that apply to All IPs. Save the order often to avoid losing your changes.
- **Add**: Use this button to create a new policy. You must also select the policy before using it in a Task.
- v **Delete**: Select one or more policies from the list and then use this button to remove them. Only use Delete to remove the policy from any further use; disable any policies that you do not want to include in a given Task.
- **Open an existing policy:** Click the Policy **Name** to open an existing policy for viewing or modification. Changes will not be applied to endpoints until you re-deploy the policy.

<span id="page-118-0"></span>

| Endpoint Protection Domain<br>Firewall Policy Settings Wizard<br><b>Create Firewall Policy Task</b><br>Core Protection Module<br><b>Coverview</b><br><b>Protection Status</b><br><b>All Existing Firewall Policies</b><br>Quick Start (12)<br><b>E</b> Reports<br><b>Save Order</b><br>Add<br>E-Common Tasks (52)<br><b>Policy Name</b><br><b>Rules</b><br>Status<br><b>Security Level</b><br><b>Applied IP Range</b><br>#<br>Deployment (34)<br>A T                                                                                                    | Refresh       |
|----------------------------------------------------------------------------------------------------|---------------|
|                                                                                                    |               |
|                                                                                                    |               |
|                                                                                                    | <b>Delete</b> |
|                                                                                                    |               |
| Enabled<br>High<br>All IP Addresses<br>SSH, Telnet, DNS (TCP), DNS<br>$\mathbf{1}$<br>$\mathbf{H}$ Updates (11)<br><b>Test Enable - High</b><br>(UDP)<br>白昼 Configuration (46)                                                                                                    |               |
| $A - T$<br>All IP Addresses<br>Disabled<br>High<br>$\overline{2}$<br><b>Disable FW</b><br>Global Settings (7)                                                                                                    |               |
| ActiveUpdate Server S<br>×.<br>$\rightarrow$<br>Enabled<br>All IP Addresses<br>3<br>Medium.<br>DNS (TCP), DNS (UDP), AUTH<br>Common Firewall Settin<br>(TCP), AUTH (UDP), NTP (TCP),<br>NTP (UDP), NETBIOS Name<br>Global Exception Ru<br>Service (TCP), NETBIOS Name<br>New Policy Task<br>Service (UDP), NETBIOS<br>Custom Tasks (4)<br><b>NormalFW</b><br>Datagram Service (TCP),<br>NETBIOS Datagram Service<br>On-Demand Scan Setti<br>由<br>(UDP), NETBIOS Sessions<br>Real-Time Scan Setting<br>Service (TCP), NETBIOS<br>Spyware Approved List<br>Sessions Service (UDP), SMB<br>in Tab Web Reputation Blocks<br>(TCP), SMB (UDP), BigFix<br><b>Fig. 8</b> Behavior Monitoring Se |               |
| Smart Protection Serve<br>File Client Self-protection S<br>in Tay Virtual Desktop Setting<br><b>Fig. Data Protection (1)</b><br>Device Control (2)<br>$\frac{1}{10}$ $\sqrt{2}$ Analycer (37)<br>$\blacktriangleright$                                                                                                    |               |
| <b>All Content</b><br><b>BigFix Management</b>                                                                                                    |               |
| <b>Endpoint Protection</b>                                                                                                    |               |

*Figure 6. Firewall Policy Settings Wizard Screen*

# **Firewall Policy Configuration**

Create or modify a firewall policy by clicking the **Add** button or a Policy Name in the policy list. The options are explained below.

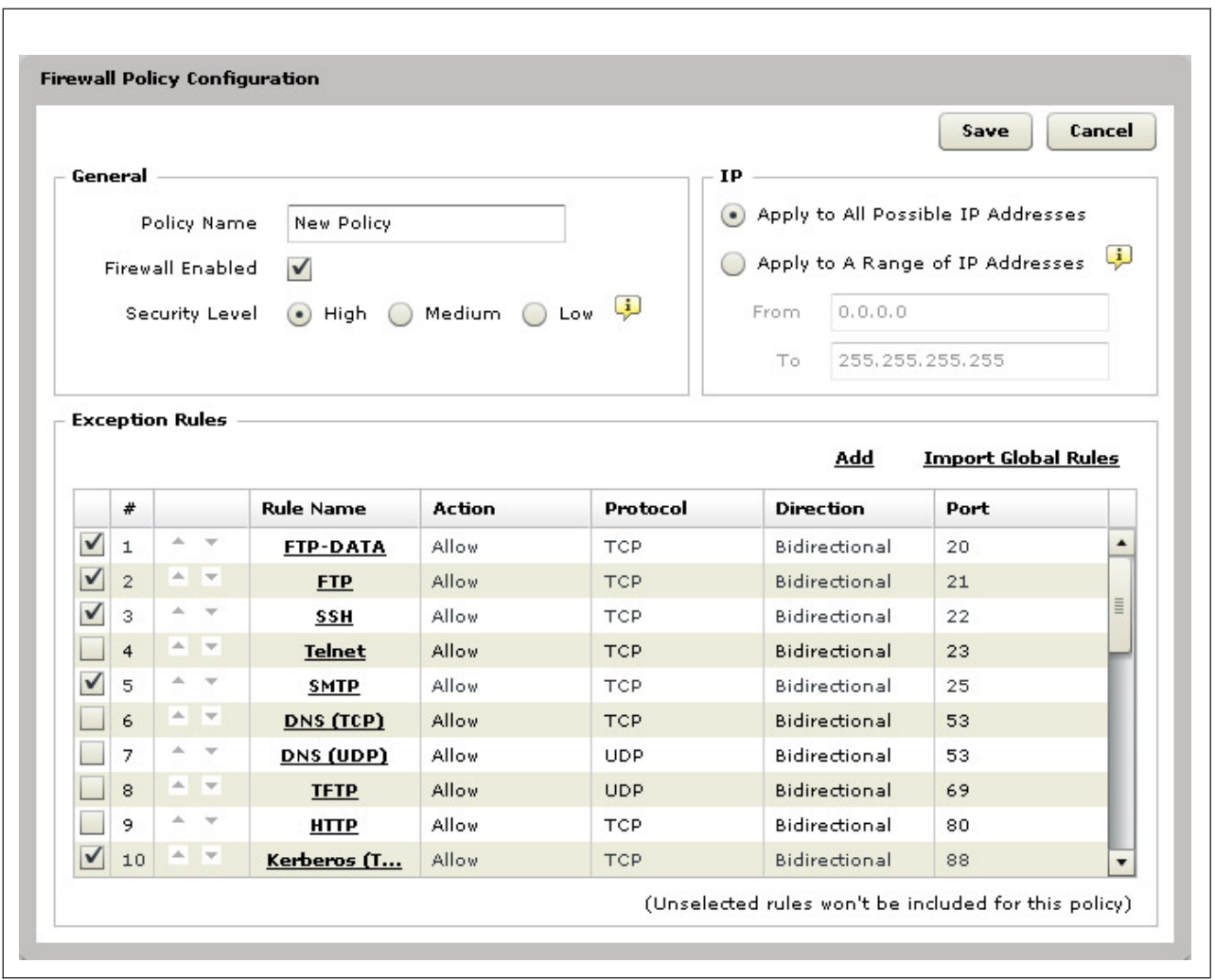

*Figure 7. Firewall Policy Configuration Screen*

The following options are available in the Firewall Policy Configuration screen:

#### **General**

- v **Policy Name**: The name you type here will appear in the firewall policy list. Once saved, it cannot be changed. Use a name that will make the purpose of the policy clear.
- v **Firewall Enabled**: Selected by default, only disable this option in a policy to uninstall the firewall from your endpoints (the Task must be deployed).
- Security Level: This option sets the predisposition of the policy, that is, whether it Allows or Denies all traffic to all ports. You can then fine-tune the policy by adding port exceptions. These exceptions should, of course, be the inverse of the action set through the Security Level.

#### **IP**

- v **Apply to All Possible IP Addresses**: This is the correct choice for most firewall policies. *Possible* IP addresses refers to the limits inherited through the creation of the Task, Policy Action, and the endpoint's own relevance evaluation.
- v **Apply to A Range of IP Addresses**: This option is available for creating location-aware policies. Be sure to move these policies to the top of the Policy List to prevent the policy from being missed.

#### **Exception Rules**

All exceptions rules are policy-specific. Exceptions created within a policy are not be available globally. Add them in the Global Exceptions screen.

- Add button: Opens a screen for creating a new exception rule that will be unique to the policy. Exceptions that you add will automatically be selected, that is, enabled in the policy. Note that if you disable the exception and save the policy, the exception will be removed from the policy. See more information in "Exception Rules Configuration."
- v **Import Global Rules** button: Repopulates the Exception Rules list with all exceptions from the Global Exception Rules list (including the defaults and any that you have added). This can be especially useful if you later re-open the policy and want to add additional exceptions. Those that are not included the first time will no longer appear in the list.
- v **Editing existing rules**: Modifications made to rules within a policy apply only to that policy, even if the rule is one of the Global Exception Rules.
- v **Selecting exception rules**: Select exceptions to include them in a policy.

## **Exception Rules Configuration**

Add a custom exception rule to the firewall policy by clicking the **Add** button. Click an existing exception rule to open the rule for editing. The options are explained below.

- v **Name**: The name you type here will appear in the Exception Rules list. Once saved, it cannot be changed. Use a name that will make the purpose of the policy clear.
- v **Actions**: Deny/Allow. Choose an action that contradicts the prevailing disposition of the policy as set by the Security Level.
- **Protocol:** Select TCP/UDP to affect all traffic on the port, the typical assumption. Otherwise, to block or allow a specific application, match the protocol and port.
- v **Direction**: Inbound/Outbound or both. Blocking inbound traffic, for example, can prevent unauthorized access on the endpoint, while blocking outbound traffic can be used thwart malicious spyware or programs such as file sharing.

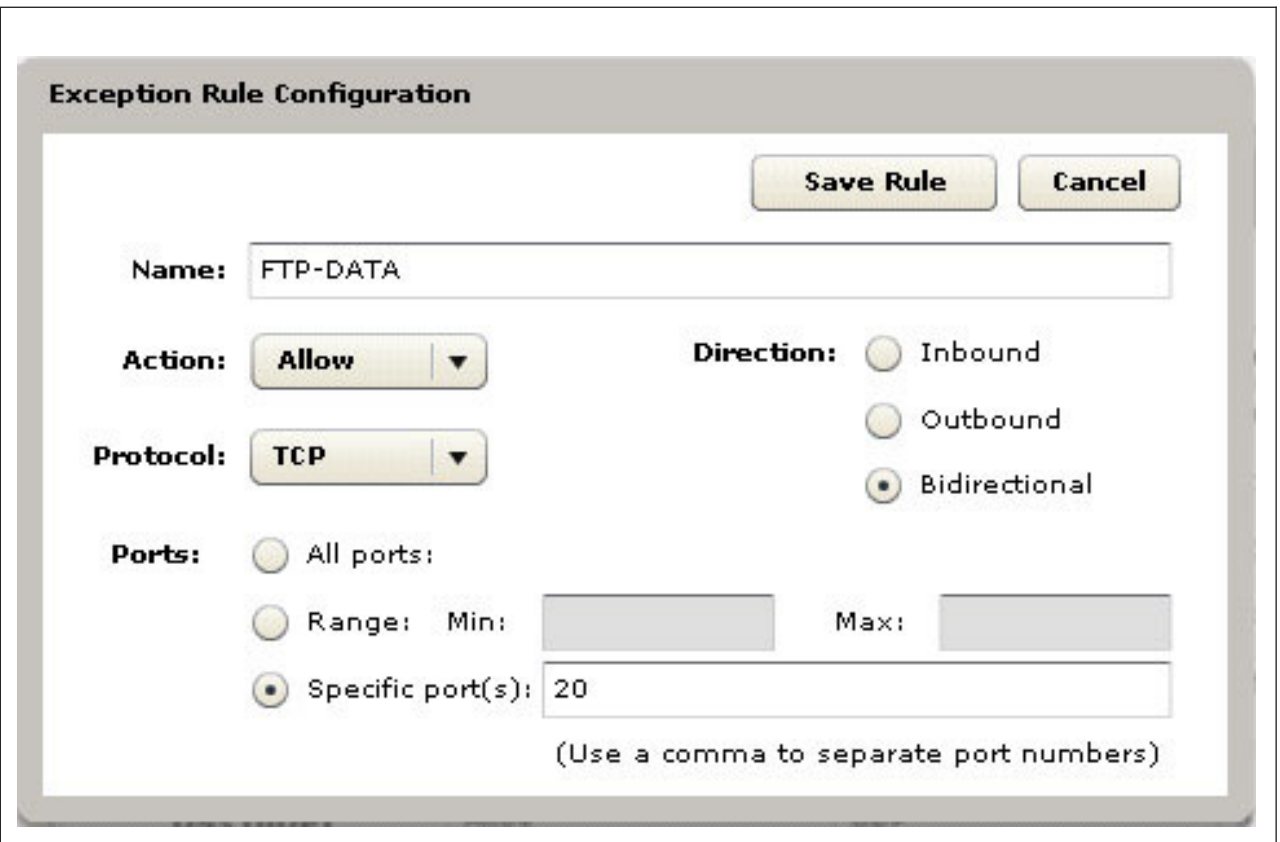

*Figure 8. Exception Rule Configuration Screen*

- v **Ports**: Ports 0-1023 are "well-known," 1024-49151 are registered ports, and those above 49151 are dynamic or private ports.
	- **All ports**: Includes ports 1 through 65535
	- **Range**: Create multiple, parallel exception rules to include a number of different ranges.
	- **Specified port(s)**: Do not use zero or invalid input such as non-whole numbers.

### **Uninstalling the Common Firewall**

If you decide not to use the firewall, there is no application that you need to remove, or anything that gets uninstalled. You can remove the CPM firewall site from the ESP Console. The procedure is provided in the section that follow.

### **Removing the Firewall Site**

Remove the Common Firewall site from the ESP Console by deleting the masthead from the list of managed sites.

- 1. From the ESP Console menu, click **Endpoint Protection** on the bottom left pane.
- 2. From the upper left navigation pane, go to **All Endpoint Protection** > **Sites** > **External Sites**.
- 3. Select the **Trend Micro Common Firewall** site.
- 4. In the right pane, click **Remove**.
- 5. Type your private key password and then click **OK** to remove the firewall components.

## **Chapter 9. Setting Up and Using Locations**

This chapter has information about creating locations, tasks related to the locations, and how to use locations.

Topics in this chapter include:

- v "Locations Overview"
- v "Creating Locations"
- ["Creating Location-Specific Tasks" on page 117](#page-124-0)
- ["How Location Properties Work" on page 117](#page-124-0)

### **Locations Overview**

You can have ESP apply different CPM security configuration on the basis of the client's current geographical location. For example, say an organization has offices in California, New York, and Germany, and that travel between offices is not uncommon. In California and New York, the corporate security policy requires that suspicious files be quarantined. In Germany such files must be deleted. In locations other than California or Germany, incidents should be logged but no action taken. You can accommodate all these regulations by creating Location Properties. In short, a client can disconnect from the corporate network in the California one day and reconnect in Germany the next, and his computer will automatically pick up the correct security policy for the new location.

This same idea also applies to firewall configurations, and other CPM security features. So, for example, in addition to location-specific configurations, you can create NIC-specific security policies. If you want to have one set of malware and firewall settings to that govern wireless connections and another set for wired connections. Your LAN and W-LAN settings can be the same for all geographic locations, or they too can vary to reflect a local security policy.

For example, wireless connections in New York could have one set of rules and wired connections mighty have a different set of rules. In Germany, there may be completely different rules for both wired and wireless connections - two locations, but four sets of rules that may apply.

#### **Creating Locations**

Use the ESP Location Property wizard to create one or more named properties that allow ESP Agents to identify themselves according to their current network location or status. As soon as the property is created, it will be propagated to all clients and applicable computers will pick up the setting (that is, their configuration status may change according to the choices you have in place.)

Before you begin, you should know or have a list of the subnets used in your organization and their respective geographic locations. Alternatively, you can create a custom relevance expression to dynamically map retrieved client properties using a key/value set. See the *ESP Administrator's Guide* for more information.

**Note:** The purpose of the procedure below is to create a property that will define the geographic location of an endpoint according to its subnet. Using the same principles, you could also create a property based on connection type, relay,

operating system, or any other characteristics and use it in conjunction with the CPM firewall, CPM malware protection, and CPM Web Reputation.

- 1. Log on to the ESP Console as Master Console Operator.
- 2. From the ESP Console menu, click **All Content** on the bottom left pane.
- 3. From the upper left navigation pane, go to **Wizards** > **All Wizards** > **Location Property Wizard**. The Location Property Wizard screen opens.
- 4. Choose one of the following and then click **Next**.
	- v **Create a retrieved property that maps subnet to location**: For each location you want to identify, type the subnet IP address. If a single location includes more than one subnet, type each subnet IP address followed by the same location name on a new line. Clients will self-determine their relevance to a given location by comparing their current IP address with the value(s) specified here. Note that clients with multiple NICs may self-identify using their W-LAN or LAN IP address, so you may need to include both subnets.
	- v **Create a retrieved property that maps subnet to location using only the first two octets**: Use this option to support a larger block of IP addresses. As above, clients will self-identify their relevance to this IP address block. Clients not included in the block will either inherit the default configuration that is not location-specific, or not be covered by any location property.
	- v **Create a retrieved property that maps IP address range to location**: Only one range per line is supported. Do not delimit multiple ranges.
	- Create a retrieved property that uses a custom relevance expression and **maps the result using a key/value set**: See the *ESP Administrator's Guide* for more information.
- 5. Give the property a name that will clearly identify its purpose and click **Next**.
- 6. For each location, type the subnet addresses; click the **Insert Tab** button, and then type a name. Use only one IP/location pair per line as shown in the following screen. Create multiple lines for the same location if it uses multiple subnets.

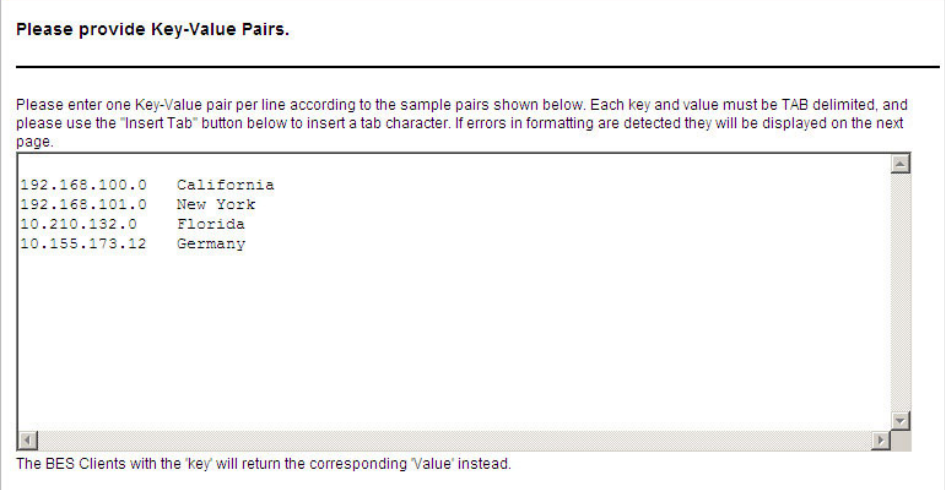

**Note:** Be careful not to "overlap" any IP addresses when specifying ranges. Computers included in multiple locations will constantly be updated as they re-evaluate and recognize their relevance to one location and then another.

7. Click **Next**, and if no valid IP/location pairs are displayed, click **Next** again.

<span id="page-124-0"></span>8. Accept the defaults that are selected in the Additional Options window and click **Finish**. The Import Content window opens.

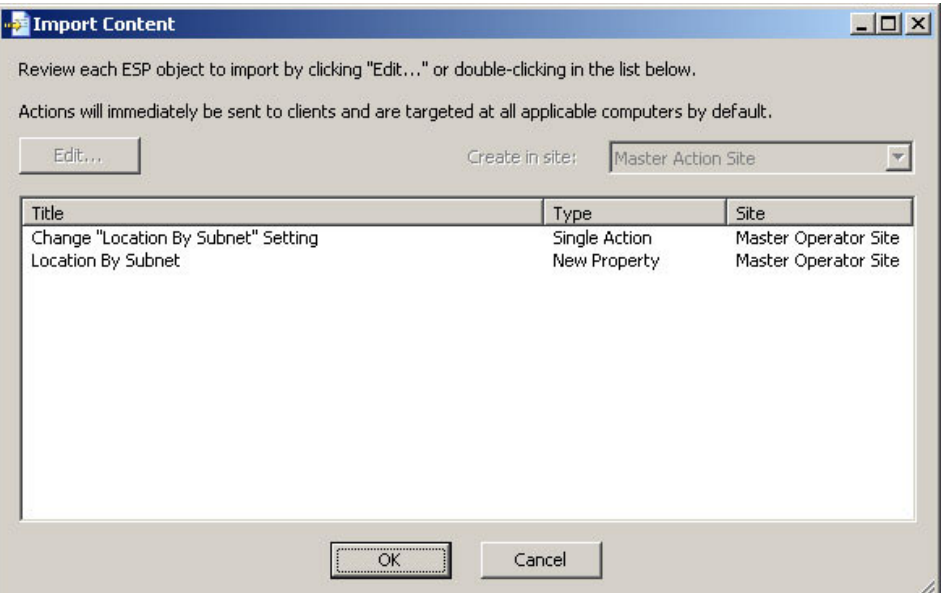

- 9. Click **OK** and then type your private key password and click **OK** to deploy the Action.
- 10. In the Action | Summary window that opens, monitor the "Status" and "Count" of the Action to confirm that it is "Running" and then "Completed".
- 11. Close any open windows to return to the ESP console view.

Now that locations have been defined, the next step is to create a couple of different configuration settings and bundle them into a Task. You can then associate these Tasks with the Locations you just created.

#### **Creating Location-Specific Tasks**

In the procedures below, the goal is to create two different configurations and tasks, and then attach them to different locations. The result will be that Configuration 1 will automatically be picked up by users in Location 1, and Configuration 2 will be picked up by users in Location 2. If a user from Location 2 travels to Location 1, he will automatically pick up Configuration 1 when connecting to the network.

See [Install and Manage the Client Firewall](#page-106-0) for instructions on creating location-specific firewall policies, and NIC-specific and connection-specific policies, such connecting through the corporate LAN or a coffee shop.

## **How Location Properties Work**

Each ESP Agent, on which the CPM client resides, receives a complete list of all the Actions deployed from the ESP Server through the various Tasks. The individual Agents check themselves against the list and create a short-list of only those Actions that apply to them. In the current example, relevance is determined by IP address. Configuration 1 is going to be deployed to all Agents, but only those Agents running on an endpoint with an IP address in the subnet defined for San Francisco will pick up the configuration. You will be able to see this

self-selection at work when you create the second configuration and apply it to a different Location. One Action will be picked up by San Francisco endpoints and the other by German endpoints.

ESP Agents remain in sync with new relevance expressions by frequently checking the ESP server for updates. Agents also maintain a detailed description of themselves that may include hundreds of values describing their hardware, the network, and software.

In short:

- v First, define some locations.
- Second, configure your scan, firewall, or URL filtering settings.
- Next, save the settings to a Task and create an Action to target some given endpoints.

When you deploy the Task, the ESP Server converts the Action details into a relevance expression, which is sent to all Agents at the endpoints. Each Agent checks itself against the relevance expression and takes the Action required for every match found.

#### **Creating the First Configuration and Task**

- 1. From the ESP Console menu, click **Endpoint Protection** on the bottom left pane.
- 2. From the upper left navigation pane, go to **Core Protection Module** > **Configuration** > **Global Settings** > **Global Settings Wizard**. The Global Settings Wizard screen opens.
- 3. Enable **Configure scan settings for large compressed files** and enter the limits shown here:
	- Do not scan files in the compressed file if the size exceeds 2 MB
	- Stop scanning after CPM detects 2 virus/malware in the compressed file.

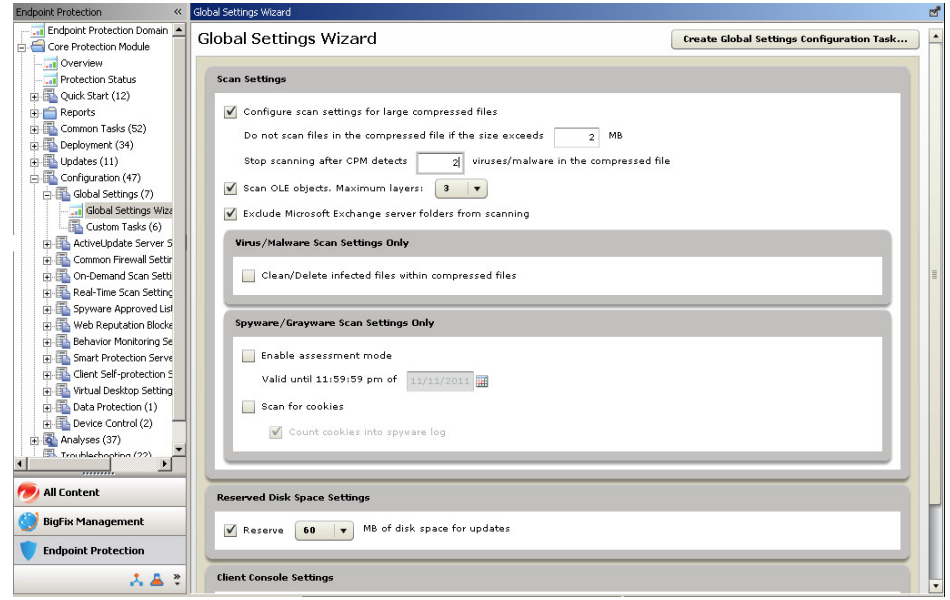

- 4. Click the **Create Global Scan Settings Configure Task** button. The Edit Task window opens
- 5. Type a descriptive (or memorable) name for the Task such as, Skip 2MB-2.
- 6. Click **OK** to close the windows. At the prompt, type your private key password and click **OK** to create the new global policy.
- 7. The new policy now appears in the **Configuration** > **Global Settings** > **Custom Tasks**.

## **Creating the Second Configuration and Task**

- 1. From the ESP Console menu, click **Endpoint Protection** on the bottom left pane.
- 2. From the upper left navigation pane, go to **Core Protection Module** > **Configuration** > **Global Settings** > **Global Settings Wizard**. The Global Settings Wizard screen opens.
- 3. Remove the check from **Configure scan settings for large compressed files**.
- 4. Click the **Create Global Settings Configuration Task** button. The Create Task window opens.
- 5. Type a descriptive (or memorable) name for the Task such as, Scan BIG.
- 6. Click **OK** to close the windows. At the prompt, type your private key password and click **OK** to create the new global policy.
- 7. The new policy now appears in the **Configuration** > **Global Settings** screen.

## **Making the Configurations Location-Specific**

- 1. From the ESP Console menu, click **Endpoint Protection** on the bottom left pane.
- 2. From the upper left navigation pane, go to **Core Protection Module** > **Configuration** > **Global Settings** > **Custom Task** > **Skip 2MB-2** (the task you just created.)The Description window opens..
- 3. Under the Actions heading, click the hyperlink to configure the policy settings. The Take Action window opens to the Target tab.
- 4. Select **All computers with the property values selected in the tree below**.

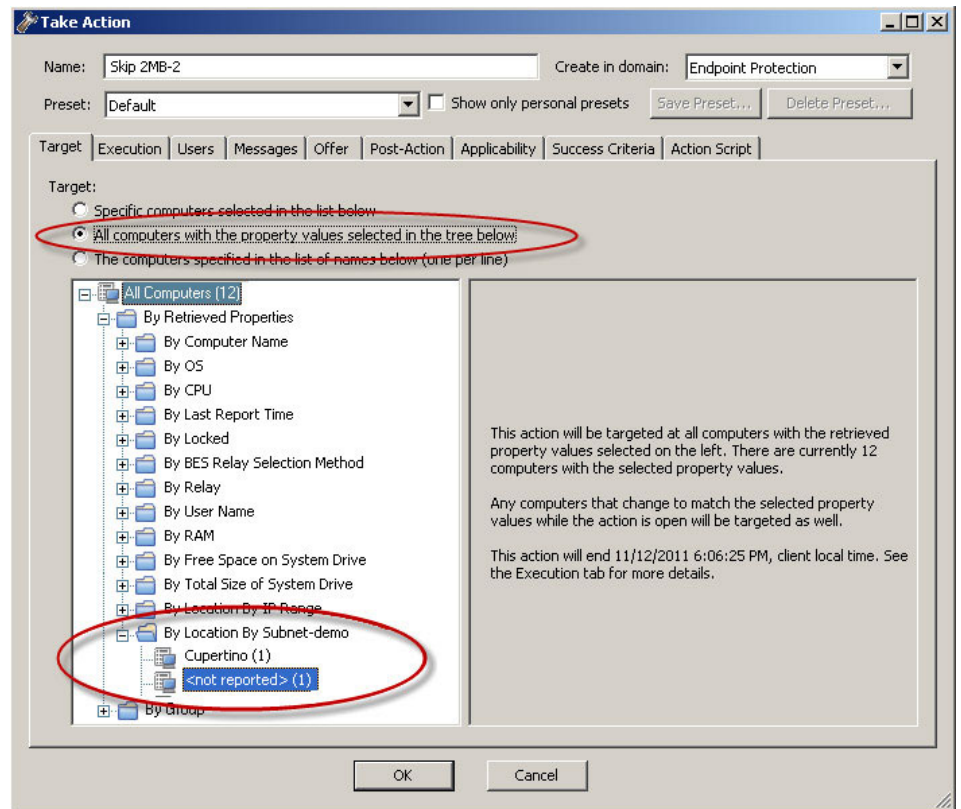

- 5. Next, click the **All Computers** tree and then **By Retrieved Properties** > **By Subnet Address** to open that branch.
- 6. Choose the Location name you created for the San Francisco subnet in ["How](#page-124-0) [Location Properties Work" on page 117.](#page-124-0)
- 7. With your location still selected, click the **Execution** tab.
- 8. Remove any Constraints that you do not want to apply (such as a Start and End date), and in the Behavior section, make sure only the following option is enabled: **Reapply this action... whenever it becomes relevant again**.

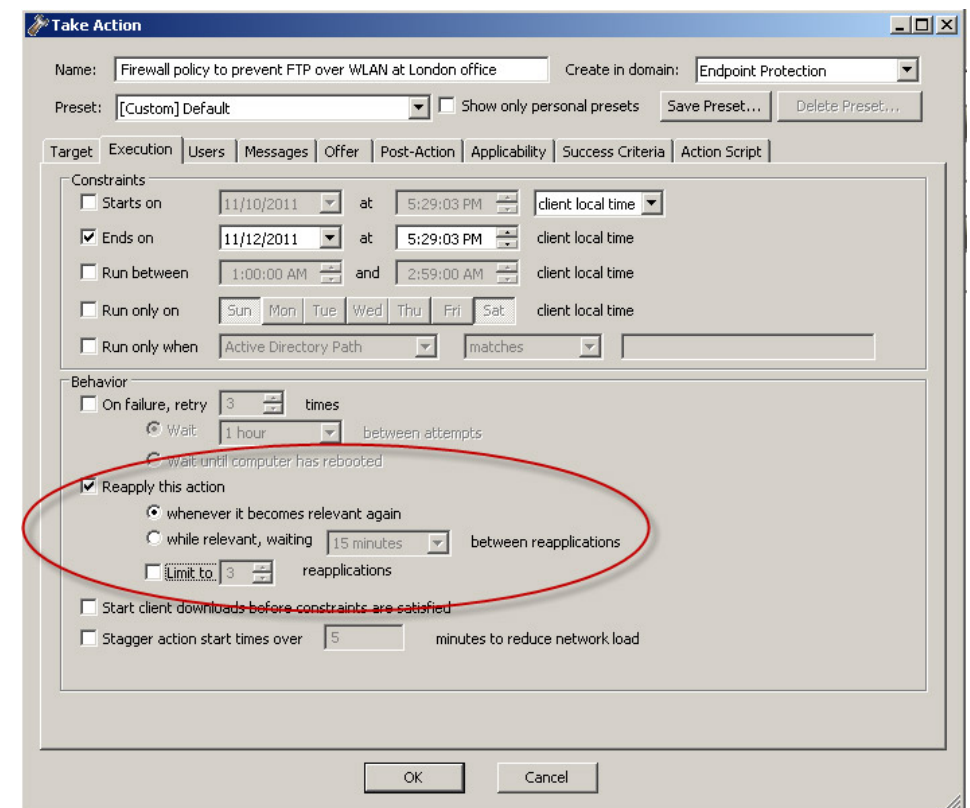

- 9. Click **OK** and then enter your password when prompted.
- 10. Repeat this procedure for the second configuration and Task (choose **Scan BIG** from the Global Settings screen), and use the Location name you used for the Germany subnet.

# **Chapter 10. Monitoring CPM**

This chapter has information about monitoring the CPM network.

Topics in this chapter include:

- "CPM Overview"
- ["Protection Status" on page 124](#page-131-0)
- ["Pattern Version" on page 130](#page-137-0)
- ["Port Violations" on page 130](#page-137-0)
- ["Threat Detection" on page 130](#page-137-0)
- ["Web Reputation" on page 132](#page-139-0)

#### **CPM Overview**

The CPM Console provides rich reporting features, including graphical representations and drill-down granularity. The CPM Overview provides a quick summary showing you the overall condition of CPM clients on the network.

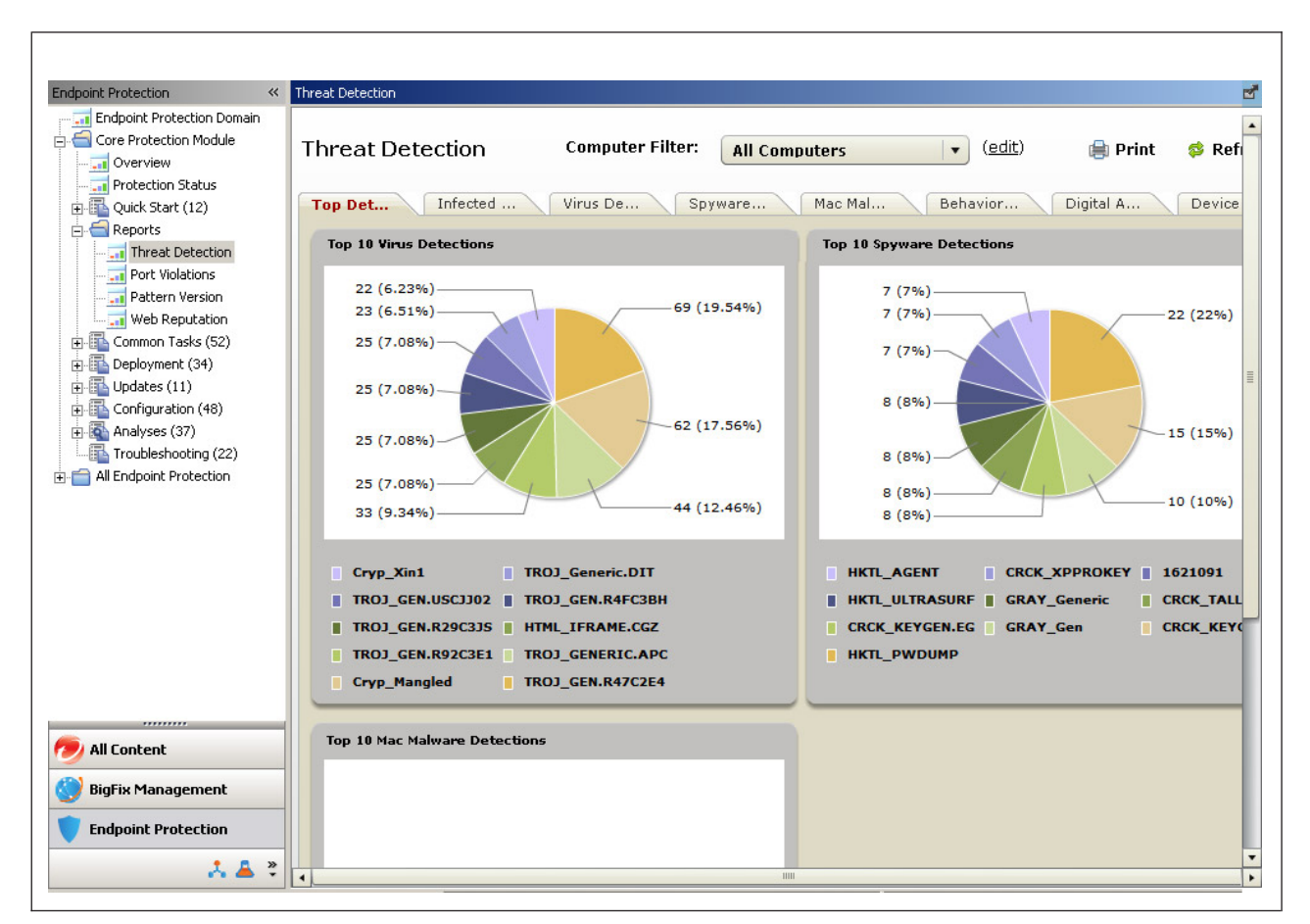

*Figure 9. The Overview Report - Threat Detections Screen*

Available status:

- v **Healthy**: Endpoints pass all Protection Status criteria.
- v **At Risk**: Endpoints fail one or more Protection Status criteria.
- v **Unmanaged endpoints**: Endpoints that do not have CPM or MPM clients.

For further information, see ["Threat Detection" on page 130.](#page-137-0)

### <span id="page-131-0"></span>**Protection Status**

Use the Protection Status report for an at-a-glance look at the CPM network's endpoints and relays. All items on the checklists can be configured.

For example, if you know there are some endpoints on your network with out-of-date components, but you prefer those endpoints to remain with the components they have, you can configure the **Endpoint components updated recently** checklist item to exclude those endpoints.

The Protection Status tabs, Endpoints and Relays, provide advice in the following sections:

- Endpoints at Risk
- Unmanaged Endpoints
- Relays at Risk

In each section links direct you to the Fixlet that resolves an issue.

### **Protection Status for Endpoints**

Each item in the check list can be configured for your network's needs. Each item in the checklist also provides results (whether an item passes or fails and why) and resolutions for issues.

The following table provides a list of all checklist items for endpoints.

| Item                                                         | Description                                                                                                    |
|--------------------------------------------------------------|----------------------------------------------------------------------------------------------------|
| Network is free of virus<br>outbreaks                        | Specify the number of virus detections over the time period<br>to quantify a "virus outbreak".                                         |
| Endpoints free of active<br>malware                          | Specify the percentage of endpoints with active malware<br>that you deem acceptable.                                                   |
| Real-Time Scan ON                                            | Specify the percentage of endpoints with Real-Time Scan<br>OFF that you deem acceptable.                                               |
| Restarts currently not<br>required                           | Specify the percentage of endpoints that require a restart<br>that you deem acceptable.                                                |
| All endpoints connected to<br><b>Smart Protection Server</b> | Specify the percentage of endpoints using smart scan that<br>are reconnecting to Smart Protection Servers that you deem<br>acceptable. |
| Required services ON                                         | Specify the percentage of endpoints with their required<br>services OFF that you deem acceptable.                                      |
| Automatic Update enabled                                     | Specify the percentage of endpoints with Automatic Update<br>disabled that you deem acceptable.                                        |
| Endpoint components<br>updated recently                      | Specify the percentage of endpoints with out-of-date<br>components that you deem acceptable.                                           |

*Table 17. Protection Status for Endpoints*

| <b>Item</b>                            | Description                                                                                                    |
|----------------------------------------|----------------------------------------------------------------------------------------------------|
| On demand scan performed<br>recently   | Specify the percentage of endpoints that have not<br>performed an on demand scan "recently" that you deem<br>acceptable. |
| Required Data<br>Protectionservices ON | Specify the percentage of endpoints with the required Data<br>Protection services OFF that you deem acceptable.          |

*Table 17. Protection Status for Endpoints (continued)*

#### **Configuring the Protection Status for Endpoints**

1. Navigate to **Core Protection Module** > **Protection Status**. The Protection Status screen appears with the Endpoints tab displaying.

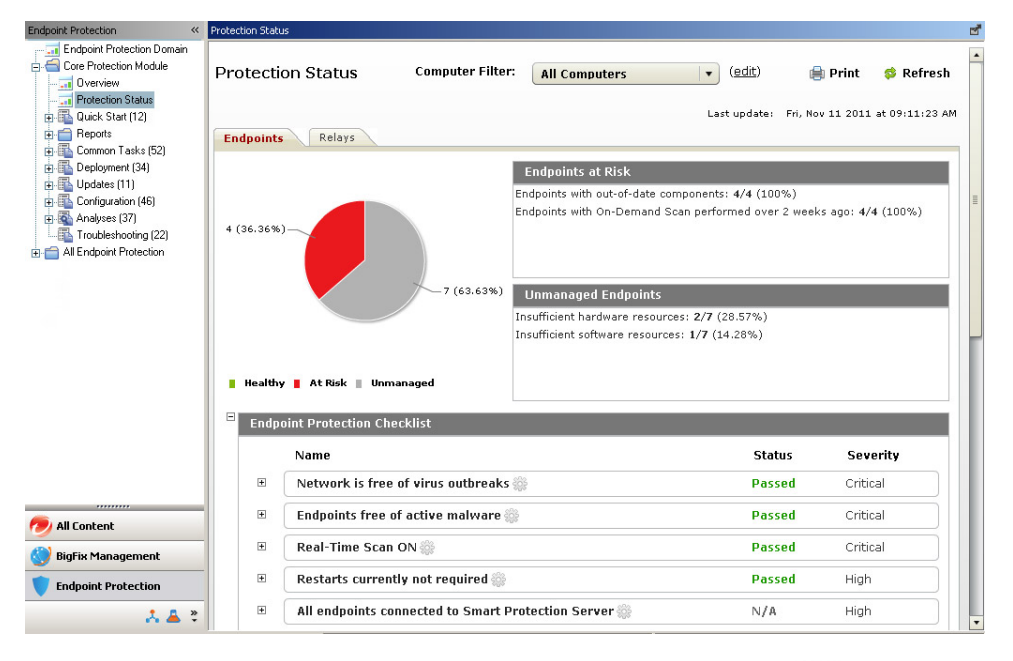

2. Move the cursor over one of the items in the checklist. An icon  $\frac{1}{2}$  appears next to the item in the checklist.

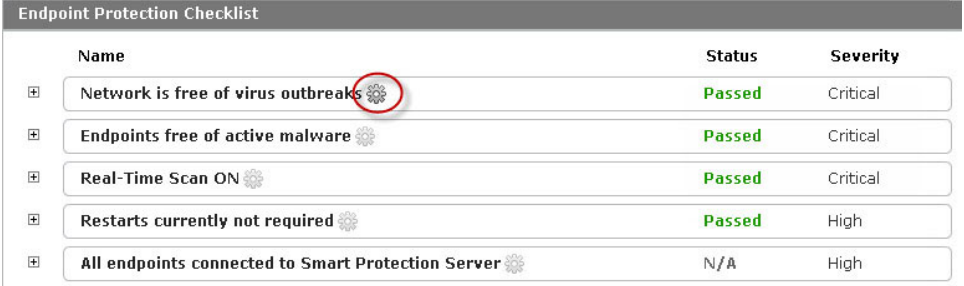

3. Click the icon. A configuration screen for the setting appears.

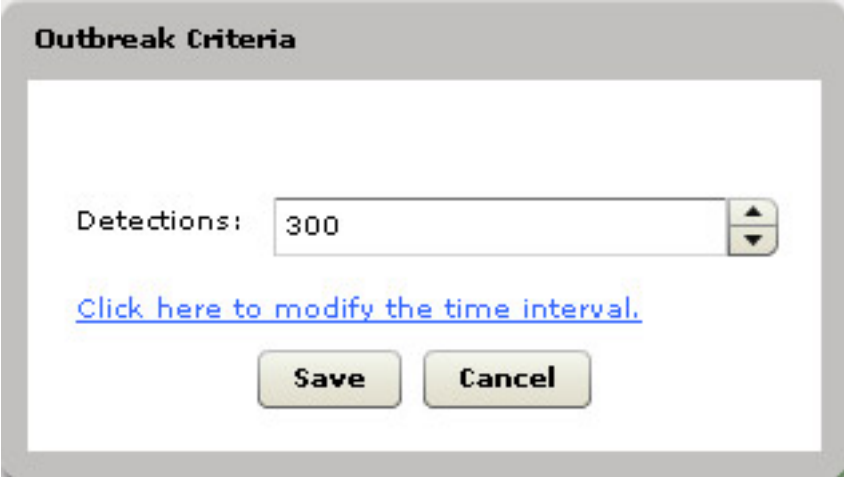

- 4. Modify the settings for the checklist item.
- 5. Click **Save**.
- 6. Modify other items in the checklist as required.

#### **Checking the Results and Resolutions for an Endpoint Checklist Item**

1. Navigate to **Core Protection Module** > **Protection Status**. The Protection Status screen appears with the Endpoints tab displaying.

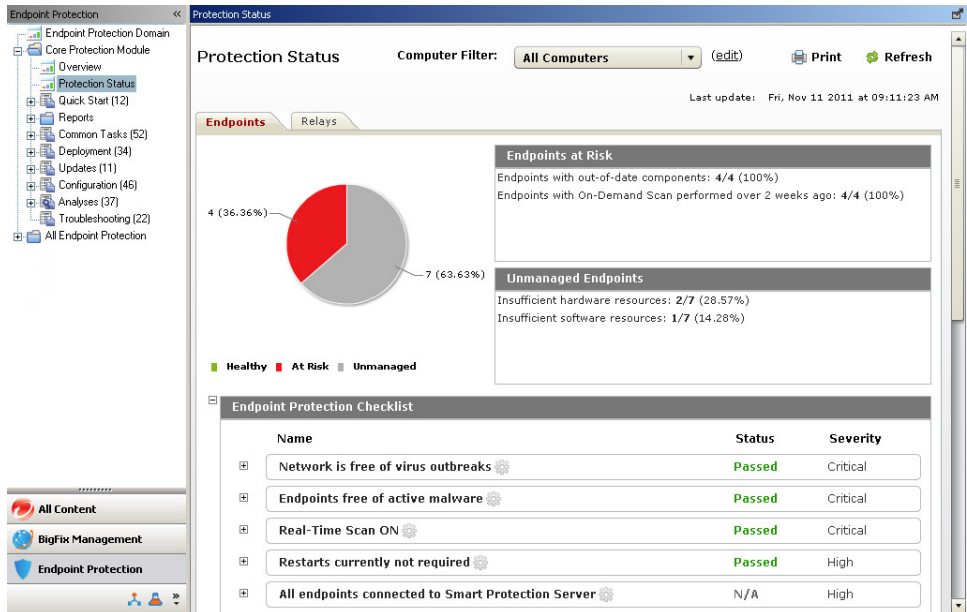

2. Expand one of the checklist items.

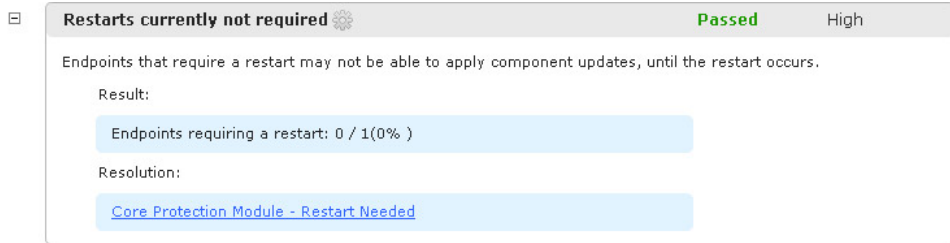

v **Result**: Displays the statistics for a checklist item.

- v **Resolution**: Displays what the user can do to resolve the checklist item issues.
- 3. Click the link under Resolution to fix the checklist item issues.

## **Protection Status for Relays**

Each item in the check list can be configured for your network's needs.

The following table provides a list of all checklist items for endpoints.

*Table 18. Protection Status for Relays*

| Item                           | Description                                                                                                    |
|--------------------------------|----------------------------------------------------------------------------------------------------|
| File Reputation available      | Specify the percentage of Smart Protection Relays that do<br>not have File Reputation service working correctly that you<br>deem acceptable. |
| Web Reputation available       | Specify the percentage of Smart Protection Relays that do<br>not have Web Reputation service working correctly that you<br>deem acceptable.  |
| <b>Smart Protection Relays</b> | Specify the percentage of required Smart Protection Relays                                                                                   |
| installed on all relays        | that are not installed that you deem acceptable.                                                                                             |
| Smart Protection Relay status  | Specify the percentage of Smart Protection Relays that are                                                                                   |
| is "protected"                 | not working correctly that you deem acceptable.                                                                                              |
| All Smart Protection Relays    | Specify the percentage of Smart Protection Relays that are                                                                                   |
| registered to Smart Protection | not registered to Smart Protection Servers that you deem                                                                                     |
| <b>Servers</b>                 | acceptable.                                                                                                    |
| Relay VDI Components           | Specify the percentage of required VDI Components that<br>are not installed that you deem acceptable.                                        |
| All VDI Components             | Specify the percentage of required VDI Components that                                                                                       |
| connected to VDI servers       | are not connected to VDI servers that you deem acceptable.                                                                                   |
| VDI Components status is       | Specify the percentage of VDI Components that are not                                                                                        |
| normal                         | working correctly that you deem acceptable.                                                                                                  |

#### **Configuring the Protection Status for Relays**

1. Navigate to **Core Protection Module** > **Protection Status | Relays**. The Protection Status screen appears with the Relays tab displaying.

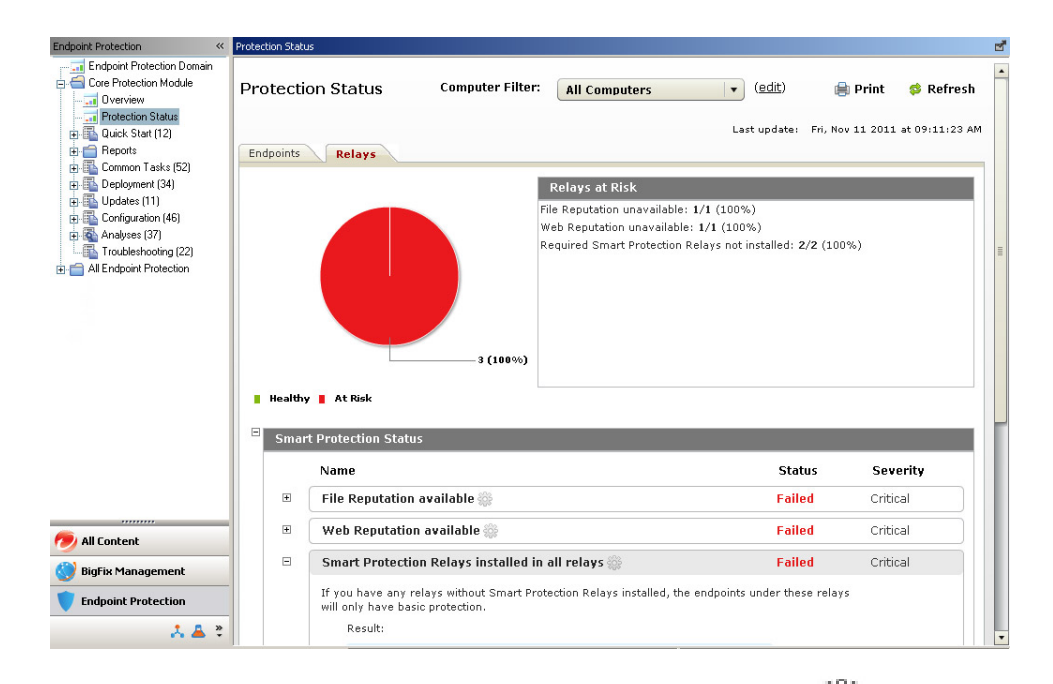

2. Move the cursor over one of the items in the checklist. An icon  $\mathbb{R}^3$  appears next to the item in the checklist.

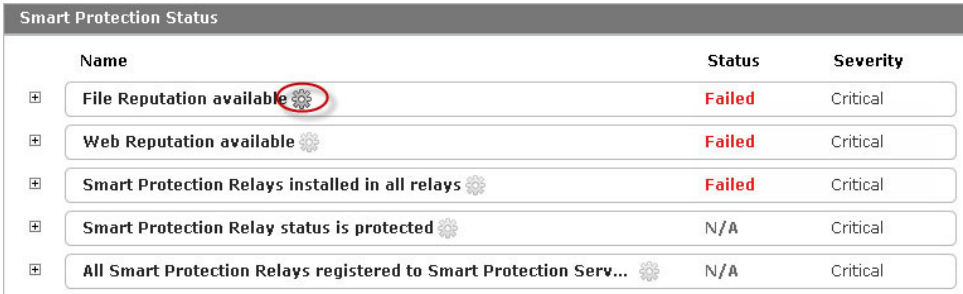

3. Click the icon. A configuration screen for the setting appears.

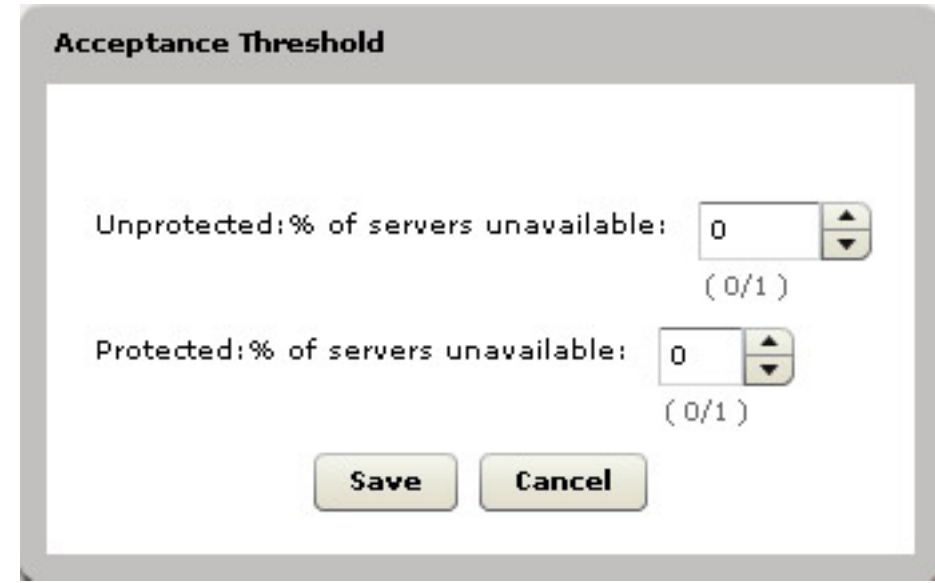

4. Modify the settings for the checklist item.

- 5. Click **Save**.
- 6. Modify other items in the checklist as required.

### **Checking the Results and Resolutions for a Relay Checklist**

1. Navigate to **Core Protection Module** > **Protection Status | Relays**. The Protection Status screen appears with the Relays tab displaying.

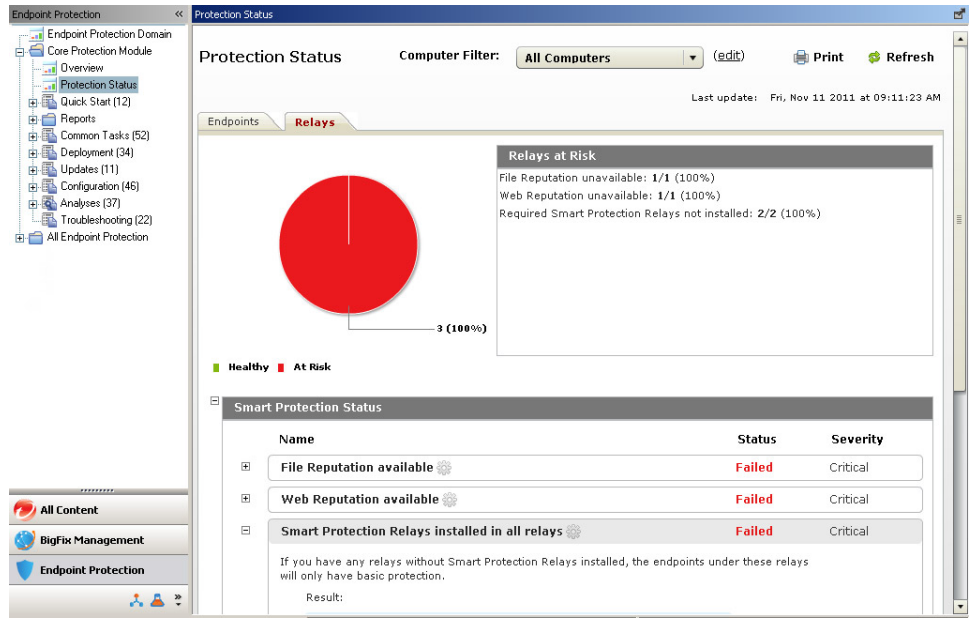

2. Expand one of the checklist items.

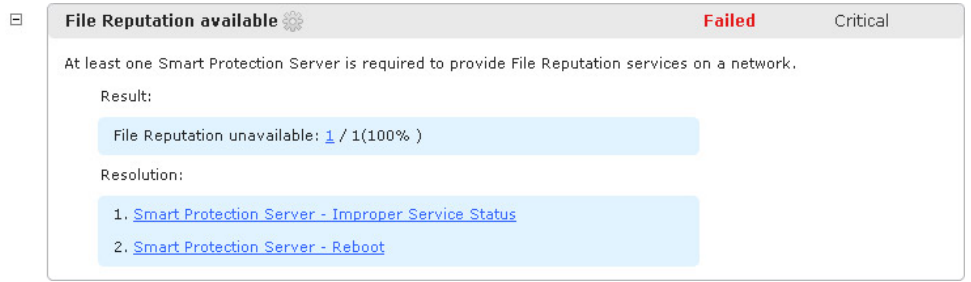

- v **Result**: Displays the statistics for a checklist item.
- v **Resolution**: Displays what the user can do to resolve the checklist item issues.
- 3. Click the link under **Resolution** to fix the checklist item issues.

## <span id="page-137-0"></span>**Pattern Version**

The Pattern Version report provides at-a-glance information about all CPM endpoint components.

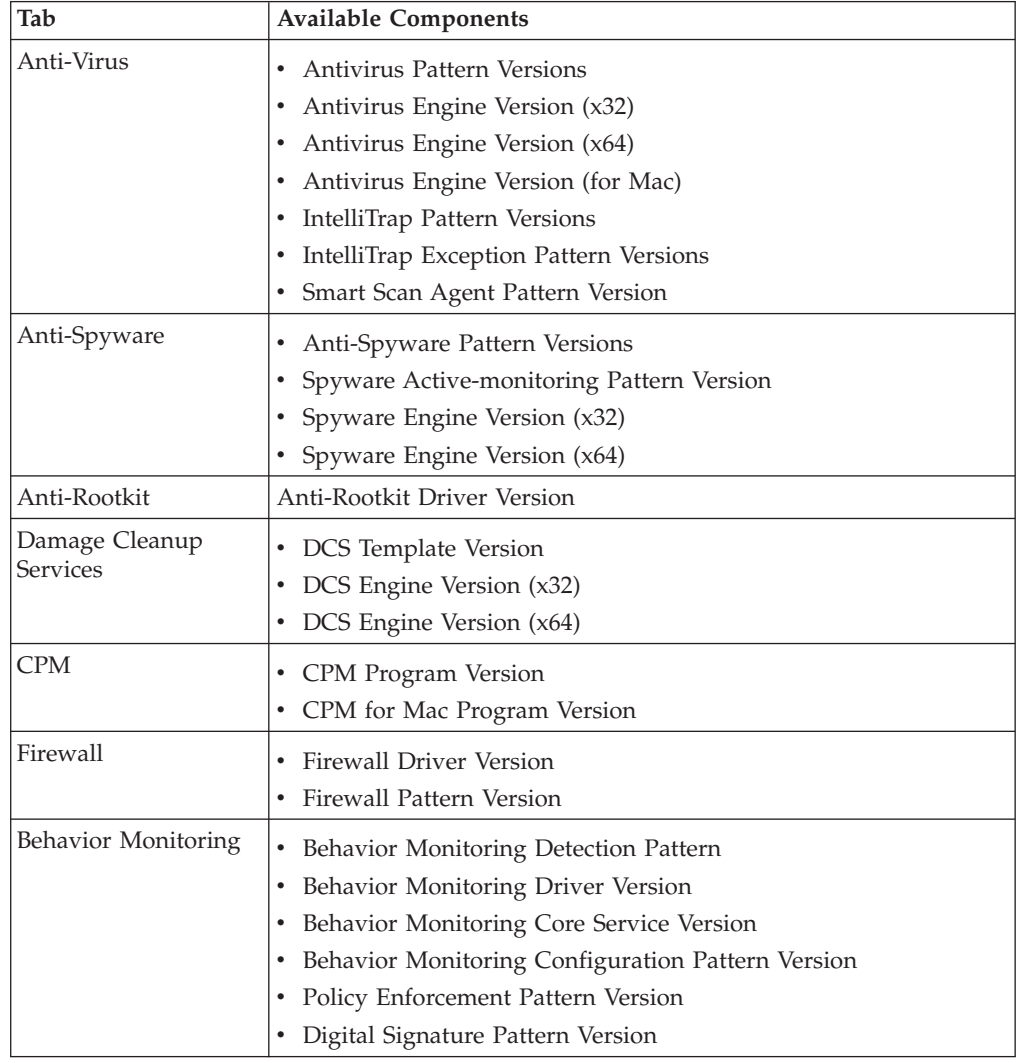

## **Port Violations**

The Port Violations report provides at-a-glance information about inbound and outbound endpoint port violations.

## **Threat Detection**

The Threat Detection report provides at-a-glance information about all threats CPM detects on your network.

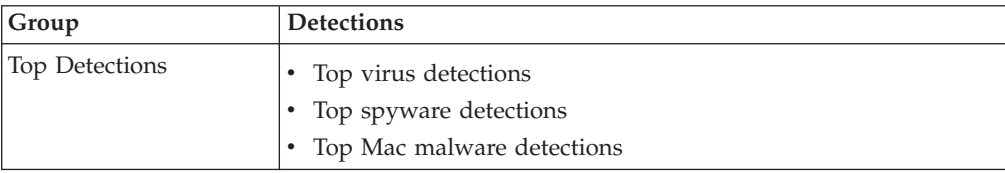

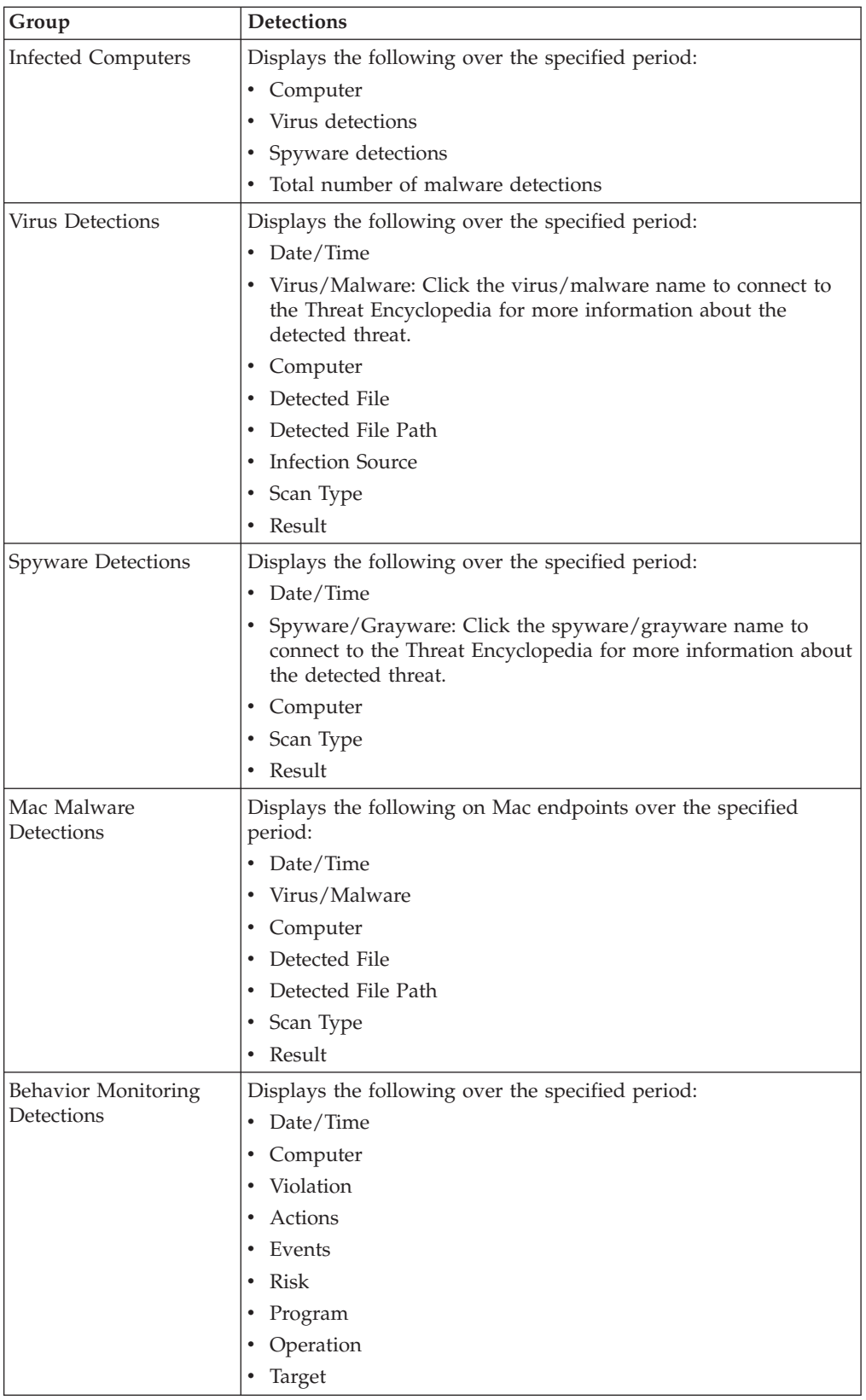

<span id="page-139-0"></span>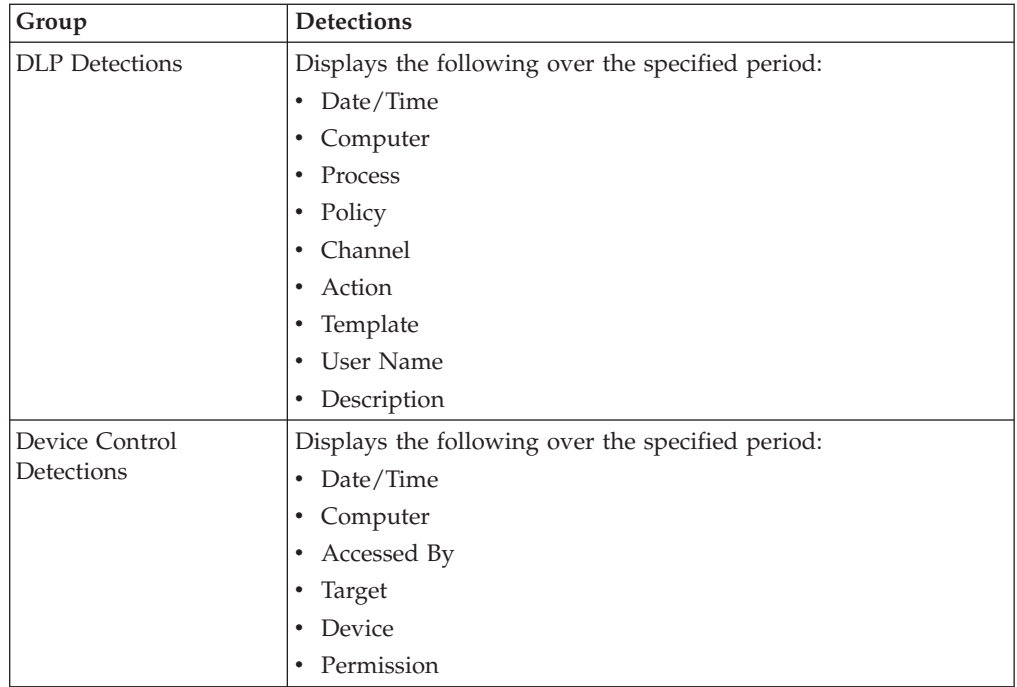

# **Web Reputation**

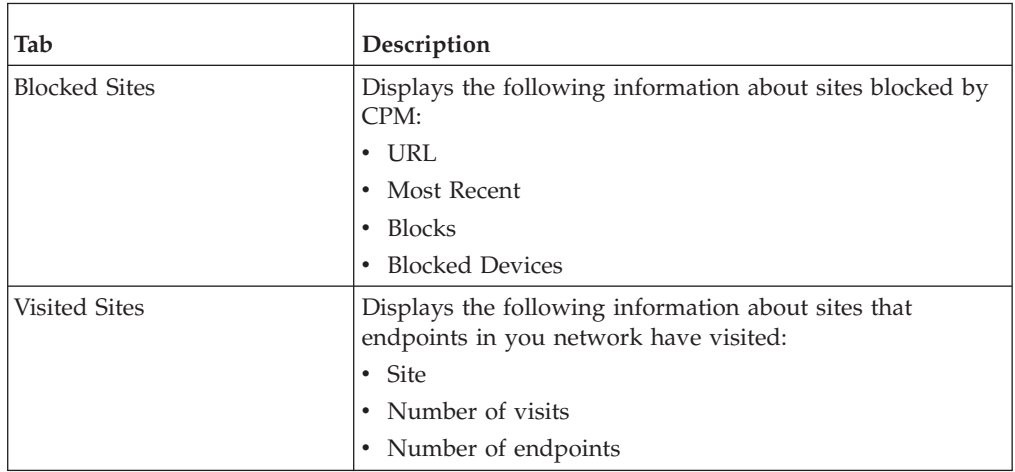

# **Chapter 11. Using the Client Console**

This chapter includes information to help with using the Core Protection Module (CPM) client console that runs on end users machines.

Topics in this chapter include:

- "Overview"
- v ["Accessing the Client Console" on page 135](#page-142-0)
- ["Client Connection with CPM Server" on page 135](#page-142-0)
- ["Manual Scans" on page 136](#page-143-0)
- v ["Testing the CPM Client Console" on page 139](#page-146-0)
- ["Running Update Now" on page 139](#page-146-0)

#### **Overview**

The CPM client provides security risk protection and reports events to, and gets updates from, the CPM server. A system tray icon for the client console informs the user of the current scan service status of CPM and gives access to the client console. Also, if enabled, the client console installation allows initiating a manual scan from Windows Explorer.

You can perform the following tasks using the CPM client console:

- Manually scan files and folders for virus/malware and spyware/grayware.
- View Manual Scan results and take see the action on infected files.
- Update to the latest version of protection components.

The CPM client console, shown in the figure below, allows users to initiate scans at any time on the files and folder selected, then view the scan results.

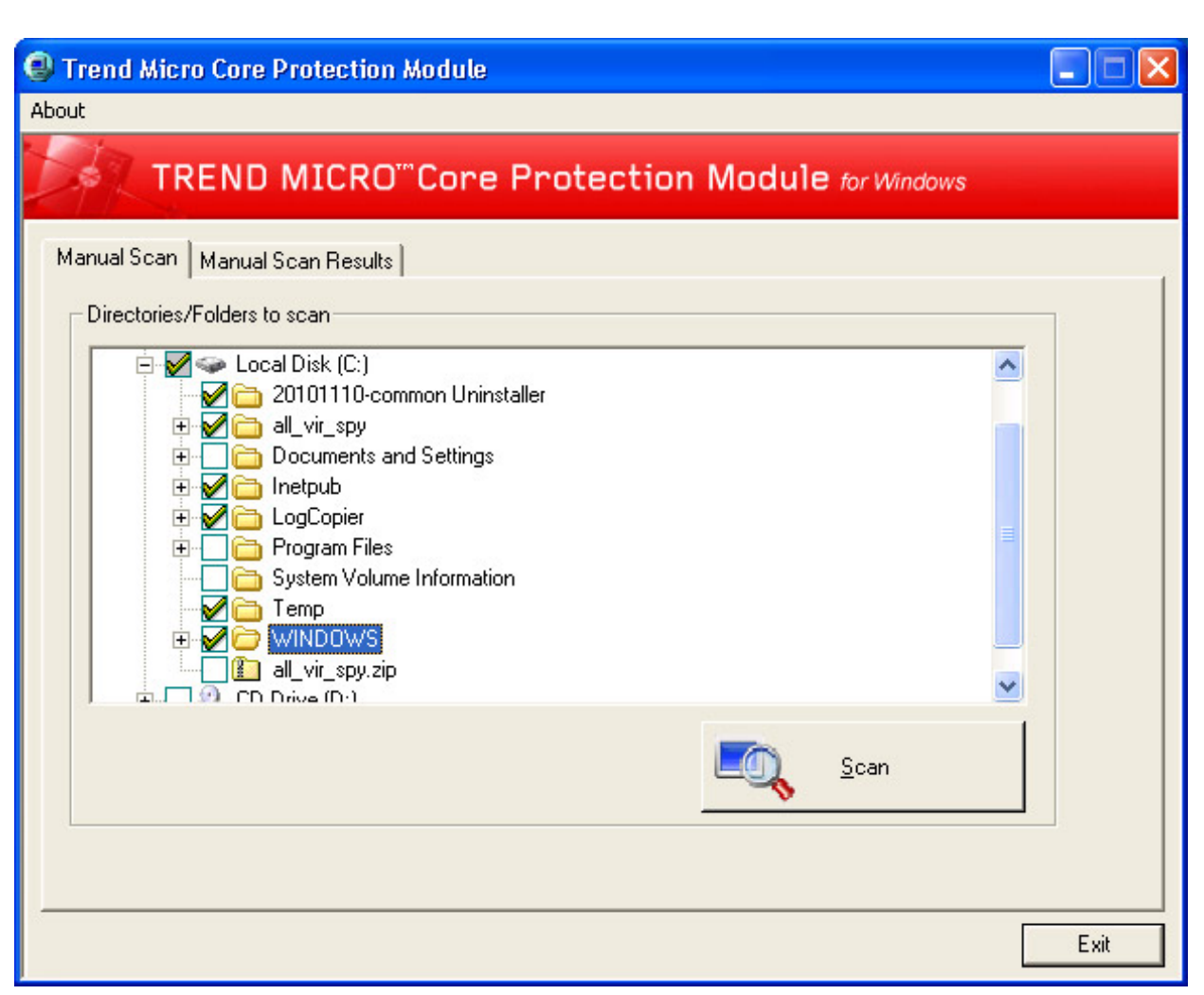

*Figure 10. CPM Client Console - Manual Scan Tab*

## **CPM Client Dashboard vs. CPM Client Console**

The CPM Client Dashboard offers display-only information about the client machine to the client machine user and the administrator. Before accessing it, it must be enabled from the ESP console and deployed. For more information about enabling and disabling the CPM Client Dashboard, see ["Displaying the ESP Icon](#page-159-0) [on Endpoints" on page 152.](#page-159-0) Users right-click the red icon (#1 in the figure below) to access it.

The CPM Client Console provides on-demand scan information about the client machine to the client machine user. Before accessing it, it must be enabled from the CPM Dashboard and deployed. See ["Enabling the Client Console" on page 153](#page-160-0) for details. Users right-click the blue icon (#2 in the figure below) to access it.

<span id="page-142-0"></span>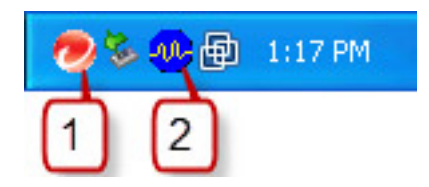

*Figure 11. System Tray - 1= Client Dashboard, 2 = Client Console*

## **Accessing the Client Console**

- 1. Right-click the icon in the system tray. The table in "Client Connection with CPM Server" shows the icons.
- 2. Mouse over the icon to display client connection information.
- 3. Select **Core Protection Module Console**. The CPM client console opens.

## **Client Connection with CPM Server**

Icons on the client computer's system tray indicate the client's scan service status with the CPM server.

| <b>Icon</b> | <b>Status</b>              | Description                                                          |
|-------------|----------------------------|----------------------------------------------------------------------|
|             | Normal                     | All components are up-to-date and services work properly.            |
|             | Scanning                   | Manual or On-Demand scan is in progress                              |
|             | No real-time<br>protection | The Real-time scan service is disabled.                              |
|             | Improper<br>service        | Improper scan service status. User cannot perform scans.             |
|             | Normal                     | Real-time Scan and Web Reputation service are enabled.               |
|             | No real-time<br>protection | Real-time Scan is disabled and Web Reputation service is<br>enabled. |

*Table 19. Conventional Scan Client Icons*

*Table 20. Smart Scan Client Icons*

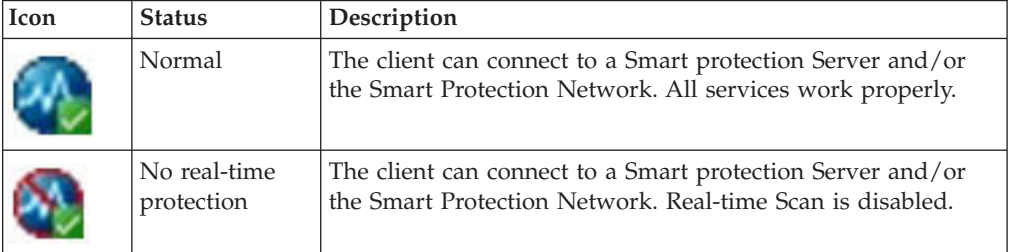

<span id="page-143-0"></span>*Table 20. Smart Scan Client Icons (continued)*

| Icon | <b>Status</b>       | Description                                                                                                    |
|------|---------------------|----------------------------------------------------------------------------------------------------|
|      | Improper<br>service | The client can connect to a Smart protection Server and/or<br>the Smart Protection Network.<br>Improper scan service status. |
|      | Improper<br>service | The client cannot connect to a Smart protection Server and/or<br>the Smart Protection Network.                               |
|      | Improper<br>service | The client cannot connect to a Smart protection Server and/or<br>the Smart Protection Network. Real-time Scan is disabled.   |
|      | Improper<br>service | The client cannot connect to a Smart protection Server and/or<br>the Smart Protection Network.                               |
|      |                     | Improper scan service status.                                                                                                |

#### **Manual Scans**

The Manual Scan tab displays a folder tree that shows your disk drives, folders, and files as they appear in Windows Explorer®. Network resources such as Network Neighborhood or My Network Places do not display.

Manual Scan is an on-demand scan that starts immediately after a user clicks the Scan button the client console. The time needed to complete the scan depends on the number of files scanned and the hardware resources of the client computer.

#### **Note:**

When an end user initiates a Manual Scan from the CPM client console, the scan settings reflect the latest settings configured by the administrator for an On-Demand Scan. For example, an administrator might schedule an On-Demand Scan on every Thursday 12:00 PM that scans all file types. Then the administrator might run an On-Demand scan with different scan settings, maybe scanning only for .EXE files, at 14:00 PM. If an end user runs a Manual Scan at 15:00 PM, and the administrator has not changed the settings, the end user's Manual Scan will only scan for .EXE files, not all file types.

### **Initiating a Manual Scan from the System Tray Icon**

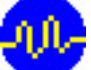

- 1. Right-click the client console icon  $\left(\frac{1}{\sqrt{2}}\right)$  in the system tray.
- 2. Select **Core Protection Module Console**.
- 3. Click the **Manual Scan** tab.
- 4. Select the drives, folders, and files you want to scan manually. If a plus sign [+] appears next to a drive or folder, it means that the drive or folder has at least one subfolder.
- 5. Click **Scan**.
- 6. See the **Manual Scan Results** tab immediately after completing the scan. See ["Viewing Scan Results" on page 139](#page-146-0) for details.

**Note:** Scan results are only available during the scan session. If the console is closed, scan results are no longer available.
# <span id="page-144-0"></span>**Initiating a Manual Scan from Windows Explorer**

This option must be enabled from the CPM dashboard before it is available to the endpoint user.

- 1. Open Windows Explorer on the endpoint computer.
- 2. Right-click on any folder or file to be scanned.
- 3. Select **Scan with Core Protection Module** to initiate the scan. Results will let you know if the scan was successful:
	- v If nothing was found, click **OK** in the confirmation dialog box.
	- v If the scan found an issue, the action for handling malware (configured by the system administrator) occurs.
- 4. See the **Manual Scan Results** tab immediately after completing the scan for details. See ["Viewing Scan Results" on page 139](#page-146-0) for more information.

# **Manual Scan Results**

The Manual Scan Results tab displays the result of the most recent Manual Scan. You can choose to view virus/malware or spyware/grayware scanning results.

**Note:** Closing the client console removes the information displayed on this screen.

The upper half of the screen contains the scan summary and the lower half contains a table with detailed information about any security risk detected during scanning.

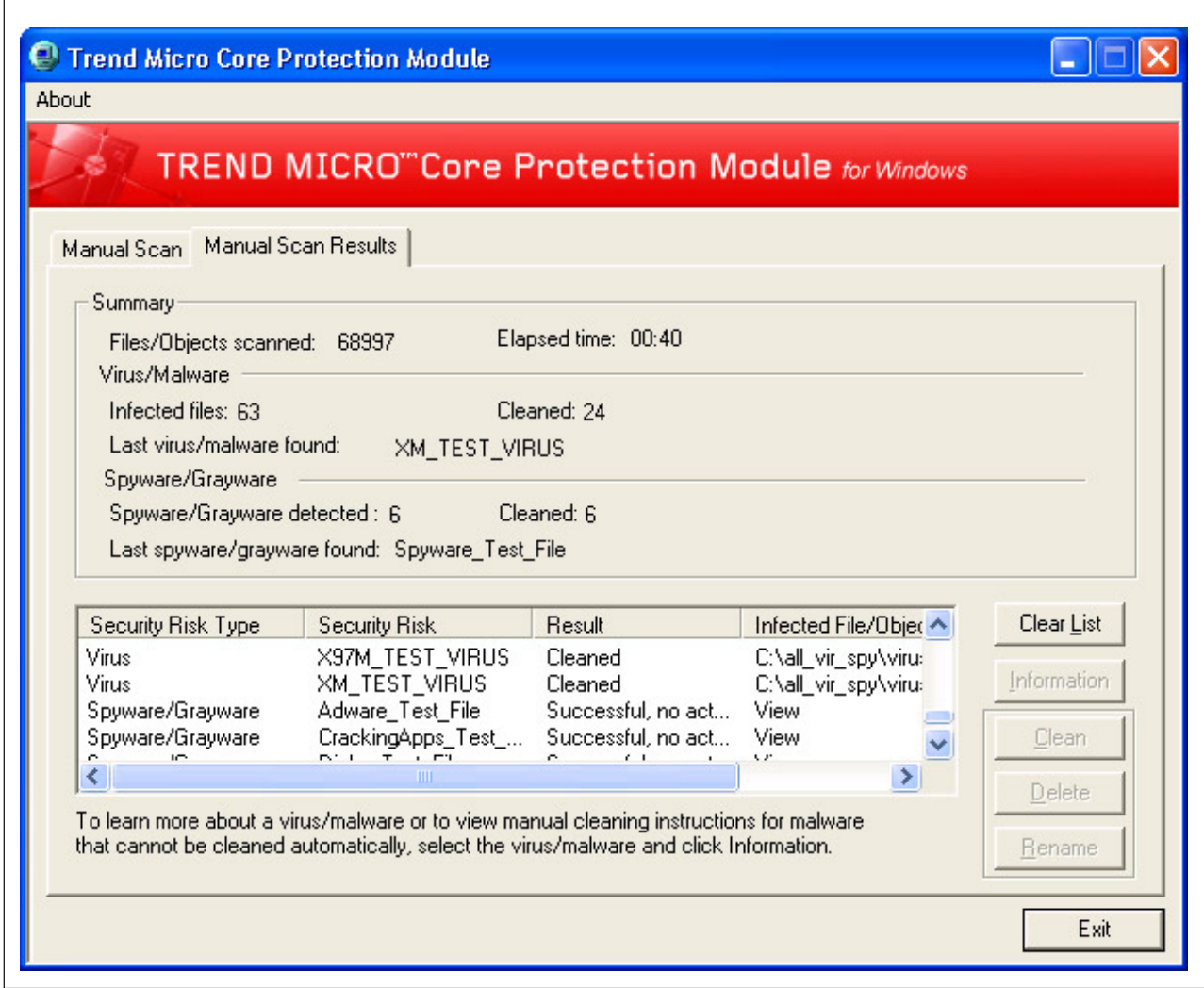

*Figure 12. Client Console - Manual Scan Results Tab*

The following table describes the buttons beside the scan results.

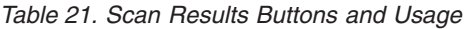

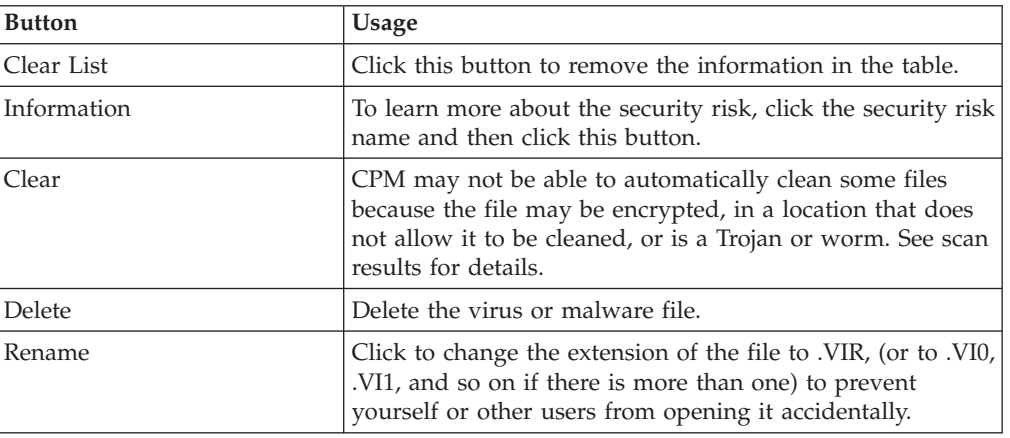

**Note:**

<span id="page-146-0"></span>The **Clear**, **Delete**, and **Rename** buttons apply only to virus/malware scan results if the scan action (configured by the CPM administrator) is Pass. Pass means that CPM detected the file but did not take any action. CPM allows you to clean, delete or rename the file.

#### **Viewing Scan Results**

- 1. Perform a Manual Scan as described in ["Initiating a Manual Scan from the](#page-143-0) [System Tray Icon" on page 136.](#page-143-0)
- 2. Click the **Manual Scan Results** tab. Summary details display at the top of the screen. See the figure in ["Manual Scan Results" on page 137.](#page-144-0)
- 3. (If CPM configured the scan action to Pass) Select a detected virus or malware.
- 4. Click **Clean**, **Delete** or **Rename**.

### **Testing the CPM Client Console**

After enabling the CPM console, your administrator may test it to verify that antivirus protection works. EICAR, the European Institute for Computer Antivirus Research, developed a test script as a safe way to confirm proper installation and configuration of antivirus software. Visit the EICAR website for more information at: [http://www.eicar.org.](http://www.eicar.org)

The EICAR test script is an inert text file with a .com extension. It is not a virus and does not contain any fragments of viral code, but most antivirus software reacts to it as if it were a virus.

**Note:** Never use real viruses to test your antivirus installation.

Contact your CPM administrator for information about how to use the EICAR test script.

#### **Running Update Now**

Keeping client components current is essential to ensuring that your computer stays protected. The Update Now feature allows updating at any time. The client connects to an update source to check for updates to security components that detect the latest viruses, spyware, and malware. If updates are available, the client automatically downloads the components.

**Note:** Update Now always updates from the cloud and not the ESP Server, whether the endpoint runs remotely or connects to the LAN.

- 1. Right-click on the CPM client console icon in the system tray.
- 2. Click **Update Now** from the console menu.
- 3. In the Update Status tab, click **Update Now**. When complete, a message displays saying, "Component update is complete."

# **Chapter 12. Troubleshooting**

This chapter includes information to help with basic troubleshooting and problem solving.

Topics in this chapter include:

- v "Installation"
- v ["Virus, Malware, and Spyware Scanning" on page 142](#page-149-0)
- ["CPM Clients" on page 144](#page-151-0)
- ["Pattern Updates" on page 144](#page-151-0)
- ["Firewall Troubleshooting" on page 146](#page-153-0)

### **Installation**

The CPM installer writes install logs to the following file:

%WINDOWS%\CPMInstallResult.log

The log typically includes the install start and finish time, current status, and any error codes encountered. If the status upon completion is not 5 or 6, an error occurred.

# **Install Status**

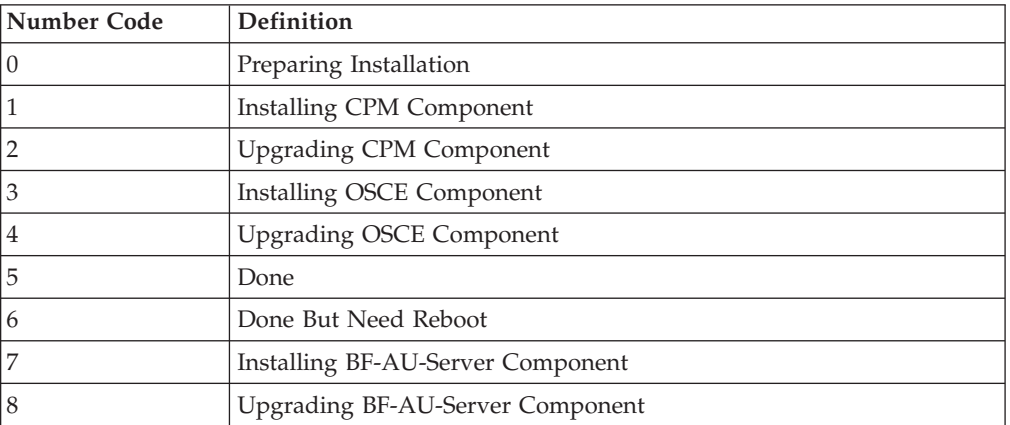

*Table 22. Installation Status Codes*

### **Error Codes**

*Table 23. Installation Error Codes*

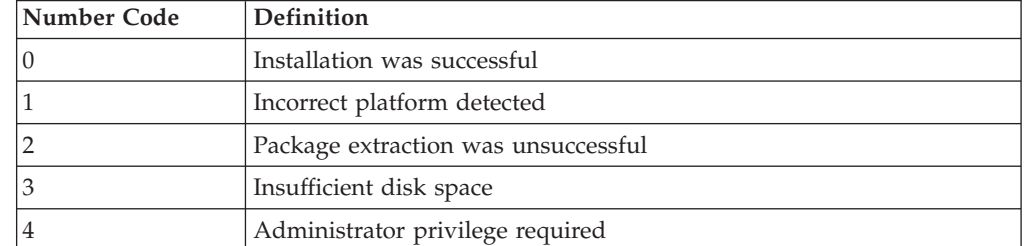

| <b>Number Code</b> | <b>Definition</b>                                                  |
|--------------------|--------------------------------------------------------------------|
| 5                  | A newer version of Core Protection Module exists                   |
| 6                  | Computer restart required before installation/migration            |
| 7                  | Unable to start Core Protection Module service(s)                  |
| 8                  | Unable to stop Core Protection Module service(s)                   |
| 9                  | Installation time out occurred                                     |
| 10                 | Another installer package is running                               |
| 11                 | Command line time out argument is invalid                          |
| 12                 | File copy process was unsuccessful                                 |
| 13                 | Unknown error                                                      |
| 14                 | Missing configuration file                                         |
| 15                 | Invalid command line argument                                      |
| 16                 | OfficeScan detected on the target server                           |
| 17                 | Unable to proceed with the migration due to a CPM corruption error |
| 18                 | Unable to uninstall the conflicting product                        |

<span id="page-149-0"></span>*Table 23. Installation Error Codes (continued)*

# **Virus, Malware, and Spyware Scanning**

# **Enabling Debug Logging**

- 1. From the CPM client, open Microsoft Regedit.
- 2. Locate the following entry: HKEY\_LOCAL\_MACHINE\System\CurrentControlSet\Services\Tmfilter\Parameters\
- 3. Double-click **DebugLogFlags** and type the following under Value Data: 0x3EFF
- 4. Save and close as necessary. A log file will be created in the following location:
	- C:\Windows\TMfilter.log
	- C:\WinNT\TMfilter.log

# **Virus/Spyware Logs on the CPM Client**

The virus/spyware log directory is located here:

%Program Files%\Trend Micro\OfficeScan Client\Misc

The following logs are significant:

• Pccnt35.log

20090108<;>1131<;>JS AMILALA.A<;>1<;>1<;>0<;>C:\Documents and Settings\Administrator.QAL-22-13.001\Local Settings\Temporary Internet Files\Content.IE5\WPIBG52Z\trojan[1].htm<;>

- Spyware.log 20090108<;>1140<;>JokePrograms\_Test\_File<;>2<;>1<;>0<;>0<;> 20090108114038075460\_JokePrograms\_Test\_File<;>Administrator<;>
- Spyware\_detail.log [20090108114038075460\_JokePrograms\_Test\_File] Timestamp=1231443630 ScanType=1 ActionResult=2 ItemCount=1 ItemLocation#0=C:\Documents and

Settings\Administrator\Desktop\JOKE\_Test\_File.exe ItemScannerType#0=10 ItemThreatType#0=6 ItemRiskLevel#0=0 ItemActionResult#0=257

### **Debug Logs**

- ESP Client Logs: %ProgramFiles%\ BigFix Enterprise\BESClient\\_\_BESData\\_\_Global\Logs
- TrendMirrorScript logs: %ProgramFiles%\BigFix Enterprise\TrendMirrorScript\logs
- CPM Agent Logs: %ProgramFiles%\Trend Micro\Core Protection Module\Bin\AU\_Data\AU\_Log\ TmuDump.txt
- CPM AU Server Logs: %ProgramFiles%\Trend Micro\Core Protection Module Server\bin\AU\_Data\ AU\_Log\TmuDump.txt
- ESP Agent on SPS Logs: var/opt/BESClient/\_\_BESData/\_\_Global/Logs
- Smart Protection Relay Logs: %ProgramFiles%\Trend Micro\Smart Protection Relay\apricot.log %ProgramFiles%\Trend Micro\Smart Protection Relay\access.log

# **Components Installation Debug Logs (CPM Server)**

Get and use the following logs to help understand CPM server installation issues.

Directory = %WINDOWS%

- v CPMInstallResult.log
- CPMsrvInstall.log
- ClnExtor.log
- v CPMsrvISSetup.log

# **Components Installation Debug Logs (CPM Client)**

Get and use the following logs to help understand CPM client installation issues.

Directory = %WINDOWS%

- ClnExtor.log\*
- CPMInstall.log\*
- v CPMInstallResult.log\*
- CPMISSetup.log\*
- ofcdebug.log
- OFCNT.log
- setupapi.log
- OFCISSetup.log

Log file names followed by an asterisk (\*) also serve as CPM Client upgrade debug logs. All logs files can be collected by CDT.

# <span id="page-151-0"></span>**CPM Clients**

# **Enabling Debugging on the CPM Client**

- 1. Create the following directory: C:\logserver
- 2. Change to this directory and then create a text file with name and content shown below:

```
File name = ofcdebug.ini
[debug] Debuglog = C:\logserver\ofcdebug.log Debuglevel = 9
```
- 3. Save and close the file.
- 4. Run the following program from a command prompt: %ProgramFiles%\Trend Micro\OfficeScan Client\Logserver.exe

# **Collecting Information by CDT**

- 1. Run the following program on the endpoint in question: %ProgramFiles%\Trend Micro\Core Protection Module\CDT\CaseDiagnosticTool.exe
- 2. Copy the output file from its location at  $C:\CD$  Data $\The$  file name will be similar to: CDT-20091003-030750.zip
- 3. Send the compressed file to Trend Micro Technical Support.

### **Pattern Updates**

There are a number of moving parts and components involved with the routine task of updating the pattern files:

- CPM server components include:
	- Proxy Settings
	- TMCPMAuHelper.exe
	- TrendMirrorScript.exe
- CPM console components include:
	- Pattern Update Wizard
	- Pattern-set Loading via Manifest.json
- CPM client components include:
	- BESClient.exe (for dynamic download requests for pattern-sets)
	- TMCPMAuUpdater.exe (for request and application of pattern-sets)

#### **General**

- v The default ActiveUpdate server (for pattern updates) appears in the ESP Server registry:
	- HKEY\_LOCAL\_MACHINE\SOFTWARE\TrendMicro\CPMsrv\ServerUpdateSource\DefaultAUServer
- The default ActiveUpdate server URL for CPM version 10.6: <http://esp-p.activeupdate.trendmicro.com/activeupdate>
- v **CPM server**: Check that the server exists in the Windows Registry: HKEY\_LOCAL\_MACHINE\SOFTWARE\BigFix\CPM\server
- v **CPM server**: If the automatic update Task is successful, the CPM site will exist in the 'bfsites' directory:

*<%Program Files%>*\BigFix Enterprise\BES Server\wwwrootbes\bfsites\ CustomSite\_FileOnlyCustomSite\_CPMAutoUpdate\_0\_1

v **CPM client**: After automatic updates have been enabled on the client, the CPM site will exist in the ESP subscribed sites directory:

*<%Program Files%>*\BigFix Enterprise\BES Client\\_\_BESData\ CustomSite\_FileOnlyCustomSite\_CPMAutoUpdate

- v Check for pattern updates on the CPM server. From the CPM Dashboard, click **Update/Rollback Patterns** > **Create Pattern Update/Rollback Task** to open Pattern Update and Rollback Wizard.
	- If there are no new updates, inspect the Task **Core Protection Module Set ActiveUpdate Server Pattern Update Interval**.
	- If the Task was run but the updates are not working properly, check the Action or the ESP Agent logs on the ESP Server.
	- Check the ESP Server to confirm whether pattern update are being received as expected:

*<%Program Files%>*\BigFix Enterprise\BES Server\wwwrootbes\cpm\patterns

- Check the TrendMirrorScript.exe logs that can be found at:
	- *<%Program Files%>*\BigFix Enterprise\TrendMirrorScript\logs
- v Confirm that older pattern files are still located on the ESP Server (by default a reserve of 15 patterns are retained).

# **Automatic Pattern Updates**

- 1. Check the console to verify if any CPM servers require action for **Core Protection Module** > **Warnings**.
- 2. Check on the ESP Server that the Task, **Core Protection Module Set ActiveUpdate Server Pattern Update Interval** has been created and run. This task should be set to automatically reapply at a frequent interval (often, this is hourly), and it should not be restricted in any way that would conflict with the action.
- 3. Check on the ESP Server that the Task, **Core Protection Module Apply Automatic Updates** has been run and that the Action has successfully completed.
- 4. On the CPM server, the user account must be in place for the propagation site. The PropagateManifest registry key must be set to 1:
	- For 32-bit endpoints:
		- HKEY LOCAL MACHINE\SOFTWARE\BigFix\CPM\server
	- For 64-bit endpoints:
		- HKEY\_LOCAL\_MACHINE\SOFTWARE\Wow6432Node\BigFix\CPM\server
- 5. For CPM clients that have been enabled for automatic updates, the EnableAutoUpdate registry key must be set to 1:
	- For 32-bit endpoints:
		- HKEY LOCAL MACHINE\SOFTWARE\BigFix\CPM\client
	- For 64-bit endpoints:

HKEY LOCAL MACHINE\SOFTWARE\Wow6432Node\BigFix\CPM\client

6. Check for endpoints that need to rollback components using **Core Protection Module - Clear Rollback Flag**.

### **Proxy Servers**

If there is a proxy server between the ESP Server and Internet, two separate configurations are necessary:

<span id="page-153-0"></span>v **The ESP Server proxy authentication settings**, which is used by BESGather service and typically set during the ESP Server install. See the following knowledge base article for more information:

<http://support.bigfix.com/cgi-bin/kbdirect.pl?id=231>

v **CPM server component proxy authentication settings**, which is used by the update program, **TMCPMAuHelper.exe**. Set or check this from **Endpoint Protection** > **Core Protection Module** > **Configuration** > **ActiveUpdate Server Settings** > **ActiveUpdate Server Settings Wizard**.

#### **Additional Information: Continue Testing**

If the latest pattern file already exists on the CPM server, you will need to perform the following manual steps to continue testing.

- 1. Locate and delete the following folder: %CPM\_SERVER\_INSTALL\_FOLDER%\bin\AU\_Data
- 2. Delete all files and any subfolders from this directory (but not the folder itself): %CPM\_SERVER\_INSTALL\_FOLDER%\download
- 3. From **Endpoint Protection** > **Core Protection Module** > **Updates** > **Automatic Update Tasks**, run the **Core Protection Module - Set ActiveUpdate Server Pattern Update Interval** Task.

### **Client-Side Logging: ActiveUpdate**

- 1. On the CPM client, create/locate and open the following text file: %CPM\_INSTALL\_FOLDER%\bin\aucfg.ini
- 2. Add or change the following parameter: [debug] level=-1
- 3. Save and close the file.
- 4. Log output will be saved here: %CPM\_INSTALL\_FOLDER%\Bin\AU\_Data\AU\_Log\TmuDump.txt

### **Additional Files**

v Create a manifest file and list of URLs by typing the following at a command prompt:

TMCPMAuUpdater –pu –m Manifest –f urllist

• Check the file server. ini in the following location: %CPM\_INSTALL\_FOLDER%\Web\officescan\download

# **Firewall Troubleshooting**

The best tool for understanding and troubleshooting the Trend Micro Common Firewall in CPM is a port scanner. Many are available. Use your favorite, or try Nmap, from nmap.org.

### **General**

- 1. Disable third-party firewalls or other conflicting products.
- 2. Check that you are running CPM version 10.6.
	- v In the ESP Console, select the Analysis: **Endpoint Protection** > **Core Protection Module** > **Analyses** > **CPM Endpoints** > **Core Protection Module – Endpoint Information**.
	- v Upgrade endpoints as necessary by running the Task, **Endpoint Protection** > **Core Protection Module** > **Deployment** > **Upgrade** > **Core Protection Module - Upgrade Endpoint**.
- 3. Confirm that the firewall is enabled.
	- v In the ESP Console, select **Endpoint Protection** > **Core Protection Module** > **Analyses** > **Common Firewall** > **Common Firewall - Endpoint Firewall Settings**.
- 4. Check the **Action History** for Tasks already run, especially if you are using a location property (see ["Creating Location-Specific Tasks" on page 117\)](#page-124-0) with your firewall Tasks. Be sure that conflicting policies have not been deployed to the same endpoint(s).
	- a. From the ESP Console, **Endpoint Protection** > **Core Protection Module** > **Configuration** > **Common Firewall** > **<firewall task name>** its **Action History**.
	- b. If you see in the history that multiple firewall Tasks are overwriting one another, chances are that multiple policies are claiming relevance and updating the policy on the endpoint. In this case, delete all your Actions and re-apply the Tasks.
- 5. Confirm that the firewall services are running on the computers in question.
	- v From the ESP console, click **Endpoint Protection** > **Core Protection Module** > **Troubleshooting** > **Core Protection Module - Improper Service Status** to run the **Improper Service Status** Fixlet.
	- v At the endpoints in question, check that the following Windows Services are running:
		- OfficeScan NT Listener
		- OfficeScan NT RealTime Scan
		- OfficeScan NT Firewall

# **Client is not Connecting to the ESP Server or Relays**

By default, ESP Server-Agent and CPM server-client communication occur using port 52311. This port is automatically allowed by the Trend Micro Common Firewall.

If you have installed ESP using a different port, the firewall will automatically recognize that port. However, if you have re-installed the ESP Server and in that installation designated a different port, the firewall will not pick up that change. Add an exception in your firewall policies.

# **Appendix A. Routine CPM Tasks (Quick Lists)**

The Appendix includes a "quick list" of How To's for the most common and routine management tasks you are likely to encounter.

In addition, you will find several processes that are intended to reduce some procedures to a simple reference. Refer to the complete procedure if you need configuration steps, an explanation of choices, or other details.

Procedure sections in this appendix include:

- v "Scan Management"
- ["Malware Handling and Correction" on page 151](#page-158-0)
- ["CPM Server Management" on page 151](#page-158-0)
- ["CPM Client Management" on page 152](#page-159-0)
- ["Pattern File Management" on page 154](#page-161-0)
- ["Web Reputation" on page 156](#page-163-0)
- ["CPM Firewall" on page 156](#page-163-0)

### **Scan Management**

Scan management procedures included in this section include:

For General Scan Configurations:

• ["Changing or Configuring General Scan Settings" on page 150](#page-157-0)

For Real-time and On-Demand Scans:

- v ["Configuring an On-Demand Scan" on page 150](#page-157-0)
- "Starting a Scan with Current® [Endpoint Settings" on page 150](#page-157-0)
- v ["Creating and Running a One-time On-Demand Scan" on page 150](#page-157-0)
- v ["Scheduling an On-Demand Scan" on page 150](#page-157-0)
- v ["Changing or Configuring Extra Scan Settings" on page 150](#page-157-0)

### **General Scan Configurations**

The steps below are for experienced ESP administrators who just need a reminder list of tasks involving the CPM scan configurations.

- Embedded OLE objects (how to handle)
- Microsoft Exchange folders (prevent scanning)
- Compressed file scanning (how to handle)
- Compressed file scanning (large)
- Action to take on spyware and malware
- Cookie scanning
- Disk space available for pattern files and updates
- Client console settings

# <span id="page-157-0"></span>**Changing or Configuring General Scan Settings**

- 1. From the ESP Console menu, click **Endpoint Protection** > **Core Protection Module** > **Configuration** > **Global Settings** > **Global Settings Wizard**. Use the Global Scan settings Wizard.
- 2. Deploy the Global Settings by clicking **Endpoint Protection** > **Core Protection Module** > **Configuration** > **Global Settings** > *<scan name>*.

# **Real-time and On-Demand Scans**

### **Configuring an On-Demand Scan**

- 1. Click **Endpoint Protection** > **Core Protection Module** > **Configuration** > **On-Demand Settings**. Use the **On-Demand Settings Wizard** > **Create Configuration Task...**.
- 2. To deploy the new settings: Click **Endpoint Protection** > **Core Protection Module** > **Configuration** > **On-Demand Settings** > *<scan name>*.

### **Starting a Scan with Current® Endpoint Settings**

Click **Endpoint Protection** > **Core Protection Module** > **Common Tasks** > **Core Protection Module** > **Core Protection Module - Start Scan Now**.

#### **Creating and Running a One-time On-Demand Scan**

- 1. Click **Endpoint Protection** > **Core Protection Module** > **Configuration** > **On-Demand Settings**. Use the **On-Demand Settings Wizard** > **Create Scan Now Task...**.
- 2. To deploy the new settings: Click **Endpoint Protection** > **Core Protection Module** > **Configuration** > **On-Demand Settings** > *<scan name>*.

#### **Scheduling an On-Demand Scan**

- 1. Click **Endpoint Protection** > **Core Protection Module** > **Configuration** > **On-Demand Settings** > *<scan name>*. Click the **Take Action** button and select the **Click here** to configure these policy settings option.
- 2. In the Take Action window, click the **Target** tab and select the target computers.
- 3. In the Take Action window, click the **Execution** tab.
	- v Choose a **Start** date, and optionally, configure the days you want the scan to run in the **Run only on** field.
	- v Select **Reapply this action while relevant, waiting 2 days between reapplications** (choosing whatever time period suits you).
- 4. Click **OK** to deploy the task.

### **Changing or Configuring Extra Scan Settings**

Configure the following scan settings by following the procedures below:

- Client performance (CPU throttling)
- Virus and malware scanning
- Spyware and grayware scanning
- v How threats are handled (delete, quarantine)
- Real-time scanning (scan files as they are created, modified, or received)
- Which files are scanned (performance, security)
- Boot sector scanning
- Floppy disk scanning (real-time)
- Network drive scanning
- Compressed files (performance, security)

#### <span id="page-158-0"></span>**On-Demand Scans:**

- 1. In the ESP console, click **Endpoint Protection** > **Core Protection Module** > **Configuration** > **On-Demand Settings**. Use the **On-Demand Settings Wizard**.
- 2. Deploy the On-Demand settings by clicking **Endpoint Protection** > **Core Protection Module** > **Configuration** > **On-Demand Settings** > *<scan name>*.

#### **Real-Time Scans:**

- 1. In the ESP console, click **Endpoint Protection** > **Core Protection Module** > **Configuration** > **Real-Time Settings**. Use the **Real-Time Scan Settings Wizard**.
- 2. Deploy the Real-Time settings by clicking **Endpoint Protection** > **Core Protection Module** > **Configuration** > **Real-Time Settings** > *<scan name>*.

### **Malware Handling and Correction**

The following steps are for experienced ESP administrators who just need a list for tasks involving malware handling and correction.

### **Exempting Files from Detection**

- 1. Click **Endpoint Protection** > **Core Protection Module** > **Configuration** > **Spyware Approved List**.
- 2. Identify one or more files that you want to prevent from being detected as spyware.
- 3. Click **Create Spyware Approved List Configuration Task**.
- 4. Deploy the settings by clicking **Endpoint Protection** > **Core Protection Module** > **Configuration** > **Spyware Approved List** > *<task name>*.

# **Recovering "Spyware" Files**

- 1. In the ESP console, click **Endpoint Protection** > **Core Protection Module** > **Common Tasks** > **Core Protection Module**.
- 2. Click **Restore Spyware/Grayware**. The Spyware/Grayware Restore Wizard appears.

#### **Using the Anti-Threat Toolkit (ATTK)**

- v To deploy ATTK to clients, click **Endpoint Protection** > **Core Protection Module** > **Common Tasks** > **Core Protection Module** > **Core Protection Module - Execute Anti-Threat Toolkit (ATTK)**.
- v To upload ATTK logs to the server, click **Endpoint Protection** > **Core Protection Module** > **Common Tasks** > **Core Protection Module** > **Core Protection Module - Upload Anti-Threat Toolkit (ATTK) Logs**.

### **CPM Server Management**

The steps below are for experienced ESP administrators who just need a list for tasks involving the CPM server.

The procedures include:

- ["Activating Analyses" on page 152](#page-159-0)
- ["Removing CPM Server Components" on page 152](#page-159-0)
- v ["Upgrading CPM Server Components" on page 152](#page-159-0)
- ["Removing the CPM Site" on page 152](#page-159-0)

# <span id="page-159-0"></span>**Activating Analyses**

- 1. In the ESP Console navigation pane, click **Endpoint Protection** > **Core Protection Module** > **Analyses**.
- 2. In the upper right pane, sort the Name column in alphabetical order.
- 3. Select all the **Core Protection Module** analyses.
- 4. Right-click the list you have selected and click **Activate**.

# **Removing CPM Server Components**

- 1. Click **Endpoint Protection** > **Core Protection Module** > **Deployment** > **Uninstall**.
- 2. Click **Core Protection Module Remove Server Components** in the list of Actions that appears.

# **Upgrading CPM Server Components**

- 1. Click **Endpoint Protection** > **Core Protection Module** > **Deployment** > **Upgrade**.
- 2. Click **Core Protection Module Upgrade Server Components** in the list of Actions that appears.

# **Removing the CPM Site**

- 1. In the ESP Console, click **Endpoint Protection** > **All Endpoint Protection** > **Sites** > **External** and select the **Trend Core Protection Module**.
- 2. Click the **Remove** button, enter your Private Key Password, and then **OK**.

### **CPM Client Management**

The steps below are for experienced ESP administrators who just need a list for tasks involving the CPM clients. Procedures include:

- v "Displaying the ESP Icon on Endpoints"
- v "Viewing ESP Hidden Client Statistics for a Given Account"
- "Decrypting Quarantined Files"
- ["Deploying CPM Clients" on page 153](#page-160-0)
- ["Removing CPM Clients" on page 153](#page-160-0)
- v ["Enabling the Client Console" on page 153](#page-160-0)
- ["Enabling Notifications on the Client" on page 153](#page-160-0)

### **Displaying the ESP Icon on Endpoints**

In the ESP console, click **Endpoint Protection** > **Core Protection Module** > **Common Tasks** > **Core Protection Module** > **Core Protection Module - Enable Client Dashboard**. The Task Description opens.

# **Viewing ESP Hidden Client Statistics for a Given Account**

From the endpoint you want to check, press  $Ctrl + Alt + Shift + T$ .

# **Decrypting Quarantined Files**

**Note:** Decrypting an infected file may spread the virus/malware to other files. Trend Micro recommends isolating the computer with infected files by unplugging it from the network. Move important files to a backup location.

<span id="page-160-0"></span>When you decrypt or encrypt a file, CPM creates the decrypted or encrypted file in the same folder. For example: type VSEncode [-d] [-debug]to decrypt files in the suspect folder and create a debug log.

Required the following files:

- Main file: VSEncode.exe
- Required DLL files: Vsapi32.dll

Run Restore Encrypted Virus using the following parameters:

no parameter {encrypt files in the Suspect folder} -d (decrypt files in the Suspect folder) -debug {create debug log and output in the client temp folder} /o {overwrite encrypted or decrypted file if it already exists} /f <filename> {encrypt or decrypt a single file} /nr {do not restore original file name}

### **Deploying CPM Clients**

- 1. Click **Endpoint Protection** > **Core Protection Module** > **Deployment** > **Install**.
- 2. Click **Core Protection Module Endpoint Deploy**.

### **Removing CPM Clients**

- 1. In the ESP console, click **Endpoint Protection** > **Core Protection Module** > **Deployment** > **Uninstall**.
- 2. Click **Core Protection Module Endpoint Uninstall** in the list of Actions that appears.

### **Enabling the Client Console**

- 1. In the ESP Console navigation pane, click **Endpoint Protection** > **Core Protection Module** > **Configuration** > **Global Settings** > **Global Settings Wizard**.
- 2. In the Global Scan Settings Wizard, scroll down to the Client Console Settings.
- 3. Check the appropriate check boxes:
	- v Click **Enable system tray icon** to display the icon used to access the client console on the relevant endpoints
	- v Click **Enable the manual scan shortcut in Windows Explorer context menu** to allow initiating a manual scan from Windows Explorer.
- 4. Click the **Create Global Settings Configuration Task...** button. The Edit Task window opens.
- 5. Type a descriptive or memorable name for the Task such as "Enable Client Console."
- 6. Click **OK** to close the windows. At the prompt, type your private key password and click **OK** to create the new global policy.
- 7. The new settings now appear at **Endpoint Protection** > **Core Protection Module** > **Configuration** > **Global Settings** list.

### **Enabling Notifications on the Client**

Use the On-Demand or Real-Time Scan Settings Wizards to display notifications on the client computer about virus/malware or spyware/grayware detections.

- <span id="page-161-0"></span>1. In the ESP navigation pane, click **Endpoint Protection** > **Core Protection Module** > **Configuration** > **On-Demand Scan Settings** or **Real-Time Scan Settings**.
- 2. Click the Wizard link.
- 3. Click the **Scan Action** tab.
- 4. Select the appropriate check boxes:
	- v In the Virus/Malware pane, select **Display a notification message on the client computer when virus/malware is detected (Windows only)**.
	- v In the Spyware/Grayware Action (Windows only) pane, select **Display a notification message on the client computer when spyware/grayware is detected**.
- 5. Click the **Create Configuration Task...** button. The Edit Task window appears.
- 6. Type a descriptive (or memorable) name for the Task such as "Enable endpoint notification".
- 7. Click **OK** to close the windows. At the prompt, type your private key password and click **OK** to create the new global policy.
- 8. The new settings now appear in the **Endpoint Protection** > **Core Protection Module** > **Configuration** > **On-Demand Scan Settings** or **Real-Time Scan Settings** list.

### **Pattern File Management**

The steps below are for experienced ESP administrators who just need a list for tasks involving the pattern files. Procedures include:

- "Configuring Updates from the Cloud"
- "Deploying Selected Pattern Files"
- ["Reverting to a Previous Pattern File Version" on page 155](#page-162-0)
- ["Re-enabling Updates Following a Rollback" on page 155](#page-162-0)
- v ["Updating Pattern Files on the CPM Server" on page 155](#page-162-0)
- v ["Updating Pattern Files on the CPM Clients" on page 155](#page-162-0)

# **Configuring Updates from the Cloud**

In the ESP Console navigation pane, click **Endpoint Protection** > **Core Protection Module** > **Updates** > **Other Update Tasks** > **Core Protection Module - Update From Cloud**. The Task Description window opens.

# **Deploying Selected Pattern Files**

By default, all pattern files are included when the pattern is deployed from the ESP Server to CPM clients. You can, however, select and deploy a subset of patterns.

- 1. In the ESP Console navigation pane, click **Endpoint Protection** > **Core Protection Module** > **Updates** > **Pattern Update Settings** > **Create Pattern Update Settings Task**.
- 2. In the list of components that appears, select those that you want to include in the pattern update. By default, all patterns are selected.
- 3. Click the **Create Update Settings Task...** button in the upper right corner.
- 4. Deploy the setting by clicking **Endpoint Protection** > **Core Protection Module** > **Updates** > **Pattern Update Settings** > *<Task name>*.

# <span id="page-162-0"></span>**Reverting to a Previous Pattern File Version**

In the ESP Console navigation pane, click **Endpoint Protection** > **Core Protection Module** > **Updates** > **Update/Rollback Patterns** > **Create Pattern Update/Rollback** Task.

# **Re-enabling Updates Following a Rollback**

After a rollback, you must clear the rollback flag setting attached to patterns on your CPM clients to re-enable manual, cloud, and/or automatic pattern updates. The same holds true even for pattern files that were not included in the rollback.

- 1. In the ESP Console navigation pane, click **Endpoint Protection** > **Core Protection Module** > **Updates** > **Other Update Tasks**.
- 2. Select **Core Protection Module Clear Rollback Flag**. The Task Description window opens.
- 3. Below Actions, click the hyperlink to open the Take Action window.
	- v In the **Target** tab, click **All computers with the property values selected in the tree list below** and then choose a property that will include all the computers you want to deploy this Action to.
	- v Click **OK**. At the prompt, type your private key password and click **OK**.

# **Updating Pattern Files on the CPM Server**

- 1. Configure the ActiveUpdate server and proxy settings: In the ESP Console navigation pane, click **Endpoint Protection** > **Core Protection Module** > **Configuration** > **ActiveUpdate Server Settings** > **ActiveUpdate Server Settings Wizard**.
- 2. Download the Automatic Update script: In the ESP Console navigation pane, click **Endpoint Protection** > **Core Protection Module** > **Updates** > **Automatic Update Tasks**. Then select Core Protection Module - Download CPMAutoUpdateSetup Script, If this step completes successfully, **Core Protection Module - Enable Automatic Updates - Server** is set by default.
- 3. Update the pattern file on the CPM server: In the ESP Console navigation pane, click **Endpoint Protection** > **Core Protection Module** > **Updates** > **Automatic Update Tasks**. Select **Core Protection Module - Set ActiveUpdate Server Pattern Update Interval**.

# **Updating Pattern Files on the CPM Clients**

- 1. Enable CPM clients to receive automatic pattern updates (this is typically a one-time Task): In the ESP Console navigation pane, click **Endpoint Protection** > **Core Protection Module** > **Updates** > **Automatic Update Tasks**.
- 2. Schedule and apply automatic pattern file updates: In the ESP Console navigation pane, click **Endpoint Protection** > **Core Protection Module** > **Updates** > **Automatic Update Tasks**.
- 3. Select **Core Protection Module Apply Automatic Updates**. The Task deploys the latest pattern set to the endpoints.
- 4. Manually update CPM clients with the latest pattern files: In the ESP Console navigation pane, click **Endpoint Protection** > **Core Protection Module** > **Updates** > **Update/Rollback Patterns** > **Create Pattern Update/Rollback Task...**. The Task deploys the specified pattern set to the endpoints.

### <span id="page-163-0"></span>**Web Reputation**

The steps below are for experienced ESP administrators who just need a list for tasks involving the Web Reputation.

### **Enabling HTTP Web Reputation (port 80)**

In the ESP Console navigation pane, click **Endpoint Protection** > **Core Protection Module** > **Common Tasks** > **Web Reputation**. Select **Web Reputation - Enable HTTP Web Reputation Scanning (port 80)**.

### **Enabling HTTP Web Reputation (all ports other than 80)**

In the ESP Console navigation pane, click **Endpoint Protection** > **Core Protection Module** > **Common Tasks** > **Web Reputation**. Select **Web Reputation - Enable HTTP Web Reputation Scanning (all ports other than 80)**.

### **Enabling HTTPS Web Reputation**

In the ESP Console navigation pane, click **Endpoint Protection** > **Core Protection Module** > **Common Tasks** > **Web Reputation**. Select **Web Reputation - Enable HTTPS Web Reputation Scanning**.

### **Configuring Web Reputation**

In the ESP Console navigation pane, click **Endpoint Protection** > **Core Protection Module** > **Common Tasks** > **Web Reputation**. Select **Web Reputation - Configure Web Reputation Security Level**. The Task Description opens.

# **CPM Firewall**

The steps below are for experienced ESP administrators who just need a list for tasks involving the CPM Common Firewall. Procedures include:

- "Creating a Firewall Policy"
- "Deploying a Firewall Policy"
- v ["Disabling the Firewall on All or Selected Endpoints" on page 157](#page-164-0)

### **Creating a Firewall Policy**

- 1. In the ESP Console navigation pane, click **Endpoint Protection** > **Core Protection Module** > **Configuration** > **Common Firewall Settings** > **New Policy Task...**.
- 2. Click the **Add** button.
- 3. Choose the following:
	- v **Firewall Enabled**
	- **Security Level**
	- v **Apply to All Possible IP Addresses**
- 4. Add any exceptions (relative to the Security Level) in the Exception Rules section of the Firewall Policy Setting Wizard.

# **Deploying a Firewall Policy**

- 1. In the ESP Console navigation pane, click **Endpoint Protection** > **Core Protection Module** > **Configuration** > **Common Firewall Settings** > **New Policy Task...**.
- 2. Select the policy you want from the Policy List.
- 3. Move your policy to the top of the list and click the **Save Order** button.
- 4. Click the **Create Firewall Policy Task...** button at the top of the screen.
- 5. Deploy the policy by clicking **Endpoint Protection** > **Core Protection Module** > **Configuration** > **Common Firewall Settings** > *<Task name>*.

# <span id="page-164-0"></span>**Disabling the Firewall on All or Selected Endpoints**

- 1. In the ESP Console navigation pane, click **Endpoint Protection** > **Core Protection Module** > **Configuration** > **Common Firewall Settings** > **New Policy Task...**.
- 2. Click the Add button.
- 3. Type a policy name and remove the check from **Firewall Enabled**.
- 4. Click **Save**.
- 5. Select the policy you just created in the Policy List and clear the check from any other policies if necessary.
- 6. Click the **Create Firewall Policy Task...** button at the top of the screen.
- 7. Deploy the policy by clicking **Endpoint Protection** > **Core Protection Module** > **Configuration** > **Common Firewall Settings** > *<Task name>*.

# **Appendix B. Reference Tables**

The reference tables in this appendix include:

- v "Default ActiveAction Behaviors"
- v "Available Virus/Malware Scan Actions"
- ["Pattern and Scan Engine Files" on page 160](#page-167-0)
- v ["Scan Action Results for Compressed Files" on page 161](#page-168-0)
- ["Default Firewall Global Exceptions" on page 162](#page-169-0)
- ["Client IPv6 Requirements" on page 163](#page-170-0)

# **Default ActiveAction Behaviors**

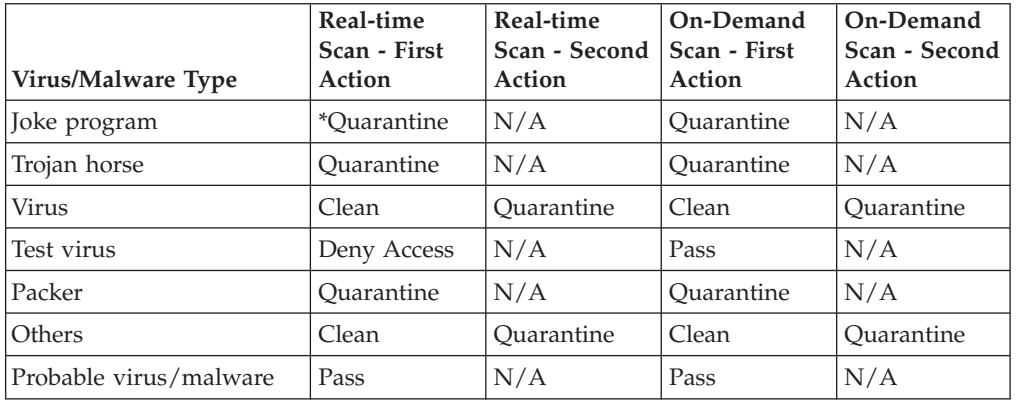

\* CPM renames and then moves infected files to the following, non-configurable, directory on the client's computer:

C:\Program Files\Trend Micro\Core Protection Module\Quarantine

If you need to access any of the quarantined files, you can access the directory using system administrator credentials and restore it using the VSEncrpyt tool.

# **Available Virus/Malware Scan Actions**

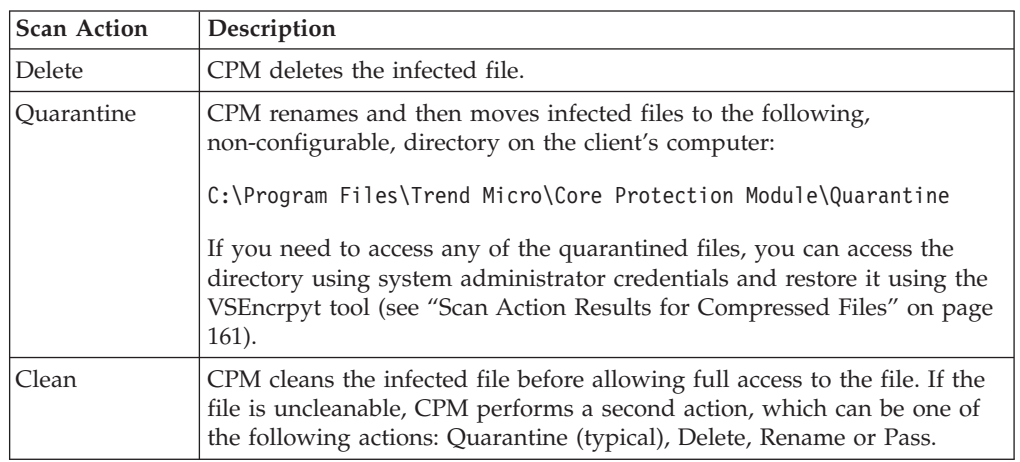

<span id="page-167-0"></span>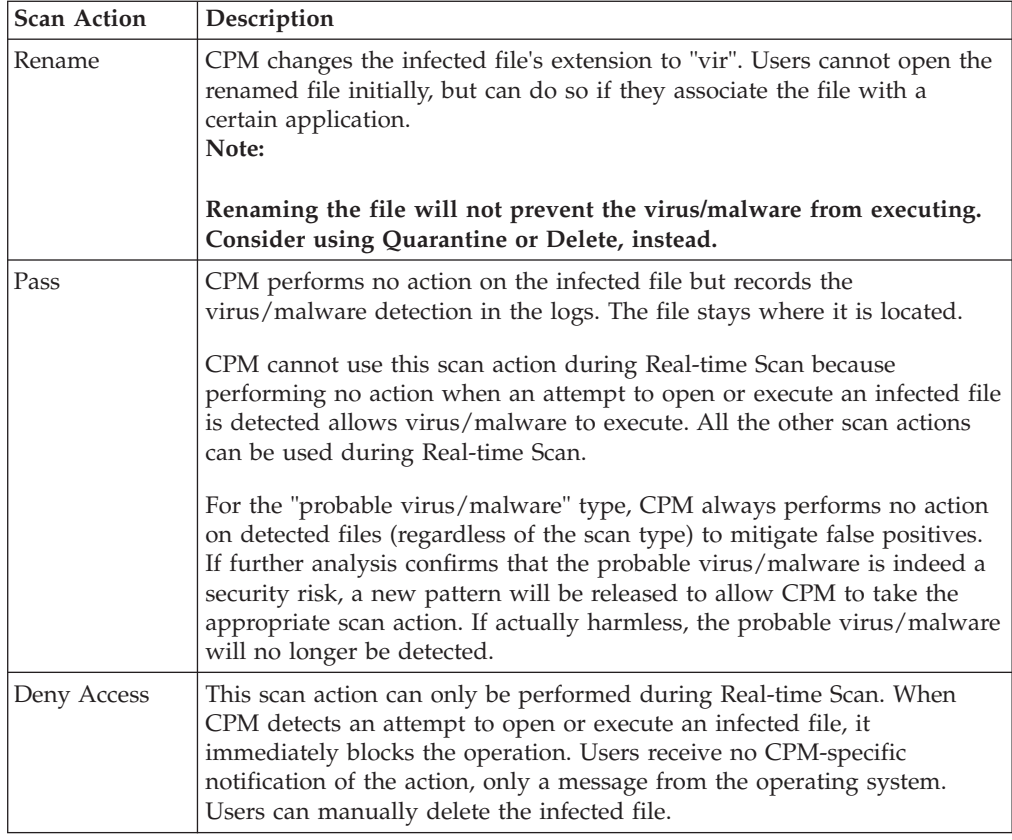

# **Pattern and Scan Engine Files**

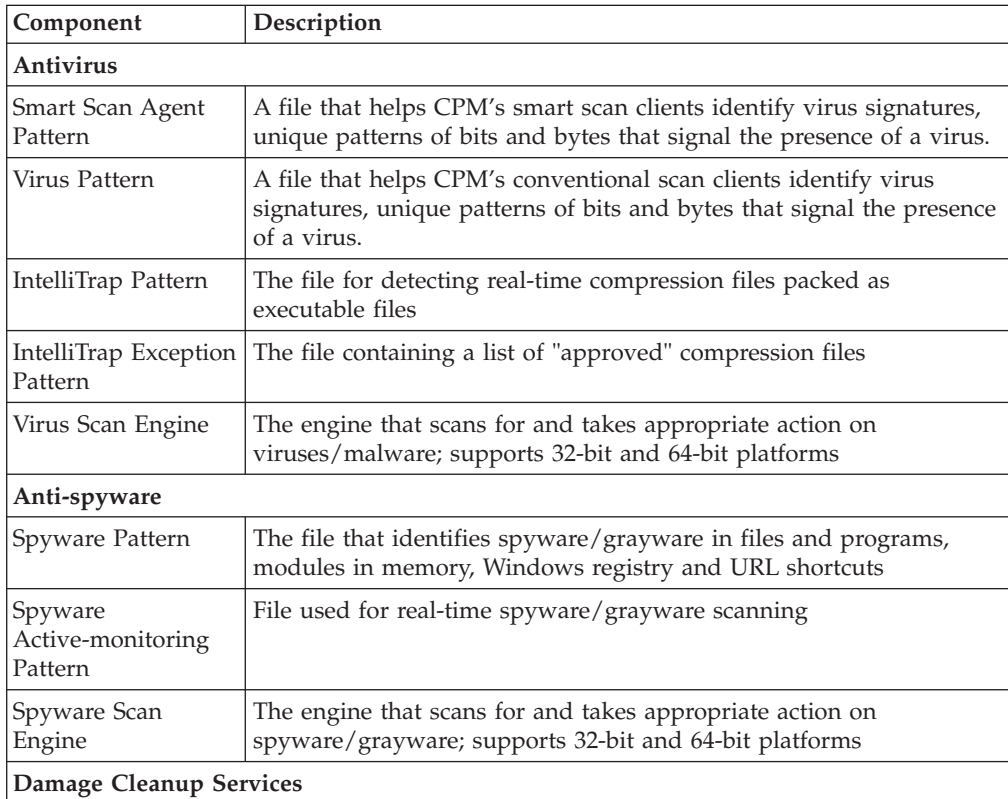

<span id="page-168-0"></span>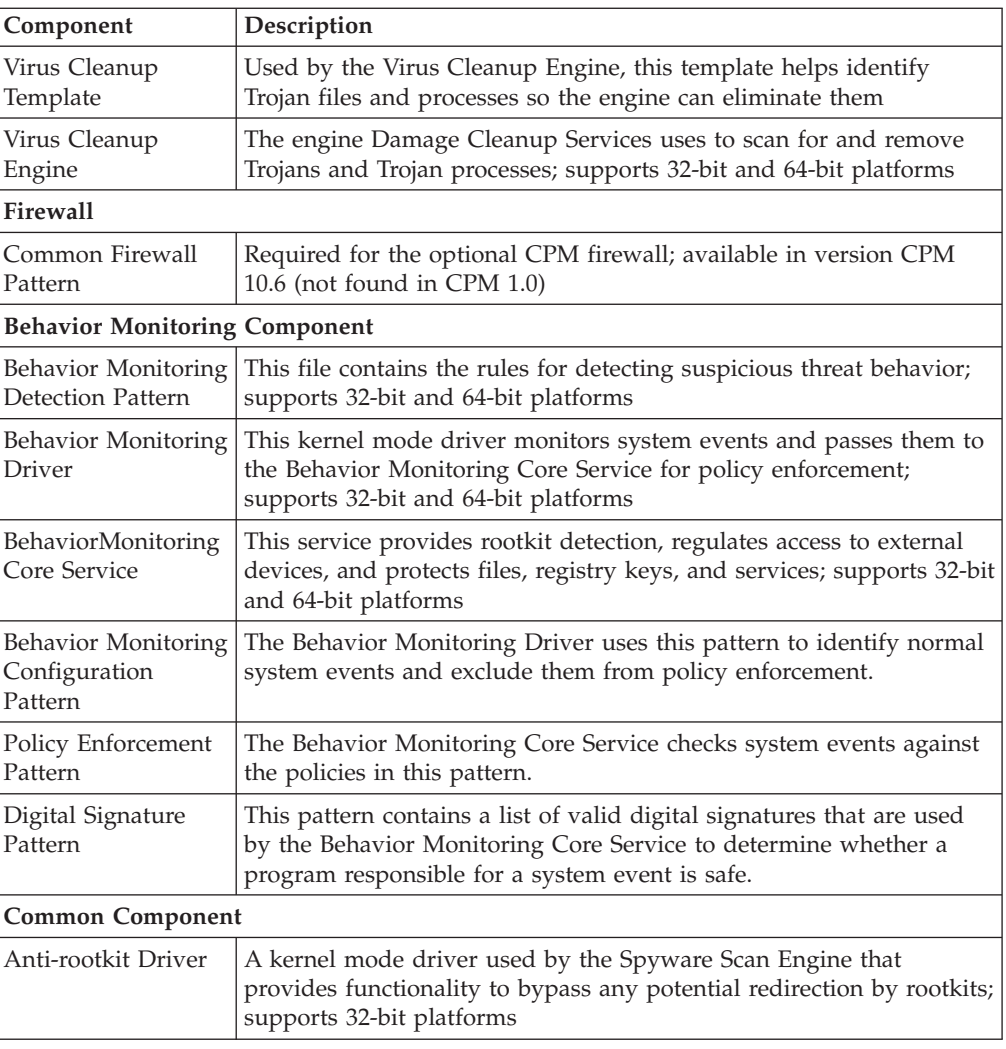

# **Scan Action Results for Compressed Files**

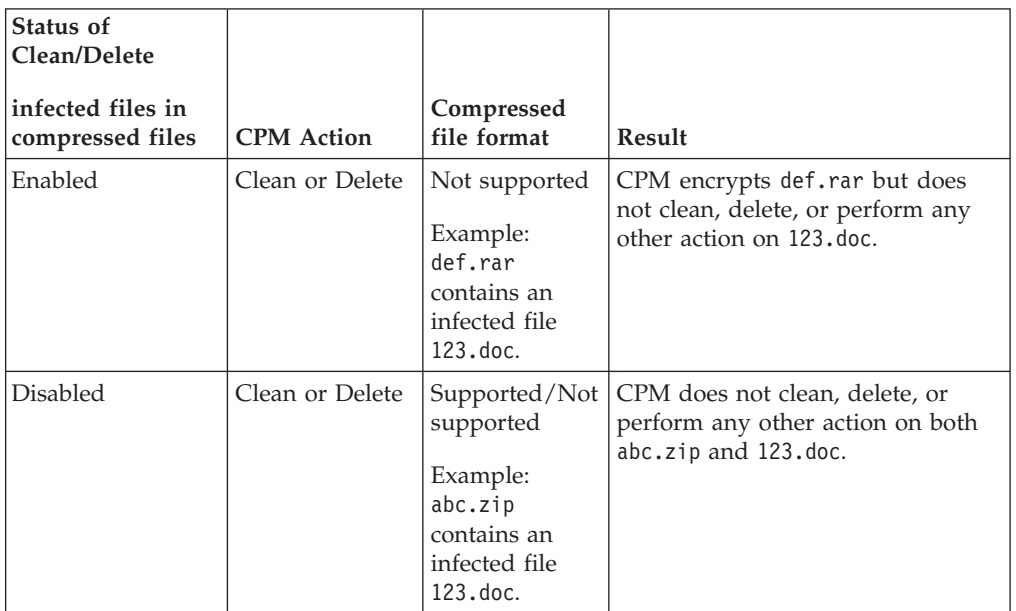

<span id="page-169-0"></span>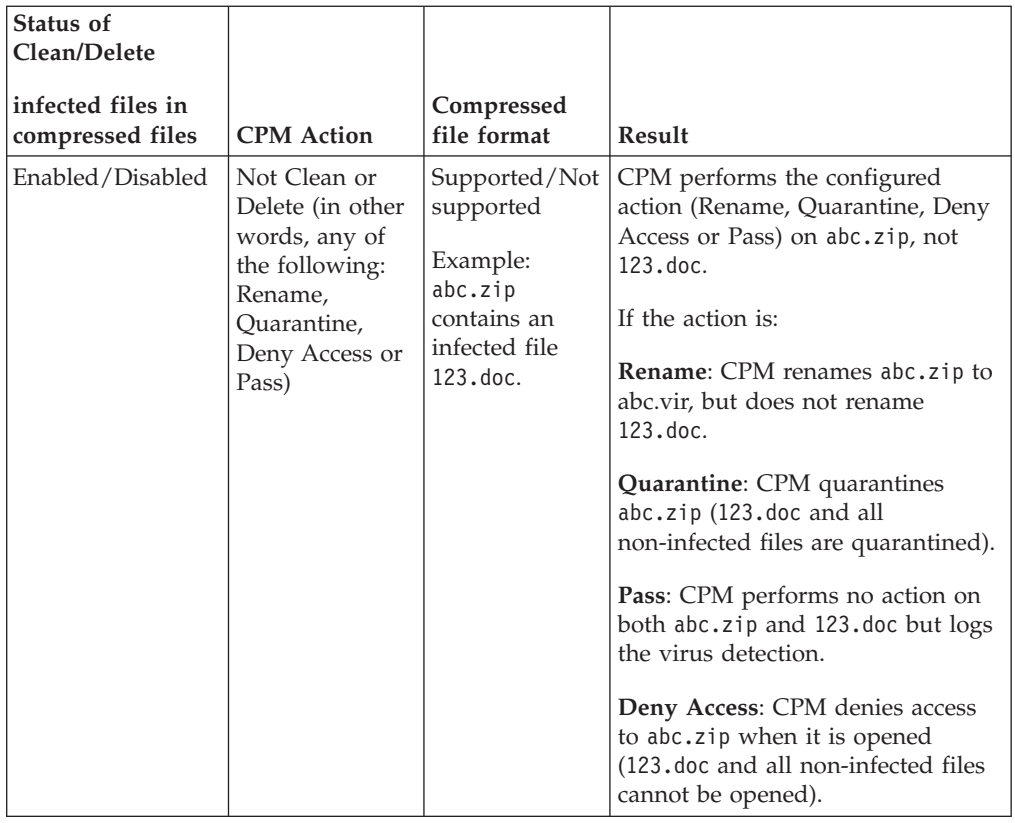

# **Default Firewall Global Exceptions**

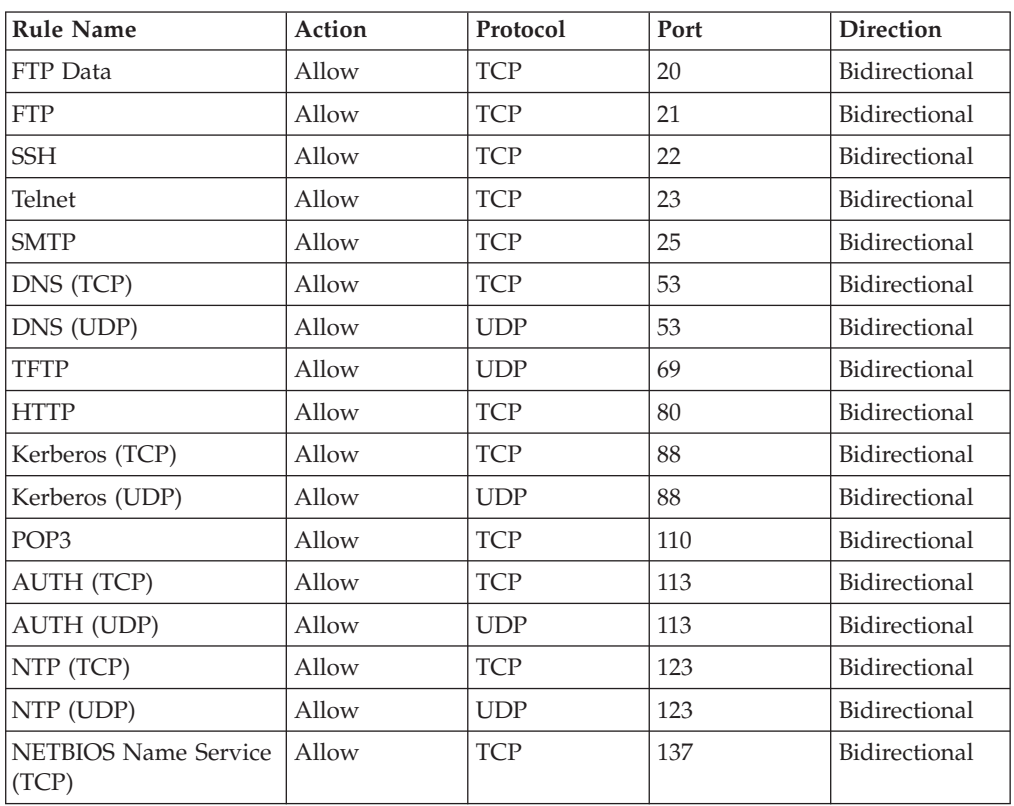

<span id="page-170-0"></span>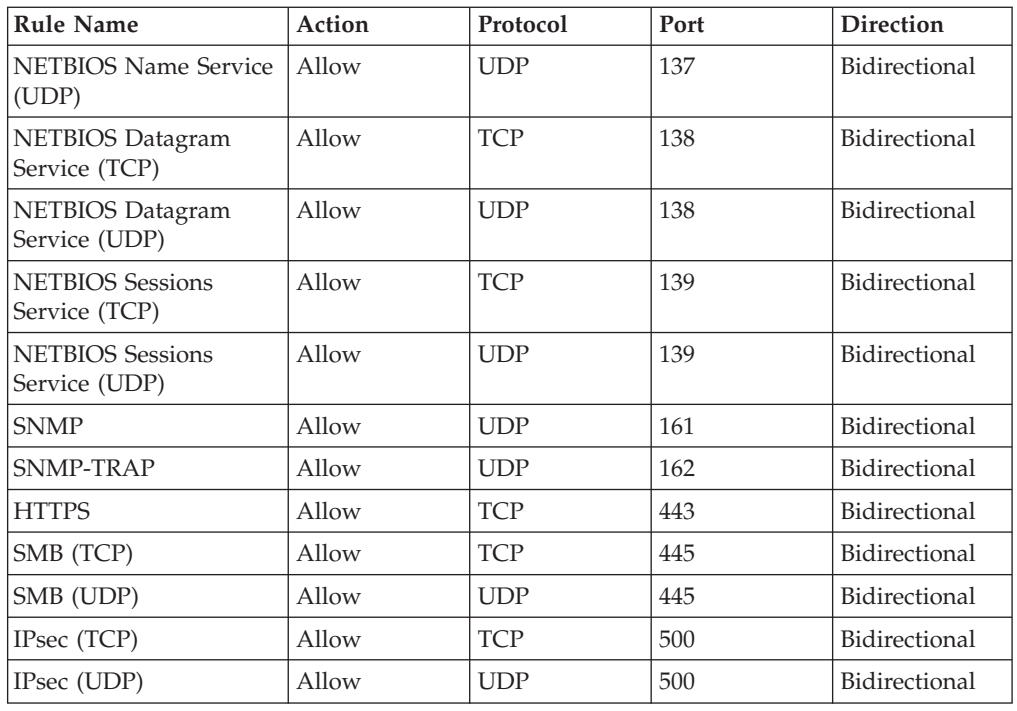

# **Client IPv6 Requirements**

The client must be installed on:

- Windows  $7$
- Windows Server 2008
- Windows Vista

It cannot be installed on Windows Server 2003 and Windows XP because these operating systems only support IPv6 addressing partially.

It is preferable for a client to have both IPv4 and IPv6 addresses as some of the entities to which it connects only support IPv4 addressing.

# **Pure IPv6 Client Limitations**

The following table lists the limitations when the client only has an IPv6 address.

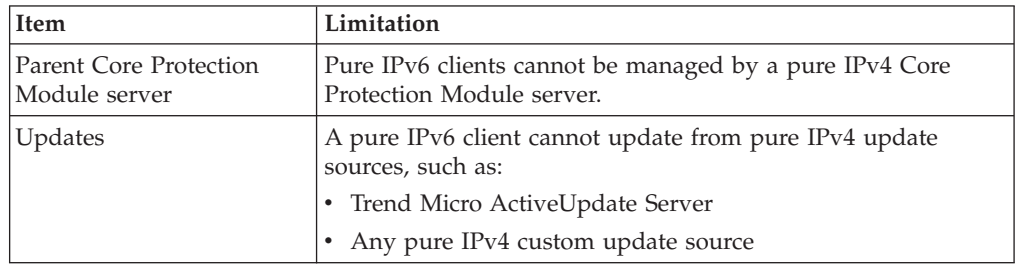

*Table 24. Pure IPv6 client Limitations*

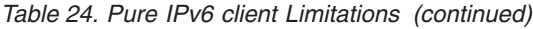

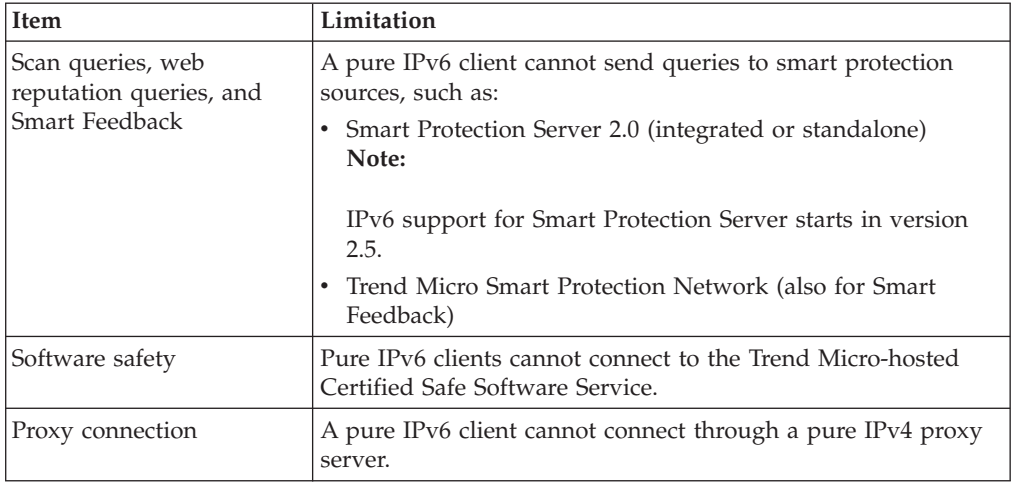

Most of these limitations can be overcome by setting up a dual-stack proxy server that can convert between IPv4 and IPv6 addresses (such as DeleGate). Position the proxy server between the clients and the entities to which they connect.

# **Appendix C. Task Reference**

The reference sections in this appendix include:

- "Smart Protection Relay Tasks"
	- "Smart Protection Relay Deployment Tasks"
	- – ["Smart Protection Relay Common Tasks" on page 166](#page-173-0)
	- – ["Smart Protection Relay Analyses" on page 167](#page-174-0)
	- – ["Smart Protection Relay Troubleshooting" on page 167](#page-174-0)
- VDI Tasks
	- – ["VDI Tasks Quick Start" on page 169](#page-176-0)
	- – ["VDI Tasks Common" on page 169](#page-176-0)
	- – ["VDI Tasks Deployment" on page 170](#page-177-0)
	- – ["VDI Tasks Analyses" on page 171](#page-178-0)
	- – ["VDI Tasks Troubleshooting" on page 171](#page-178-0)

### **Smart Protection Relay Tasks**

If you use smart scan to protect your endpoints, use the information from the following location as a guide to the number of Smart Protection Servers and Smart Protection Relays your network needs:

<http://esupport.trendmicro.com/solution/en-us/1058696.aspx>

# **Smart Protection Relay Deployment Tasks Smart Protection Relay - Deploy**

Use this action to deploy Smart Protection Relay component to ESP Relays requiring Smart Protection Relay components.

When using smart scan, Core Protection Module endpoints get updates and make reputation queries to Smart Protection Servers or the Smart Protection Network. You can minimize CPM endpoint bandwidth usage, for updates and reputation queries, by directing the endpoint queries to Smart Protection Relays.

#### **Note:**

Smart Protection Relays require endpoints, with a BES relay installed and with at least 1 GB of RAM and 250MB of hard drive space. Smart Protection Relays installed on endpoints with lower-end hardware (Pentium 4) can support up to 500 endpoints. Smart Protection Relays installed on endpoints with higher-end hardware (Core 2 Duo or above) can support up to 1000 endpoints.

#### **Navigation: Deployment** > **Install**

#### **Note:**

Smart Protection Servers must be installed and connected to ESP before SPRs can be deployed.

#### <span id="page-173-0"></span>**Smart Protection Relay - Update**

Use this task to upgrade Smart Protection Relay components.

**Navigation: Deployment** > **Update**

#### **Smart Protection Relay - Uninstall**

Use this task to uninstall Smart Protection Relay components from ESP Relays.

**Navigation: Deployment** > **Uninstall**

### **Smart Protection Relay Common Tasks**

#### **Smart Protection Relay - Disable Switching to Smart Protection Servers When Uplink Fails**

Use this action to disable Smart Protection Relays from switching to Smart Protection Servers when the uplink to other Smart Protection Relays encounters issues.

**Navigation: Core Protection Module** > **Common Tasks** > **Core Protection Module** > **Relay**

#### **Smart Protection Relay - Enable Switching to Smart Protection Servers When Uplink Fails**

Use this action to enable Smart Protection Relays to switch to Smart Protection Servers when the uplink to Smart Protection Relays encounters issues.

**Navigation: Core Protection Module** > **Common Tasks** > **Core Protection Module** > **Relay**

#### **Smart Protection Relay - Disable Switching to Smart Protection Network When Uplink Fails**

Use this action to disable Smart Protection Relays from switching to Smart Protection Network when the uplink to Smart Protection Servers or Smart Protection Relays encounter issues.

**Navigation: Core Protection Module** > **Common Tasks** > **Core Protection Module** > **Relay**

#### **Smart Protection Relay - Enable Switching to Smart Protection Network When Uplink Fails**

Use this action to enable Smart Protection Relays to switch to Smart Protection Network when the uplink to Smart Protection Servers encounters issues.

**Navigation: Core Protection Module** > **Common Tasks** > **Core Protection Module** > **Relay**

#### **Smart Protection Relay - Configure IIS as Web Server**

Use this task to configure Smart Protection Relay to use IIS as a web server. This increases the scalability of Smart Protection Relays allowing more endpoints to be protected by one Smart Protection Relay. This is useful in large enterprises with thousands of endpoints.

This fixlet can only be applied to endpoints which meet the following conditions.

- <span id="page-174-0"></span>v Endpoint relay operating system: Windows 2003, Windows 2003 R2, Windows 2008, Windows 2008 R2 platform
- Following versions of IIS installed and services started: 6.0, 7.0 or 7.5
- FastCGI installed
- For IIS 7.x: Management Scripts and Tools
- For IIS 7.x: IIS 6 Management Compatibility
- For IIS 7.0: Apply KB980363 to Windows Server 2008

IIS Admin Service restarts after this Fixlet is applied.

**Navigation: Core Protection Module** > **Common Tasks** > **Core Protection Module** > **Relay**

#### **Smart Protection Relay - Network Bandwidth Throttling**

Use this task to customize the bandwidth Smart Protection Relay uses, if the total outbound bandwidth is less than 20 Mbps. Supported bandwidth settings are:

- $\cdot$  10Mbps
- 6Mbps
- 2Mbps
- 512Kbps
- 256Kbps

If the outbound bandwidth is more than 20 Mbps, the default network settings are used. Smart Protection Relay uses up to 9 Mbps on 20Mbps networks.

**Navigation: Core Protection Module** > **Common Tasks** > **Core Protection Module** > **Relay**

**Note:**

The lower the bandwidth, the fewer endpoints Smart Protection Relay can support.

### **Smart Protection Relay Analyses Smart Protection Relay - Information**

Use this analysis to retrieve Smart Protection Relay component information. For example: version, build, relay status

**Navigation: Analyses** > **Core Protection Module**

# **Smart Protection Relay Troubleshooting Smart Protection Relay - Improper Service Status**

Use this task to direct Smart Protection Relay to restart the services of the specified computers.

**Navigation: Troubleshooting**

#### **Smart Protection Relay - Reboot**

Use this task to direct Smart Protection Relay to reboot the specified computers.

**Navigation: Troubleshooting**

#### **Note:**

When running this action, pay careful attention to the action deployment options in order to avoid restarting the computers at inappropriate times.

#### **Smart Protection Relay - Restart Service**

Use this task to restart Smart Protection Relay services.

#### **Navigation: Troubleshooting**

#### **Smart Protection Relay - Improper IIS Configuration**

Use this task to troubleshoot Smart Protection Relays that are configured to use IIS as a web server.

#### **Navigation: Troubleshooting**

Install the following IIS componets if they are not already installed:

- v Endpoint relay operating system: Windows 2003, Windows 2003 R2, Windows 2008, Windows 2008 R2 platform
- Following versions of IIS installed and services started: 6.0, 7.0 or 7.5
- FastCGI
- For IIS 7.x: Management Scripts and Tools
- v For IIS 7.x: IIS 6 Management Compatibility
- v For IIS 7.0: Apply KB980363 to Windows Server 2008

After installing the IIS components, reconfigure IIS as a Smart Protection Relay web server.

#### **Smart Protection Relay - Reconfigure IIS**

Use this task to reconfigure IIS for Smart Protection Relay troubleshooting.

#### **Navigation: Troubleshooting**

#### **Note:**

This fixlet is only applied to the machine which meets the following conditions:

- SPR Installed
- v Windows 2003, Windows 2003 R2, Windows 2008, Windows 2008 R2 platform
- v IIS Installed and Services Started (Version: 6.0, 7.0 or 7.5)
- FastCGI Installed
- IIS Management Scripts and Tools (IIS 7.x)
- IIS 6 Management Compatibility (IIS 7.x)
- v Windows Patch Update for Windows Server 2008 (KB980363) Installed (IIS7.0)

IIS Admin Service will be restarted after this Fixlet is applied.

### <span id="page-176-0"></span>**Smart Protection Relay - Purge Smart Protection Relay Error Logs**

Use this task to purge the Smart Protection Relay error logs, when the logs' size exceeds 100MB.

#### **Navigation: Troubleshooting**

#### **Note:**

This action can be configured to run as a policy with periodic behavior that reapplies the policy. You can apply this Task with the following action parameters:

- Reapply an unlimited number of times
- Run after office hours

The Smart Protection Relay service stops when this task executes.

#### **Smart Protection Relay - Windows Firewall is Blocking SPR Traffic**

Use this task to open port 5274 on Smart Protection Relays that use Windows Firewall (Windows Firewall is enabled and blocking port 5274). Smart Protection Relay uses port 5274 for communication.

**Navigation: Troubleshooting**

### **VDI Tasks - Quick Start**

#### **Core Protection Module - Download VDI Pre-Scan Template Generation Tool**

The CPM VDI Pre-Scan Template Generation Tool scans the base or golden image and verifies the image is a virtual desktop client. When scanning duplicates of this image, CPM only checks the parts that have changed. This is done in order to optimize on-demand scanning.

#### **Navigation: Core Protection Module** > **Quick Start** > **Virtual Desktop Infrastructure**

**Note:**

Ensure CPM VDI Components are installed on the base or golden image's relay, before running the VDI Pre-Scan Template Generation Tool on the base or golden image.

### **VDI Tasks - Common**

#### **Core Protection Module - Improper VDI Component Service Status**

The specified computers have one or more required VDI component services that are not running or that are configured with an incorrect start mode.

**Navigation: Core Protection Module > Common Tasks > Core Protection Module**

### <span id="page-177-0"></span>**Core Protection Module - Set Maximum Concurrent Scanning Virtual Desktops**

The listed computers have Core Protection Module VDI Components installed. Use this task to set the maximum number of the virtual desktops to perform on-demand scan at the same time.

The default maximum is 1.

#### **Navigation: Core Protection Module > Common Tasks > Core Protection Module**

**Note:**

Valid values are 1 to 65536.

This action will set the maximum value to 1 if the specified value is invalid.

#### **Core Protection Module - Set Maximum Concurrent Updating Virtual Desktops**

The listed computers have Core Protection Module VDI Components installed. Use this task to set the maximum number of the virtual desktops to perform pattern updates at the same time.

The default maximum is 3.

#### **Navigation: Core Protection Module > Common Tasks > Core Protection Module**

**Note:**

Valid values are 1 to 65536.

This action will set the maximum value to 1 if the specified value is invalid.

# **VDI Tasks - Deployment Core Protection Module - Install VDI Components**

The specified computers are Servers or Relays which do not have Trend Micro Core Protection Module VDI components installed. Core Protection Module VDI components provide VDI support for CPM endpoints. Use this action to deploy Core Protection Module VDI components on BES Servers or Relays that require Core Protection Module VDI components.

**Navigation: Core Protection Module** > **Deployment** > **Install**

#### **Core Protection Module - Remove VDI Components**

The specified computers have Core Protection Module VDI components installed. Use this task to remove Core Protection Module VDI components.

#### **Navigation: Core Protection Module** > **Deployment** > **Uninstall**

### <span id="page-178-0"></span>**Core Protection Module - Upgrade VDI Components**

The specified computers have Core Protection Module VDI components installed. Use this task to upgrade the current components.

**Core Protection Module** > **Deployment** > **Upgrade**

# **VDI Tasks - Analyses Core Protection Module - VDI Component Information**

This analysis contains information about the CPM VDI Components in your deployment.

After activating this analysis, you will see the following properties:

- Version
- Build
- Maximum concurrent scanning virtual desktops
- Maximum concurrent updating virtual desktops
- Number of enabled VDI Servers
- List of enabled VDI Servers
- v Connections available between VDI Components and VDI Servers
- VDI Component service status

**Navigation: Core Protection Module > Analyses > Core Protection Module**

# **VDI Tasks - Troubleshooting**

### **Core Protection Module - Windows Firewall is Blocking VDI Traffic**

Use this task to open port 5273 on relays with VDI components that use Windows Firewall (Windows Firewall is enabled and blocking port 5273). Relays with VDI components use port 5273 for communication.

#### **Navigation: Core Protection Module** > **Troubleshooting**
# **Appendix D. Support**

For more information about this product, see the following resources:

- v [http://pic.dhe.ibm.com/infocenter/tivihelp/v26r1/topic/com.ibm.tem.doc\\_9.1/](http://pic.dhe.ibm.com/infocenter/tivihelp/v26r1/topic/com.ibm.tem.doc_9.1/welcome/welcome.html) [welcome/welcome.html](http://pic.dhe.ibm.com/infocenter/tivihelp/v26r1/topic/com.ibm.tem.doc_9.1/welcome/welcome.html)
- [IBM Endpoint Manager Support site](http://www.ibm.com/support/entry/portal/Overview/Software/Tivoli/Tivoli_Endpoint_Manager)
- [IBM Endpoint Manager wiki](https://www.ibm.com/developerworks/mydeveloperworks/wikis/home?lang=en#/wiki/Tivoli%20Endpoint%20Manager/page/Home)
- [Knowledge Base](http://www-01.ibm.com/support/docview.wss?uid=swg21584549)
- v [Forums and Communities](http://www.ibm.com/developerworks/forums/category.jspa?categoryID=506)

# **Notices**

This information was developed for products and services that are offered in the USA.

IBM may not offer the products, services, or features discussed in this document in other countries. Consult your local IBM representative for information on the products and services currently available in your area. Any reference to an IBM product, program, or service is not intended to state or imply that only that IBM product, program, or service may be used. Any functionally equivalent product, program, or service that does not infringe any IBM intellectual property right may be used instead. However, it is the user's responsibility to evaluate and verify the operation of any non-IBM product, program, or service.

IBM may have patents or pending patent applications covering subject matter described in this document. The furnishing of this document does not grant you any license to these patents. You can send license inquiries, in writing, to:

*IBM Director of Licensing IBM Corporation North Castle Drive, MD-NC119 Armonk, NY 10504-1785 United States of America*

For license inquiries regarding double-byte character set (DBCS) information, contact the IBM Intellectual Property Department in your country or send inquiries, in writing, to:

*Intellectual Property Licensing Legal and Intellectual Property Law IBM Japan Ltd. 19-21, Nihonbashi-Hakozakicho, Chuo-ku Tokyo 103-8510, Japan*

**The following paragraph does not apply to the United Kingdom or any other country where such provisions are inconsistent with local law:** INTERNATIONAL BUSINESS MACHINES CORPORATION PROVIDES THIS PUBLICATION "AS IS" WITHOUT WARRANTY OF ANY KIND, EITHER EXPRESS OR IMPLIED, INCLUDING, BUT NOT LIMITED TO, THE IMPLIED WARRANTIES OF NON-INFRINGEMENT, MERCHANTABILITY OR FITNESS FOR A PARTICULAR PURPOSE. Some states do not allow disclaimer of express or implied warranties in certain transactions, therefore, this statement may not apply to you.

This information could include technical inaccuracies or typographical errors. Changes are periodically made to the information herein; these changes will be incorporated in new editions of the publication. IBM may make improvements and/or changes in the product(s) and/or the program(s) described in this publication at any time without notice.

Any references in this information to non-IBM websites are provided for convenience only and do not in any manner serve as an endorsement of those websites. The materials at those websites are not part of the materials for this IBM product and use of those websites is at your own risk.

IBM may use or distribute any of the information you supply in any way it believes appropriate without incurring any obligation to you.

Licensees of this program who wish to have information about it for the purpose of enabling: (i) the exchange of information between independently created programs and other programs (including this one) and (ii) the mutual use of the information which has been exchanged, should contact:

*IBM Corporation 2Z4A/101 11400 Burnet Road Austin, TX 78758 U.S.A.*

Such information may be available, subject to appropriate terms and conditions, including in some cases, payment of a fee.

The licensed program described in this document and all licensed material available for it are provided by IBM under terms of the IBM Customer Agreement, IBM International Program License Agreement or any equivalent agreement between us.

Any performance data contained herein was determined in a controlled environment. Therefore, the results obtained in other operating environments may vary significantly. Some measurements may have been made on development-level systems and there is no guarantee that these measurements will be the same on generally available systems. Furthermore, some measurements may have been estimated through extrapolation. Actual results may vary. Users of this document should verify the applicable data for their specific environment.

Information concerning non-IBM products was obtained from the suppliers of those products, their published announcements or other publicly available sources. IBM has not tested those products and cannot confirm the accuracy of performance, compatibility or any other claims related to non-IBM products. Questions on the capabilities of non-IBM products should be addressed to the suppliers of those products.

All statements regarding IBM's future direction or intent are subject to change or withdrawal without notice, and represent goals and objectives only.

All IBM prices shown are IBM's suggested retail prices, are current and are subject to change without notice. Dealer prices may vary.

This information is for planning purposes only. The information herein is subject to change before the products described become available.

This information contains examples of data and reports used in daily business operations. To illustrate them as completely as possible, the examples include the names of individuals, companies, brands, and products. All of these names are fictitious and any similarity to the names and addresses used by an actual business enterprise is entirely coincidental.

#### COPYRIGHT LICENSE:

This information contains sample application programs in source language, which illustrate programming techniques on various operating platforms. You may copy, modify, and distribute these sample programs in any form without payment to IBM, for the purposes of developing, using, marketing or distributing application programs conforming to the application programming interface for the operating platform for which the sample programs are written. These examples have not been thoroughly tested under all conditions. IBM, therefore, cannot guarantee or imply reliability, serviceability, or function of these programs. The sample programs are provided "AS IS", without warranty of any kind. IBM shall not be liable for any damages arising out of your use of the sample programs.

Each copy or any portion of these sample programs or any derivative work, must include a copyright notice as follows:

Portions of this code are derived from IBM Corp. Sample Programs.

© Copyright IBM Corp. \_enter the year or years\_. All rights reserved.

## **Programming interface information**

# **Trademarks**

IBM, the IBM logo, and ibm.com are trademarks or registered trademarks of International Business Machines Corp., registered in many jurisdictions worldwide. Other product and service names might be trademarks of IBM or other companies. A current list of IBM trademarks is available on the web at [www.ibm.com/legal/](http://www.ibm.com/legal/us/en/copytrade.shtml) [copytrade.shtml.](http://www.ibm.com/legal/us/en/copytrade.shtml)

Adobe, Acrobat, PostScript and all Adobe-based trademarks are either registered trademarks or trademarks of Adobe Systems Incorporated in the United States, other countries, or both.

IT Infrastructure Library is a registered trademark of the Central Computer and Telecommunications Agency which is now part of the Office of Government Commerce.

Intel, Intel logo, Intel Inside, Intel Inside logo, Intel Centrino, Intel Centrino logo, Celeron, Intel Xeon, Intel SpeedStep, Itanium, and Pentium are trademarks or registered trademarks of Intel Corporation or its subsidiaries in the United States and other countries.

Linux is a trademark of Linus Torvalds in the United States, other countries, or both.

Microsoft, Windows, Windows NT, and the Windows logo are trademarks of Microsoft Corporation in the United States, other countries, or both.

ITIL is a registered trademark, and a registered community trademark of The Minister for the Cabinet Office, and is registered in the U.S. Patent and Trademark Office.

UNIX is a registered trademark of The Open Group in the United States and other countries.

Java and all Java-based trademarks and logos are trademarks or registered trademarks of Oracle and/or its affiliates.

Cell Broadband Engine is a trademark of Sony Computer Entertainment, Inc. in the United States, other countries, or both and is used under license therefrom.

Linear Tape-Open, LTO, the LTO Logo, Ultrium, and the Ultrium logo are trademarks of HP, IBM® Corp. and Quantum in the U.S. and other countries.

### **Terms and conditions for product documentation**

Permissions for the use of these publications are granted subject to the following terms and conditions.

### **Applicability**

These terms and conditions are in addition to any terms of use for the IBM website.

### **Personal use**

You may reproduce these publications for your personal, noncommercial use provided that all proprietary notices are preserved. You may not distribute, display or make derivative work of these publications, or any portion thereof, without the express consent of IBM.

### **Commercial use**

You may reproduce, distribute and display these publications solely within your enterprise provided that all proprietary notices are preserved. You may not make derivative works of these publications, or reproduce, distribute or display these publications or any portion thereof outside your enterprise, without the express consent of IBM.

### **Rights**

Except as expressly granted in this permission, no other permissions, licenses or rights are granted, either express or implied, to the publications or any information, data, software or other intellectual property contained therein.

IBM reserves the right to withdraw the permissions granted herein whenever, in its discretion, the use of the publications is detrimental to its interest or, as determined by IBM, the above instructions are not being properly followed.

You may not download, export or re-export this information except in full compliance with all applicable laws and regulations, including all United States export laws and regulations.

IBM MAKES NO GUARANTEE ABOUT THE CONTENT OF THESE PUBLICATIONS. THE PUBLICATIONS ARE PROVIDED "AS-IS" AND WITHOUT WARRANTY OF ANY KIND, EITHER EXPRESSED OR IMPLIED, INCLUDING BUT NOT LIMITED TO IMPLIED WARRANTIES OF MERCHANTABILITY, NON-INFRINGEMENT, AND FITNESS FOR A PARTICULAR PURPOSE.

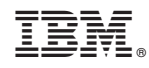

Printed in USA